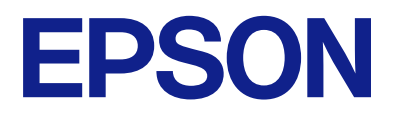

# **DS-C330 Kullanım Kılavuzu**

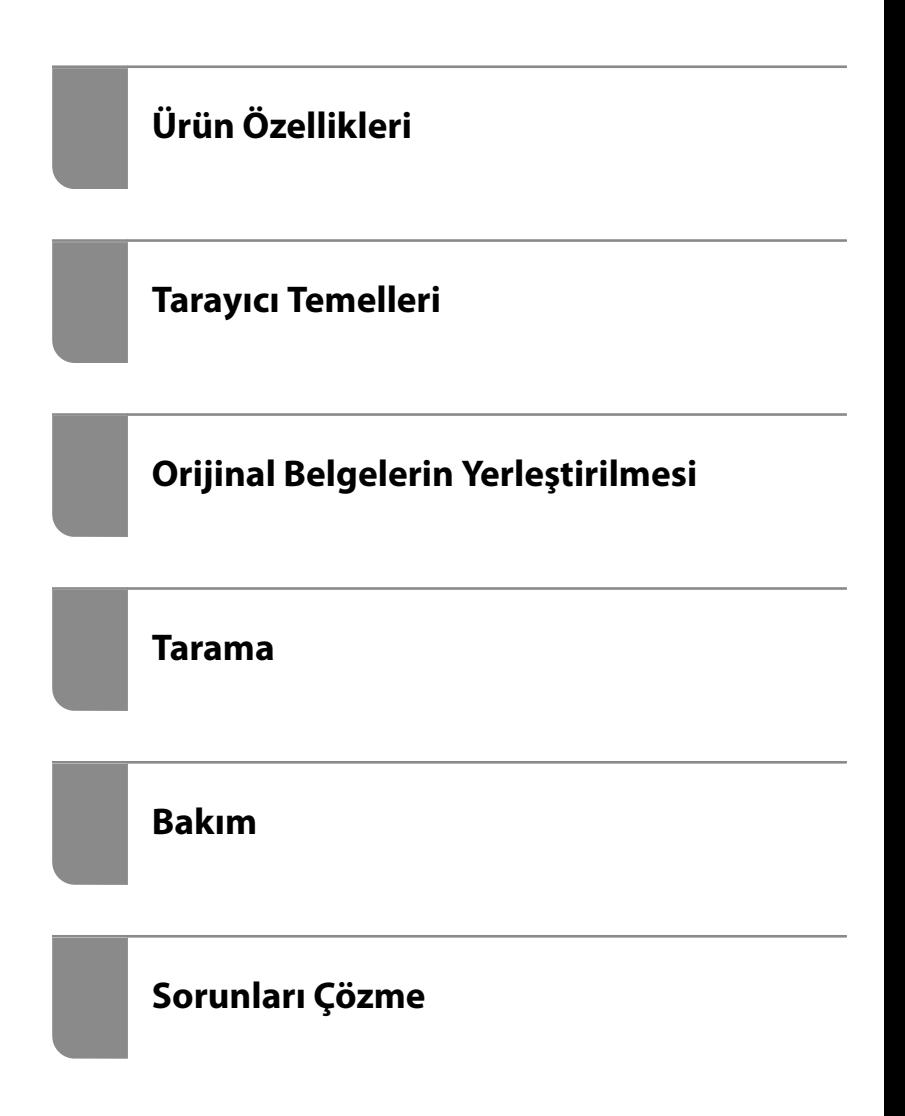

# *İçindekiler*

### *[Bu Kılavuz Hakkında](#page-3-0)*

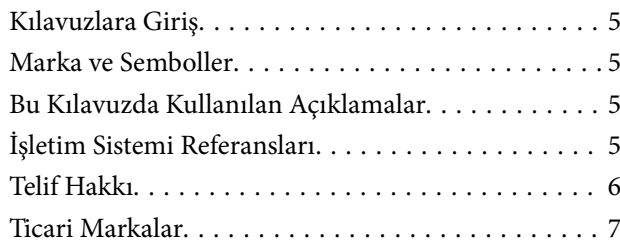

# *[Önemli Talimatlar](#page-7-0)*

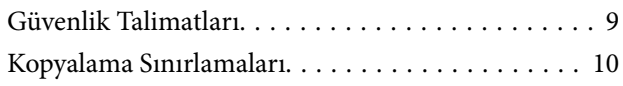

# *[Ürün Özellikleri](#page-10-0)*

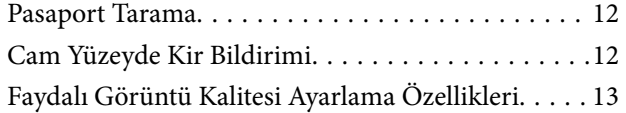

### *[Tarayıcı Temelleri](#page-15-0)*

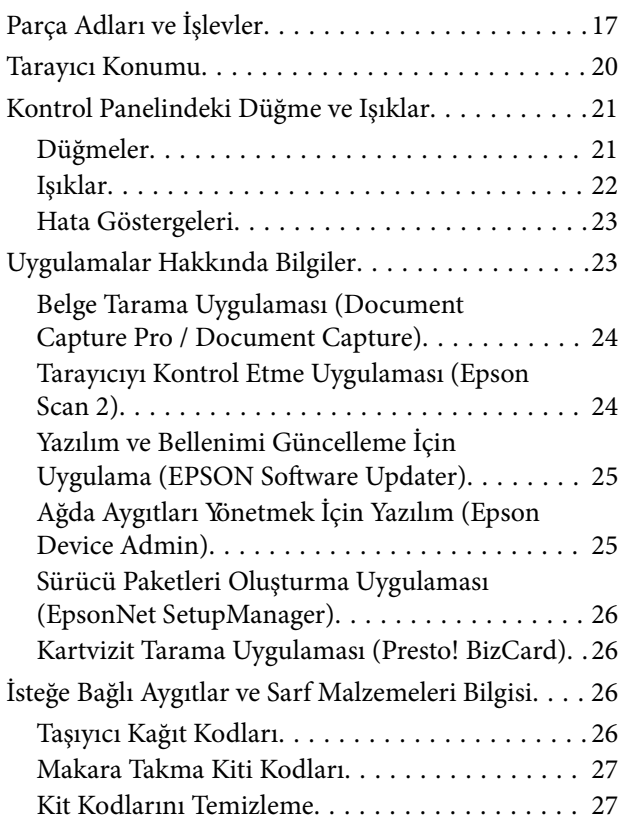

### *[Orijinal Belgelerin Yerleştirilmesi](#page-28-0)*

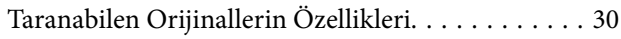

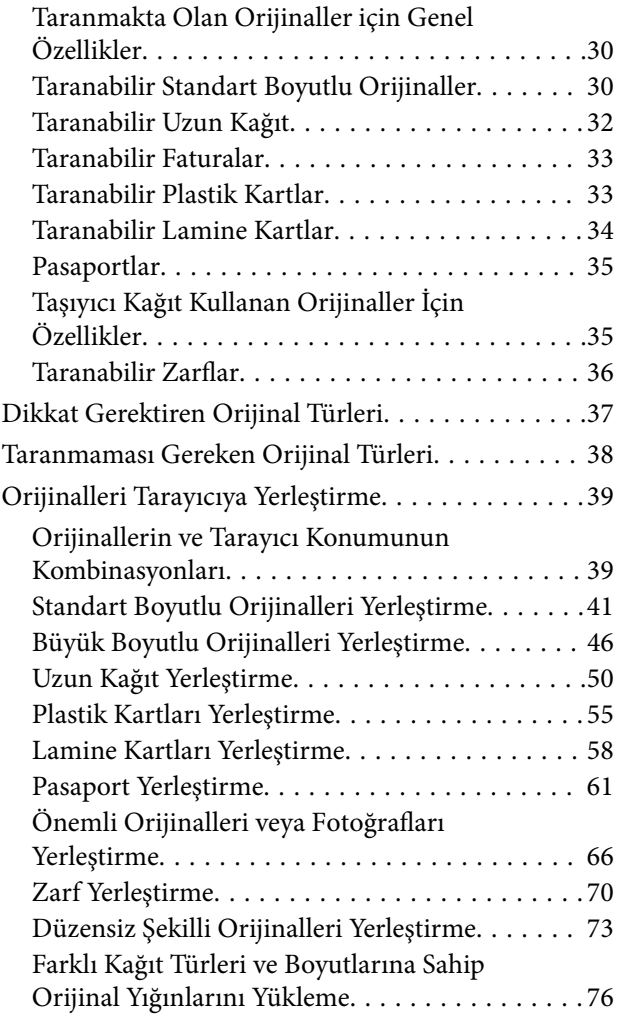

### *[Tarama](#page-80-0)*

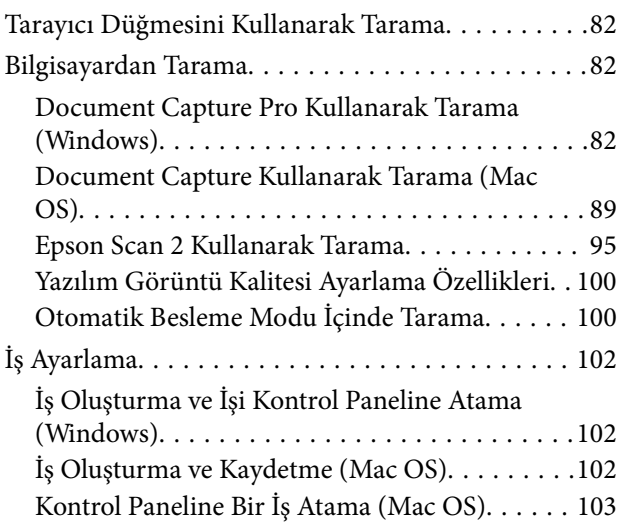

# *[Kullanışlı Özellikler](#page-103-0)*

[Cam Yüzey Leke Algılama Özelliğini Ayarlama. . . 105](#page-104-0)

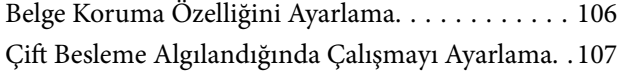

### *[Bakım](#page-108-0)*

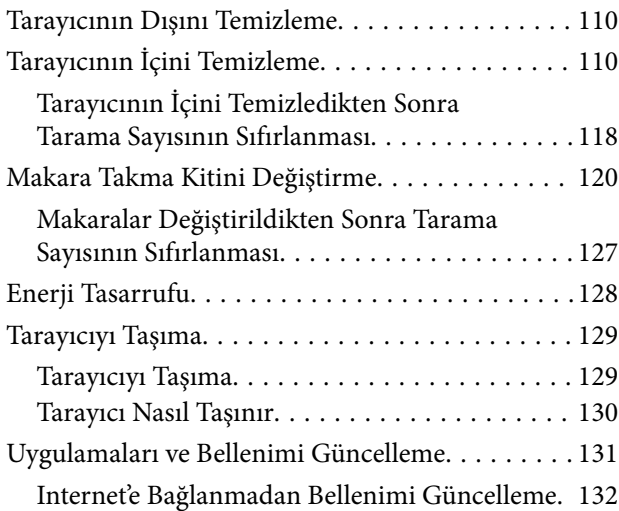

# *[Sorunları Çözme](#page-132-0)*

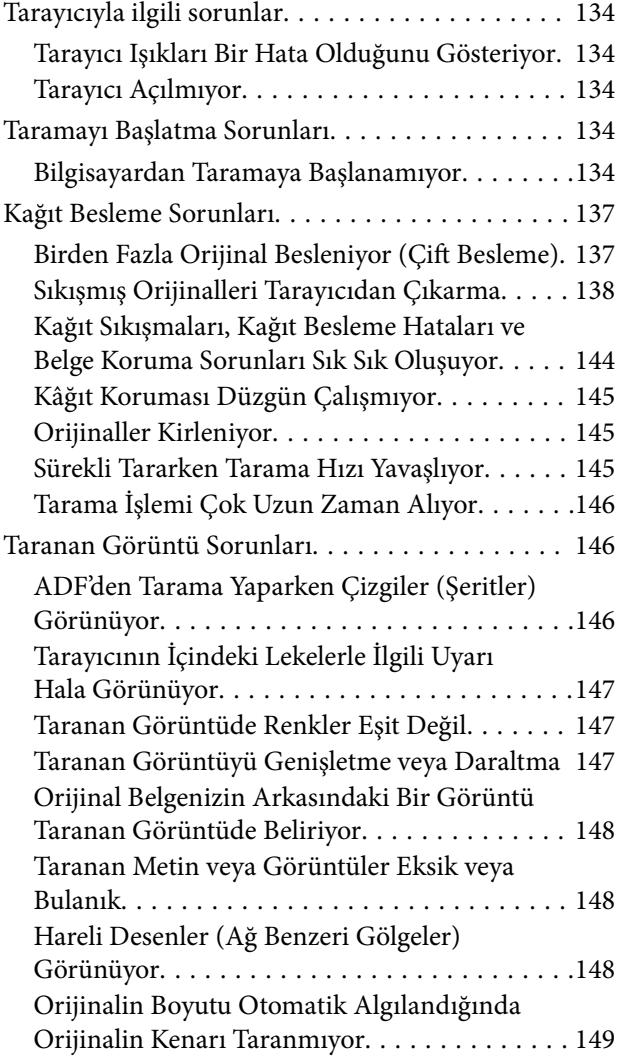

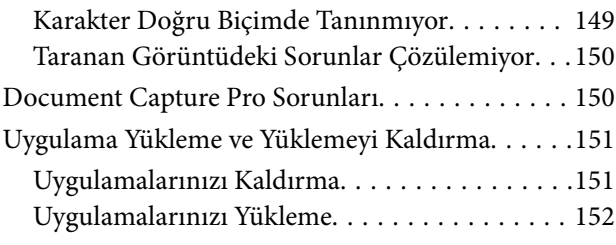

# *[Teknik Özellikler](#page-152-0)*

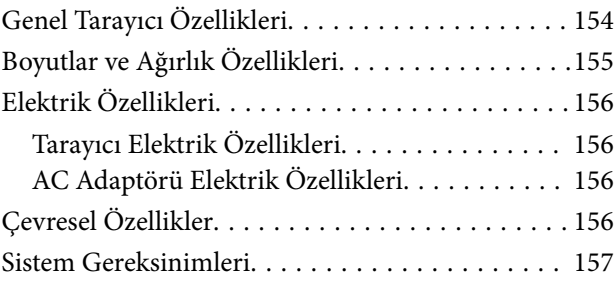

# *[Standartlar ve Onaylar](#page-157-0)*

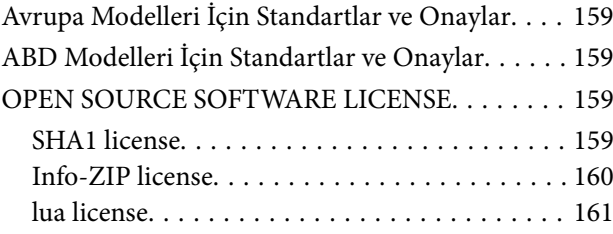

# *[Nereden Yardım Alınır](#page-161-0)*

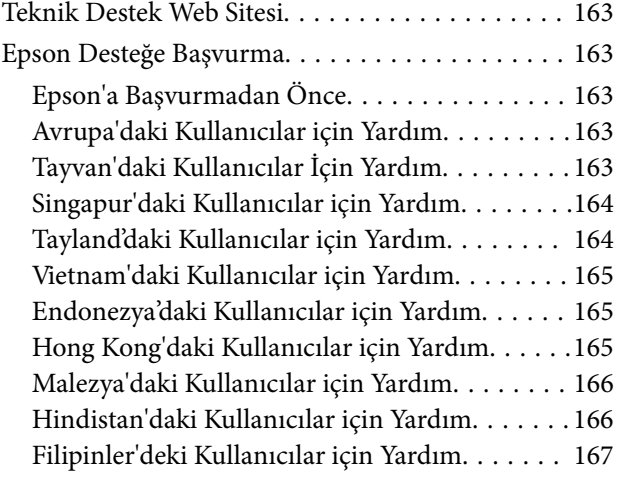

# <span id="page-3-0"></span>**Bu Kılavuz Hakkında**

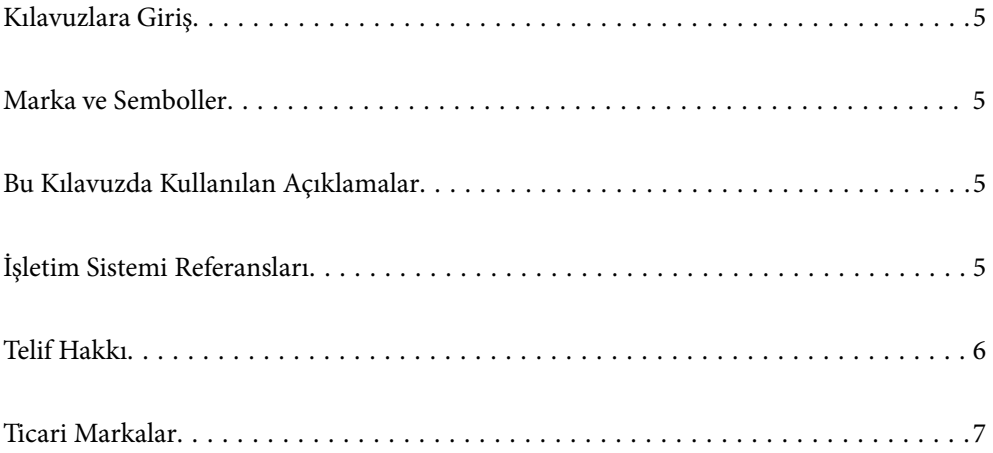

# <span id="page-4-0"></span>**Kılavuzlara Giriş**

Aşağıdaki kılavuzların en son sürümlerine Epson destek web sitesinden ulaşabilirsiniz.

<http://www.epson.eu/support> (Avrupa)

<http://support.epson.net/> (Avrupa dışındakiler)

❏ Buradan Başlayın (basılı kılavuz)

Ürünün kurulumu ve uygulamanın yüklenmesi konusunda bilgi sağlar.

❏ Kullanım Kılavuzu (dijital kılavuz)

Ürünün kullanımı, bakım ve sorunların çözümü konusunda talimatlar sağlar.

Yukarıdaki kılavuzlara ek olarak, çeşitli Epson uygulamalarında bulunan yardım kısmına da bakın.

# **Marka ve Semboller**

#### !*Dikkat:*

*Yaralanmayı önlemek için dikkatle takip edilmesi gereken talimatlardır.*

### c*Önemli:*

*Ekipmanınızın zarar görmesini önlemek için uyulması gereken talimatlardır.*

#### *Not:*

*Tamamlayıcı ve referans bilgiler sağlar.*

### **İlgili Bilgi**

 $\rightarrow$  İlgili bölümlere bağlanır.

# **Bu Kılavuzda Kullanılan Açıklamalar**

- ❏ Uygulamalara yönelik ekran görüntüleri Windows 10 ya da macOS High Sierra işletim sistemindendir. Ekranda görüntülenen içerik modele ve duruma bağlı olarak değişir.
- ❏ Bu kılavuzda kullanılan resimler yalnızca başvuru içindir. Asıl üründen biraz farklılık gösterseler de, çalıştırma yöntemleri aynıdır.

# **İşletim Sistemi Referansları**

#### **Windows**

Bu kılavuzda, "Windows 11", "Windows 10", "Windows 8.1", "Windows 8", "Windows 7", "Windows Server 2022", "Windows Server 2019", "Windows Server 2016", "Windows Server 2012 R2", "Windows Server 2012", "Windows Server 2008 R2" ve "Windows Server 2008" gibi terimler aşağıdaki işletim sistemlerini ifade eder. Ek olarak, "Windows" tüm sürümler için kullanılır ve "Windows Server", "Windows Server 2022", "Windows Server 2019",

<span id="page-5-0"></span>"Windows Server 2016", "Windows Server 2012 R2", "Windows Server 2012", "Windows Server 2008 R2" ve "Windows Server 2008" için kullanılır.

- ❏ Microsoft® Windows® 11 işletim sistemi
- ❏ Microsoft® Windows® 10 işletim sistemi
- ❏ Microsoft® Windows® 8.1 işletim sistemi
- ❏ Microsoft® Windows® 8 işletim sistemi
- ❏ Microsoft® Windows® 7 işletim sistemi
- ❏ Microsoft® Windows Server® 2022 işletim sistemi
- ❏ Microsoft® Windows Server® 2019 işletim sistemi
- ❏ Microsoft® Windows Server® 2016 işletim sistemi
- ❏ Microsoft® Windows Server® 2012 R2 işletim sistemi
- ❏ Microsoft® Windows Server® 2012 işletim sistemi
- ❏ Microsoft® Windows Server® 2008 R2 işletim sistemi
- ❏ Microsoft® Windows Server® 2008 işletim sistemi

#### **Mac OS**

Bu kılavuzda, "macOS 12.x", "macOS 11.x", "macOS 10.15.x", "macOS 10.14.x", "macOS 10.13.x", "macOS 10.12.x", "OS X 10.11.x", "OS X 10.10.x" ve "OS X 10.9.x" gibi terimler, topluca "Mac OS" olarak anılır.

# **Telif Hakkı**

Bu belgenin herhangi bir kısmı, Seiko Epson Corporation'ın yazılı izni olmadan kısmen veya bütün olarak çoğaltılamaz, bilgi erişim sistemlerinde saklanamaz veya elektronik, mekanik yöntemlerle, fotokopi, kayıt yöntemleriyle veya diğer yöntemlerle başka ortamlara aktarılamaz. Burada bulunan bilgilerin kullanımı konusunda herhangi bir patent yükümlülüğü olduğu varsayılmamıştır. Buradaki bilgilerin kullanılması sonucu oluşan zararlar için de herhangi bir sorumluluk kabul edilmez. Burada bulunan bilgiler yalnızca bu Epson ürünü ile kullanılmak üzere tasarlanmıştır. Epson, bu bilgilerin diğer ürünlerle ilgili olarak herhangi bir şekilde kullanılmasından sorumlu değildir.

Seiko Epson Corporation ve bağlı kuruluşları ürünü satın alanın veya üçüncü kişilerin kaza, ürünün yanlış veya kötü amaçla kullanılması, ürün üzerinde yetkisiz kişilerce yapılan değişiklikler, onarımlar veya tadilatlar veya (ABD hariç olmak üzere) Seiko Epson Corporation'ın çalıştırma ve bakım talimatlarına aykırı hareketler nedeniyle uğradıkları zarar, kayıp, maliyet veya gider konusunda ürünü satın alana ve üçüncü kişilere karşı kesinlikle yükümlü olmayacaktır.

Seiko Epson Corporation tarafından Orijinal Epson Ürünü veya Epson Tarafından Onaylanmış Ürün olarak tanımlananlar dışında herhangi bir opsiyonun veya sarf malzemesi ürünün kullanılmasından kaynaklanan herhangi bir zarar veya sorun için Seiko Epson Corporation ve yan kuruluşları sorumlu tutulamaz.

Seiko Epson Corporation tarafından Epson Tarafından Onaylanmış Ürün olarak tanımlananlar dışında herhangi bir arayüz kablosu kullanıldığında oluşan elektromanyetik parazitlerden kaynaklanan herhangi bir hasar için Seiko Epson Corporation sorumlu tutulamaz.

© 2023 Seiko Epson Corporation

Bu kılavuzun içeriği ve bu ürünün teknik özellikleri önceden haber verilmeksizin değiştirilebilir.

# <span id="page-6-0"></span>**Ticari Markalar**

- ❏ EPSON, EPSON EXCEED YOUR VISION, EXCEED YOUR VISION ve logoları Seiko Epson'ın tescilli ticari markaları veya ticari markalarıdır.
- ❏ Microsoft®, Windows®, and Windows Server® are registered trademarks of Microsoft Corporation.
- ❏ Apple, Mac, macOS, and OS X are trademarks of Apple Inc., registered in the U.S. and other countries.
- ❏ Genel Bildirim: bu belgede kullanılan diğer ürün adları sadece tanımlama amaçlıdır ve bu ürünlerle ilgili ticari marka hakları ilgili sahiplerine aittir. Epson bu markalarla ilgili olarak hiçbir hak talep etmemektedir.

# <span id="page-7-0"></span>**Önemli Talimatlar**

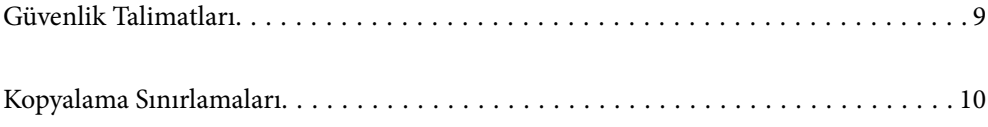

# <span id="page-8-0"></span>**Güvenlik Talimatları**

Bu ürünü ve isteğe bağlı aygıtları güvenli bir şekilde kullanmak için bu talimatları okuyun ve takip edin. Daha sonra başvurmak için bu kılavuzu sakladığınızdan emin olun. Ayrıca, ürün ve isteğe bağlı aygıtlar üzerinde işaretli tüm uyarı ve talimatları takip ettiğinizden emin olun.

❏ Ürün ve isteğe bağlı aygıtlar üzerinde kullanılan sembollerden bazıları güvenliği ve ürünün doğru kullanımını sağlamak içindir. Sembollerin anlamını öğrenmek için aşağıdaki web sitesini ziyaret edin.

<http://support.epson.net/symbols>

- ❏ Ürünü ve isteğe bağlı aygıtları düz, sağlam ve ürünün ve isteğe bağlı aygıtlarının tabanından her yöne doğru daha geniş olan bir zemine yerleştirin. Ürünü ve isteğe bağlı aygıtları duvara yakın olacak biçimde koyarsanız, ürünün ve isteğe bağlı aygıtların arka kısmı ile duvar arasında en az 10 cm mesafe olmasına dikkat edin.
- ❏ Ürünü ve isteğe bağlı aygıtları, arabirim kablosunun kolaylıkla yetişebilmesi için bilgisayara yakın bir yere koyun. Ürünü ve isteğe bağlı aygıtları veya AC adaptörünü bina dışında, aşırı kir, toz, su ve ısı kaynakları yakınına koymayın veya buralarda bırakmayın veya darbe, titreşim, yüksek ısı ve nemin olabileceği yerlerde bulundurmayın; doğrudan güneş ışığına, güçlü ışık kaynaklarına veya ani ısı ve nem değişikliklerine maruz kalmasını önleyin.
- ❏ Islak elle kullanmayın.
- ❏ Ürünü ve isteğe bağlı aygıtları, adaptörünün kolayca çıkarılabileceği bir elektrik prizinin yakınına yerleştirin.
- ❏ AC adaptörü aşınma, kesilme, çekilme, kıvrılma ve bükülmeye neden olmayacak yerlere koyulmalıdır. Kablonun üzerine bir şey koymayın ve AC adaptörü veya kablosu üzerine basılmasına veya üzerinden geçilmesine izin vermeyin. Uç kısımda kabloyu düz tutmaya özellikle dikkat edin.
- ❏ Yalnızca ürünle sağlanan güç kablosu kullanın ve başka ekipmanın kablosunu kullanmayın. Bu ürünle diğer kabloların kullanımı veya diğer ekipmanlarla birlikte verilen güç kablosunun kullanımı yangın veya elektrik çarpmasıyla sonuçlanabilir.
- ❏ Yalnızca ürününüzle birlikte gelen AC adaptörünü kullanın. Başka bir adaptör kullanımı, yangın, elektrik çarpması veya yaralanmaya neden olabilir.
- ❏ AC adaptörü, birlikte gönderildiği ürünle beraber kullanılmak için tasarlanmıştır. Özellikle belirtilmemişse, diğer elektrikli cihazlarla kullanmayın.
- ❏ Yalnızca, AC adaptörünüzün üzerindeki etikette belirtilen türden güç kaynağı kullanın ve elektriği daima, yerel güvenlik standartlarını karşılayan bir AC adaptörü ile, doğrudan standart yerel elektrik prizinden temin edin.
- ❏ Bu ürünü ve isteğe bağlı aygıtları bir kabloyla bilgisayara veya başka bir cihaza bağlarken, konektörlerin doğru yönde olduğundan emin olun. Her bir konektörün sadece bir doğru yönü bulunmaktadır. Konektörün yanlış şekilde takılması, kabloyla bağlanan her iki cihazda hasara neden olabilir.
- ❏ Düzenli olarak açılıp kapatılan fotokopi makineleri ya da hava kontrol sistemleri gibi cihazlarla aynı prize takmaktan kaçının.
- ❏ Ürün ile uzatma kablosu kullanmanız durumunda, uzatma kablosuna bağlı aygıtların toplam amper değerinin kablonun amper değerini aşmamasına dikkat edin. Ayrıca, elektrik prizine bağlı aygıtların toplam amper değerinin elektrik prizinin amper değerini aşmadığından emin olun.
- ❏ Ürün kılavuzunda özellikle belirtilen durumlar dışında, AC adaptörünü, ürünü veya isteğe bağlı ürün aygıtlarını kesinlikle kendiniz sökmeyin, bunlarda değişiklik yapmayın veya onarma girişiminde bulunmayın.
- ❏ Tehlikeli voltaj noktaları ile temas edebileceğinden veya kısa devre yapabileceğinden deliklere herhangi bir cisim sokmayın. Elektrik çarpması tehlikesine karşı dikkatli olun.
- ❏ Fişte hasar oluşursa kablo setini değiştirerek kalifiye bir elektrikçiye danışın. Fişin içinde sigortalar mevcutsa bu sigortaları mutlaka doğru boyut ve değerde sigortalarla değiştirin.
- <span id="page-9-0"></span>❏ Şu koşullarda ürünün, isteğe bağlı aygıtların ve AC adaptörünün fişini çıkarın ve servis işlemi için yetkili servis personeline başvurun: AC adaptörü veya fişin hasar görmesi; ürünün veya AC adaptörünün içine sıvı girmesi; ürün, isteğe bağlı aygıtlar veya AC adaptörünün düşmesi veya kasanın hasar görmesi; ürün, isteğe bağlı aygıtlar veya AC adaptörünün normal çalışmaması veya performansta belirgin bir değişim göstermesi. (Kullanım talimatlarında belirtilmeyen kontrolleri ayarlamayın.)
- ❏ Temizlemeden önce, ürünü ve AC adaptörünü fişten çekin. Sadece nemli bezle temizleyin. Ürünün kılavuzlarında özellikle açılanması haricinde sıvı veya sprey temizleyiciler kullanmayın.
- ❏ Ürün uzun bir süre boyunca kullanmayacaksanız, AC adaptörünü mutlaka elektrik prizinden çıkarın.
- ❏ Sarf malzemelerini değiştirdikten sonra, yerel otoritenin kurallarına uyarak doğru şekilde imha edin. Bunları parçalarına ayırmayın.

# **Kopyalama Sınırlamaları**

Ürününüzün güvenli ve yasal kullanımını sağlamak için aşağıdaki sınırlamaları dikkate alın.

Aşağıdakilerin kopyalanması yasalarla yasaklanmıştır:

- ❏ Banknotlar, metal paralar, devlet bonoları, devlet tahvilleri ve belediye tahvilleri
- ❏ Kullanılmamış posta pulları, pul yapıştırılmış posta kartları ve geçerli posta ücreti taşıyan diğer resmi posta öğeleri
- ❏ Hükümet tarafından çıkarılan damga pulları ve yasal prosedüre uygun olarak çıkarılan menkul kıymetler

Aşağıdakileri kopyalarken dikkatli olun:

- ❏ Özel pazarlanabilir menkul kıymetler (hisse senedi sertifikaları, ciro edilebilir senetler, çekler vs.), aylık pasolar, imtiyaz biletleri vs.
- ❏ Pasaportlar, sürücü belgeleri, uygunluk sertifikaları, geçiş kartları, yemek karneleri, biletler, vb.
- *Not:*

*Bu nesnelerin kopyalanması yasalara göre yasak olabilir.*

Telif hakkı kapsamındaki malzemelerin sorumlu biçimde kullanımı:

Telif hakkına sahip materyaller uygunsuz bir şekilde kopyalanarak ürünler kötüye kullanılabilir. Uzman bir avukatın danışmanlığında yapmadığınız sürece, basılmış malzemeleri kopyalamadan önce telif hakkı sahibinin iznini alarak bu haklara karşı saygılı ve sorumlu bir tavır benimseyin.

# <span id="page-10-0"></span>**Ürün Özellikleri**

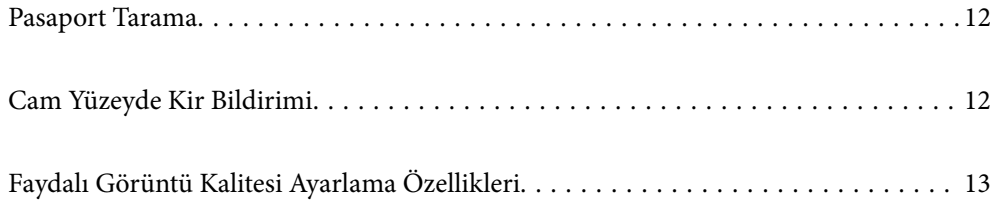

# <span id="page-11-0"></span>**Pasaport Tarama**

Düz yol konumuna geçerek ve bir pasaport taşıyıcı sayfası (ayrı satılır) kullanarak pasaportları tarayabilirsiniz.

Tarama yazılımı, pasaportunuzun yalnızca kimlik sayfalarını kaydetmenize olanak tanır. (yalnızca Windows için)

Daha fazla ayrıntı için tarayıcı sürücüsü (Epson Scan 2) yardımına bakın.

Document Capture Pro, bir pasaportun MRZ (Machine Readable Zone)'sini okumanıza ve ad, uyruk ve pasaport numarası gibi bilgileri daha sonra CSV veya XML biçiminde dışa aktarılabilen metin verilerine dönüştürmenize olanak tanır. (yalnızca Windows için)

Daha fazla ayrıntı için aşağıya bakın.

<https://support.epson.net/dcp/>

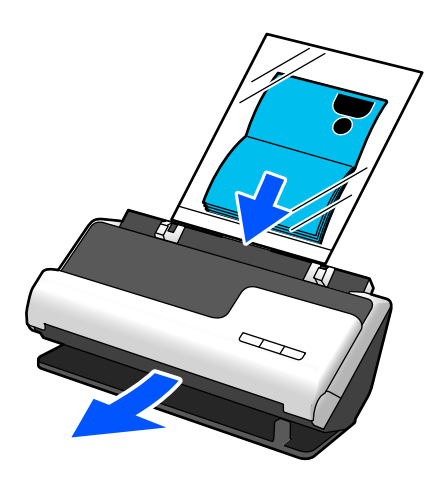

#### **İlgili Bilgi**

- & ["Tarayıcı Konumu" sayfa 20](#page-19-0)
- & ["Pasaportlar" sayfa 35](#page-34-0)

# **Cam Yüzeyde Kir Bildirimi**

Bu tarayıcı, cam yüzeydeki kiri tespit edebilir ve kirin taranan görüntülerde çizgilere (şeritlere) yol açmadan önce cam yüzeyi temizlemeniz gerektiğini sizi bildirebilir.

Cam yüzeyi kolayca temiz tutabilir ve görüntü kalitesinde bozulmanın önüne geçebilirsiniz.

Bu özellik varsayılan olarak kapalıdır.

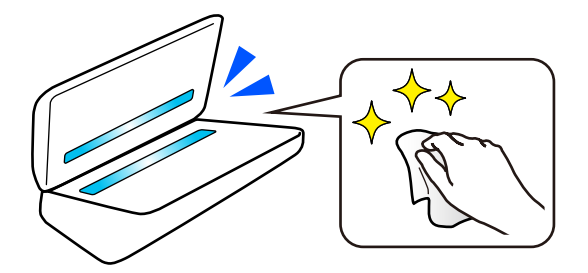

### <span id="page-12-0"></span>**İlgili Bilgi**

- & ["Cam Yüzey Leke Algılama Özelliğini Ayarlama" sayfa 105](#page-104-0)
- & ["Tarayıcının İçini Temizleme" sayfa 110](#page-109-0)

# **Faydalı Görüntü Kalitesi Ayarlama Özellikleri**

### **Optimum renkte Otomatik Olarak Tarayın**

Orijinalin rengini otomatik olarak algılayabilir ve ardından onu tarayabilirsiniz. Renkli ve siyah beyaz orijinaller karıştırıldığında bile, optimum renkte otomatik olarak taranabilirler (Görüntü Türü).

Renk orijinal: Renk kullanarak tarayın.

Tonlamalı (gri alanlar) siyah beyaz orijinaller: Gri kullanarak tarayın.

Tonlama olmadan (gri alan yok) siyah beyaz orijinaller: Siyah Beyz kullanarak tarayın.

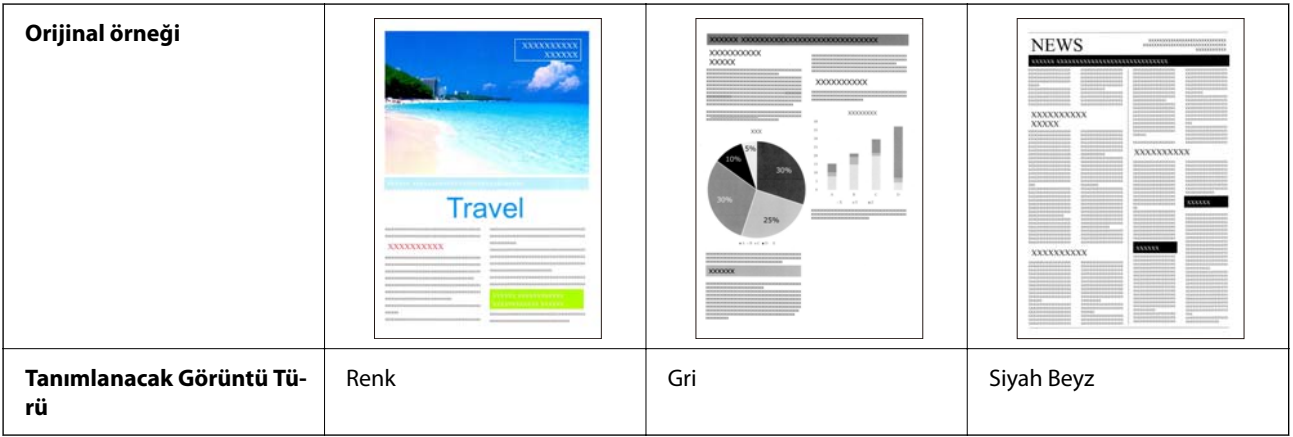

Yazıcı sürücüsünde **Otomatik** öğesini **Görüntü Türü** olarak seçin (Epson Scan 2).

### **Metin Geliştirme Özelliği**

Arka planlar ve diğer faktörler nedeniyle okunması zor olan metinleri net bir şekilde tarayabilirsiniz. Orijinale göre metni vurgulayabilir ve orijinalin arka planındaki noktalı desenleri kaldırabilirsiniz.

Bunu, tarayıcı sürücüsündeki **Gelişmiş Ayarlar** sekmesi > **Metin Geliştirme** > **Ayarlar** bölümünden ayarlayabilirsiniz (Epson Scan 2).

#### **Renk veya Gri'de tarama yaparken**

Aşağıdaki özellikler kullanılabilir.

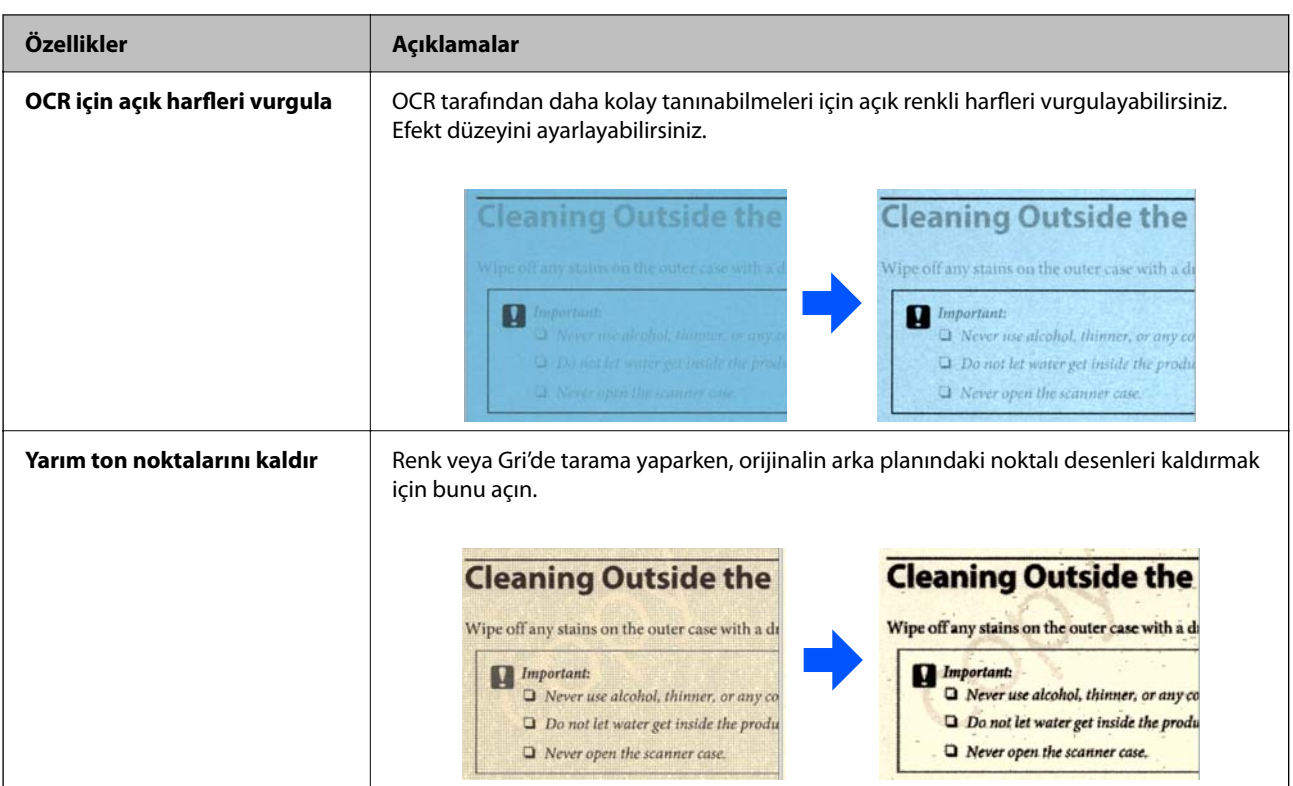

### **Siyah Beyz'de tarama yaparken**

Aşağıdaki özellikler kullanılabilir.

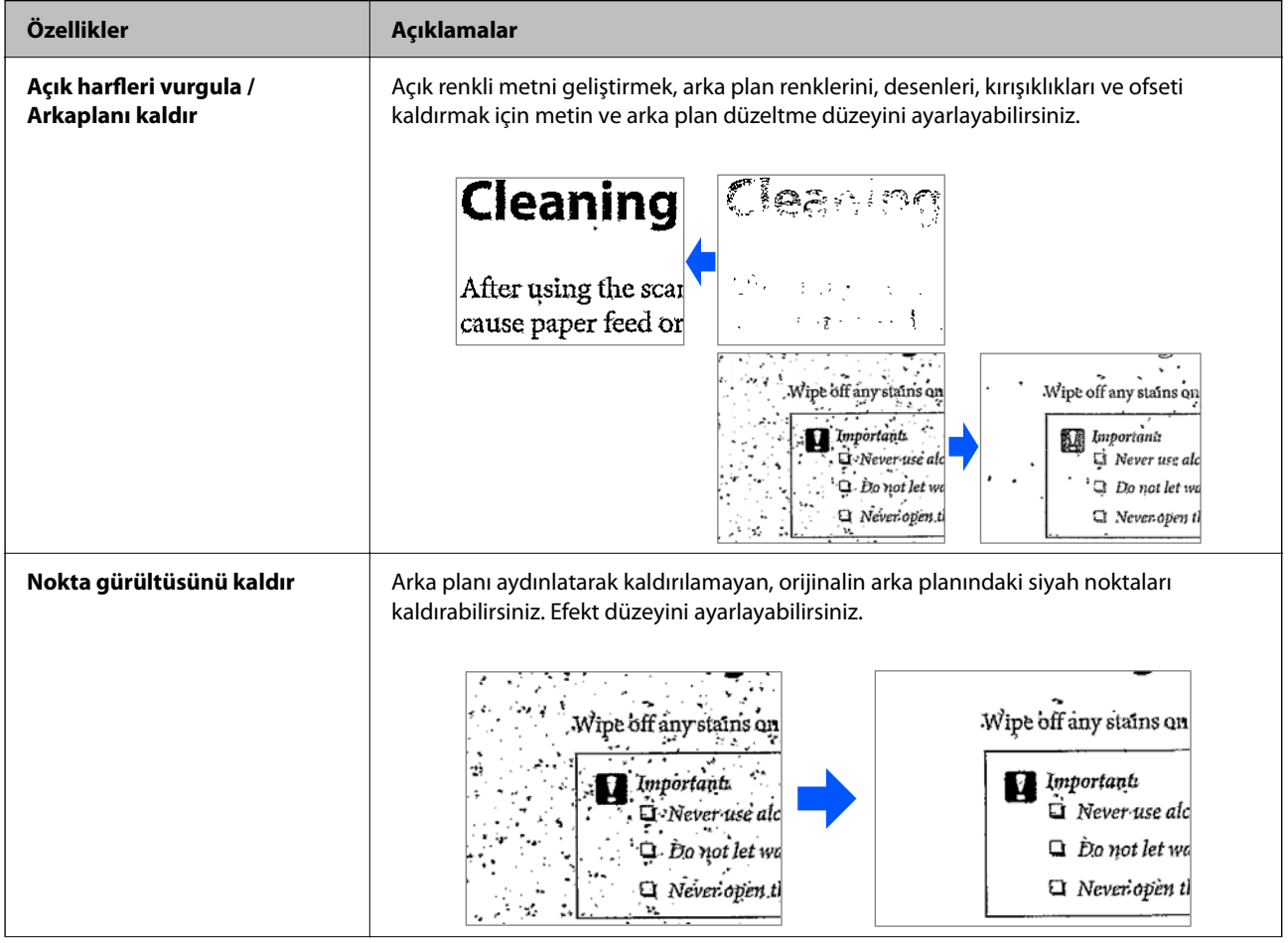

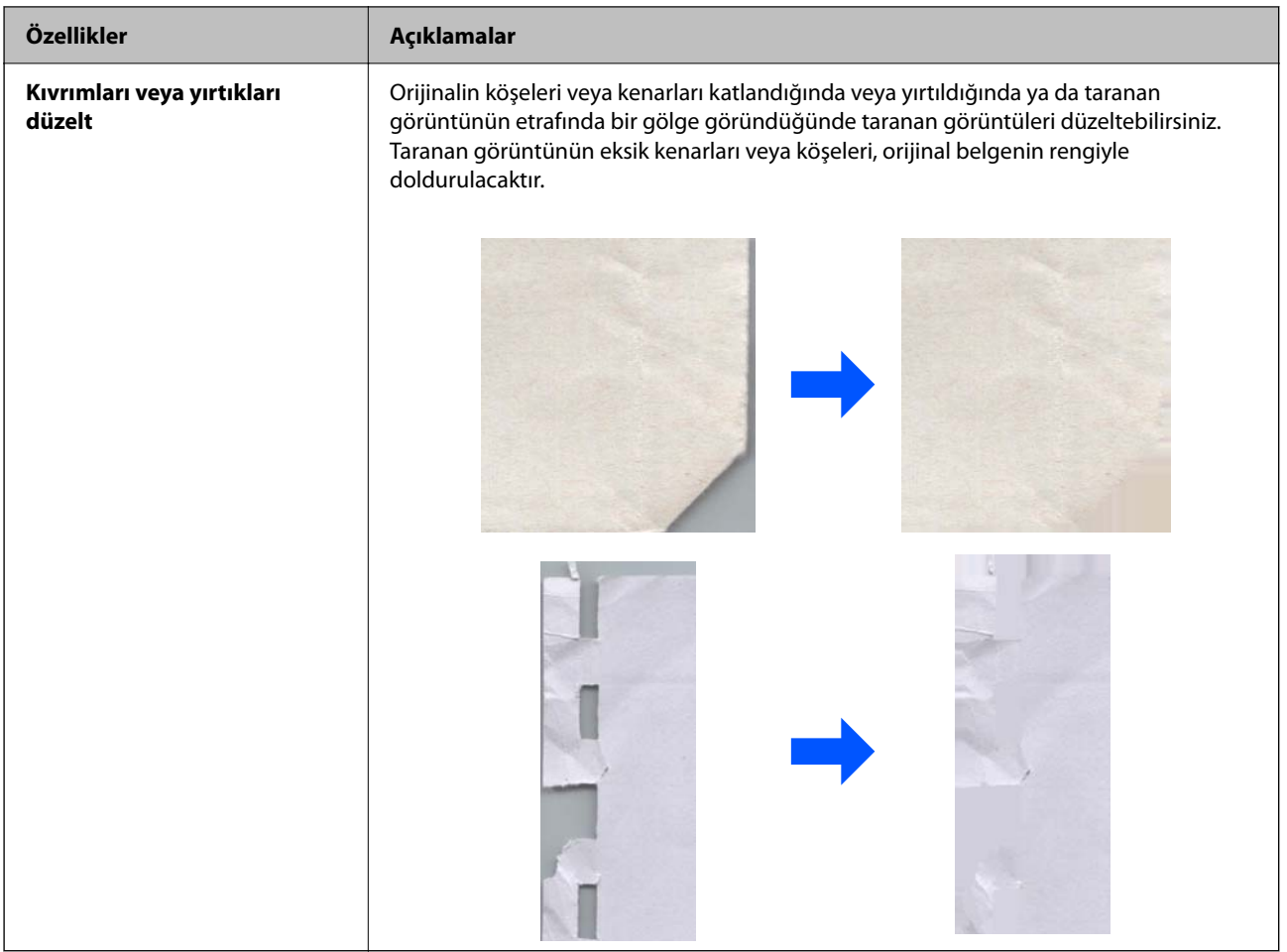

### **İlgili Bilgi**

 $\blacktriangleright$  ["Yazılım Görüntü Kalitesi Ayarlama Özellikleri" sayfa 100](#page-99-0)

# <span id="page-15-0"></span>**Tarayıcı Temelleri**

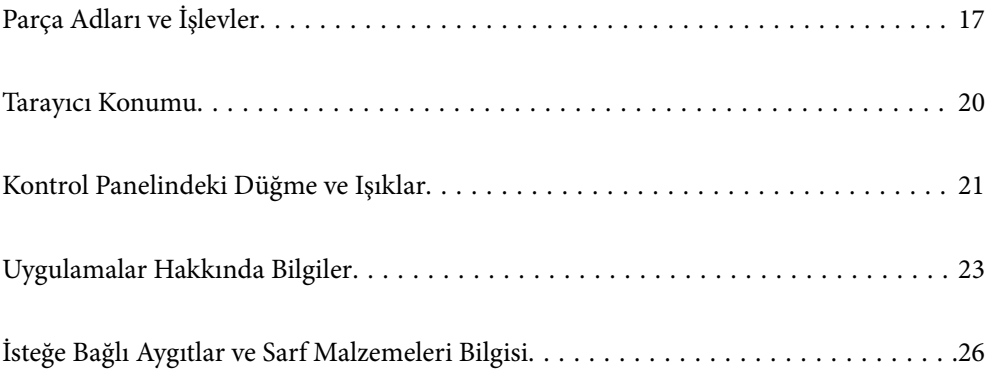

# <span id="page-16-0"></span>**Parça Adları ve İşlevler**

**Ön**

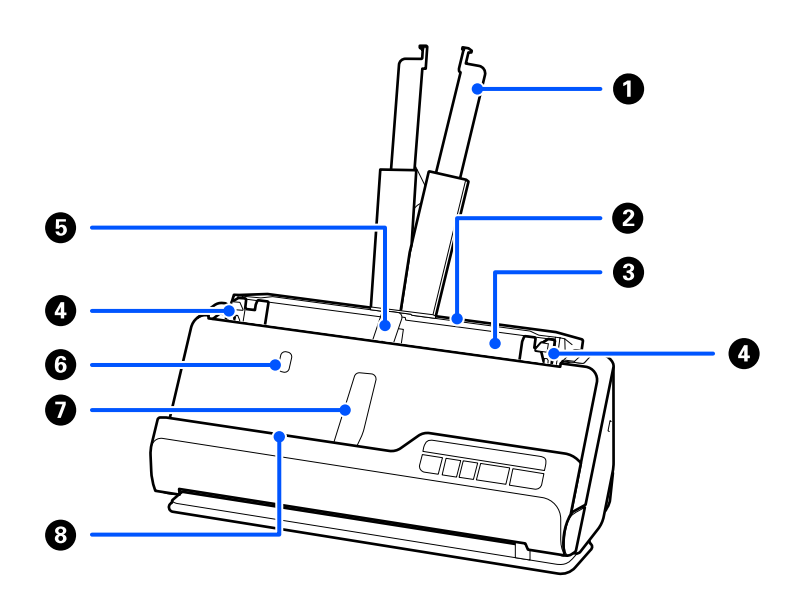

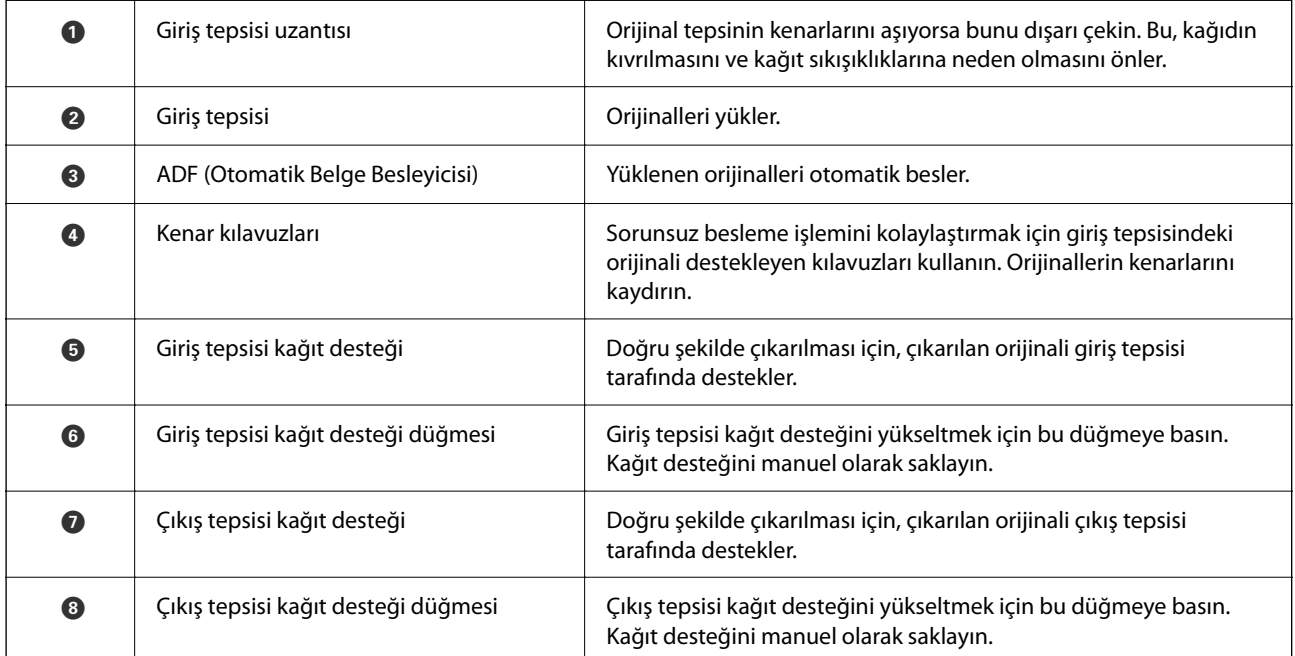

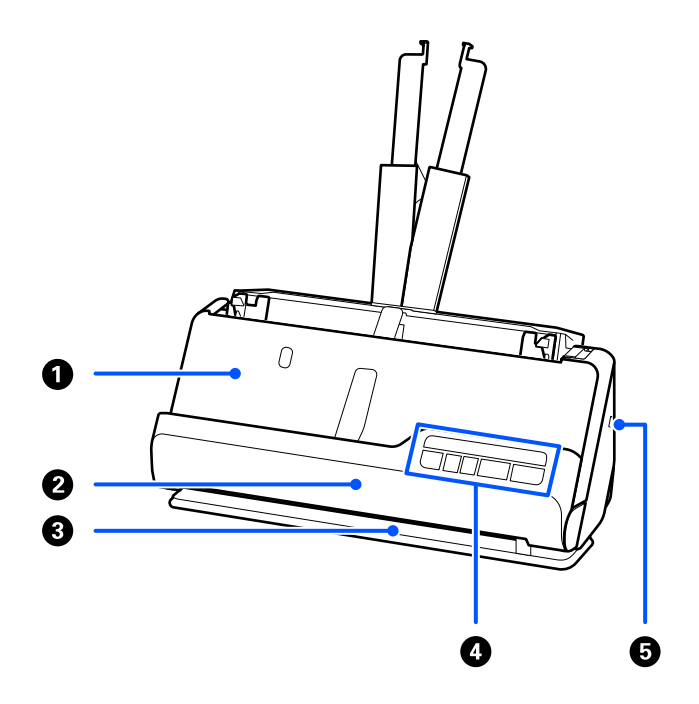

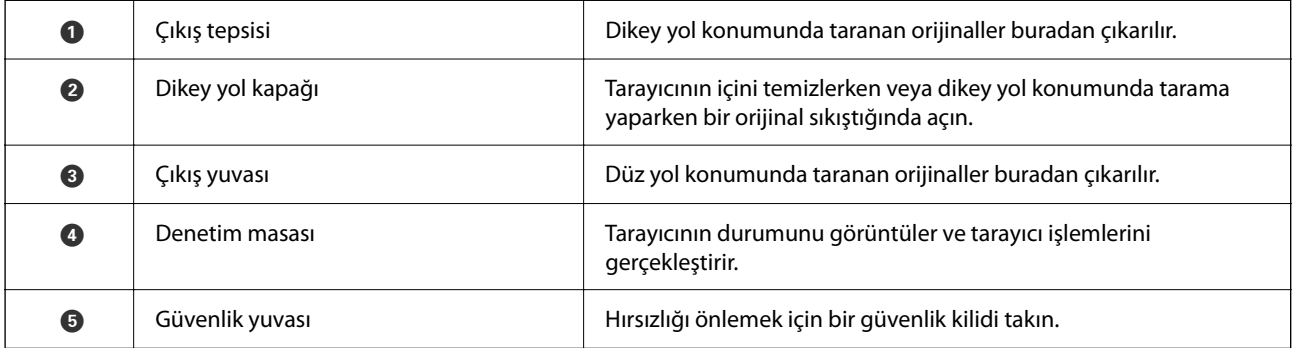

### **Yan / Arka**

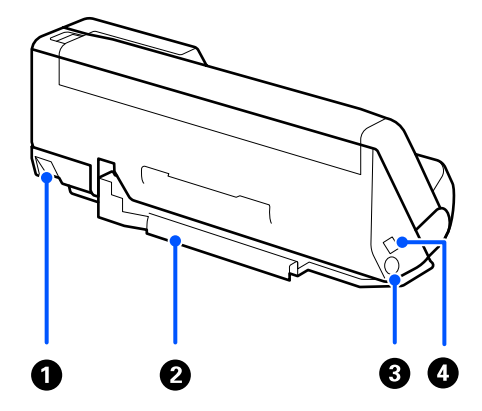

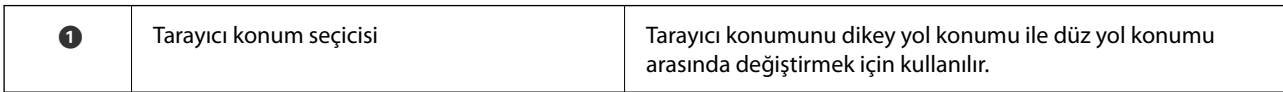

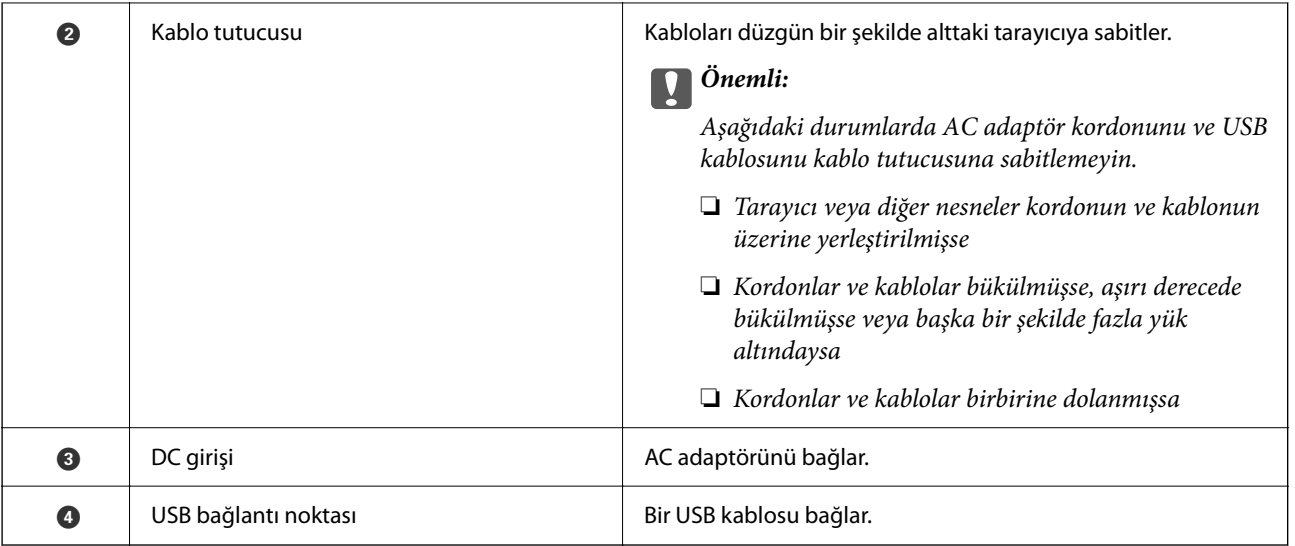

**İç**

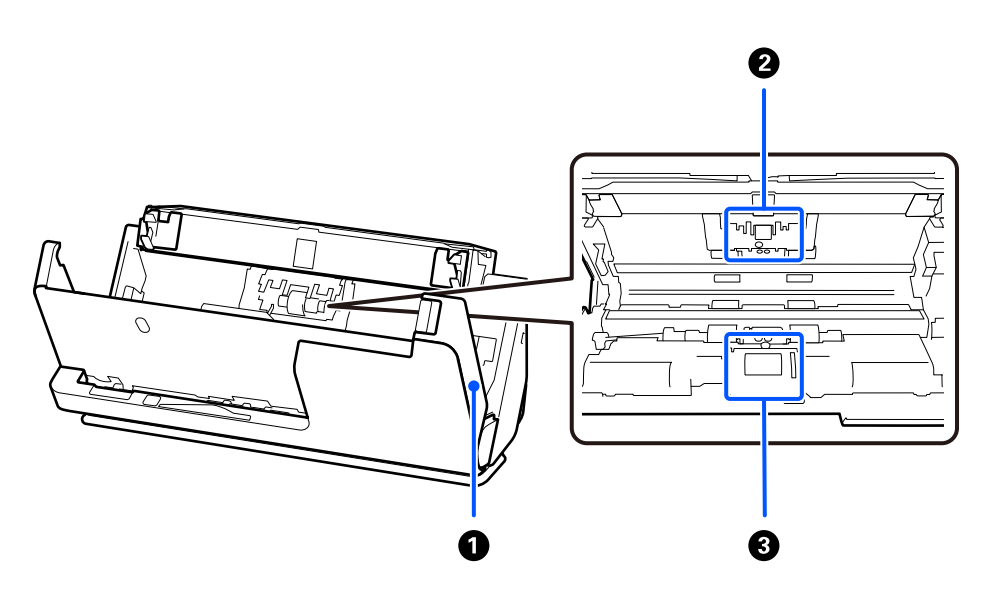

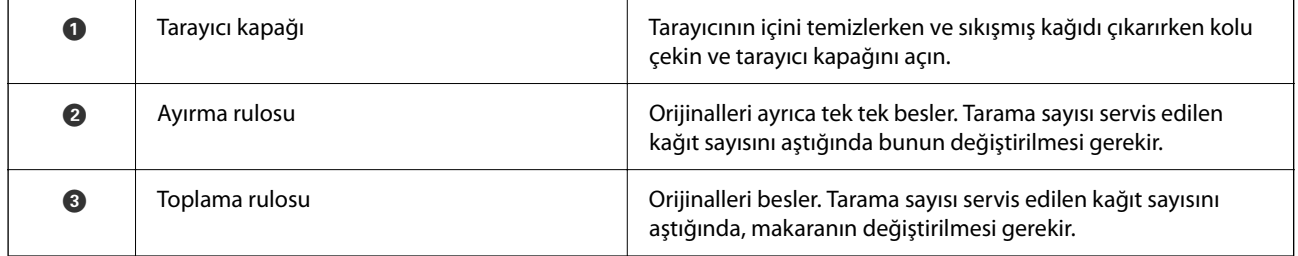

### **İlgili Bilgi**

- $\blacktriangleright$  ["Tarayıcının İçini Temizleme" sayfa 110](#page-109-0)
- $\blacktriangleright$  ["Makara Takma Kitini Değiştirme" sayfa 120](#page-119-0)

# <span id="page-19-0"></span>**Tarayıcı Konumu**

Kullanıma göre tarayıcının konumunu değiştirebilirsiniz.

### !*Dikkat: Tarayıcının konumunu değiştirirken parmaklarınızı veya kabloları kaptırmamaya dikkat edin. Yaralanma veya hasar oluşabilir.*

Tarayıcı konumları ve orijinallerin kombinasyonları hakkında daha fazla bilgi için İlgili Bilgiler sayfasına bakın.

### **Dikey yol konumu**

Birden fazla standart boyutlu orijinali tararken veya ince kağıt veya faturaları tararken, tarayıcıyı dikey yol konumuna doğru yatırmak için tarayıcı konum seçicisini çekin. Dikey yol konumunda tarama yaparken, giriş tepsisine yüklenen orijinaller tarayıcının üst kısmındaki çıkış tepsisine çıkarılır.

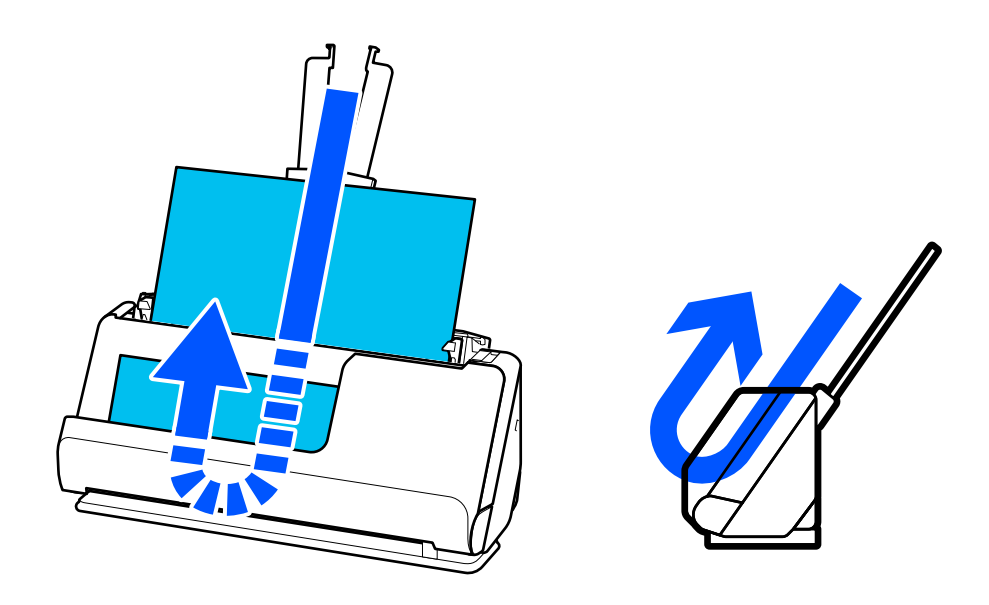

Dikey yol konumu değiştirildiğinde, denetim masasındaki  $\mathscr{U}$  ışığı söner.

### <span id="page-20-0"></span>**Düz yol konumu**

Pasaportlar gibi kalın orijinalleri tararken, tarayıcıyı düz yol konumuna geriye yatırmak için tarayıcı konum seçicisini çekin. Düz yol konumunda tarama yaparken, giriş tepsisine yüklenen orijinaller tarayıcının önündeki çıkış yuvasına çıkarılır.

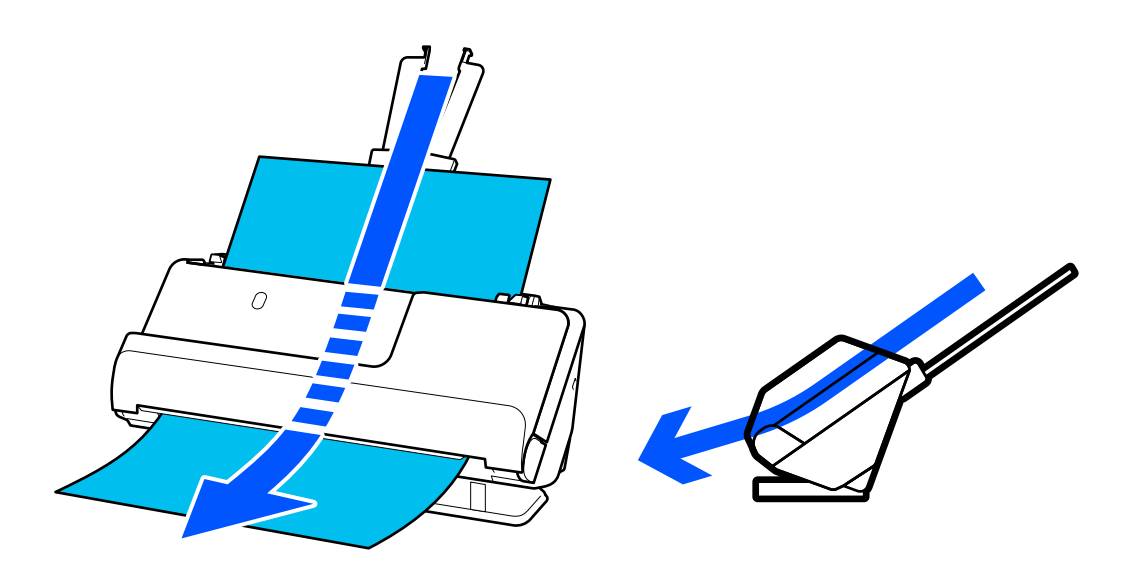

Tarayıcı düz yol konumuna getirildiğinde, denetim masasındaki  $\mathscr{U}$  ışığı yanar.

### **İlgili Bilgi**

& ["Orijinallerin ve Tarayıcı Konumunun Kombinasyonları" sayfa 39](#page-38-0)

# **Kontrol Panelindeki Düğme ve Işıklar**

### **Düğmeler**

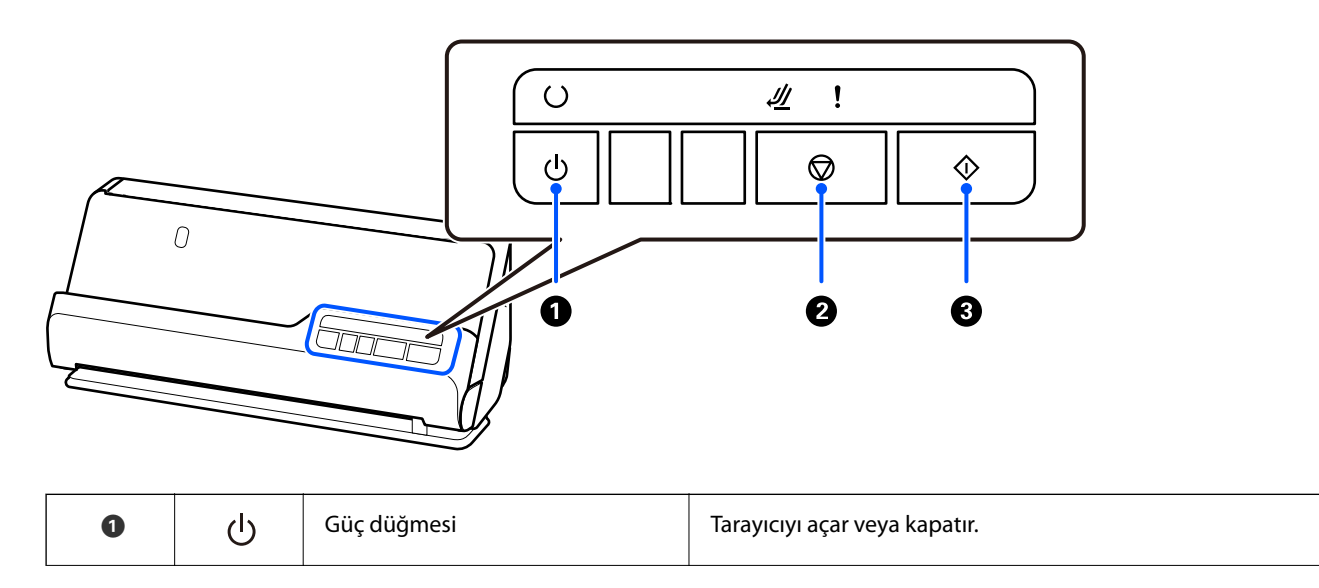

<span id="page-21-0"></span>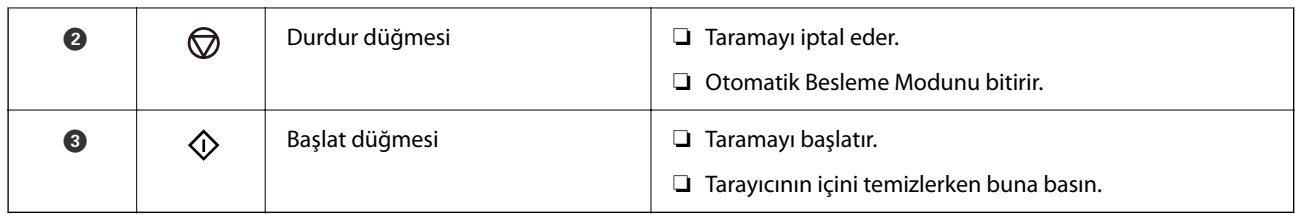

# **Işıklar**

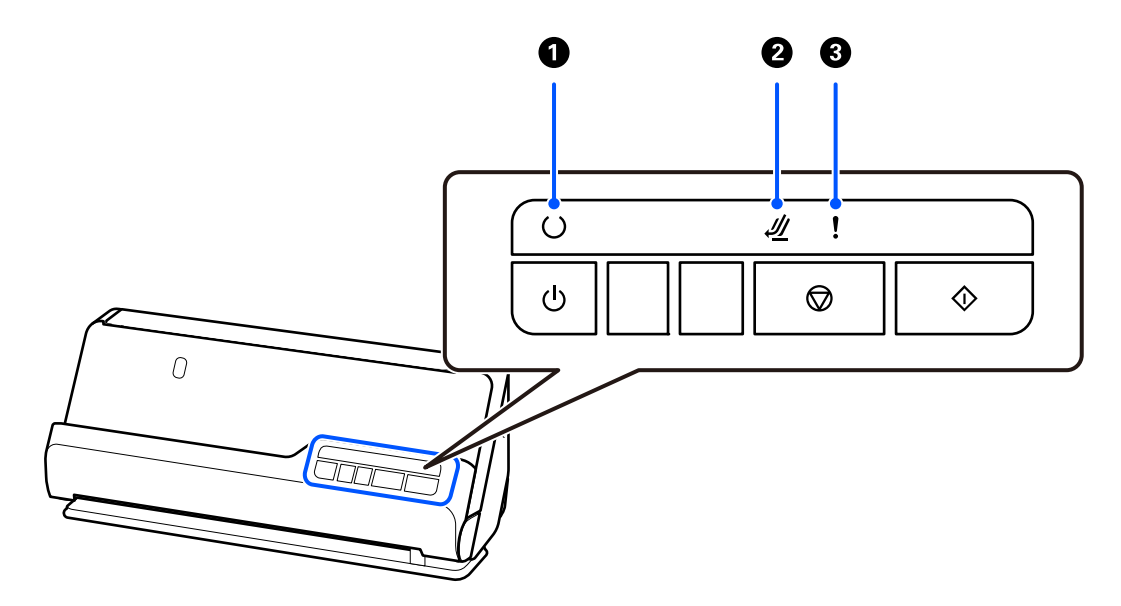

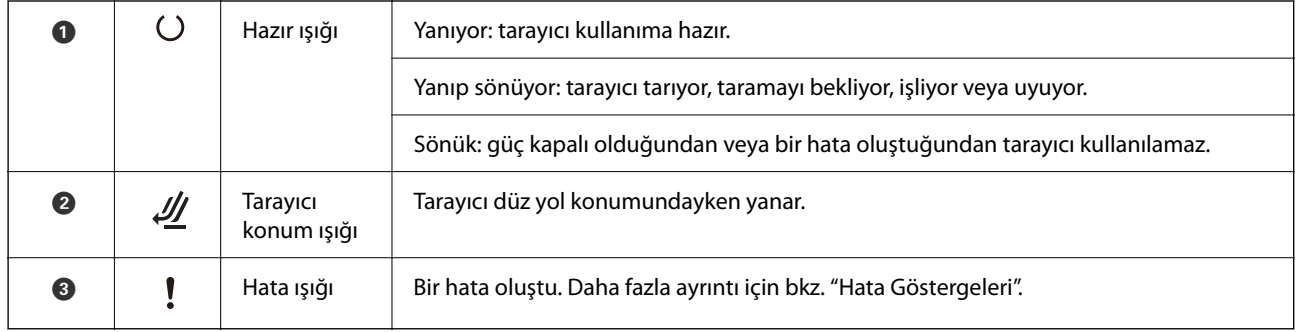

### **İlgili Bilgi**

 $\blacktriangleright$  ["Hata Göstergeleri" sayfa 23](#page-22-0)

# <span id="page-22-0"></span>**Hata Göstergeleri**

### **Tarayıcı Hataları**

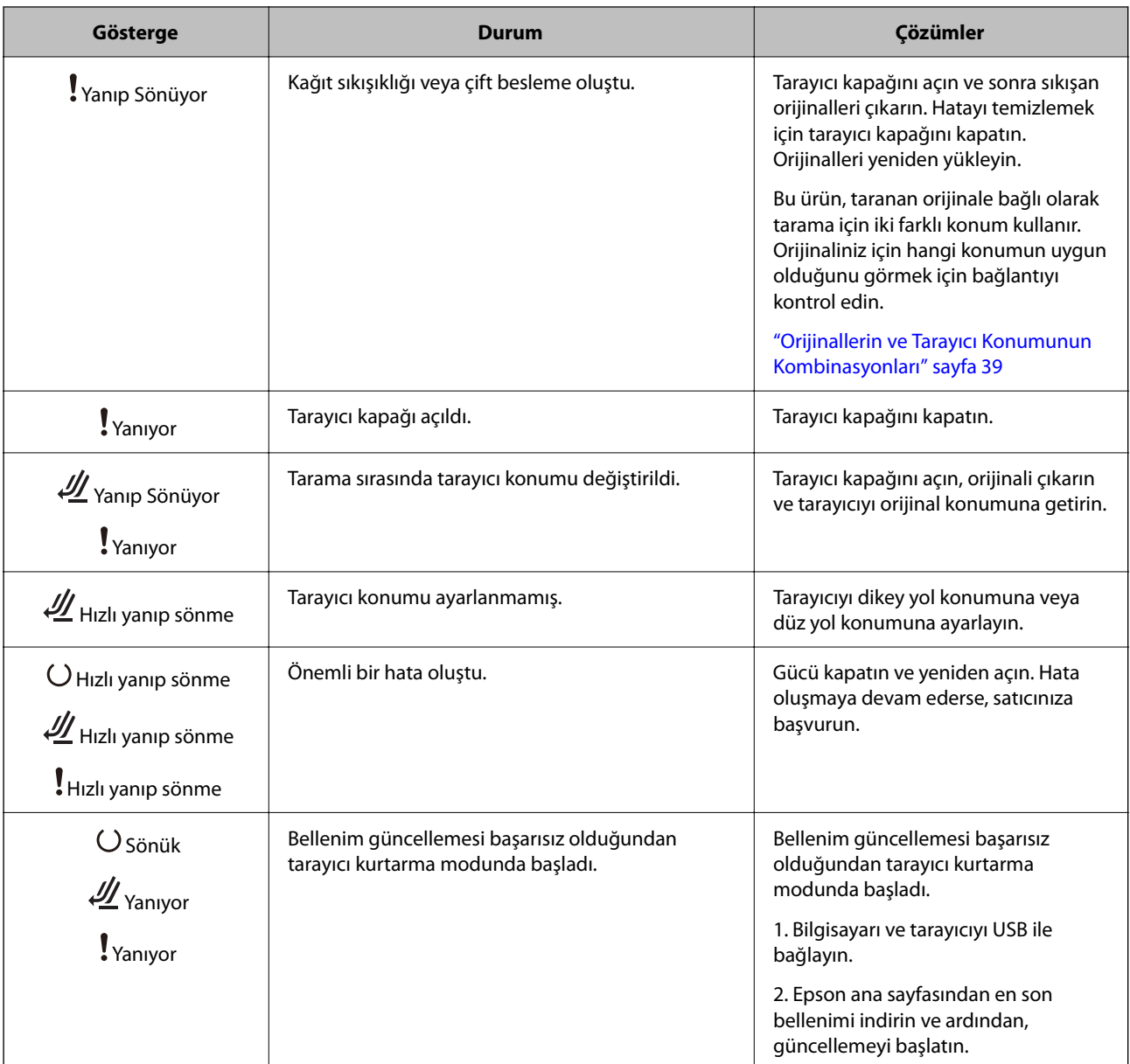

### **İlgili Bilgi**

& ["Sıkışmış Orijinalleri Tarayıcıdan Çıkarma" sayfa 138](#page-137-0)

# **Uygulamalar Hakkında Bilgiler**

Bu bölümde tarayıcınızda kullanabileceğiniz uygulama ürünleri açıklanmaktadır. En son uygulama Epson Web sitesinden yüklenebilir.

# <span id="page-23-0"></span>**Belge Tarama Uygulaması (Document Capture Pro / Document Capture)**

Document Capture Pro\* , belgeler gibi orijinalleri etkin bir şekilde taramanıza izin veren bir uygulamadır.

Tara — Kaydet — Gönder gibi bir dizi işlemi "iş" olarak kaydedebilirsiniz. Bir iş olarak önceden bir dizi işlemi kaydederek tüm islemleri işi secerek gerçekleştirebilirsiniz. Tarayıcının denetim masasındaki düğmeye bir iş atayarak, düğmeye basarak bir işi başlatabilirsiniz.

Uygulamayı kullanma hakkında ayrıntılar için Document Capture Pro yardımı (Windows) veya Document Capture (Mac OS) öğesine bakın.

\* Bu ad, Windows içindir. Mac OS için ad Document Capture şeklindedir.

#### **Windows Üzerinde Başlatma**

❏ Windows 11

Başlat düğmesine tıklayın ve ardından **Tüm uygulamalar** > **Epson Software** > **Document Capture Pro** öğesini seçin.

❏ Windows 10

Başlat düğmesine tıklayın ve ardından **Epson Software** > **Document Capture Pro** öğesini seçin.

❏ Windows 8.1/Windows 8

Arama düğmesine uygulama adını girin ve ardından görüntülenen simgeyi seçin.

❏ Windows 7

Başlat düğmesine tıklayın ve ardından **Tüm Programlar** > **Epson Software** > **Document Capture Pro** öğesini seçin.

#### **Mac OS Üzerinde Başlatma**

**Git** > **Uygulamalar** > **Epson Software** > **Document Capture** öğesini seçin.

### **Tarayıcıyı Kontrol Etme Uygulaması (Epson Scan 2)**

Epson Scan 2 tarayıcıyı kontrol etmenizi sağlayan bir tarayıcı sürücüsüdür. Taranan görüntünün boyutu, çözünürlüğü, parlaklığı, kontrastı ve kalitesini ayarlayabilirsiniz. Bu uygulamayı TWAIN uyumlu bir tarama uygulamasından da başlatabilirsiniz.

Uygulamayı kullanmayla ilgili ayrıntılar için Epson Scan 2 yardımına bakın.

#### **Windows Üzerinde Başlatma**

*Not:*

*Windows Server işletim sistemleri için Masaüstü Deneyimi özelliğinin yüklü olduğundan emin olun.*

❏ Windows 11/Windows Server 2022

Başlat düğmesine tıklayın ve ardından **Tüm uygulamalar** > **EPSON** > **Epson Scan 2** öğesini seçin.

❏ Windows 10/Windows Server 2016/Windows Server 2019

Başlat düğmesine tıklayın ve ardından **EPSON** > **Epson Scan 2** öğesini seçin.

❏ Windows 8.1/Windows 8/Windows Server 2012 R2/Windows Server 2012 Arama düğmesine uygulama adını girin ve ardından görüntülenen simgeyi seçin. <span id="page-24-0"></span>❏ Windows 7/Windows Server 2008 R2/Windows Server 2008

Başlat düğmesine tıklayın ve ardından **Tüm Programlar** veya **Programlar** > **EPSON** > **Epson Scan 2** > **Epson Scan 2** öğesini seçin.

#### **Mac OS Üzerinde Başlatma**

**Git** > **Uygulama** > **Epson Software** > **Epson Scan 2** öğesini seçin.

# **Yazılım ve Bellenimi Güncelleme İçin Uygulama (EPSON Software Updater)**

EPSON Software Updater, yeni yazılımı yükleyen ve İnternet üzerinden bellenimi ve kılavuzları güncelleyen bir uygulamadır. Güncelleme bilgilerini düzenli olarak kontrol etmek istiyorsanız EPSON Software Updater otomatik güncelleme ayarları içinde güncellemeleri kontrol etmek için aralığı ayarlayabilirsiniz.

*Not:*

*Windows Server işletim sistemleri desteklenmez.*

#### **Windows Üzerinde Başlatma**

❏ Windows 11

Başlat düğmesini tıklatın ve sonra **All apps** > **Epson Software** > **EPSON Software Updater** öğesini seçin.

❏ Windows 10

Başlat düğmesini tıklatın ve ardından **Epson Software** > **EPSON Software Updater** öğesini seçin.

❏ Windows 8.1/Windows 8

Arama kutusuna uygulama adını girin ve ardından görüntülenen simgeyi seçin.

❏ Windows 7

Başlangıç düğmesine tıklayın ve ardından, **Tüm Programlar** > **Epson Software** > **EPSON Software Updater** öğesini seçin.

#### **Mac OS Üzerinde Başlatma**

**Git** > **Uygulamalar** > **Epson Software** > **EPSON Software Updater** öğesini seçin.

### **Ağda Aygıtları Yönetmek İçin Yazılım (Epson Device Admin)**

Epson Device Admin, ağdaki aygıtı yöneten çok işlevli bir uygulama yazılımıdır.

Aşağıdaki işlevler kullanılabilir.

- ❏ Segment üzerinden en fazla 2000 yazıcı veya tarayıcı izleyin veya yönetin
- ❏ Sarf malzemeleri veya ürün durumu gibi ayrıntılı bir rapor yapın
- ❏ Ürün bellenimini güncelleyin
- ❏ Aygıtı ağa tanıtın
- ❏ Birleşik ayarları birden fazla aygıta uygulayın.

Epson Device Admin öğesini Epson destek web sitesinden indirebilirsiniz. Daha fazla bilgi için Epson Device Admin dokümantasyonuna veya yardıma bakın.

### <span id="page-25-0"></span>**Sürücü Paketleri Oluşturma Uygulaması (EpsonNet SetupManager)**

EpsonNet SetupManager tarayıcı sürücüsünü yükleme vb. gibi basit tarayıcı yüklemesi için paket oluşturma yazılımıdır. Bu yazılım sayesinde yönetici benzersiz yazılım paketleri oluşturabilir ve gruplar arasında dağıtabilir.

Daha fazla bilgi için bölgeniz için olan Epson web sitesini ziyaret edin.

[http://www.epson.com](http://www.epson.com/)

# **Kartvizit Tarama Uygulaması (Presto! BizCard)**

NewSoft ürünü Presto! BizCard, yazmak zorunda olmadan kartvizit eklemek için tam bir kişi yönetimi işlevleri aralığı sağlar. Kartvizit taramak, düzenlemek ve bilgileri en sık kullanılan kişisel veritabanı yönetim yazılımına senkronize etmek için BizCard tanıma sistemini kullanın. Kişi bilgilerini kolayca kaydedebilir ve yönetebilirsiniz.

Yazılım ve işlevlerini kullanma hakkında daha fazla bilgi için yazılım yardımına bakın.

### **Windows Üzerinde Başlatma**

❏ Windows 11

Başlat düğmesine tıklayın ve ardından **Tüm uygulamalar** > **NewSoft** > **Presto! BizCard** öğesini seçin.

❏ Windows 10

Başlat düğmesine tıklayın ve ardından **NewSoft** > **Presto! BizCard** öğesini seçin.

❏ Windows 8.1/Windows 8

Arama düğmesine uygulama adını girin ve ardından görüntülenen simgeyi seçin.

❏ Windows 7

Başlat düğmesine tıklayın ve ardından **Tüm Programlar** > **NewSoft** > **Presto! BizCard** öğesini seçin.

#### **Mac OS Üzerinde Başlatma**

**Git** > **Uygulamalar** > **Presto! BizCard** öğesini seçin.

# **İsteğe Bağlı Aygıtlar ve Sarf Malzemeleri Bilgisi**

# **Taşıyıcı Kağıt Kodları**

Taşıyıcı Kağıt kullanma, kolayca çizilebilen düzensiz şekilli orijinalleri veya fotoğrafları taramanızı sağlar. Düz yol konumunda yalnızca bir Taşıyıcı Kağıt yükleyebilirsiniz.

Pasaportları tararken, Pasaport Taşıyıcı Kağıt kullanın.

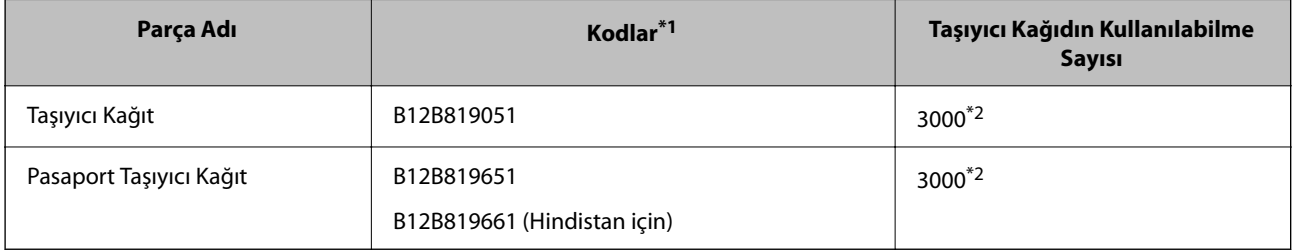

- <span id="page-26-0"></span>\*1 Belirtilen kodlar dışında bir Taşıyıcı Kağıt veya Pasaport Taşıyıcı Kağıt kullanamazsınız.
- \*2 Bu numara, değiştirme döngüsü için bir kılavuzdur. Çizilmiş bir Taşıyıcı Kağıt veya Pasaport Taşıyıcı Kağıt kullanmayın.

### **İlgili Bilgi**

- & ["Taranmakta Olan Orijinaller için Genel Özellikler" sayfa 30](#page-29-0)
- & ["Büyük Boyutlu Orijinalleri Yerleştirme" sayfa 46](#page-45-0)
- & ["Pasaport Yerleştirme" sayfa 61](#page-60-0)
- & ["Düzensiz Şekilli Orijinalleri Yerleştirme" sayfa 73](#page-72-0)

### **Makara Takma Kiti Kodları**

Tarama sayısı servis sayısını aştığında, parçalar (toplama rulosu ve ayırma rulosu) değiştirilmelidir. Epson Scan 2 Yardımcı Programı içinde en son tarama sayısını kontrol edebilirsiniz.

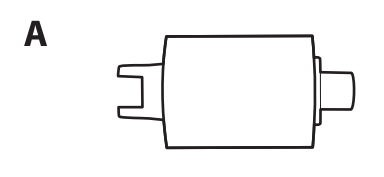

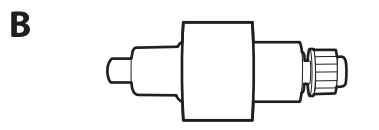

A: toplama rulosu, B: ayırma rulosu

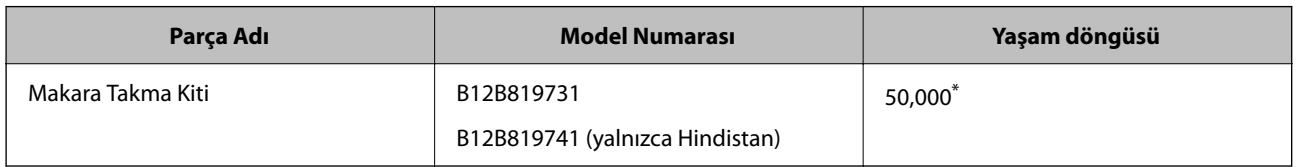

Epson test orijinal kağıtları kullanılarak art arda taramayla bu sayıya erişilir ve bu sayı değiştirme döngüsünün bir kılavuzudur. Değiştirme döngüsü, birçok kağıt tozu üreten kağıt veya kaba yüzeye sahip kağıt gibi farklı kağıt türlerine bağlı olarak değişebilir, bu durum yaşam döngüsünü kısaltabilir. Değiştirme zamanlaması ayrıca tarama ve temizleme sıklığına da bağlıdır.

### **İlgili Bilgi**

- & ["Makara Takma Kitini Değiştirme" sayfa 120](#page-119-0)
- & ["Makaralar Değiştirildikten Sonra Tarama Sayısının Sıfırlanması" sayfa 127](#page-126-0)

# **Kit Kodlarını Temizleme**

Tarayıcının içini temizlerken bunu kullanın. Bu kit temizleme sıvısı ve temizleme bezinden oluşur.

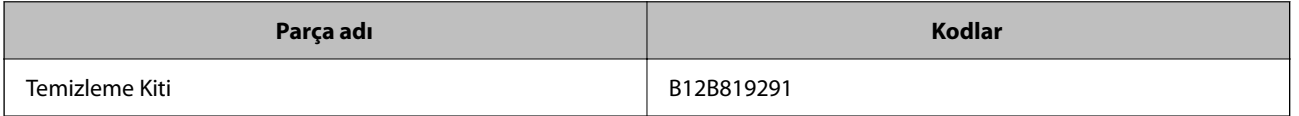

### **İlgili Bilgi**

 $\blacktriangleright$  ["Tarayıcının İçini Temizleme" sayfa 110](#page-109-0)

# <span id="page-28-0"></span>**Orijinal Belgelerin Yerleştirilmesi**

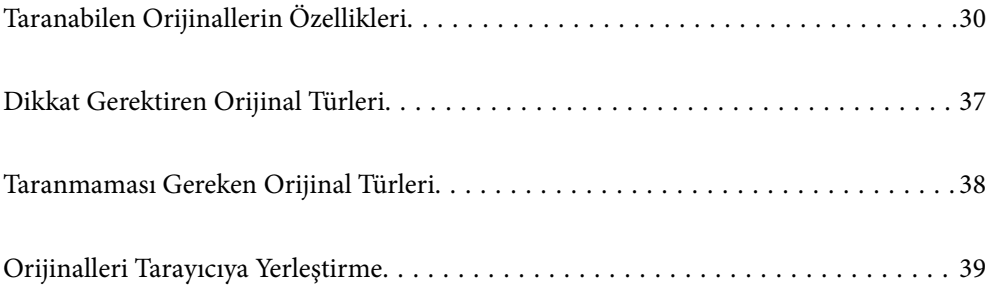

# <span id="page-29-0"></span>**Taranabilen Orijinallerin Özellikleri**

Bu bölümde, ADF'ye yüklenebilen orijinallerin özellikleri ve koşulları açıklanmaktadır.

# **Taranmakta Olan Orijinaller için Genel Özellikler**

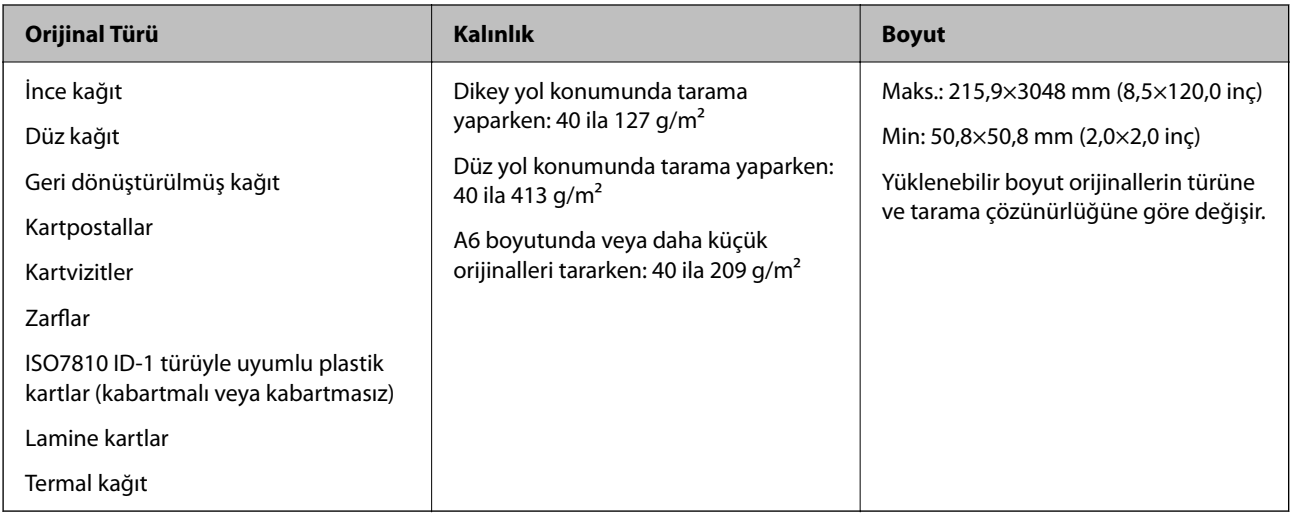

### *Not:*

❏ *Tüm orijinaller ön kenarda düz olmalıdır.*

❏ *Orijinallerin ön kenardaki kıvrılmaların aşağıdaki aralık içinde korunduğundan emin olun.*

A *5 mm veya daha küçük olmalıdır.*

B *3 mm veya daha küçük olmalıdır.*

B *1 mm'den küçükse,* C B*'den büyük veya eşit olmalıdır.* B *1 mm'den büyük olduğunda,* B *boyutunun en az 10 katı olmalıdır.*

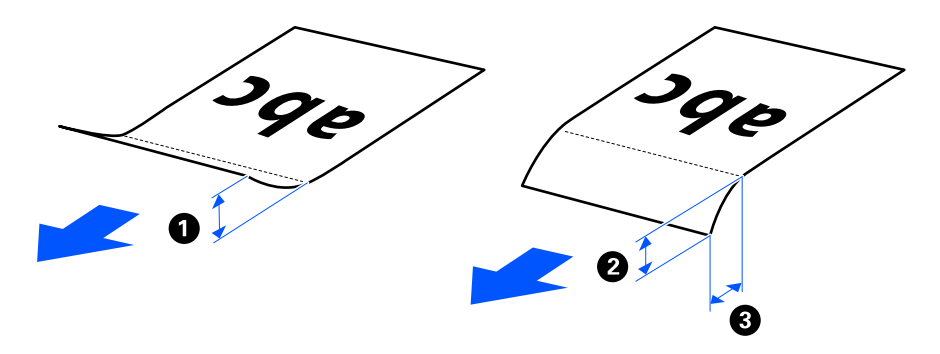

❏ *Orijinal ADF'ye yerleştirilebilen orijinallerin özelliklerini karşılasa bile, kağıt özelliklerine veya kalitesine bağlı olarak ADF'den beslenemeyebilir. Ek olarak, bazı orijinaller tarama kalitesini azaltabilir.*

# **Taranabilir Standart Boyutlu Orijinaller**

Bunlar, tarayabileceğiniz standart boyutlu orijinallerin özellikleridir.

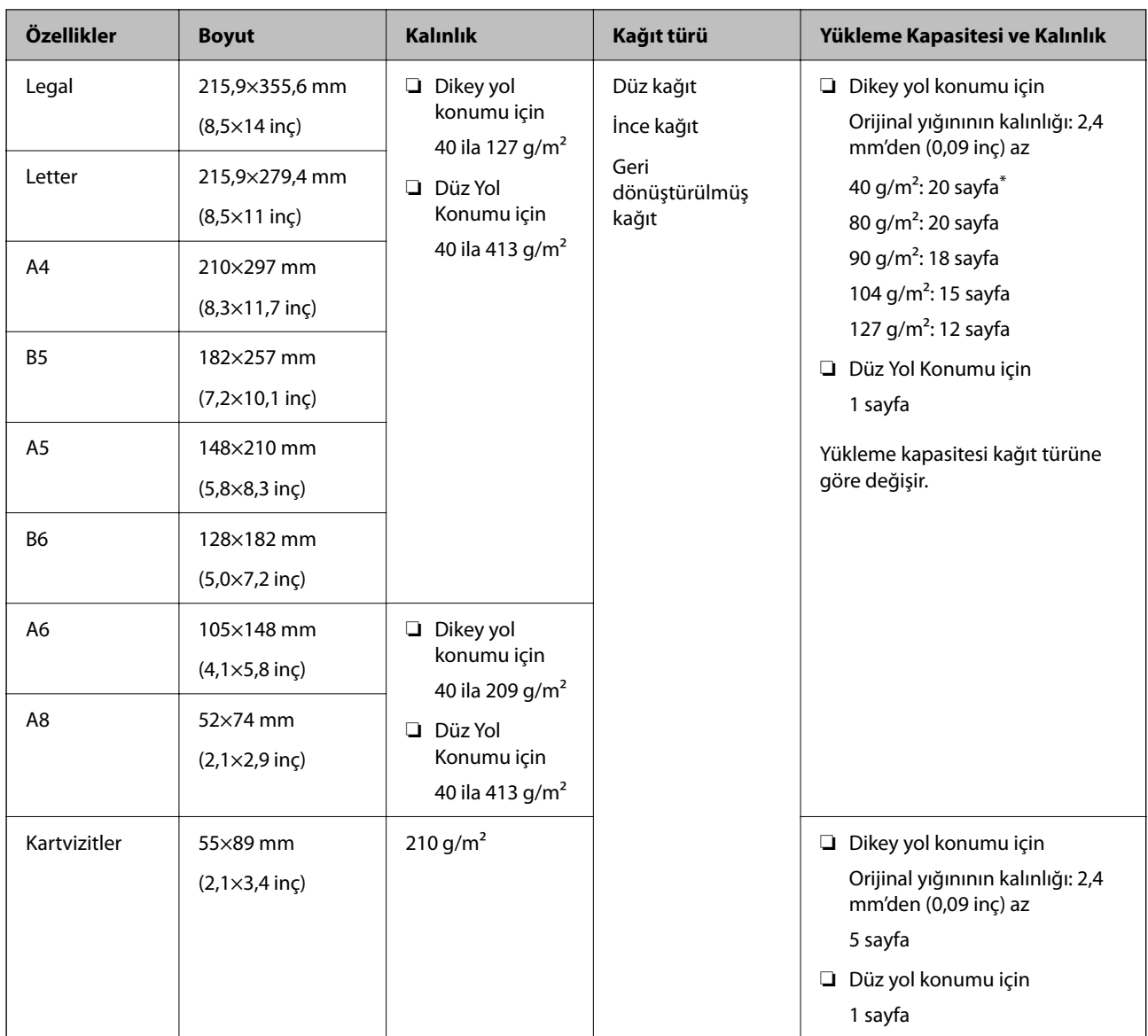

\* İnce kağıt orijinalleri tararken, kağıt çıkışı desteğini her iki yerden de genişletmenizi öneririz.

### **Standart Boyutlu Orijinalleri Tararken (Tarayıcının Konumunu Kontrol Edin)**

❏ Standart boyutlu, düz kağıt orijinalleri tararken, dikey yol konumunda tarayın.

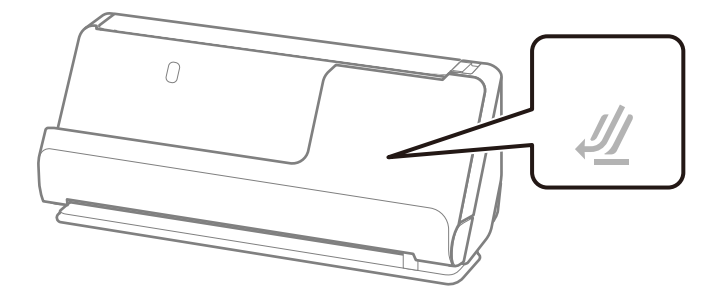

<span id="page-31-0"></span>❏ Ödül sertifikalarını ve diğer kalın orijinalleri (kalınlığı 127 g/m² veya daha fazla olan orijinaller) tararken, düz yol konumunda tarayın ve her seferinde yalnızca bir orijinal yükleyin.

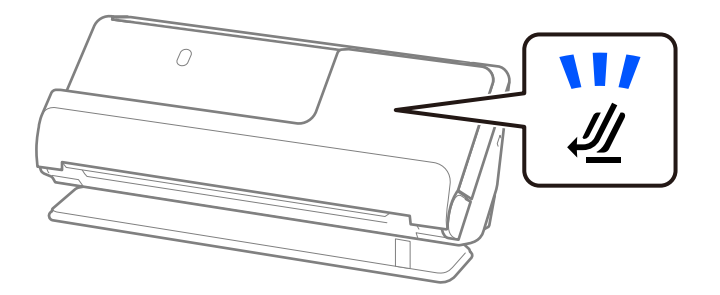

### **İlgili Bilgi**

& ["Standart Boyutlu Orijinalleri Yerleştirme" sayfa 41](#page-40-0)

### **Taranabilir Uzun Kağıt**

Bunlar, tarayabileceğiniz uzun kağıdın özellikleridir.

#### *Not:*

*Uzun kağıt tararken tarama hızı azalır.*

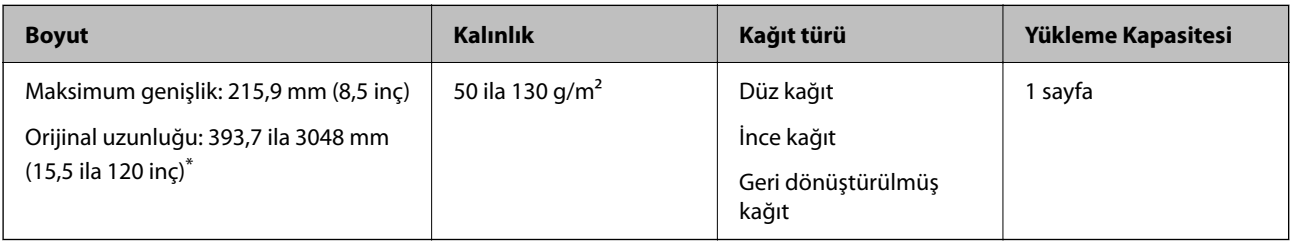

\* Aşağıda tarama çözünürlüğüne göre maksimum uzunluklar gösterilmiştir.

❏ 50 ila 300 dpi: 3048,0 mm (120 inç)

❏ 301 ila 600 dpi: 762,0 mm (30 inç)

#### **Uzun Kağıt Tararken (Tarayıcının Konumunu Kontrol Edin)**

Uzun kağıt tararken, düz yol konumunda tarayın.

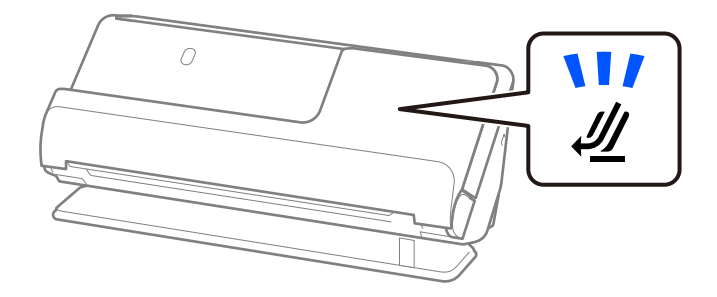

#### **İlgili Bilgi**

& ["Uzun Kağıt Yerleştirme" sayfa 50](#page-49-0)

### <span id="page-32-0"></span>**Taranabilir Faturalar**

Bunlar, tarayabileceğiniz faturaların özellikleridir.

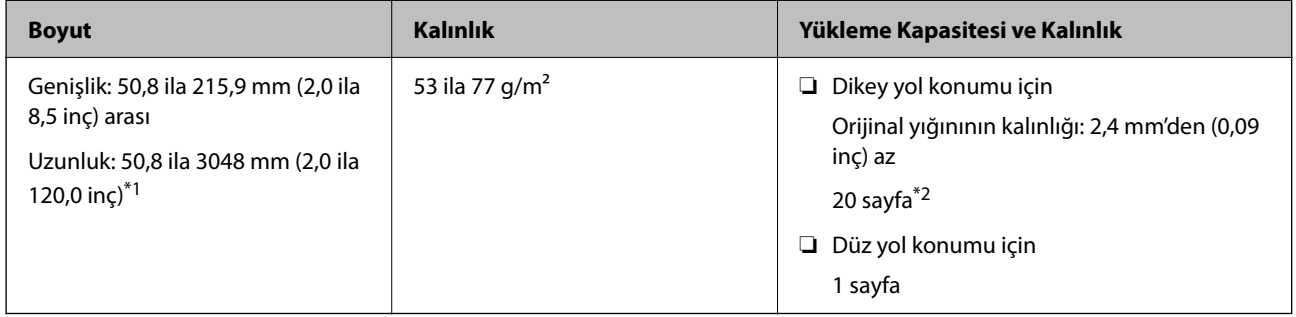

\*1 Taranacak faturanın uzunluğuna göre tarayıcı konumunu değiştirin.

\*2 Faturaları dikey yol konumunda tararken, kağıt çıkışı desteğini her iki yerden de genişletmenizi öneririz.

#### **Fatura Tararken (Tarayıcının Konumunu Kontrol Edin)**

❏ 393,7 mm'den (15,5 inç) kısa faturaları tararken, dikey yol konumunda tarayın.

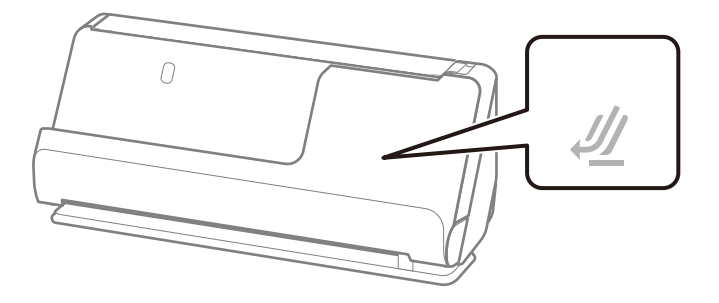

❏ 393,7 mm'den (15,5 inç) uzun faturaları tararken, tarayıcıyı düz yol konumuna getirin ve her seferinde yalnızca bir orijinal yükleyin.

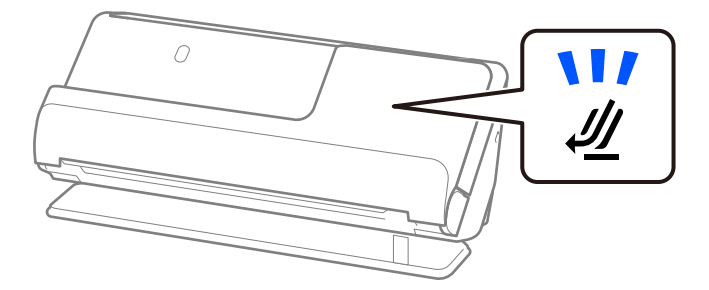

### **İlgili Bilgi**

- & ["Standart Boyutlu Orijinalleri Yerleştirme" sayfa 41](#page-40-0)
- & ["Uzun Kağıt Yerleştirme" sayfa 50](#page-49-0)

### **Taranabilir Plastik Kartlar**

Bunlar, tarayabileceğiniz plastik kartların özellikleridir.

<span id="page-33-0"></span>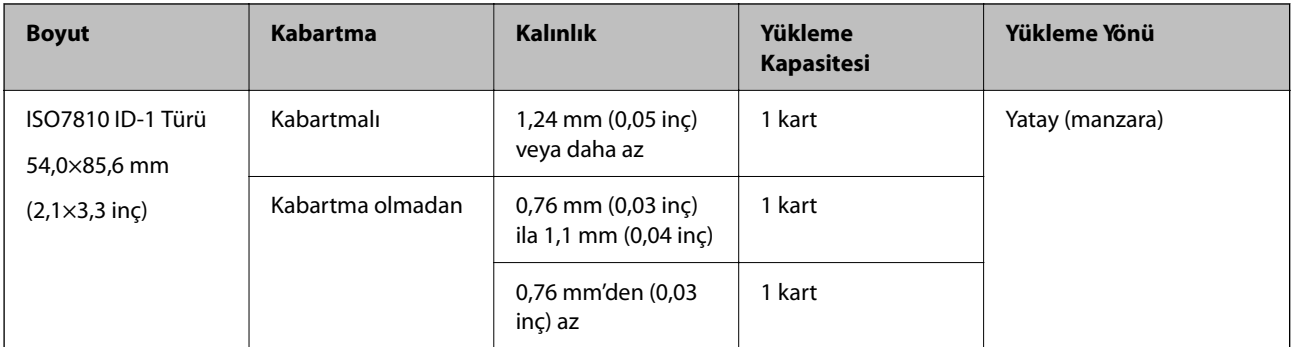

### **Plastik Kartları Tararken (Tarayıcının Konumunu Kontrol Edin)**

Plastik kartları tararken, düz yol konumunda tarayın.

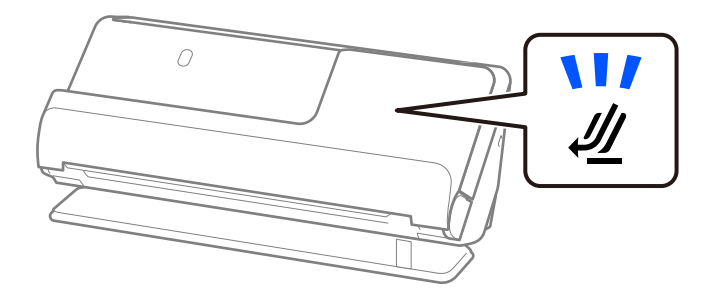

### **İlgili Bilgi**

& ["Plastik Kartları Yerleştirme" sayfa 55](#page-54-0)

# **Taranabilir Lamine Kartlar**

Bunlar, tarayabileceğiniz lamine kartların özellikleridir.

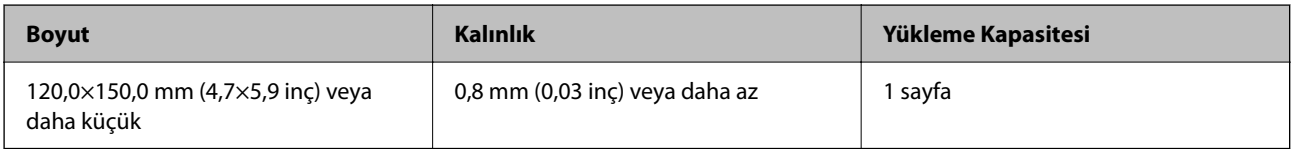

### **Lamine Kartları Tararken (Tarayıcının Konumunu Kontrol Edin)**

Lamine kartları tararken, düz yol konumunda tarayın.

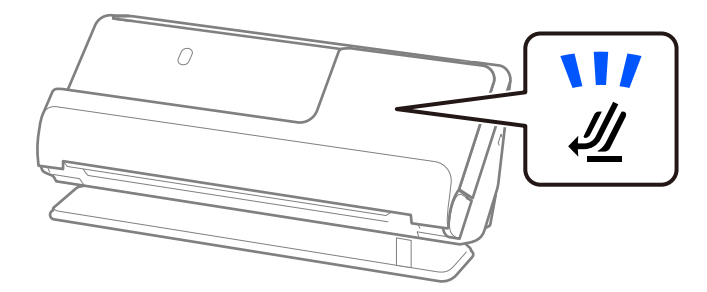

# <span id="page-34-0"></span>**Pasaportlar**

Ayrıca satılan pasaport taşıyıcı sayfası kullanarak bir pasaport tarayabilirsiniz.

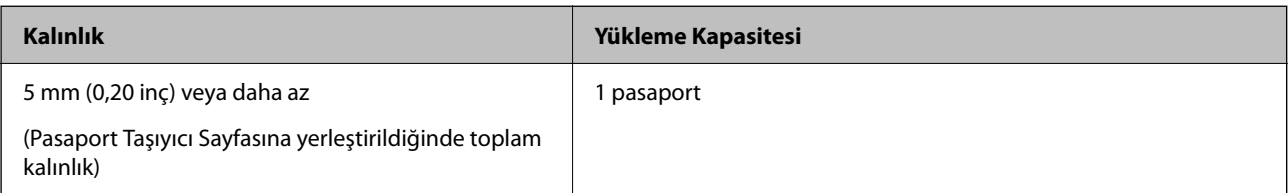

### **Pasaport Taşıyıcı Sayfasını Kullanarak Tararken (Tarayıcının Konumunu Kontrol Edin)**

Pasaport Taşıyıcı Sayfasını kullanarak tararken, düz yol konumunda tarayın.

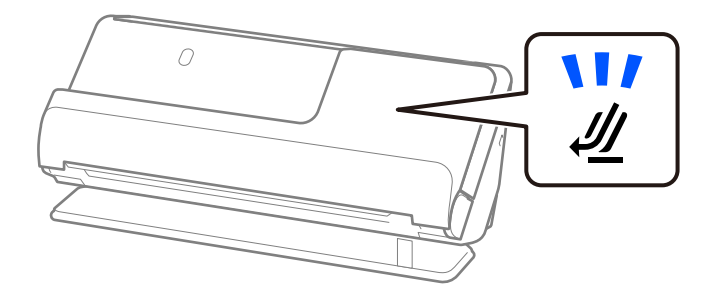

### **İlgili Bilgi**

& ["Pasaport Yerleştirme" sayfa 61](#page-60-0)

# **Taşıyıcı Kağıt Kullanan Orijinaller İçin Özellikler**

İsteğe bağlı Taşıyıcı Kağıt, orijinalleri tarayıcıdan aktarmak için tasarlanmış bir sayfadır. A4/Letter boyutundan daha büyük orijinalleri, hasar görmemesi gereken önemli belgeleri veya fotoğrafları, ince kağıdı, düzensiz şekilli orijinalleri vb. tarayabilirsiniz.

Aşağıda, Taşıyıcı Kağıt kullanılarak taranabilecek orijinallerin bir listesi verilmektedir.

<span id="page-35-0"></span>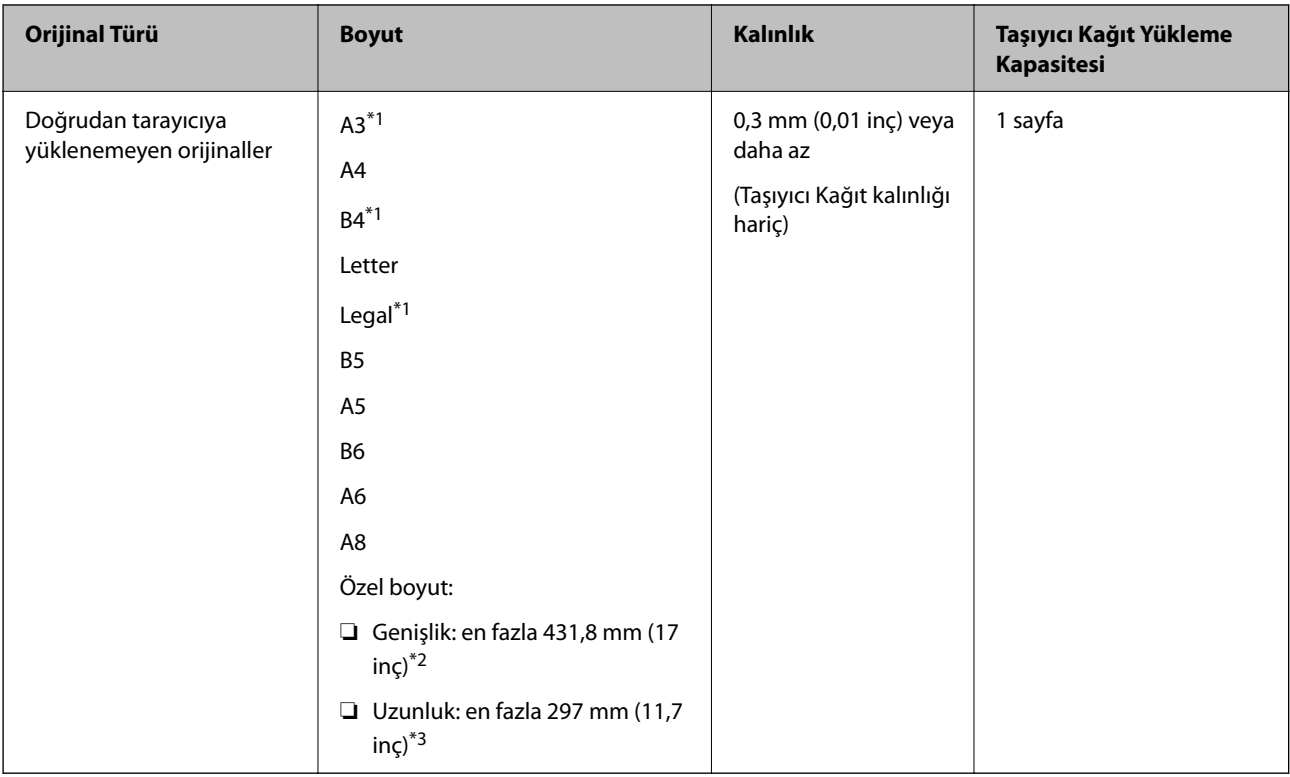

- \*1 Yerleştirmek için ikiye katlayın.
- \*2 215,9 mm'den (8,5 inç) geniş orijinallerin ortadan katlanması gerekir.
- \*3 Yaklaşık 297 mm (11,7 inç) uzunluğunda bir orijinal tararken orijinalin ön kenarı Taşıyıcı Kağıt ciltleme bölümüne yerleştirilmelidir. Aksi halde, uygulamada **Otomatik Algıla** öğesini **Belge Boyutu** ayarı olarak seçtiğinizde tarayıcı Taşıyıcı Kağıt sonuna kadar taradıkça taranan görüntünün uzunluğu istenenden uzun olabilir.

#### **Taşıyıcı Sayfa Kullanarak Tararken (Tarayıcının Konumunu Kontrol Edin)**

Taşıyıcı Sayfa kullanarak tararken, düz yol konumunda tarayın.

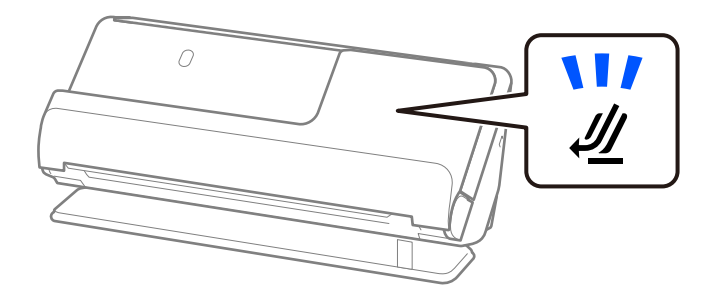

#### **İlgili Bilgi**

- & ["Taşıyıcı Kağıt Kodları" sayfa 26](#page-25-0)
- & ["Büyük Boyutlu Orijinalleri Yerleştirme" sayfa 46](#page-45-0)
- & ["Düzensiz Şekilli Orijinalleri Yerleştirme" sayfa 73](#page-72-0)

### **Taranabilir Zarflar**

Bunlar, tarayabileceğiniz zarfların özellikleridir.
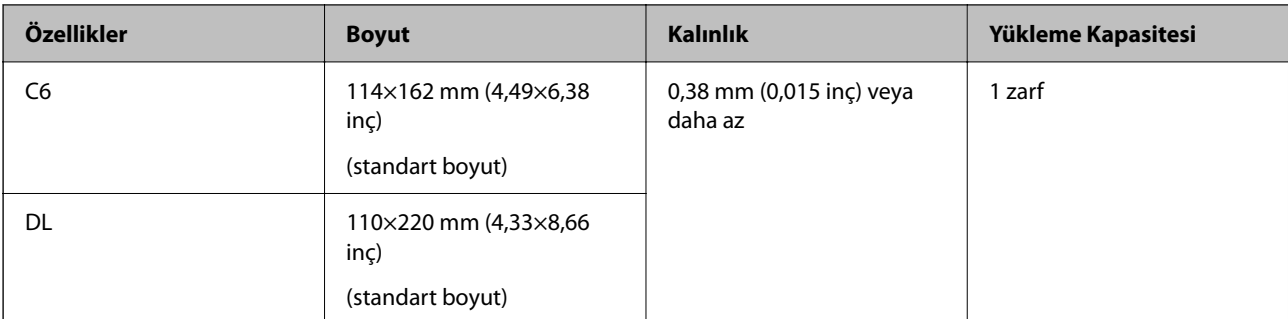

### **Zarf Tararken (Tarayıcının Konumunu Kontrol Edin)**

Zarfları tararken, düz yol konumunda tarayın.

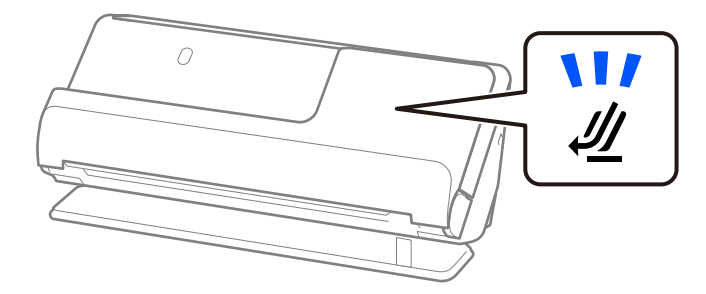

## **İlgili Bilgi**

◆ ["Zarf Yerleştirme" sayfa 70](#page-69-0)

# **Dikkat Gerektiren Orijinal Türleri**

Aşağıdaki orijinal türleri başarıyla taranamayabilir.

- ❏ Parlak kağıt, termal kağıt veya kuşe kağıt gibi özel işlenmiş yüzeylere sahip orijinaller.
- ❏ Antetli kağıt gibi büyük eşit olmayan bir yüzeye sahip orijinaller.
- ❏ Yeni yazdırılmış orijinaller
- ❏ Kat çizgileri olan orijinaller
- ❏ Delikli orijinaller
- ❏ Etiket veya yapıştırıcı içeren orijinal
- ❏ Karbon kağıdı ve karbonsuz kağıt
- ❏ Kıvrık orijinaller
- ❏ Kırışık veya yırtık olan orijinaller

## c*Önemli:*

*Karbonsuz kağıt tarayıcı içindeki makaralara zarar verebilen kimyasal maddeler içerir. Karbonsuz kağıt tarıyorsanız, toplama rulosunu ve ayırma rulosunu düzenli olarak temizleyin. Ayrıca, karbonsuz kağıt tarama, makaraların yaşam döngüsünü düz kağıt taramadan daha hızlı kısaltabilir.*

#### *Not:*

- ❏ *Taramadan önce kırışıklıkları düzeltirseniz, kırışık orijinaller daha iyi taranabilir.*
- ❏ *Hassas orijinalleri veya kolayca kırışan orijinalleri taramak için Taşıyıcı Kağıt (ayrıca satılır) kullanın.*
- ❏ *Çift besleme olarak yanlış algılanan orijinalleri taramak için, taramadan önce Epson Scan 2 ekranındaki Ana Ayarlar sekmesinde Çift Beslemeyi Algıla içinde Kapalı öğesini seçin.*

*Document Capture Pro kullanırken pencereyi Tarama Ayarları ekranında Ayrıntılı Ayarlar düğmesine basarak açabilirsiniz.*

- ❏ *Etiketler veya yapışkanlar orijinallere yapışkan dışarı taşmayacak şekilde iyice yapıştırılmalıdır. Kolayca çıkabilecekmiş gibi görünen etiket veya yapıştırıcı içeren bir orijinali tararken, bir taşıyıcı sayfa kullanın ve orijinali tarayıcı düz yol konumundayken tarayın.*
- ❏ *Taramadan önce kıvrık orijinalleri düzleştirmeye çalışın.*
- ❏ *Katlı orijinaller için, yüklemeden önce orijinali kat yüksekliği 5 mm (0,2 inç) veya daha az olacak şekilde düzleştirin. ["Standart Boyutlu Orijinalleri Yerleştirme" sayfa 41](#page-40-0)*

### **İlgili Bilgi**

- & ["Tarayıcı Temelleri" sayfa 16](#page-15-0)
- & ["Önemli Orijinalleri veya Fotoğrafları Yerleştirme" sayfa 66](#page-65-0)
- & ["Düzensiz Şekilli Orijinalleri Yerleştirme" sayfa 73](#page-72-0)
- & ["Bakım" sayfa 109](#page-108-0)

# **Taranmaması Gereken Orijinal Türleri**

Aşağıdaki orijinal türleri taranmamalıdır.

- ❏ Fotoğraflar
- ❏ Kitapçıklar
- ❏ Vizeler veya ek vize sayfalarının pasaportun içine yapıştırılması nedeniyle 5 mm'den kalın pasaportlar.
- ❏ Banka cüzdanları
- ❏ Kağıt olmayan orijinaller (şeffaf dosyalar, kumaş ve metal folyo gibi)
- ❏ Zımba veya ataş içeren orijinaller
- ❏ Yapışkan içeren orijinaller
- ❏ Yırtık orijinaller
- ❏ Çok kırışık veya kıvrık orijinaller
- ❏ OHP film gibi saydam orijinaller
- ❏ Arkasında karbon kağıt olan orijinaller
- ❏ Islak mürekkep içeren orijinaller
- ❏ Yapışkan notlar yapıştırılmış orijinaller

#### *Not:*

- ❏ *Hasar görmesini veya bozulmasını istemediğiniz değerli fotoğraf, sanat eseri veya önemli belgeleri doğrudan tarayıcıya beslemeyin. Yanlış besleme orijinali kırıştırabilir veya hasar verebilir. Bu tür orijinalleri tararken, bir Taşıyıcı Kağıt (ayrıca satılır) kullandığınızdan emin olun.*
- ❏ *Bir Taşıyıcı Kağıt (ayrıca satılır) kullanıyorsanız yırtılmış, kırışmış veya kıvrık orijinaller de taranabilir.*

### <span id="page-38-0"></span>**İlgili Bilgi**

- $\blacklozenge$ ["Önemli Orijinalleri veya Fotoğrafları Yerleştirme" sayfa 66](#page-65-0)
- & ["Düzensiz Şekilli Orijinalleri Yerleştirme" sayfa 73](#page-72-0)

# **Orijinalleri Tarayıcıya Yerleştirme**

# **Orijinallerin ve Tarayıcı Konumunun Kombinasyonları**

Bu ürün, taranan orijinale bağlı olarak tarama için iki farklı konum kullanır.

Bu bölümde, tarayıcı konumları ve orijinallerin kombinasyonları açıklanmaktadır. Konumun nasıl değiştirileceğine ilişkin ayrıntılar için, İlgili Bilgiler sayfalarına veya çeşitli orijinal türlerini yerleştirme prosedürlerine bakın.

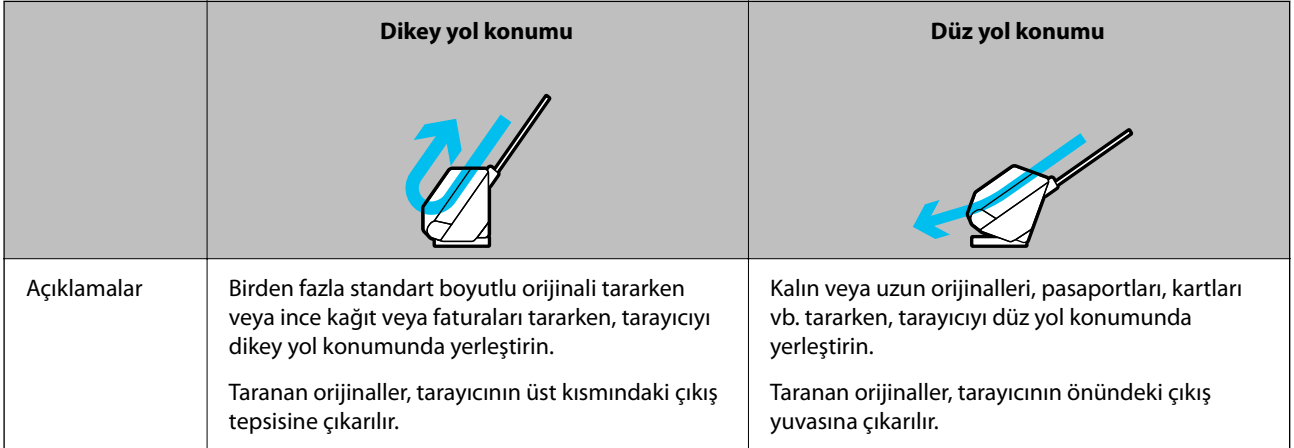

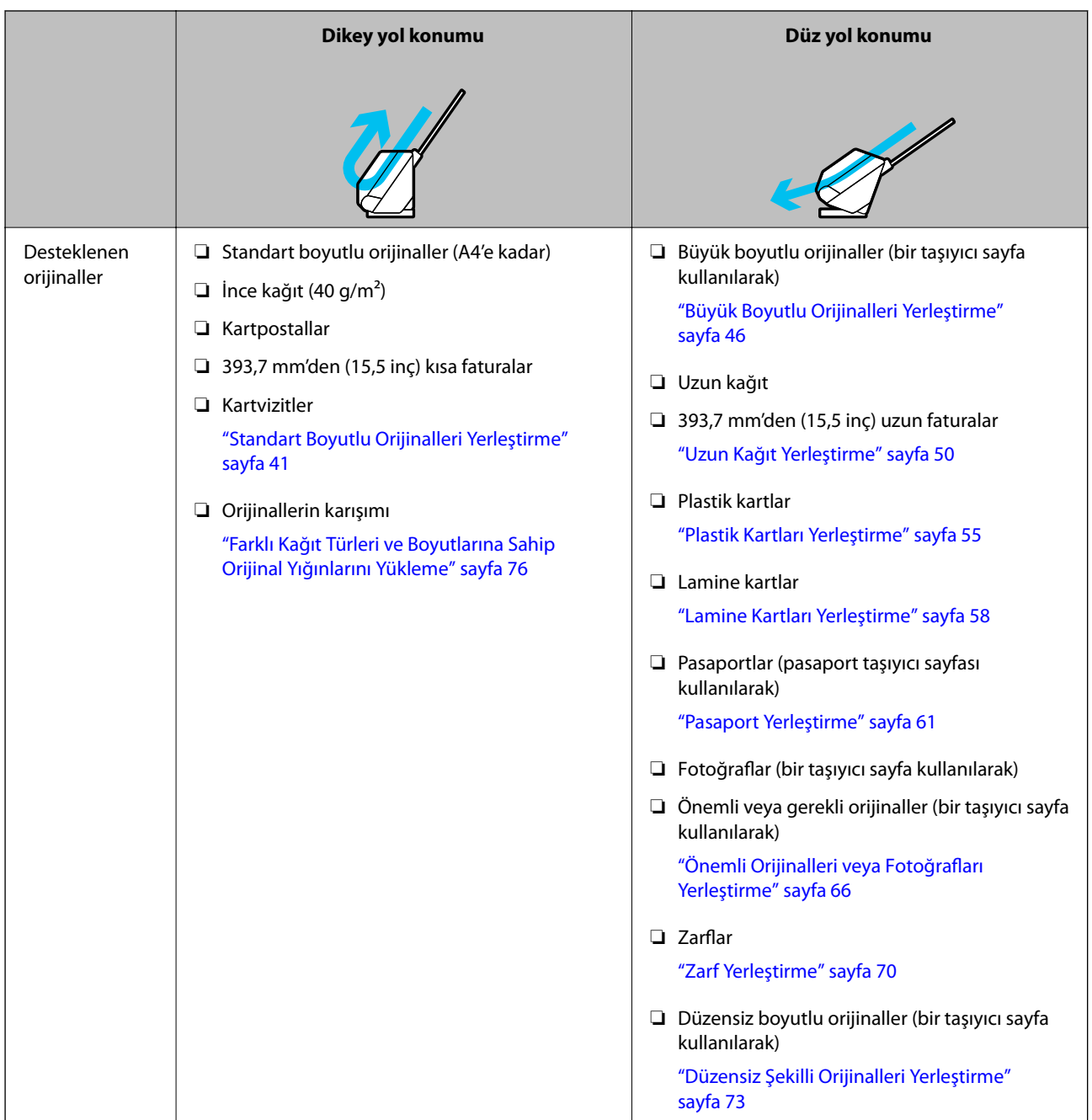

## **İlgili Bilgi**

& ["Tarayıcı Konumu" sayfa 20](#page-19-0)

# <span id="page-40-0"></span>**Standart Boyutlu Orijinalleri Yerleştirme**

1. Tarayıcı konum ışığının  $(\frac{1}{2})$  kapalı olduğundan emin olun.

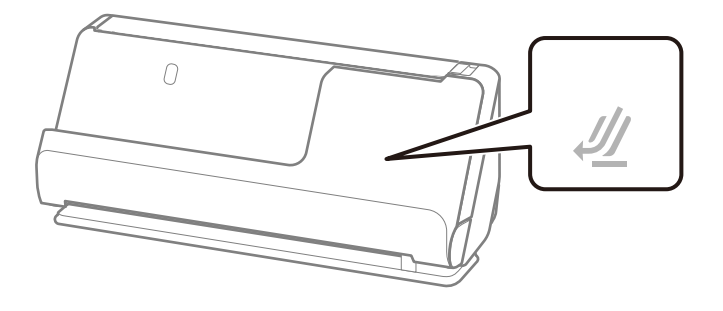

Tarayıcı konum ışığı ( $\mathcal{U}$ ) açıksa, tarayıcıyı ileriye doğru yatırmak için tarayıcı konum seçicisini çekin.

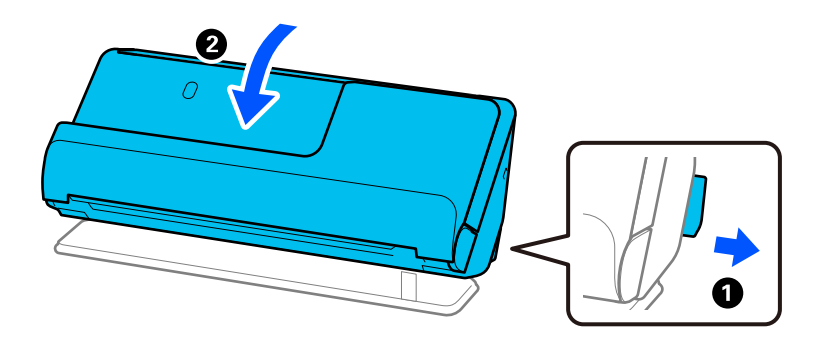

2. Giriş tepsisini açın.

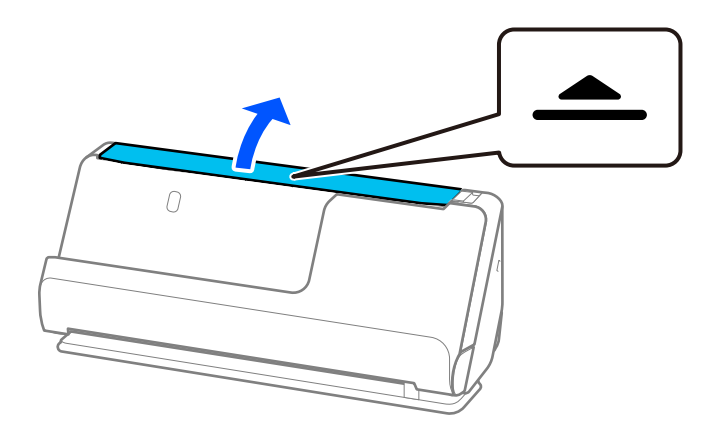

3. Giriş tepsisi uzantısını kaldırın.

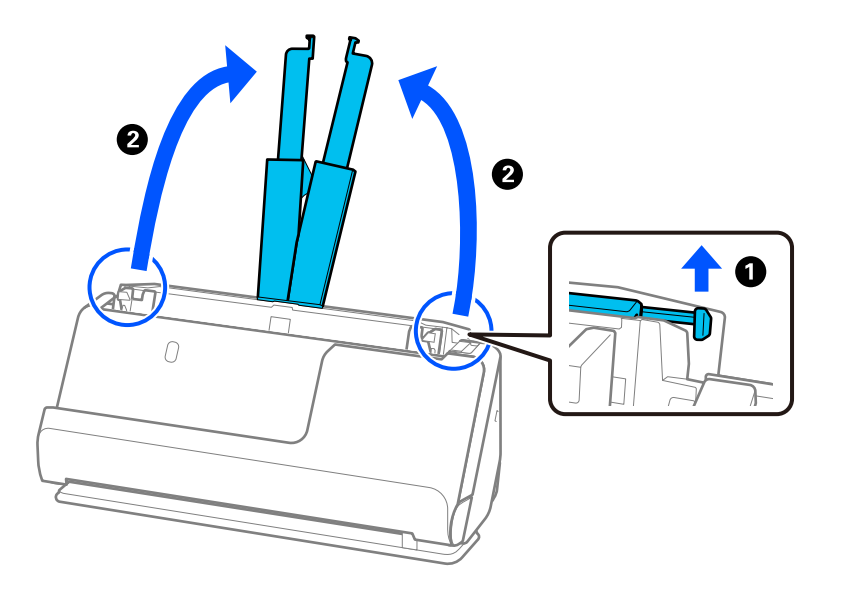

4. Kenar kılavuzlarını giriş tepsisinin kenarlarına getirin.

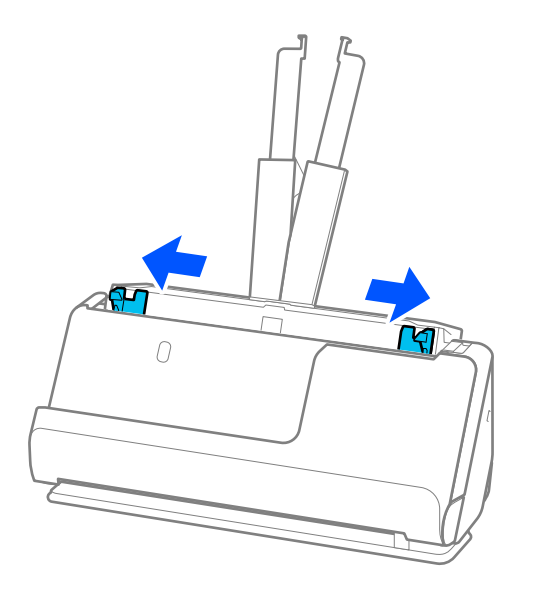

5. Orijinalleri havalandırın.

Orijinallerin her iki ucunu tutun ve birkaç kez havalandırın.

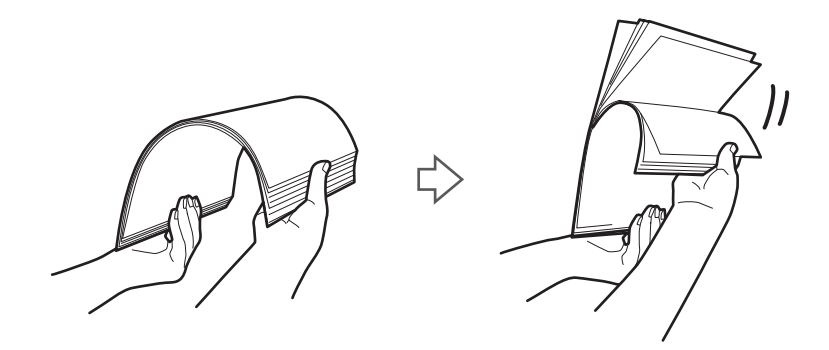

6. Orijinallerin kenarlarını taranacak taraf yukarı bakacak şekilde hizalayın ve ön kenarları piramit şekline kaydırın.

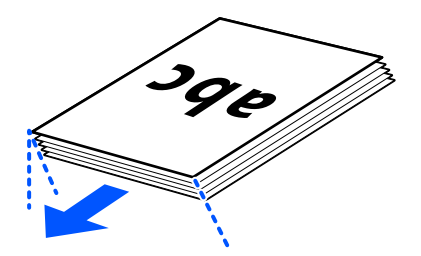

7. Orijinalleri ADF giriş tepsisine yüzü yukarı ve üst kenar ADF'ye bakar şekilde yerleştirin. Dirençle karşılaşana kadar kağıdı ADF içine takın.

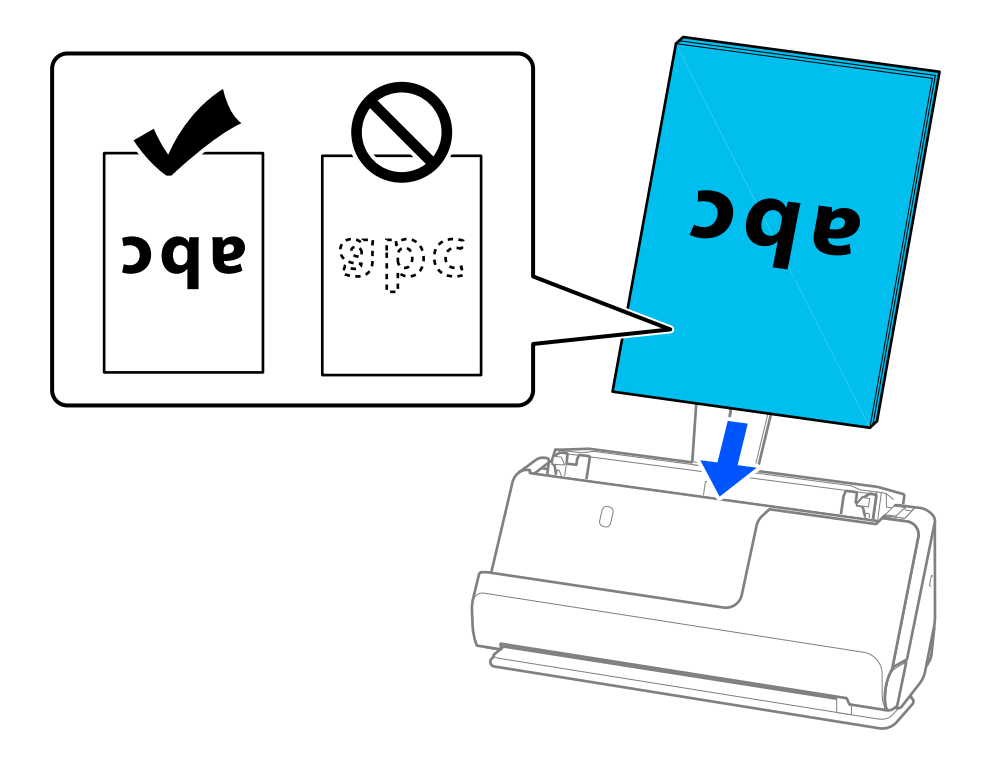

❏ Gevşek sayfalı kağıt gibi zımba delikleri olan orijinalleri tararken, orijinalleri delikler sağa, sola veya aşağı bakacak şekilde yükleyin. Orijinalleri, orijinallerin merkezinden 15 mm (0,6 inç) sol ve sağ (toplamda 30 mm (1,2 inç)) aralığında delik olmayacak şekilde yerleştirin. Ancak, orijinallerin ön kenarından 30 mm (1,2 inç) içinde delikler olabilir. Zımba deliklerinin kenarlarının pürüzlü veya kıvrık olmadığından emin olun.

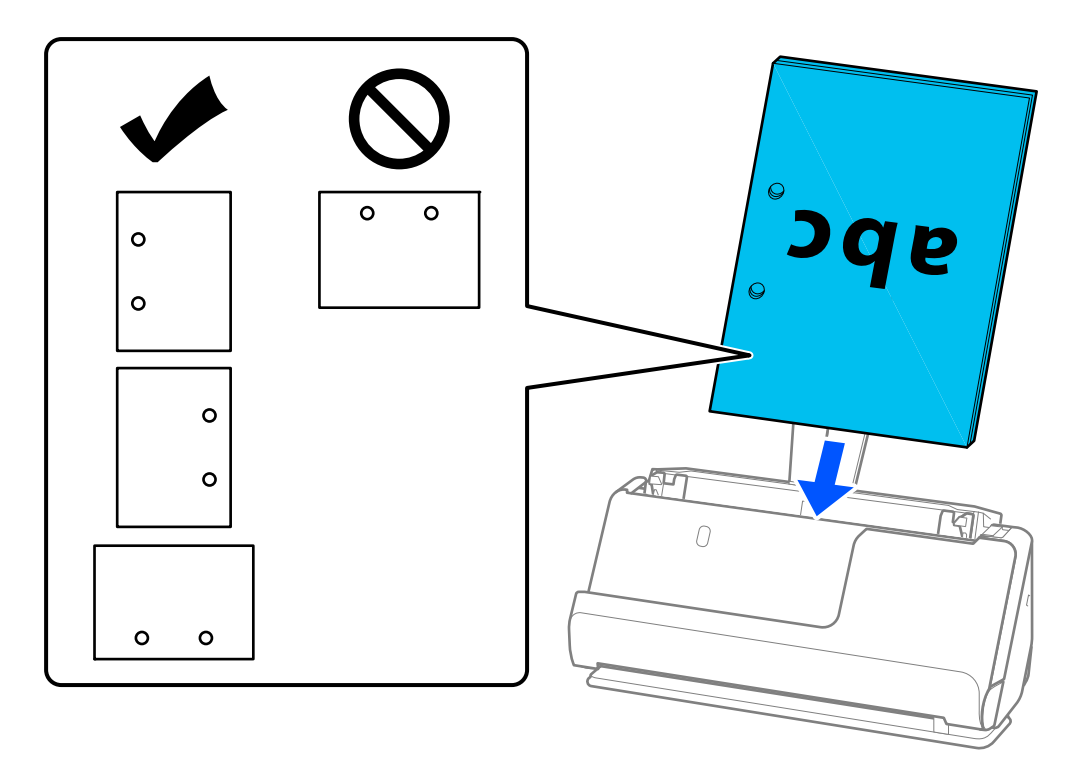

❏ Katlanmış orijinalleri, girintili kat tarayıcının önünde ve ADF tarafında olacak şekilde yerleştirin. En fazla 10 sayfa yükleyebilirsiniz. Sert kat çizgisi olan orijinaller düzgün beslenmeyebilir. Bunlar gibi orijinalleri, yüklemeden önce kat yüksekliği 5 mm (0,2 inç) veya daha az olacak şekilde düzleştirin.

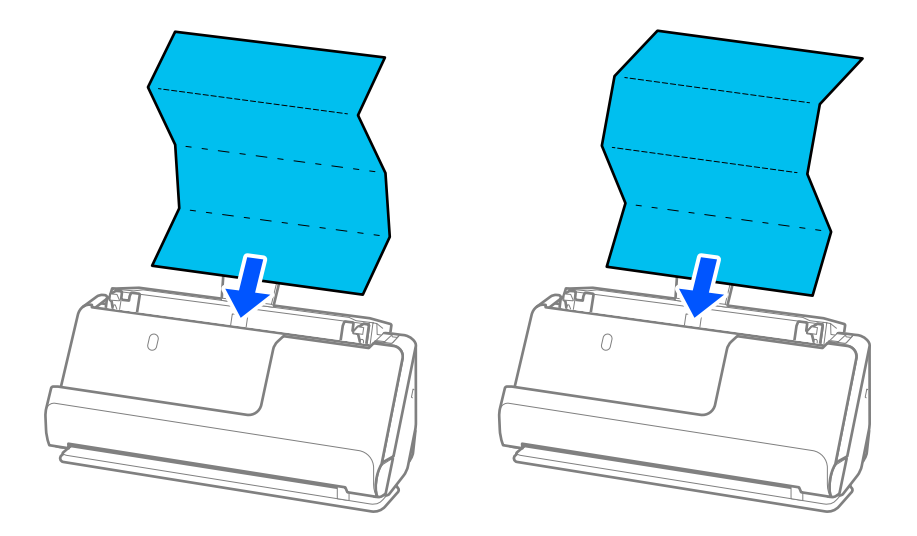

❏ Ödül sertifikalarını ve diğer kalın orijinalleri (kalınlığı 127 g/m² veya daha fazla olan orijinaller) tararken, tarayıcıyı düz yol konumuna getirin ve her seferinde yalnızca bir orijinal yükleyin.

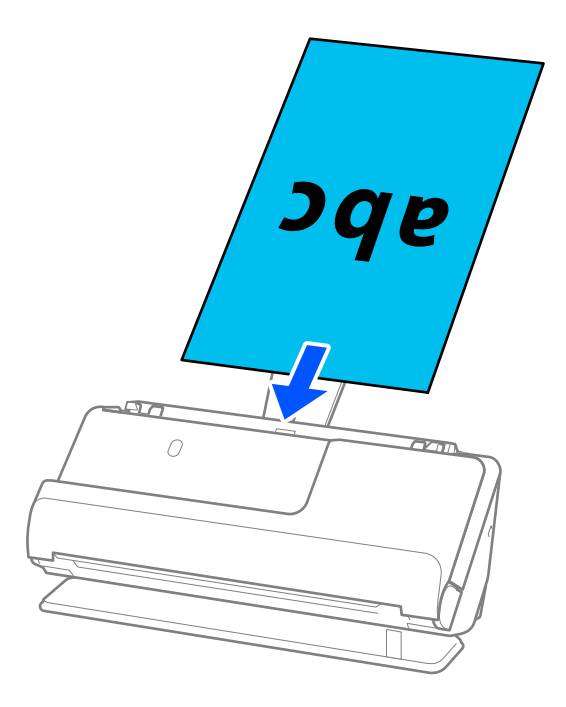

Tarayıcı konum ışığını kullanarak tarayıcı konumunu kontrol edebilirsiniz ( $\mathscr{U}$ ). Tarayıcı konum ışığı yandığında, tarayıcı düz yol konumundadır. Tarayıcı konum ışığı sönükse (dikey yol konumunda), tarayıcıyı geriye yatırmak için arkadaki kolu çekin.

Düz yol konumunda tarama yaparken, çıkarılan orijinaller için tarayıcının önünde yeterince alan olduğundan emin olun.

Ayrıca, çıkarılan orijinaller tarayıcının yerleştirildiği masanın yüzeyine çarparsa ve bu taranan görüntüyü etkilerse, çıkarılan orijinallerin düşüp onları doğrudan yakalayabilmesi için tarayıcıyı masanın kenarına getirin.

8. Kenar kılavuzlarını boşluk kalmayacak şekilde orijinalin kenarlarına uyacak şekilde ayarlayın. Aksi halde, orijinal eğri beslenebilir.

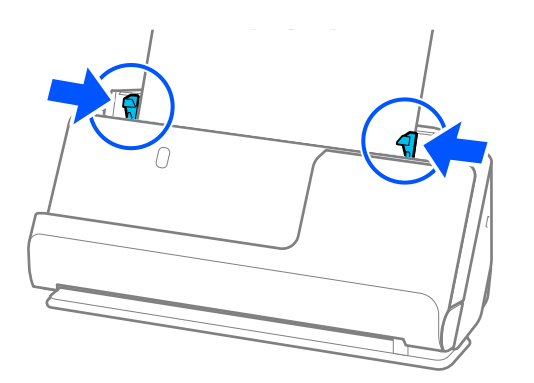

#### <span id="page-45-0"></span>*Not:*

- ❏ *Belge giriş tepsisi uzantısını aşıyorsa, ADF'den düşmesini önlemek için belgeyi bir elinizle destekleyin. Ayrıca, bir orijinali tararken, eğilmesini önlemek için orijinalin her iki ucunu da ellerinizle destekleyin.*
- ❏ *El ilanları veya faturalar gibi ince kağıt orijinalleri tararken veya taramadan sonra kıvrılma eğiliminde olan orijinalleri tararken, kağıt çıkış desteğini her iki yerden de genişletmenizi öneririz.*

*Orijinali yükledikten sonra, kağıt çıkış desteğini yükseltmek için düğmelere (iki yerde) basın.*

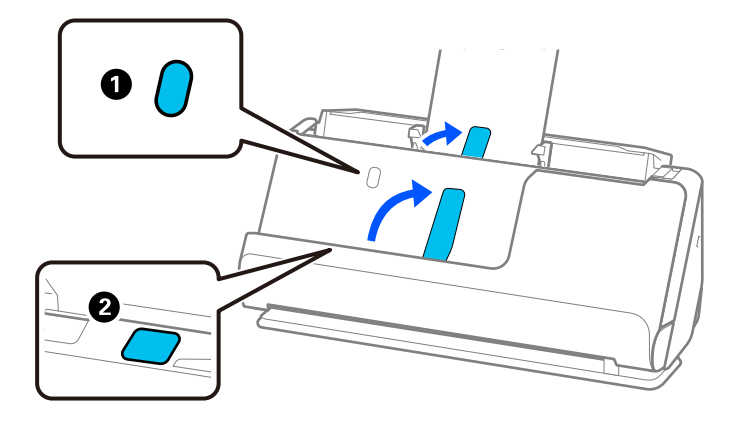

- ❏ *Taramadan sonra kıvrılma eğilimi gösteren kartvizitler gibi orijinalleri tararken, düz yol konumunda taramanızı ve her seferinde yalnızca bir orijinal yüklemenizi öneririz.*
- ❏ *Epson Scan 2, orijinalinizin ilk tarafını önizlemenizi sağlar. Yalnızca ilk orijinali ADF'ye yükleyin ve ardından Önizleme düğmesine basın. Önizleme penceresi açılır, önizlenen görüntü görüntülenir ve sayfa tarayıcıdan çıkarılır. Çıkarılan sayfayı orijinallerin kalanıyla birlikte yeniden yerleştirin.*
- ❏ *Birden çok orijinali aynı anda yüklerken ve önizlerken veya taramanın ortasında orijinal yığınını taramayı iptal ederseniz, ikinci orijinal ADF'ye biraz beslenir ve ardından tarama durur. Çıkarmak için tarayıcı kapağını açın ve ardından sayfayı ilk sayfa ve orijinallerin kalanıyla birlikte yeniden yükleyin.*
- ❏ *Kağıdın türüne ve tarayıcının kullanıldığı ortama bağlı olarak, orijinal taramadan sonra tarayıcının önünden düşebilir. Bu durumda, tarayıcıya yüklenebilecek belirtilen orijinal sayısından daha az orijinal yükleyin.*

# **Büyük Boyutlu Orijinalleri Yerleştirme**

#### *Not:*

*Çıkarılan orijinaller için tarayıcının önünde yeterince alan olduğundan emin olun.*

1. Tarayıcı konum ışığının  $(\frac{1}{2})$  açık olduğundan emin olun.

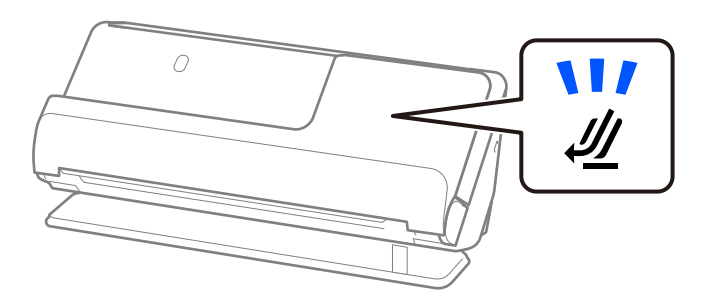

Tarayıcı konum ışığı ( $\mathcal{Y}$ ) kapalıysa, tarayıcıyı geriye yatırmak için tarayıcı konum seçicisini çekin.

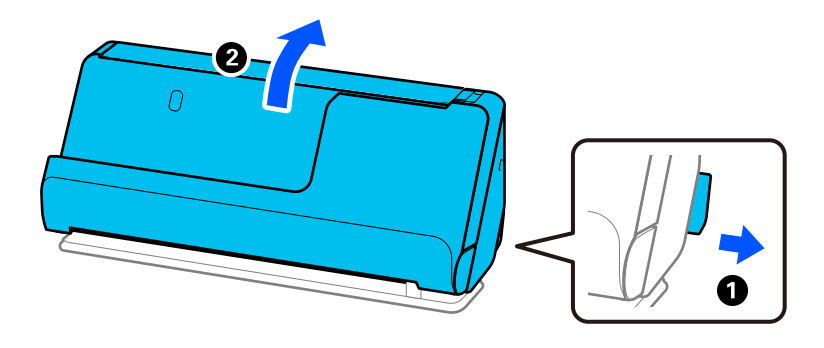

2. Giriş tepsisini açın.

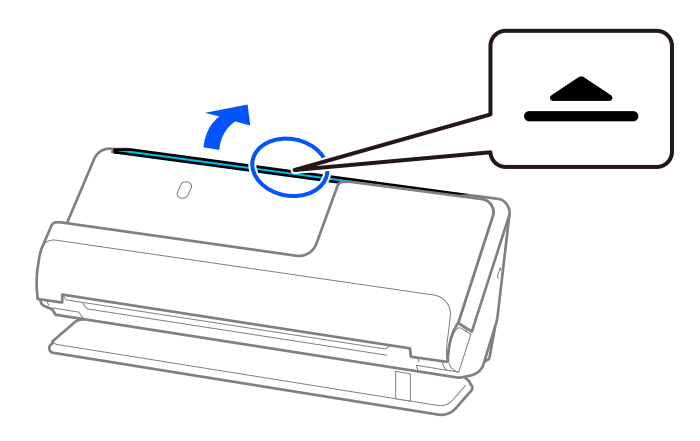

3. Giriş tepsisi uzantısını kaldırın.

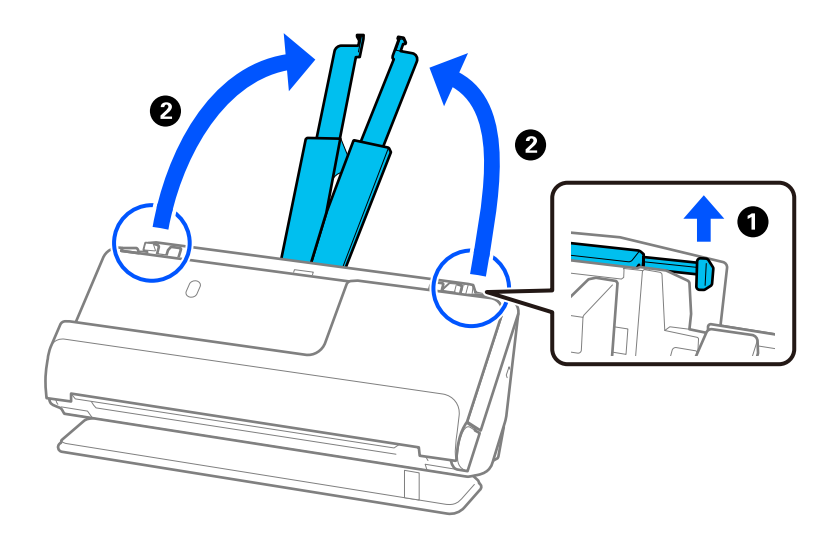

4. Kenar kılavuzlarını giriş tepsisinin kenarlarına getirin.

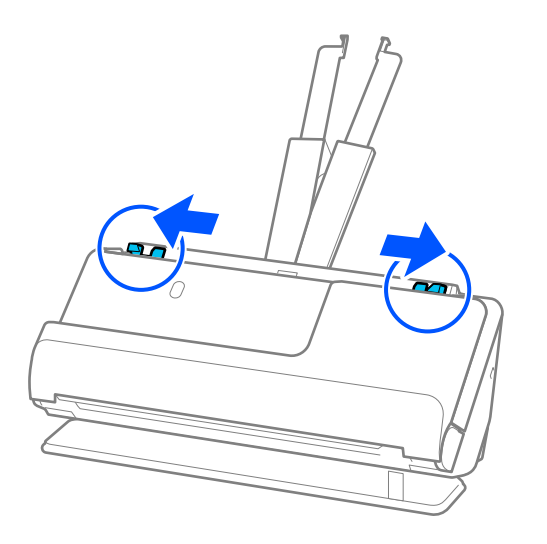

5. Orijinali taranacak taraf dışarı bakar şekilde ikiye katlayın. Orijinalinizi "2" tarafı Taşıyıcı Kağıt'nın resimli tarafına bakacak ve ön kenara gelecek şekilde yerleştirin.

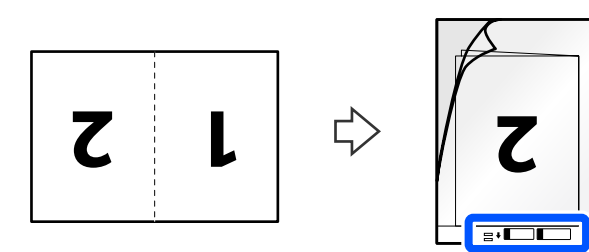

6. Taşıyıcı Kağıt'i ters çevirin.

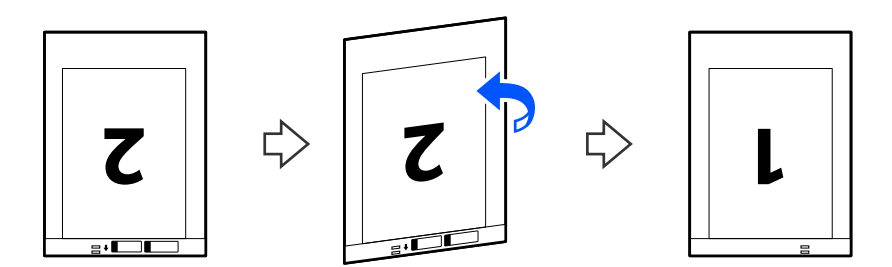

7. Taşıyıcı Kağıt öğesini giriş tepsisine üst kenarı ADF'ye bakacak şekilde yükleyin. Dirençle karşılaşana kadar kağıdı ADF içine takın.

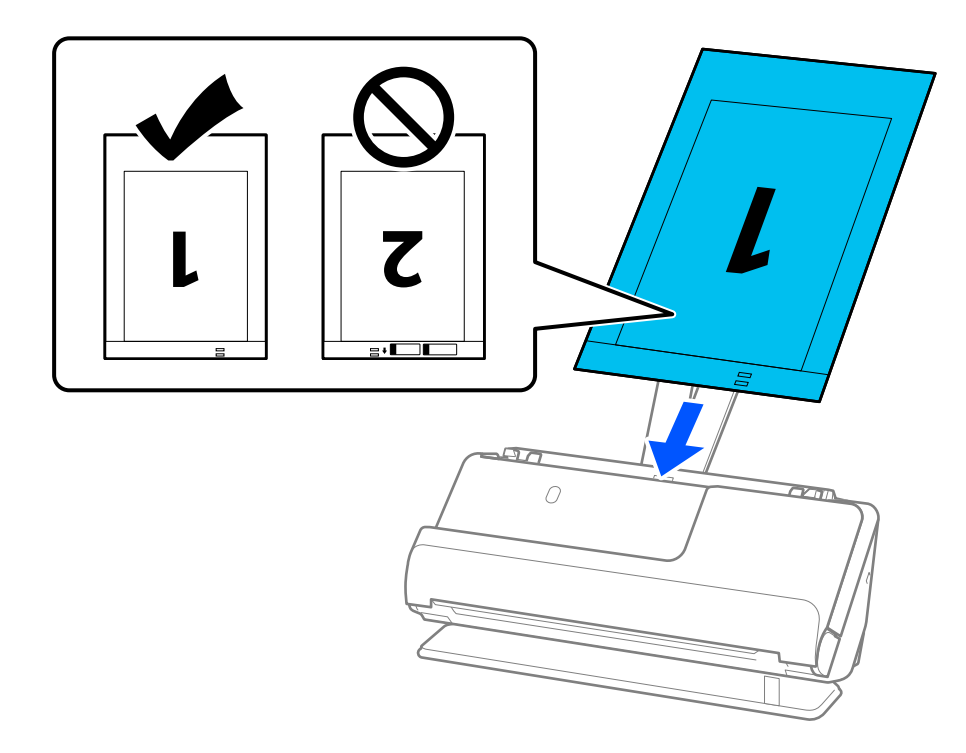

8. Kenar kılavuzlarını, boşluk kalmayacak şekilde Taşıyıcı Kağıt ile hizalayın. Aksi halde, Taşıyıcı Kağıt eğri beslenebilir.

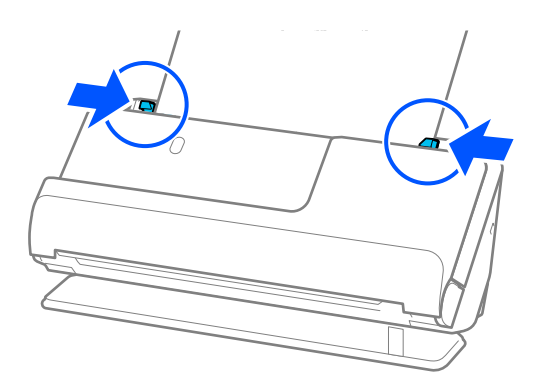

#### <span id="page-49-0"></span>*Not:*

- ❏ *Çizilmiş Taşıyıcı Kağıt veya 3000 kereden fazla taranmış bir Taşıyıcı Kağıt kullanmayın.*
- ❏ *Her iki tarafı da taramak ve birbirine eklemek için Epson Scan 2 penceresinde uygun ayarı yapın.*

*Document Capture Pro kullanırken pencereyi Tarama Ayarları ekranında Ayrıntılı Ayarlar düğmesine basarak açabilirsiniz.*

*Çift Taraflı öğesini Tarama Tarafı içinden seçin ve Sol ve Sağ öğesini Epson Scan 2 penceresindeki Ekli görüntüler içinden seçin. Ayrıntılar için Epson Scan 2 yardımına bakın.*

- ❏ *Bir Taşıyıcı Kağıt ile tarama yaparken, Belge Çarpıklığını Düzelt ayarı olarak Kağıt Yamuk uygularken görüntüyü otomatik olarak taramak için Otomatik Algıla öğesini Epson Scan 2'de Belge Boyutu ayarı olarak seçin.*
- ❏ *Yaklaşık 297 mm (11,7 inç) uzunluğunda bir orijinal tararken orijinalin ön kenarı Taşıyıcı Kağıt ciltleme bölümüne yerleştirilmelidir. Aksi halde, Otomatik Algıla öğesini Epson Scan 2 penceresinde Belge Boyutu ayarı olarak ayarladığınızda taranan görüntünün uzunluğu, tarayıcının Taşıyıcı Kağıt sonuna kadar taraması beklenenden uzun olabilir.*
- ❏ *Yalnızca tarayıcınız için tasarlanan bir Taşıyıcı Kağıt kullanın. Ön kenarda iki küçük dikdörtgen delik algılanarak Taşıyıcı Kağıt tarayıcı tarafından otomatik tanınır. Taşıyıcı Kağıt'teki delikleri temiz ve açık tutun.*

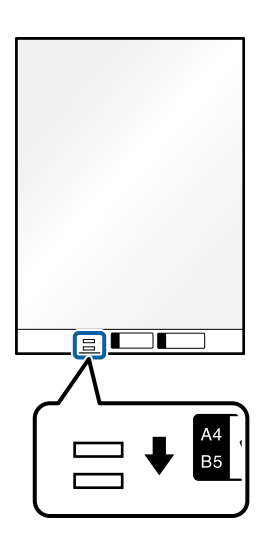

### **İlgili Bilgi**

- & ["Taşıyıcı Kağıt Kodları" sayfa 26](#page-25-0)
- & ["Özel Orijinaller için Gerekli Yazılım Ayarları" sayfa 98](#page-97-0)

# **Uzun Kağıt Yerleştirme**

*Not:*

*Çıkarılan orijinaller için tarayıcının önünde yeterince alan olduğundan emin olun.*

1. Tarayıcı konum ışığının  $(\mathcal{U})$  açık olduğundan emin olun.

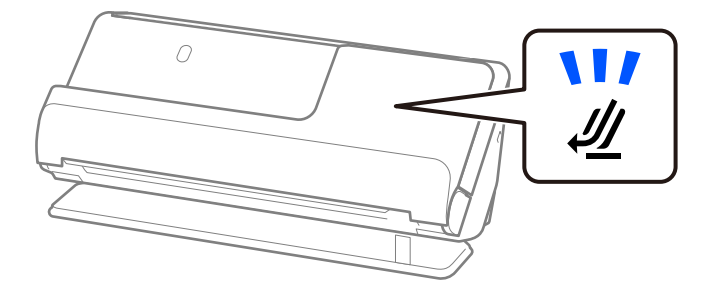

Tarayıcı konum ışığı  $(\mathcal{U})$  kapalıysa, tarayıcıyı geriye yatırmak için tarayıcı konum seçicisini çekin.

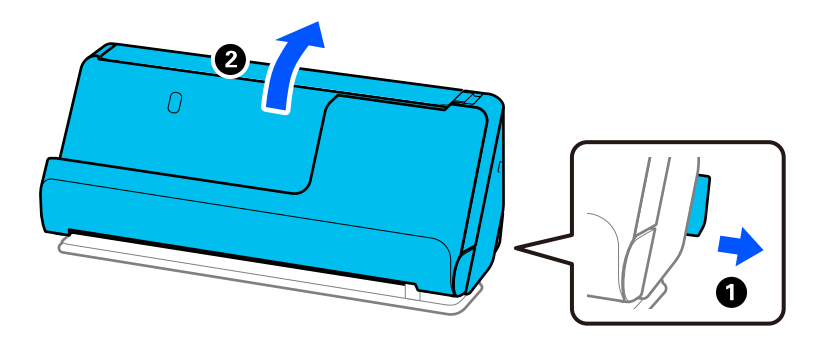

2. Giriş tepsisini açın.

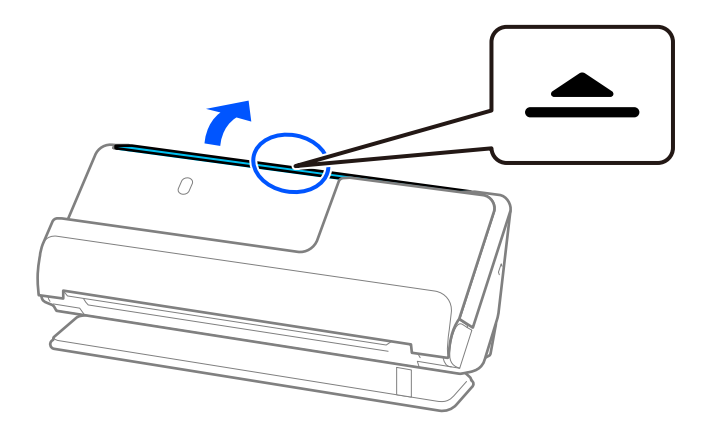

3. Giriş tepsisi uzantısını kaldırın.

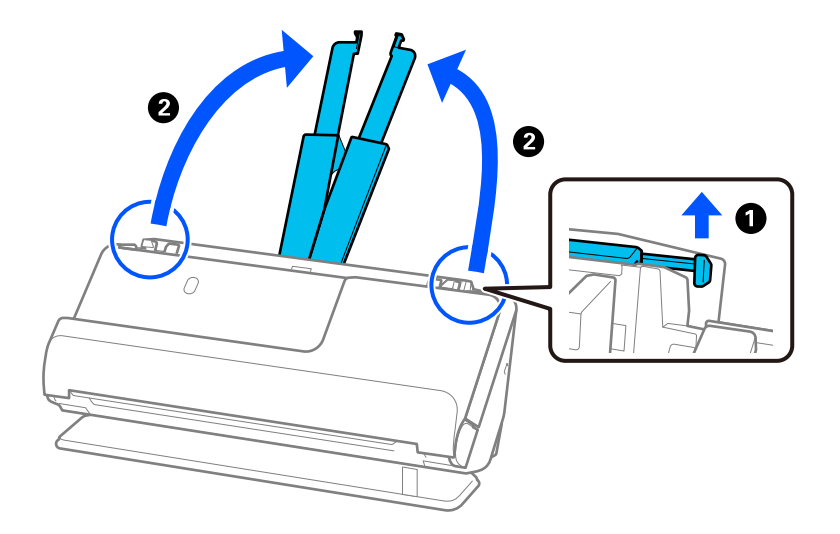

4. Kenar kılavuzlarını giriş tepsisinin kenarlarına getirin.

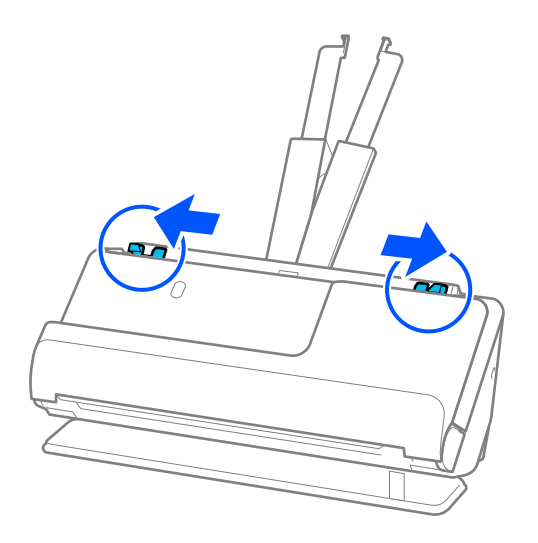

5. Orijinali giriş tepsisine düz, yüzü yukarı ve üst kenar ADF'ye bakacak şekilde yerleştirin. Dirençle karşılaşana kadar kağıdı ADF içine takın.

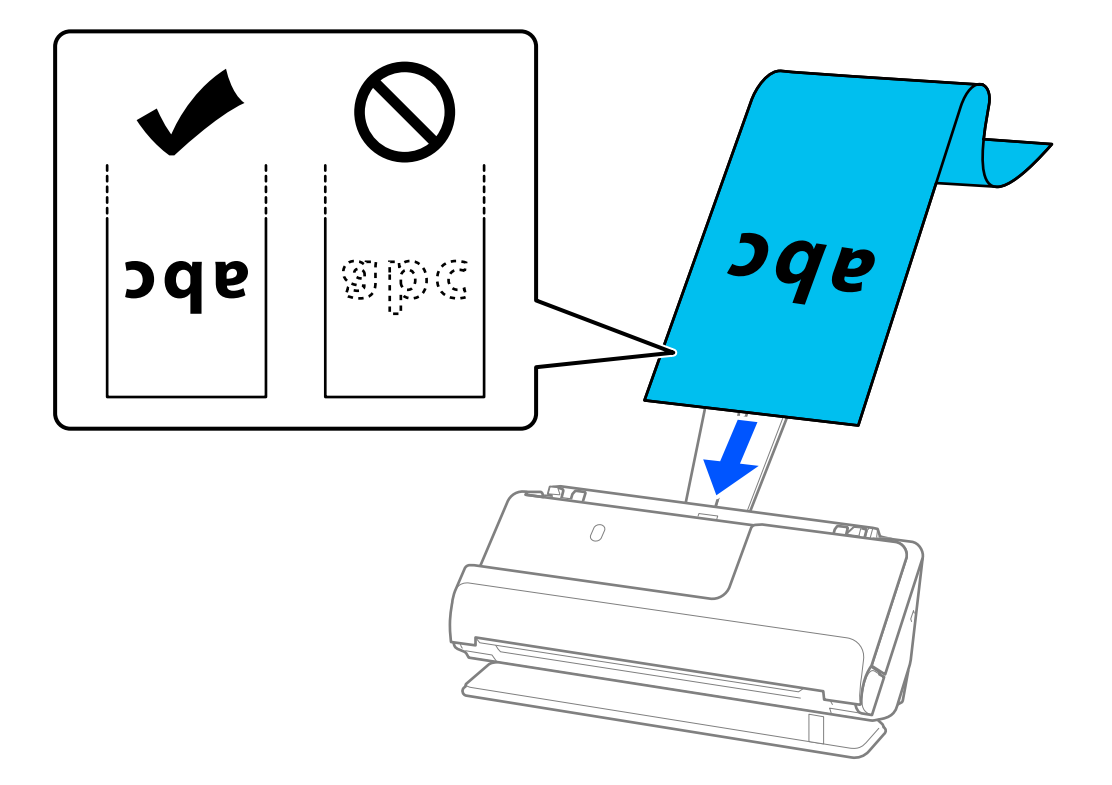

Uzun kağıt yüklerken, ADF'den düşmemesi için giriş tarafından ve çıkarılan kağıdın sıkışmaması veya çıkış tepsisinden düşmemesi için çıkış tarafından destekleyin.

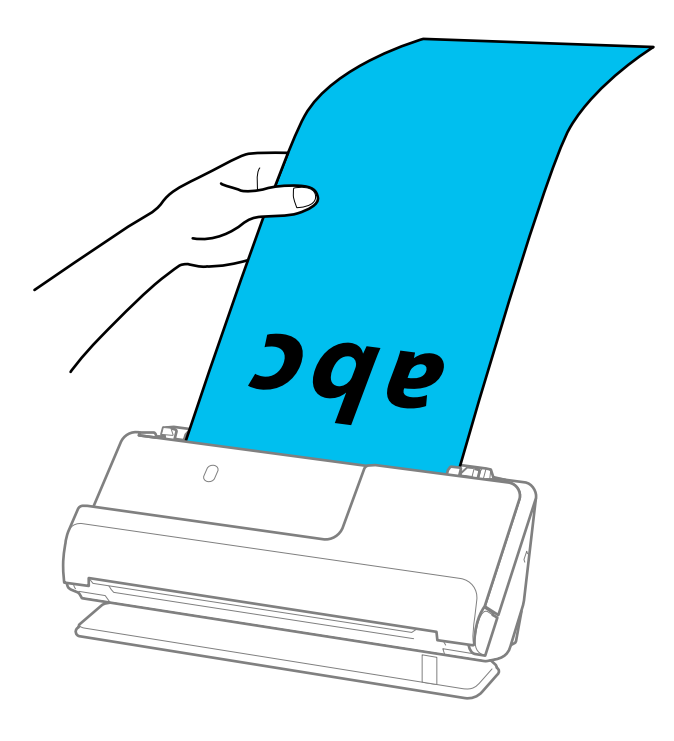

6. Kenar kılavuzlarını boşluk kalmayacak şekilde orijinalin kenarlarına uyacak şekilde ayarlayın. Herhangi bir boşluk varsa, orijinal eğri beslenebilir.

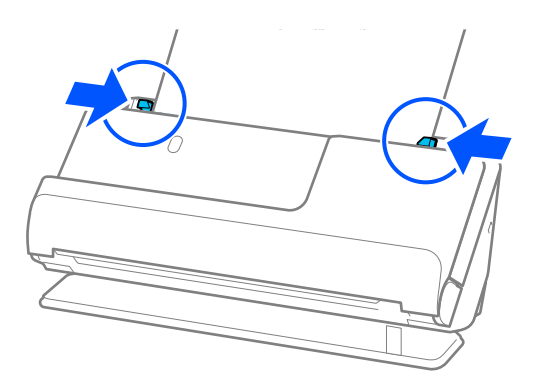

*Not:*

❏ *Ayrıca, uzun kağıt tararken, eğilmesini önlemek için orijinalin her iki ucunu da ellerinizle destekleyin.*

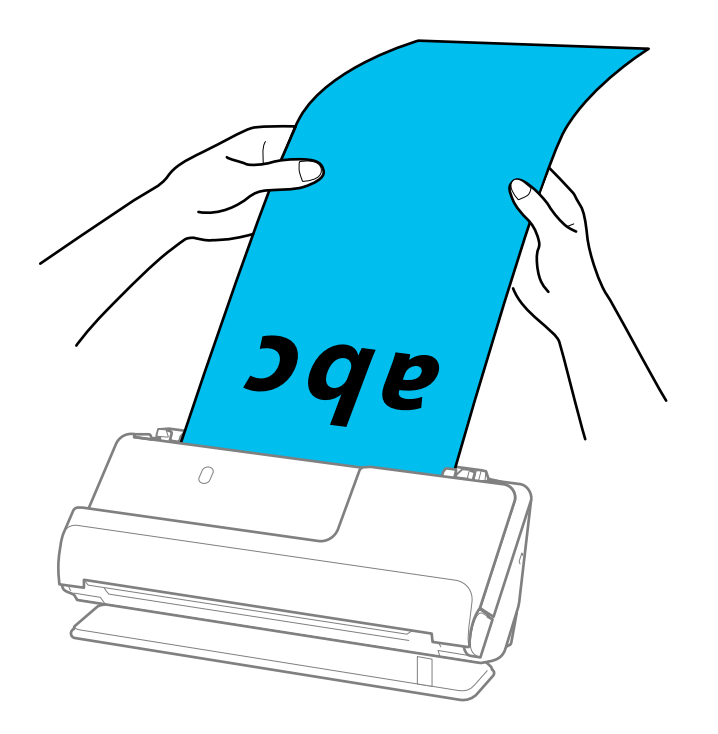

- ❏ *Uzun kağıdı aşağıdaki çözünürlüklerde tarayabilirsiniz.*
	- *· 393,7 mm'ye kadar: 600 dpi veya daha az*
	- *· 393,7 mm ila 3048 mm: 300 dpi veya daha az*
- ❏ *Epson Scan 2 penceresinde kağıt boyutunu belirtmeniz gerekir.*

*Document Capture Pro kullanırken pencereyi Tarama Ayarları ekranında Ayrıntılı Ayarlar düğmesine basarak açabilirsiniz.*

*Epson Scan 2'deki Ana Ayarlar sekmesinde, Oto. Algıla (Uzun Kağıt) öğesini Belge Boyutu olarak seçin.*

### **İlgili Bilgi**

& ["Özel Orijinaller için Gerekli Yazılım Ayarları" sayfa 98](#page-97-0)

# <span id="page-54-0"></span>**Plastik Kartları Yerleştirme**

*Not:*

*Çıkarılan orijinaller için tarayıcının önünde yeterince alan olduğundan emin olun.*

1. Tarayıcı konum ışığının  $(\frac{1}{2})$  açık olduğundan emin olun.

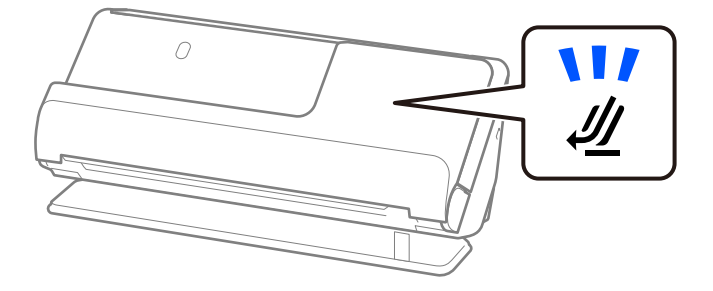

Tarayıcı konum ışığı  $(\mathcal{U})$  kapalıysa, tarayıcıyı geriye yatırmak için tarayıcı konum seçicisini çekin.

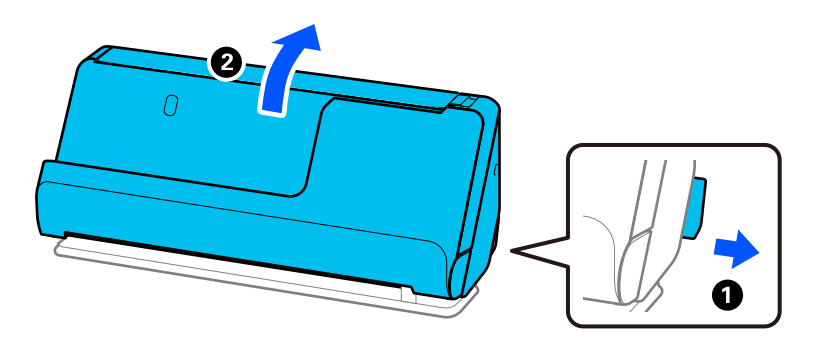

2. Giriş tepsisini açın.

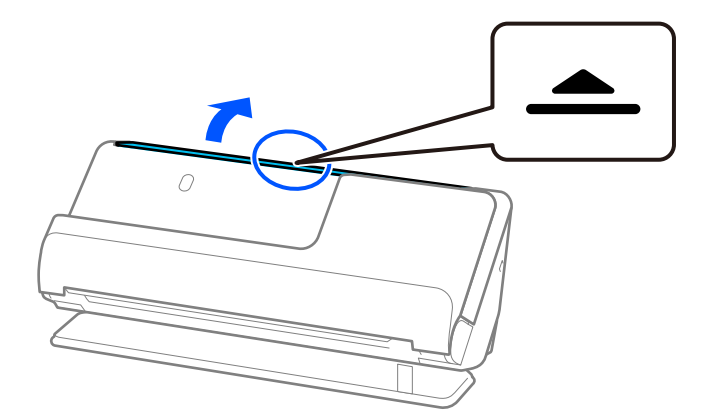

3. Giriş tepsisi uzantısını kaldırın.

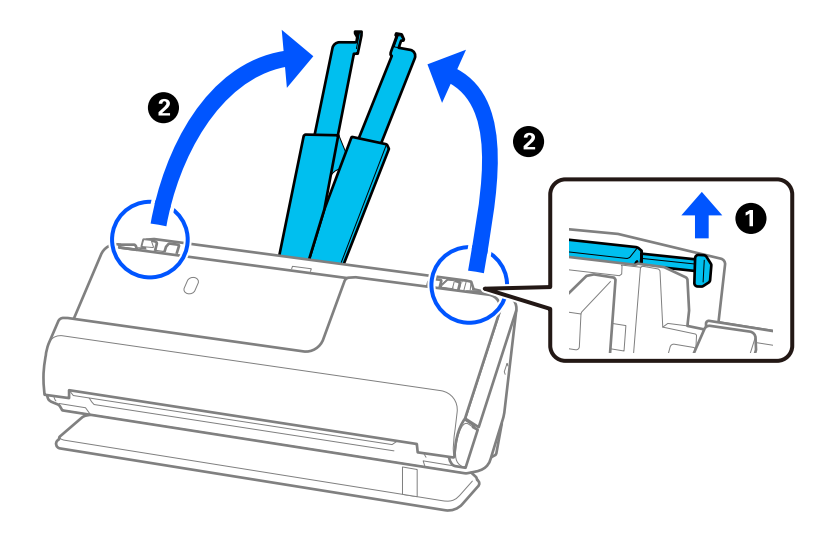

4. Kenar kılavuzlarını giriş tepsisinin kenarlarına getirin.

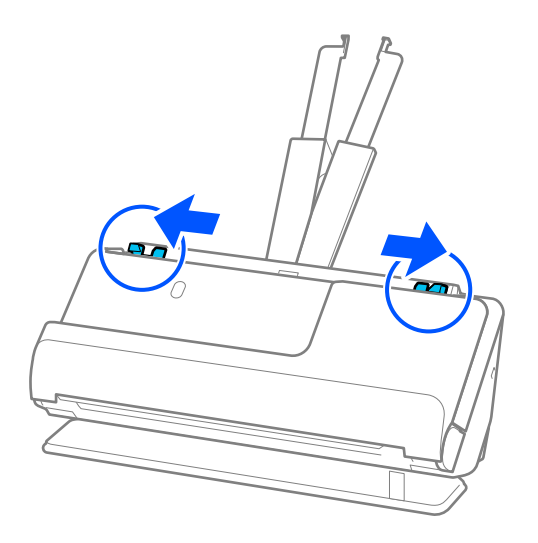

5. Plastik kartları, taranacak taraf yukarı bakacak ve üst kenar ADF'ye doğru bakacak şekilde yükleyin. Dirençle karşılaşana kadar kağıdı ADF içine takın.

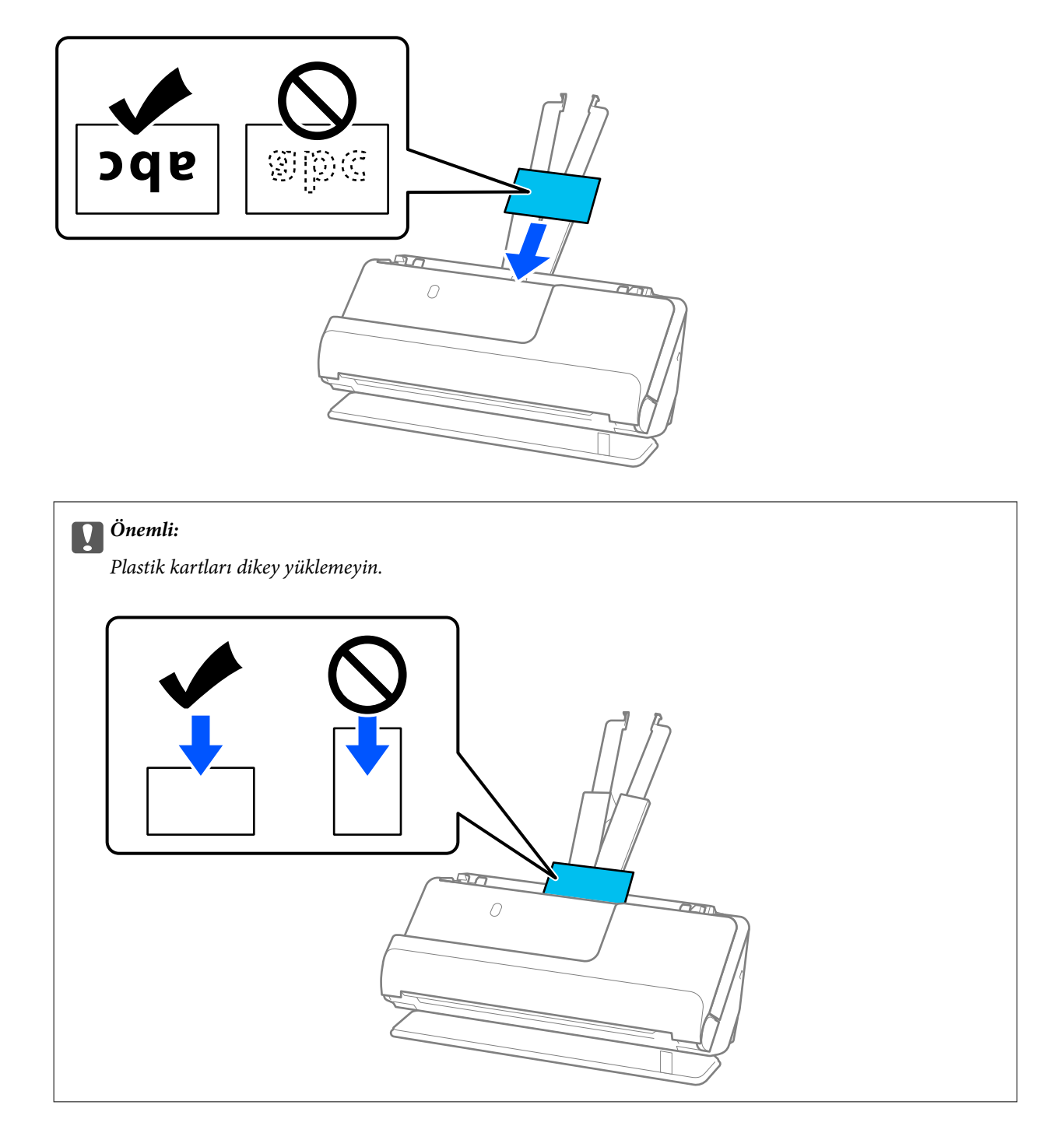

<span id="page-57-0"></span>6. Kenar kılavuzlarını boşluk kalmayacak şekilde kartların kenarlarına uyacak şekilde ayarlayın. Aksi halde, orijinal eğri beslenebilir.

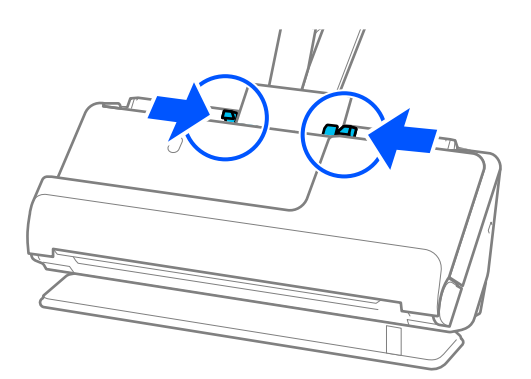

#### *Not:*

*Plastik kartları taramak için Epson Scan 2 penceresinde uygun ayarı yapın.*

*Document Capture Pro kullanırken, Epson Scan 2 ekranını Tarama Ayarları ekranında Ayrıntılı Ayarlar düğmesine basarak açabilirsiniz.*

*Epson Scan 2 içindeki Ana Ayarlar sekmesinde Belge Boyutu içinde Plastik Kart öğesini seçin veya Çift Beslemeyi Algıla içindeki Kapalı öğesini seçin. Ayrıntılar için Epson Scan 2 yardımına bakın.*

*Çift Beslemeyi Algıla öğesini Epson Scan 2 ekranında devre dışı bırakmadıysanız ve bir çift besleme hatası oluşursa, kartları ADF'den çıkarın ve yeniden yükleyin.*

### **İlgili Bilgi**

- & "Lamine Kartları Yerleştirme" sayfa 58
- & ["Özel Orijinaller için Gerekli Yazılım Ayarları" sayfa 98](#page-97-0)

## **Lamine Kartları Yerleştirme**

*Not:*

*Çıkarılan orijinaller için tarayıcının önünde yeterince alan olduğundan emin olun.*

1. Tarayıcı konum ışığının  $(\frac{1}{2})$  acık olduğundan emin olun.

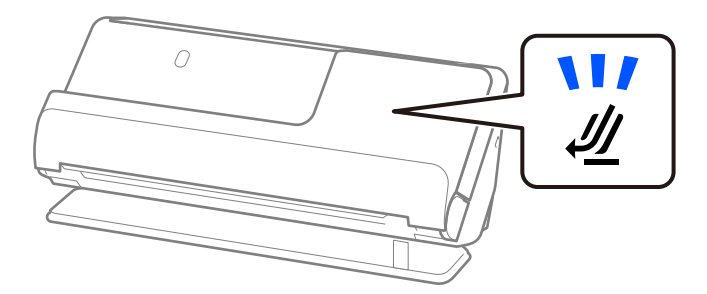

Tarayıcı konum ışığı ( $\mathcal{Y}$ ) kapalıysa, tarayıcıyı geriye yatırmak için tarayıcı konum seçicisini çekin.

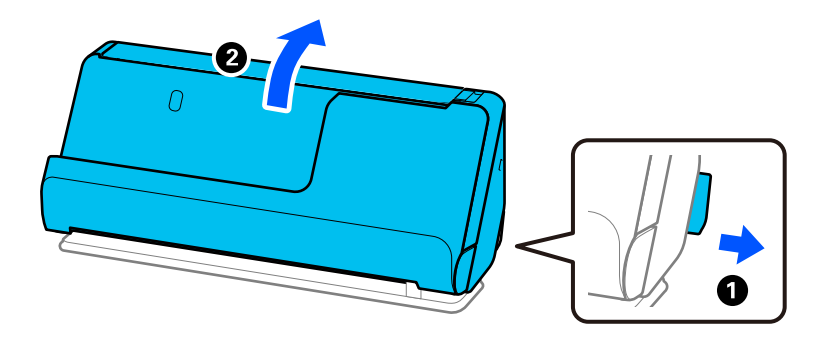

2. Giriş tepsisini açın.

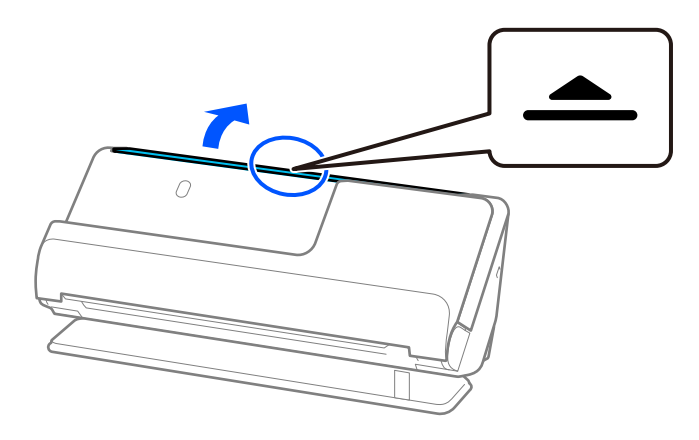

3. Giriş tepsisi uzantısını kaldırın.

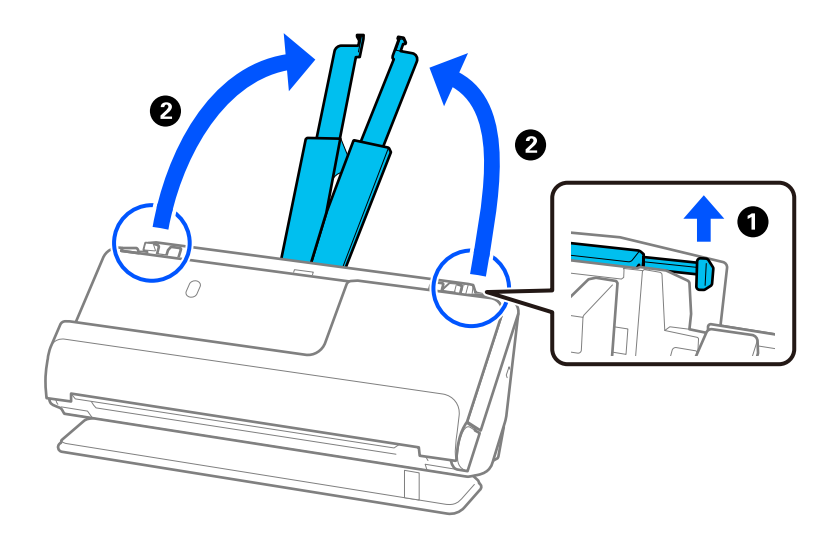

4. Kenar kılavuzlarını giriş tepsisinin kenarlarına getirin.

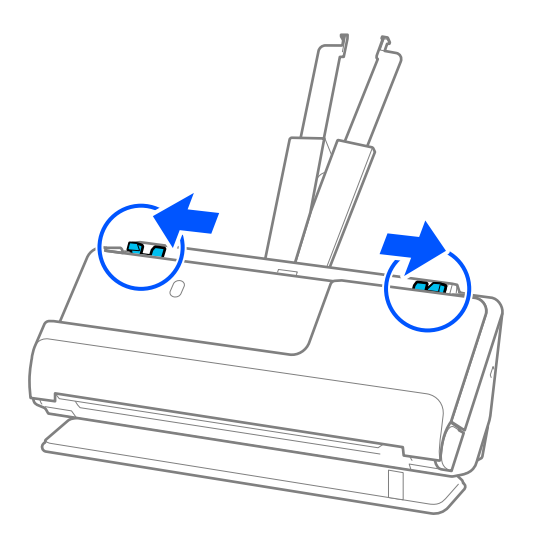

5. Plastik kartları, taranacak taraf yukarı bakacak ve üst kenar ADF'ye doğru bakacak şekilde yükleyin. Dirençle karşılaşana kadar kağıdı ADF içine takın.

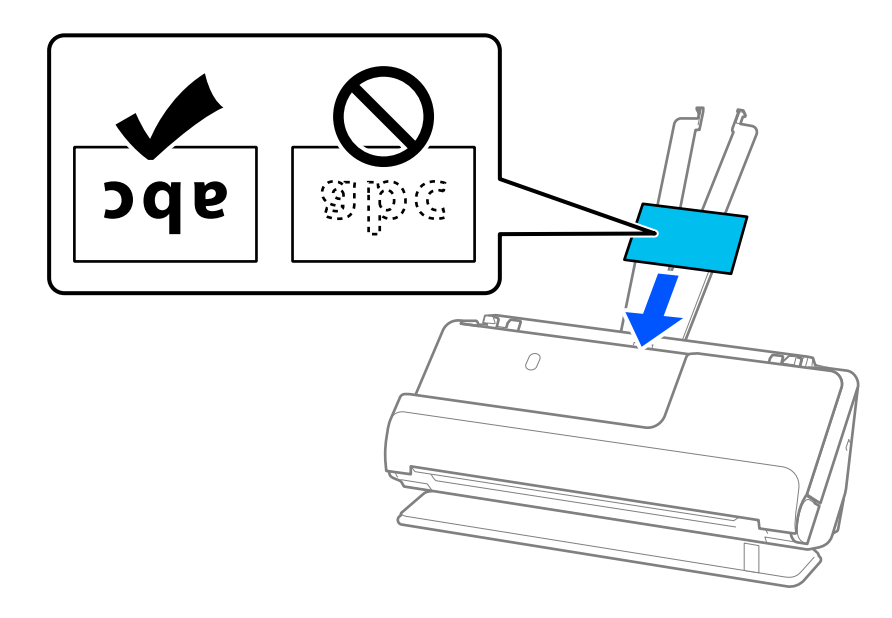

6. Kenar kılavuzlarını boşluk kalmayacak şekilde kartların kenarlarına uyacak şekilde ayarlayın. Herhangi bir boşluk varsa, orijinal eğri beslenebilir.

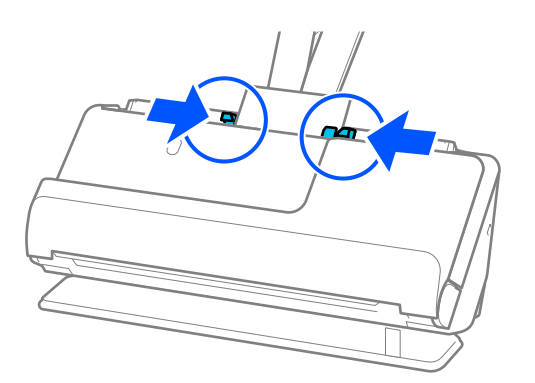

<span id="page-60-0"></span>*Not:*

*Lamine kartları taramak için Epson Scan 2 penceresinde uygun ayarı yapın.*

*Document Capture Pro kullanırken pencereyi Tarama Ayarları ekranında Ayrıntılı Ayarlar düğmesine basarak açabilirsiniz.*

- ❏ *Otomatik boyut algılama doğruluğunu artırmak için Ana Ayarlar sekmesi > Belge Boyutu > Ayarlar > Laminasyonlu kartı tara öğesini seçin. Ayrıntılar için Epson Scan 2 yardımına bakın.*
- ❏ *Ana Ayarlar sekmesi > Çift Beslemeyi Algıla > Kapalı öğesini seçin. Ayrıntılar için Epson Scan 2 yardımına bakın.*

*Çift Beslemeyi Algıla öğesini Epson Scan 2 ekranında devre dışı bırakmadıysanız ve bir çift besleme hatası oluşursa, kartları ADF'den çıkarın ve yeniden yükleyin.*

### **İlgili Bilgi**

& ["Özel Orijinaller için Gerekli Yazılım Ayarları" sayfa 98](#page-97-0)

# **Pasaport Yerleştirme**

*Not:*

*Çıkarılan orijinaller için tarayıcının önünde yeterince alan olduğundan emin olun.*

1. Tarayıcı konum ışığının  $(\mathcal{U})$  açık olduğundan emin olun.

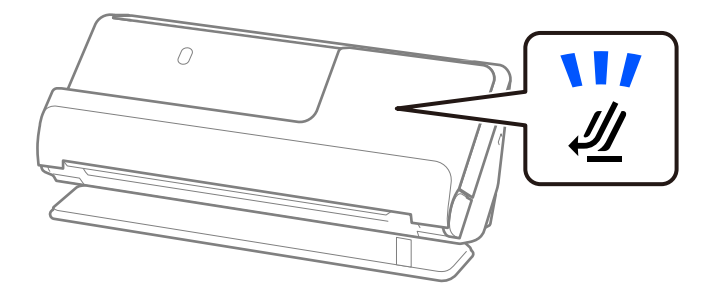

Taravıcı konum ışığı ( $\mathcal{U}$ ) kapalıysa, tarayıcıyı geriye yatırmak için tarayıcı konum seçicisini çekin.

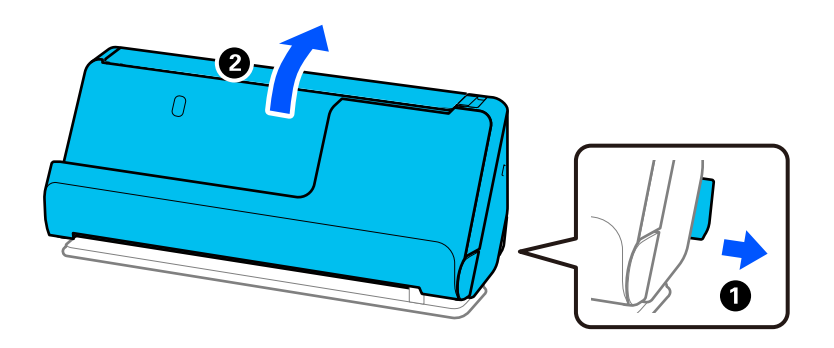

2. Giriş tepsisini açın.

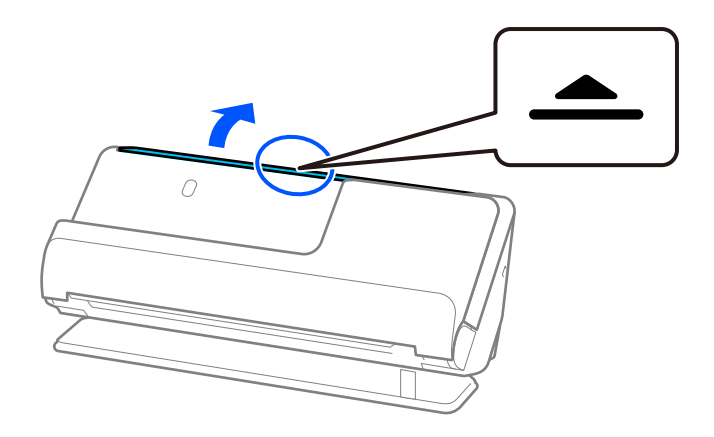

3. Giriş tepsisi uzantısını kaldırın.

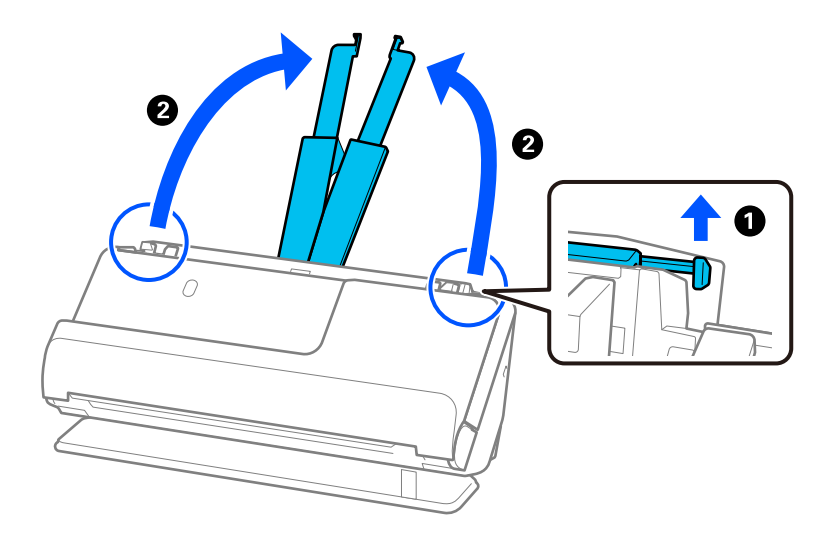

4. Kenar kılavuzlarını giriş tepsisinin kenarlarına getirin.

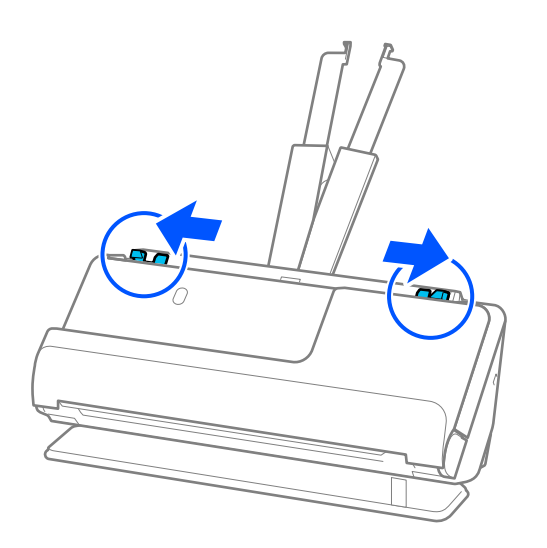

5. Pasaportu Pasaport Taşıyıcı Kağıt içine yerleştirin.

Pasaportu, taranacak tarafı yukarı bakacak ve pasaportun kalın tarafı ön kenara bakacak şekilde Pasaport Taşıyıcı Kağıt içine yerleştirin.

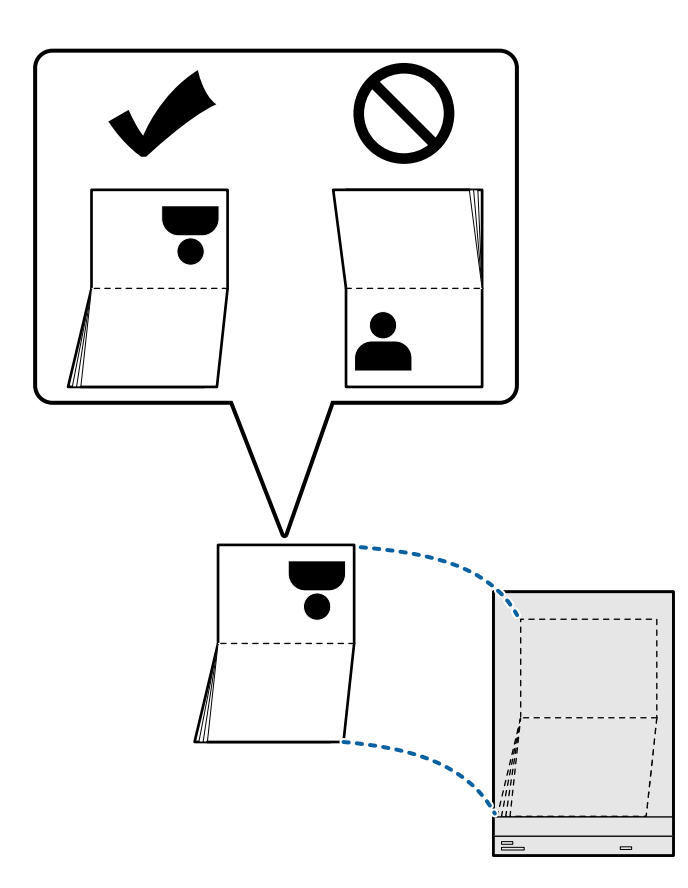

6. Pasaport Taşıyıcı Kağıt'i taranacak tarafı yukarı bakacak ve ön kenarı ADF'ye bakacak şekilde yerleştirin. Dirençle karşılaşana kadar kağıdı ADF içine takın.

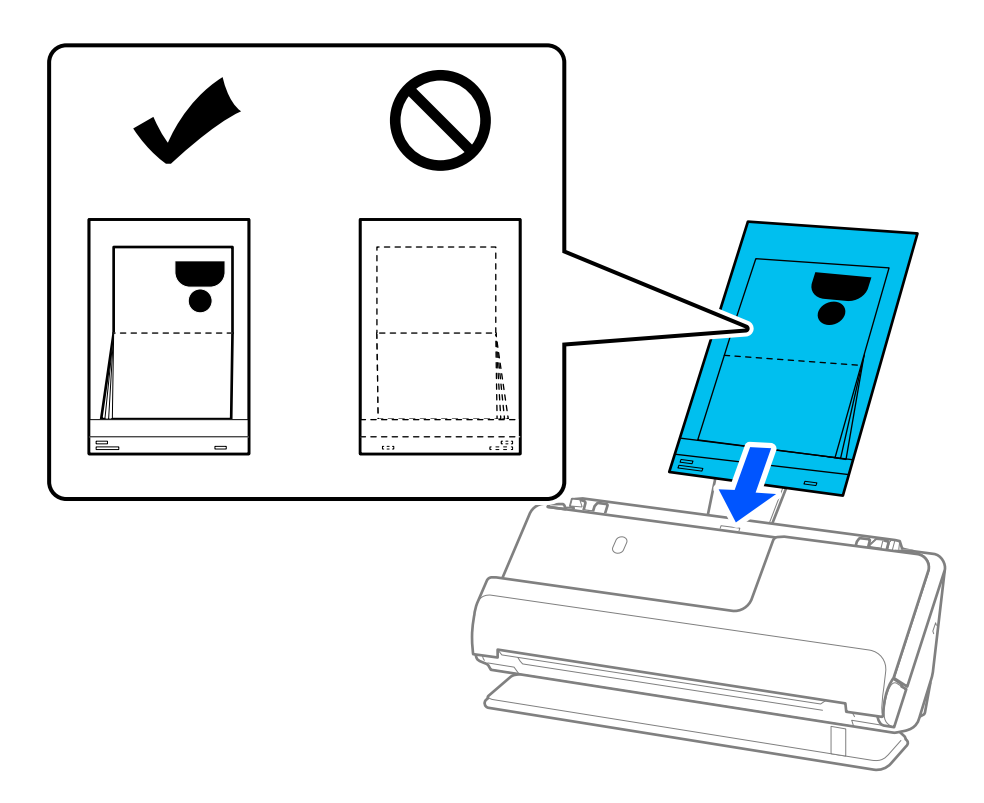

7. Kenar kılavuzlarını, boşluk kalmayacak şekilde Pasaport Taşıyıcı Kağıt ile hizalayın. Aksi halde, Pasaport Taşıyıcı Kağıt eğri beslenebilir.

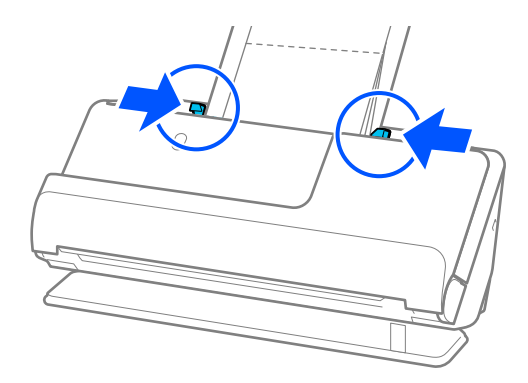

#### *Not:*

❏ *Bir Pasaport Taşıyıcı Sayfasını tararken, Pasaport Taşıyıcı Sayfasının ADF'den düşmesini önlemek için üst kısmını elinizle destekleyin.*

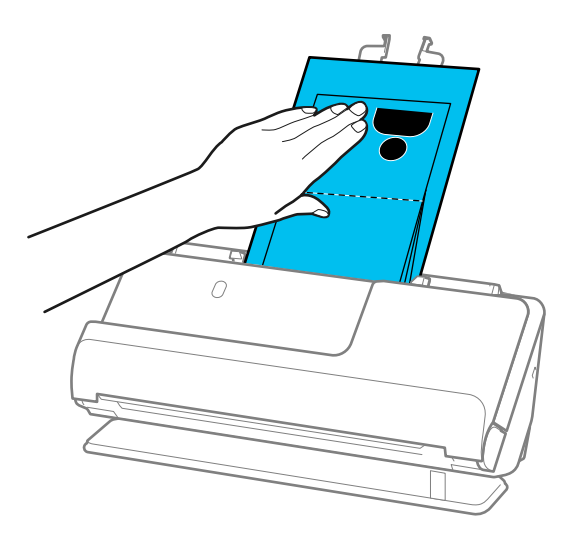

- ❏ *Çıkarılan orijinaller tarayıcının yerleştirildiği masanın yüzeyine çarparsa ve bu taranan görüntüyü etkilerse, çıkarılan orijinallerin düşüp onları doğrudan yakalayabilmesi için tarayıcıyı masanın kenarına getirin.*
- ❏ *Bir Pasaport Taşıyıcı Kağıt tararken, Epson Scan 2 ekranında uygun ayarları yapın.*

*Document Capture Pro kullanırken pencereyi Tarama Ayarları ekranında Ayrıntılı Ayarlar düğmesine basarak açabilirsiniz.*

*Epson Scan 2 ekranında, Çift Beslemeyi Algıla öğesini kapatmak için aşağıdaki yöntemlerden birini kullanın.*

- *· Tarama Ayarları içinde Pasaport öğesini seçin*
- *· Ana Ayarlar sekmesinde, Çift Beslemeyi Algıla öğesini Kapalı olarak ayarlayın*

*Ayrıntılar için Epson Scan 2 yardımına bakın.*

- ❏ *Çizilmiş Pasaport Taşıyıcı Kağıt veya 3000 kereden fazla taranmış bir Pasaport Taşıyıcı Kağıt kullanmayın.*
- ❏ *Yalnızca tarayıcınız için tasarlanan bir Pasaport Taşıyıcı Kağıt kullanın. Ön kenarda üç küçük dikdörtgen delik algılanarak Pasaport Taşıyıcı Kağıt tarayıcı tarafından otomatik olarak tanınır. Pasaport Taşıyıcı Kağıt'teki delikleri temiz ve açık tutun.*

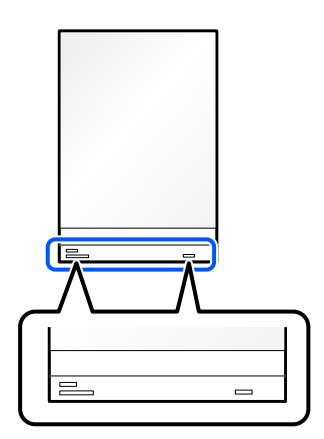

### **İlgili Bilgi**

- & ["Taşıyıcı Kağıt Kodları" sayfa 26](#page-25-0)
- & ["Özel Orijinaller için Gerekli Yazılım Ayarları" sayfa 98](#page-97-0)

# <span id="page-65-0"></span>**Önemli Orijinalleri veya Fotoğrafları Yerleştirme**

Aşağıdaki orijinal türlerini tararken bir Taşıyıcı Kağıt kullanın.

❏ Büyük Boyutlu Orijinaller

["Büyük Boyutlu Orijinalleri Yerleştirme" sayfa 46](#page-45-0)

- ❏ Fotoğraflar
- ❏ Değerli orijinaller
- ❏ Kırışık orijinaller
- ❏ Kırılgan orijinaller

#### *Not:*

*Çıkarılan orijinaller için tarayıcının önünde yeterince alan olduğundan emin olun.*

1. Tarayıcı konum ışığının  $(\frac{1}{2})$  açık olduğundan emin olun.

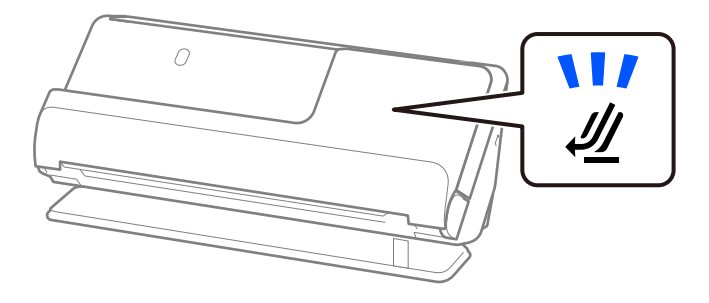

Tarayıcı konum ışığı ( $\mathcal{U}$ ) kapalıysa, tarayıcıyı geriye yatırmak için tarayıcı konum seçicisini çekin.

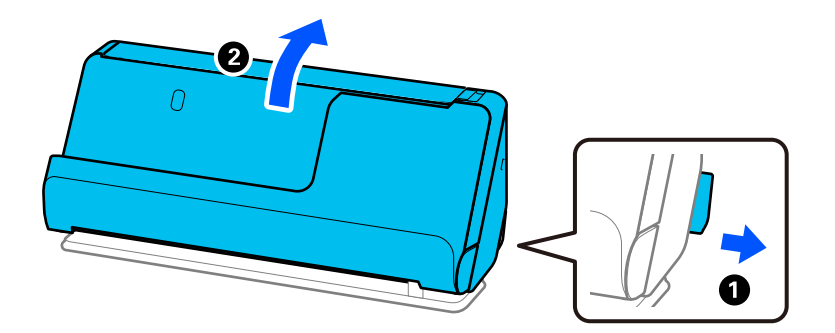

2. Giriş tepsisini açın.

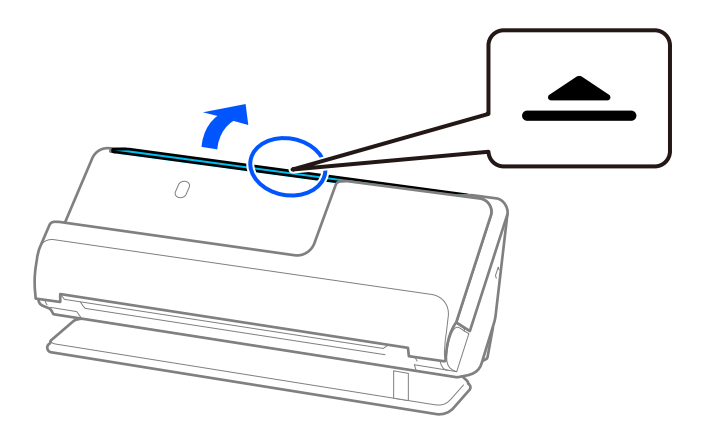

3. Giriş tepsisi uzantısını kaldırın.

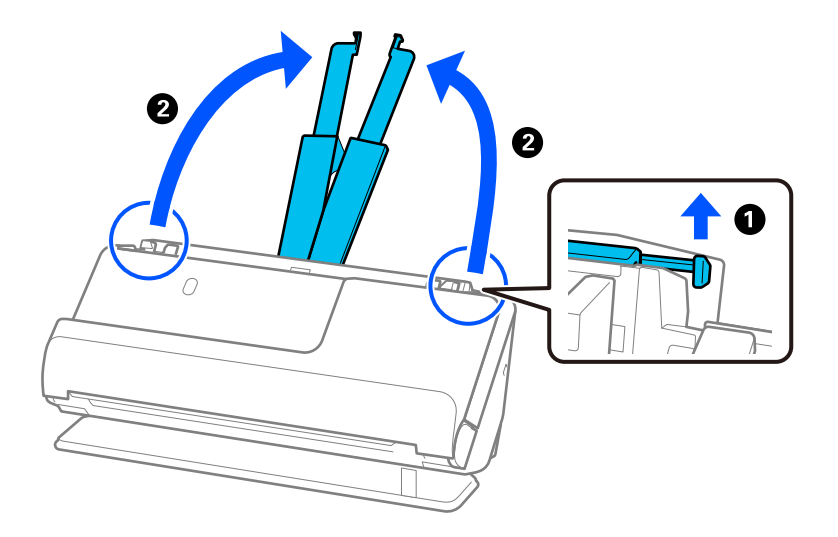

4. Kenar kılavuzlarını giriş tepsisinin kenarlarına getirin.

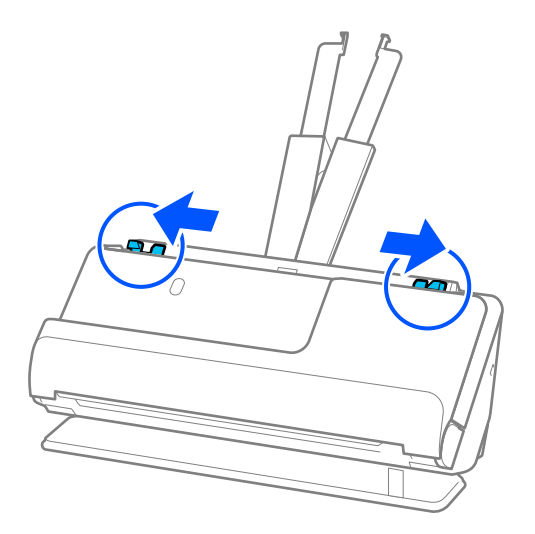

5. Orijinalinizi Taşıyıcı Kağıt'e yerleştirin.

Orijinalinizi, orijinalin arkası Taşıyıcı Kağıt'in resimli tarafına bakacak şekilde yerleştirin.

❏ Orijinaller için

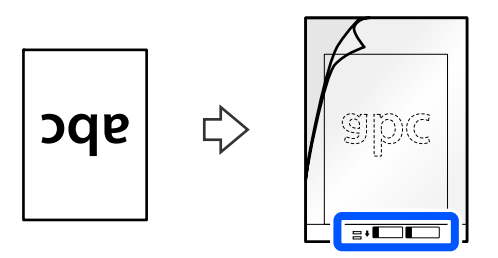

❏ Fotoğraflar için

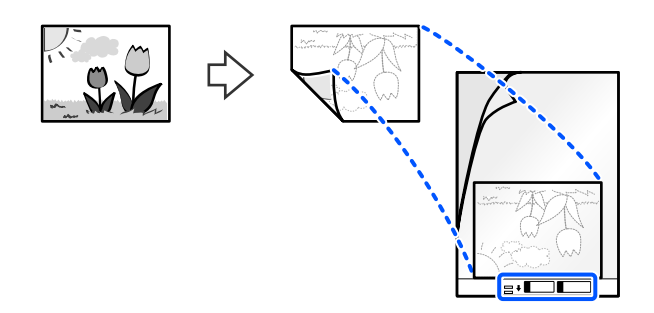

6. Taşıyıcı Kağıt'i ters çevirin.

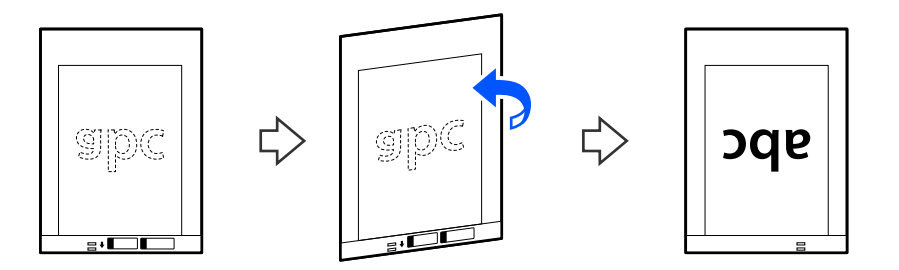

7. Taşıyıcı Kağıt öğesini giriş tepsisine üst kenarı ADF'ye bakacak şekilde yükleyin. Dirençle karşılaşana kadar kağıdı ADF içine takın.

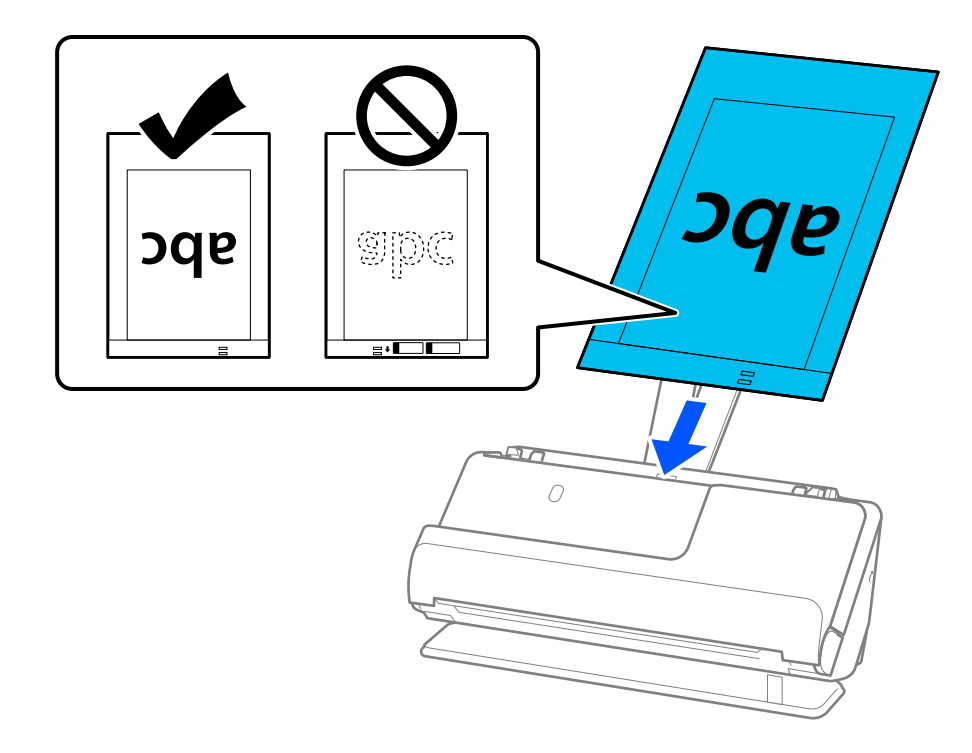

8. Kenar kılavuzlarını, boşluk kalmayacak şekilde Taşıyıcı Kağıt ile hizalayın. Aksi halde, Taşıyıcı Kağıt eğri beslenebilir.

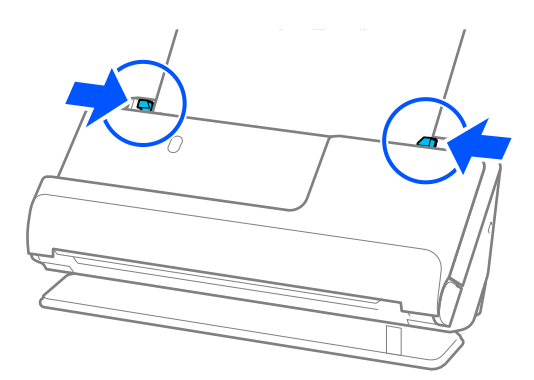

*Not:*

- ❏ *Çizilmiş Taşıyıcı Kağıt veya 3000 kereden fazla taranmış bir Taşıyıcı Kağıt kullanmayın.*
- ❏ *Epson Scan 2'deki Belge Boyutu listesinde taranacak orijinalin boyutunu bulamıyorsanız, Otomatik Algıla öğesini seçin.*

*Epson Scan 2'yi kullanırken, orijinalin boyutunu Özelleştir'da da belirtebilirsiniz.*

- ❏ *Bir Taşıyıcı Kağıt ile tarama yaparken, Belge Çarpıklığını Düzelt ayarı olarak Kağıt Yamuk uygularken görüntüyü otomatik olarak taramak için Otomatik Algıla öğesini Epson Scan 2'deki Belge Boyutu ayarı olarak seçin.*
- ❏ *Yaklaşık 297 mm (11,7 inç) uzunluğunda bir orijinal tararken orijinalin ön kenarı Taşıyıcı Kağıt ciltleme bölümüne yerleştirilmelidir. Aksi halde, Otomatik Algıla öğesini Epson Scan 2 penceresinde Belge Boyutu ayarı olarak ayarladığınızda taranan görüntünün uzunluğu, tarayıcının Taşıyıcı Kağıt sonuna kadar taraması beklenenden uzun olabilir.*
- ❏ *Yalnızca tarayıcınız için tasarlanan bir Taşıyıcı Kağıt kullanın. Ön kenarda iki küçük dikdörtgen delik algılanarak Taşıyıcı Kağıt tarayıcı tarafından otomatik tanınır. Delikleri temiz tutun ve kapatmayın.*

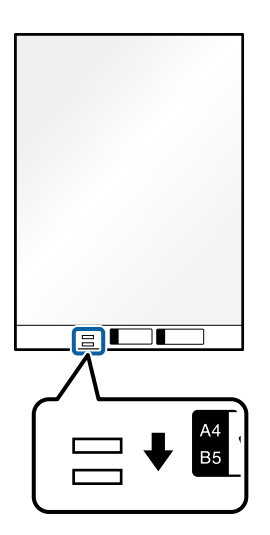

### **İlgili Bilgi**

- & ["Taşıyıcı Kağıt Kodları" sayfa 26](#page-25-0)
- & ["Özel Orijinaller için Gerekli Yazılım Ayarları" sayfa 98](#page-97-0)

# <span id="page-69-0"></span>**Zarf Yerleştirme**

*Not:*

*Çıkarılan orijinaller için tarayıcının önünde yeterince alan olduğundan emin olun.*

1. Tarayıcı konum ışığının  $(\frac{1}{2})$  açık olduğundan emin olun.

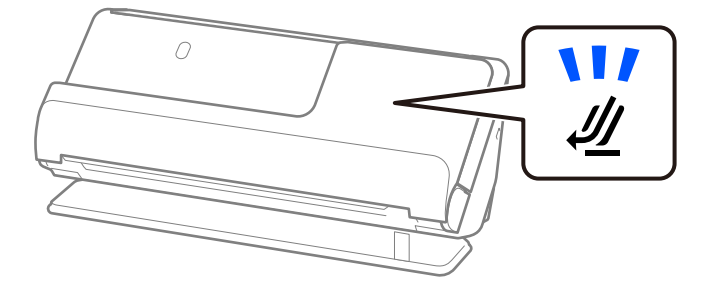

Tarayıcı konum ışığı ( $\mathcal{U}$ ) kapalıysa, tarayıcıyı geriye yatırmak için tarayıcı konum seçicisini çekin.

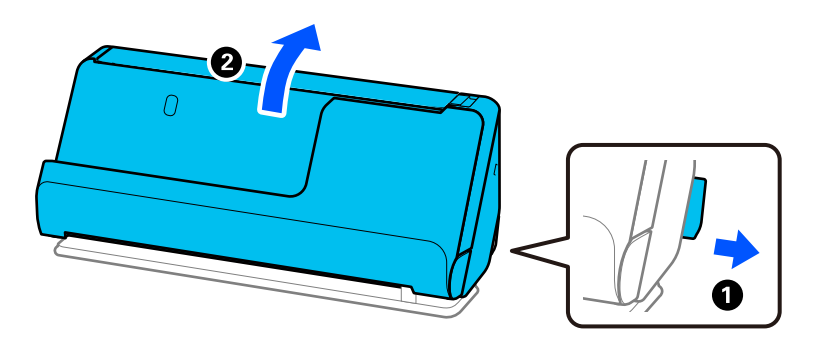

2. Giriş tepsisini açın.

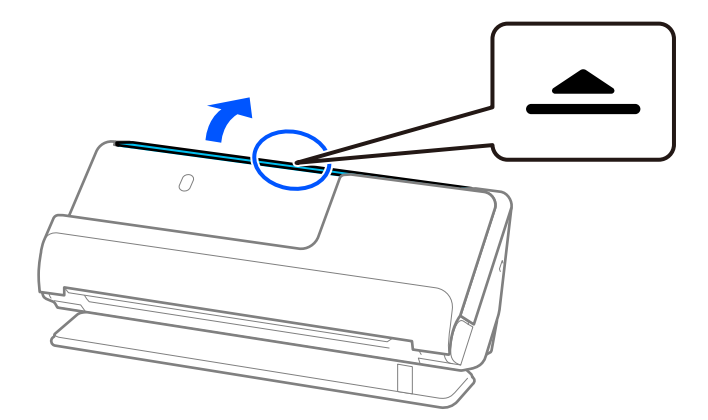

3. Giriş tepsisi uzantısını kaldırın.

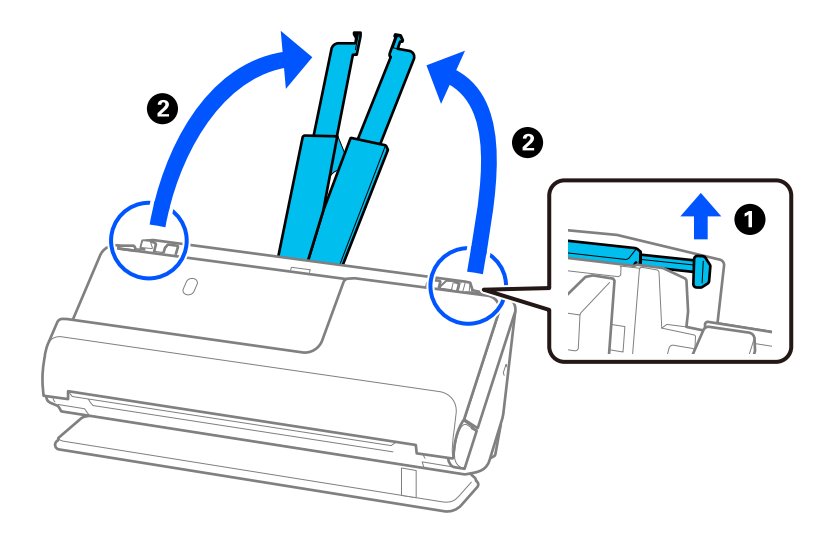

4. Kenar kılavuzlarını giriş tepsisinin kenarlarına getirin.

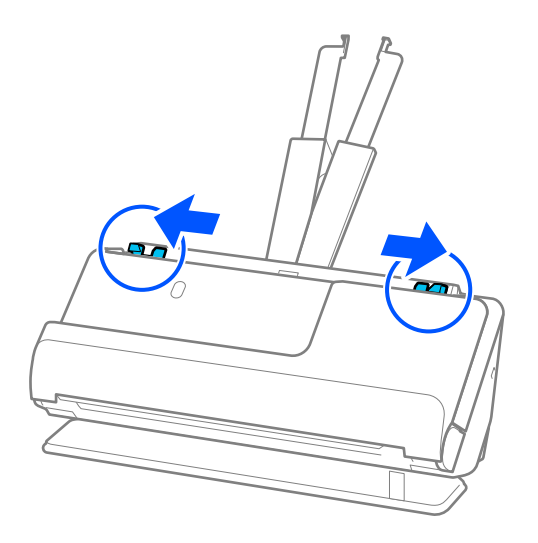

5. Zarfı, taranacak yüzü yukarı bakacak şekilde dikey yönde yükleyin. Kısa kenardan açılan kenarlı (kapak tarafı) zarflar için zarfı açılan kenar (kapak yanda) yukarı bakacak şekilde yükleyebilirsiniz.

Dirençle karşılaşana kadar zarfı ADF içine takın.

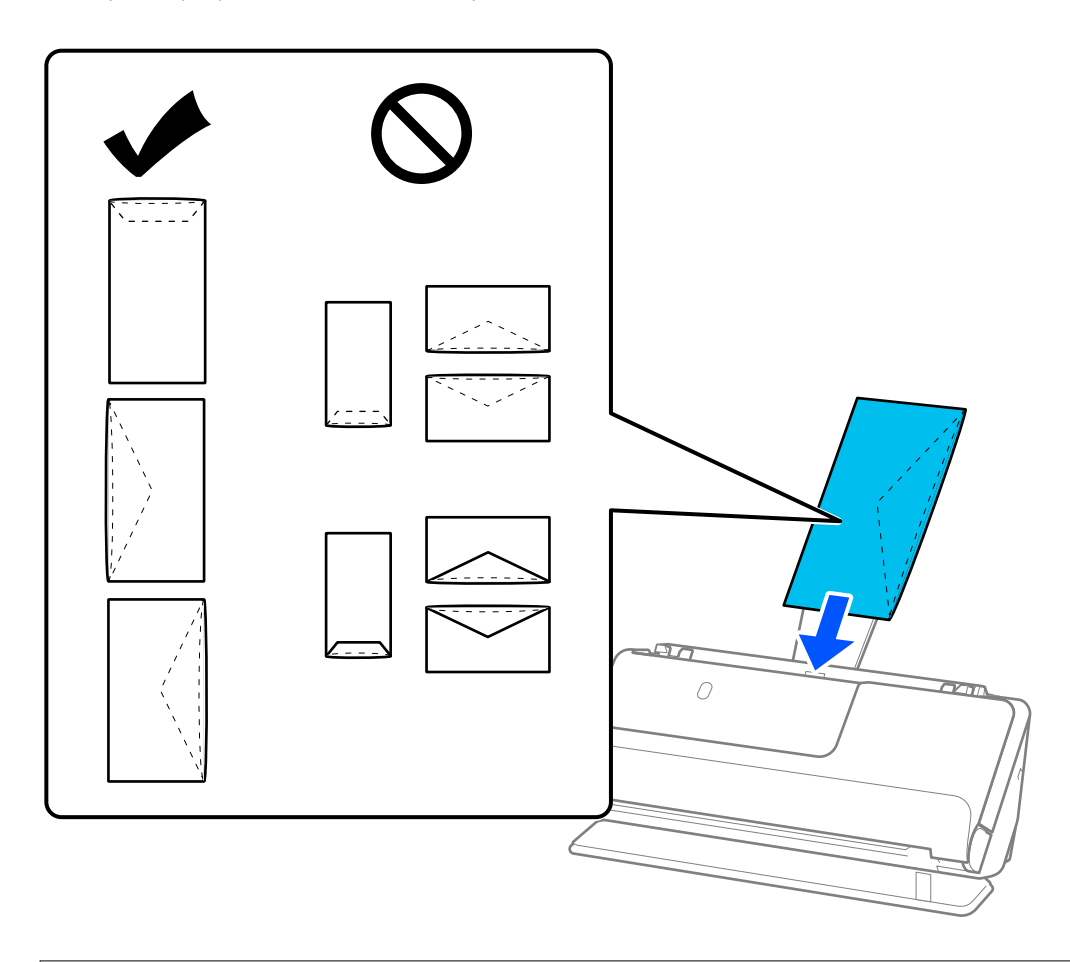

### c*Önemli:*

*Üzerinde yapıştırıcı olan zarfları yüklemeyin.*

#### *Not:*

- ❏ *Açıldıklarında kapak kenarında düzgün kesilmemiş zarflar düzgün taranmayabilir.*
- ❏ *Henüz mühürlenmemiş zarflar kapak açık ve yüzü yukarı bakar şekilde yüklenebilir.*
- 6. Kenar kılavuzlarını boşluk kalmayacak şekilde zarfın kenarlarına uyacak şekilde ayarlayın. Aksi halde, zarf eğri beslenebilir.

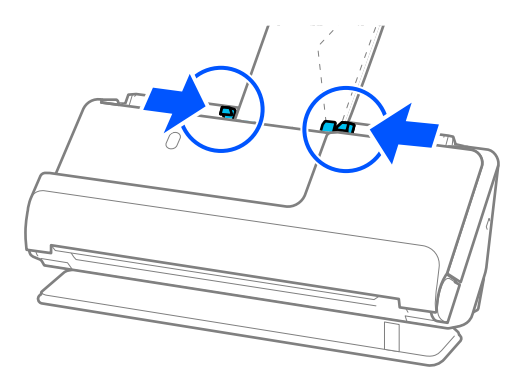
#### <span id="page-72-0"></span>*Not:*

- ❏ *Uygun dönüş açısını veya uygulamada Döndür ayarı olarak Otomatik öğesini seçmenizi öneririz.*
- ❏ *Zarf tararken, Epson Scan 2 ekranında uygun ayarları yapın.*

*Document Capture Pro kullanırken pencereyi Tarama Ayarları ekranında Ayrıntılı Ayarlar düğmesine basarak açabilirsiniz.*

*Ana Ayarlar sekmesi > Çift Beslemeyi Algıla > Kapalı öğesini seçin. Ayrıntılar için Epson Scan 2 yardımına bakın.*

*Çift Beslemeyi Algıla öğesini Epson Scan 2 ekranında devre dışı bırakmadıysanız ve bir çift besleme hatası oluşursa, zarfları ADF'den çıkarın ve yeniden yükleyin.*

#### **İlgili Bilgi**

& ["Özel Orijinaller için Gerekli Yazılım Ayarları" sayfa 98](#page-97-0)

# **Düzensiz Şekilli Orijinalleri Yerleştirme**

#### *Not:*

*Çıkarılan orijinaller için tarayıcının önünde yeterince alan olduğundan emin olun.*

1. Tarayıcı konum ışığının  $(\frac{1}{2})$  açık olduğundan emin olun.

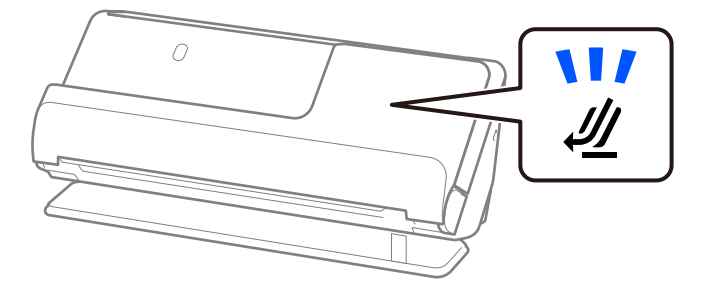

Tarayıcı konum ışığı  $(\mathcal{U})$  kapalıysa, tarayıcıyı geriye yatırmak için tarayıcı konum seçicisini çekin.

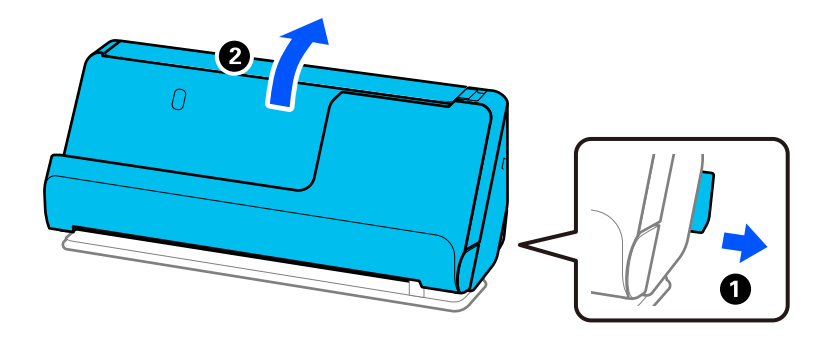

2. Giriş tepsisini açın.

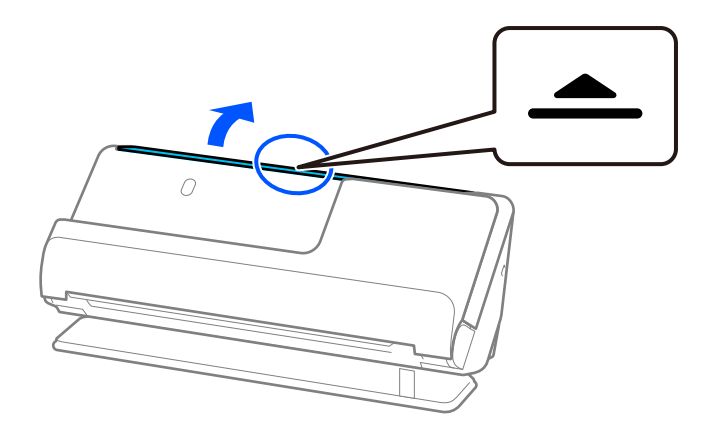

3. Giriş tepsisi uzantısını kaldırın.

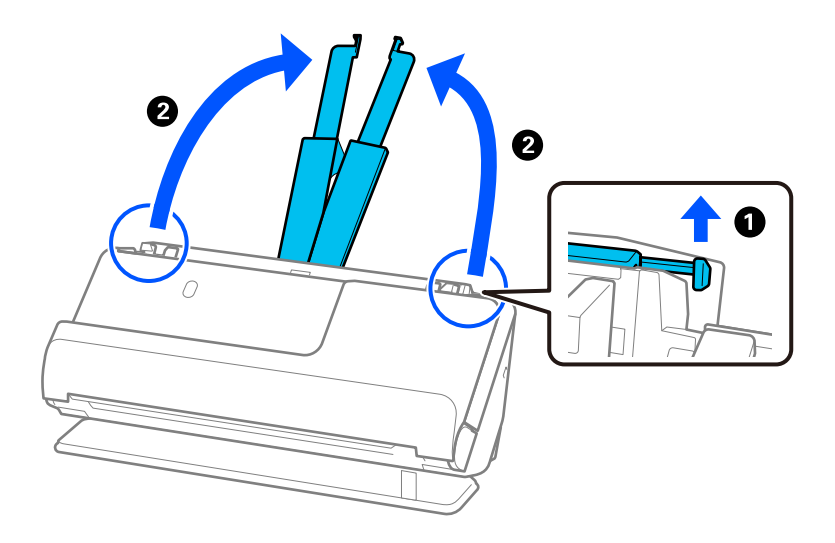

4. Kenar kılavuzlarını giriş tepsisinin kenarlarına getirin.

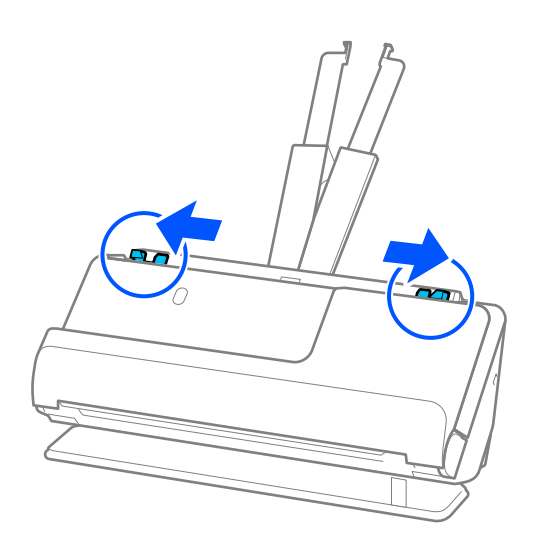

5. Orijinalinizi Taşıyıcı Kağıt'e yerleştirin.

Orijinalinizi, orijinalin arkası Taşıyıcı Kağıt'in resimli tarafına bakacak şekilde yerleştirin.

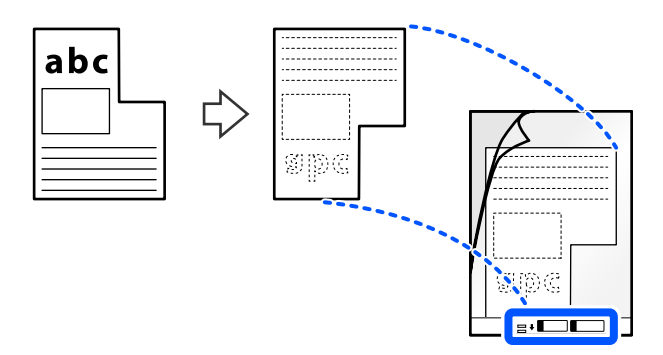

6. Taşıyıcı Sayfayı ters çevirin.

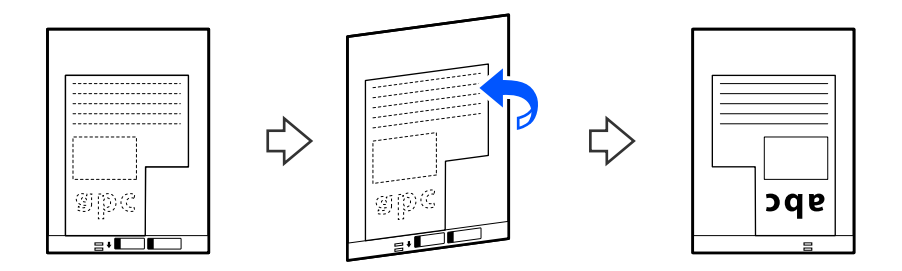

7. Taşıyıcı Kağıt öğesini giriş tepsisine üst kenarı ADF'ye bakacak şekilde yükleyin. Dirençle karşılaşana kadar Taşıyıcı Sayfayı ADF'ye takın.

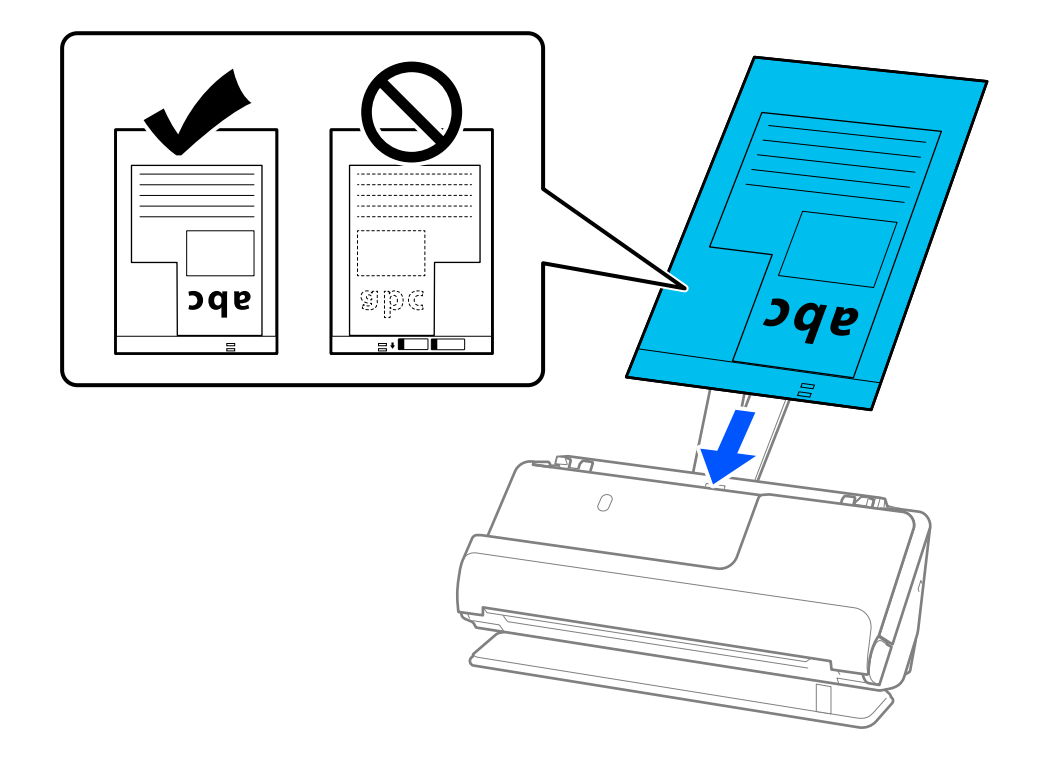

<span id="page-75-0"></span>8. Kenar kılavuzlarını, boşluk kalmayacak şekilde Taşıyıcı Kağıt ile hizalayın. Aksi halde, Taşıyıcı Kağıt eğri beslenebilir.

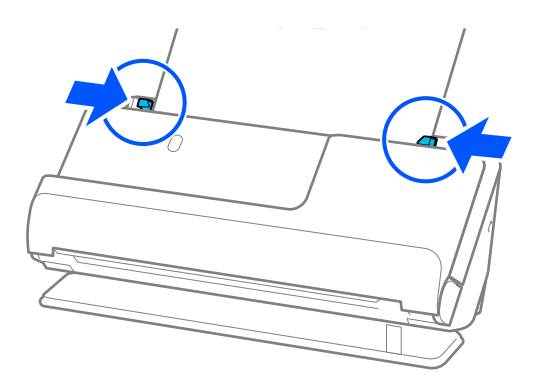

*Not:*

- ❏ *Çizilmiş Taşıyıcı Kağıt veya 3000 kereden fazla taranmış bir Taşıyıcı Kağıt kullanmayın.*
- ❏ *Taranacak orijinalle eşleşen bir Belge Boyutu bulamazsanız, Epson Scan 2 ekranında ayarları yapmanız gerekir. Document Capture Pro kullanırken pencereyi Tarama Ayarları ekranında Ayrıntılı Ayarlar düğmesine basarak açabilirsiniz.*

*Otomatik Algıla öğesini Epson Scan 2 ekranında seçin veya özel bir belge boyutu oluşturmak için Özelleştir öğesini seçin.*

- ❏ *Bir Taşıyıcı Kağıt ile tarama yaparken, Belge Çarpıklığını Düzelt ayarı olarak Kağıt Yamuk uygularken görüntüyü otomatik olarak taramak için Otomatik Algıla öğesini Epson Scan 2'deki Belge Boyutu ayarı olarak seçin.*
- ❏ *Yalnızca tarayıcınız için tasarlanan bir Taşıyıcı Kağıt kullanın. Ön kenarda iki küçük dikdörtgen delik algılanarak Taşıyıcı Kağıt tarayıcı tarafından otomatik tanınır. Taşıyıcı Kağıt'teki delikleri temiz ve açık tutun.*

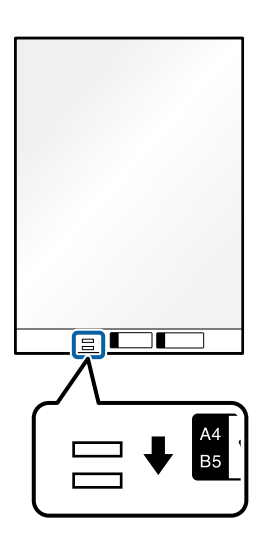

#### **İlgili Bilgi**

- & ["Taşıyıcı Kağıt Kodları" sayfa 26](#page-25-0)
- & ["Özel Orijinaller için Gerekli Yazılım Ayarları" sayfa 98](#page-97-0)

# **Farklı Kağıt Türleri ve Boyutlarına Sahip Orijinal Yığınlarını Yükleme**

Toplam kalınlığı 2,4 mm'ye (0,1 inç) kadar farklı boyuttaki orijinal yığınlarını (50,8×50,8 mm (2,0×2,0 inç) A4 veya letter boyutu) yerleştirebilir ve tarayabilirsiniz.

### !*Dikkat:*

- ❏ *Orijinallerin tümü kenar kılavuzlarına göre desteklenmediğinden farklı boyutlarda karışık olarak orijinalleri yerleştirirken ve tararken, orijinaller eğri beslenebilir.*
- ❏ *Aşağıdaki durumlardaki gibi farklı türlerde veya çok farklı boyutlarda orijinalleri yerleştirirseniz orijinaller sıkışabilir veya eğri beslenebilir.*
	- *· İnce kağıt ve kalın kağıt*
	- *· A4 boyutta kağıt ve kart boyutunda kağıt*
	- *· Giriş tepsisi uzantısının çok ötesine uzanan uzun, dar kağıt kombinasyonları (örnek: uzun faturalar vb.)*
	- *· Katlanmış veya kırışık kağıt kombinasyonları*

*Orijinaller eğri beslenirse, taranan görüntüleri kontrol edin. Görüntü eğriyse, yüklenen orijinallerin sayısını azaltın ve yeniden tarayın.*

#### *Not:*

❏ *Alternatif olarak, Otomatik Besleme Modu öğesini kullanarak farklı kağıt türü ve kalınlıktaki orijinalleri tek tek yükleyerek tarayabilirsiniz.*

*Otomatik Besleme Modu öğesini kullanmak için, Epson Scan 2 ekranında uygun ayarları yapın.*

*Document Capture Pro kullanırken pencereyi Tarama Ayarları ekranında Ayrıntılı Ayarlar düğmesine basarak açabilirsiniz.*

*Epson Scan 2 ekranında, belgenin türüne göre tarayıcının konumunu değiştirirken tarama yapmak için Otomatik Besleme Modu öğesini kullanın.*

1. Tarayıcı konum ışığının  $(\frac{1}{2})$  kapalı olduğundan emin olun.

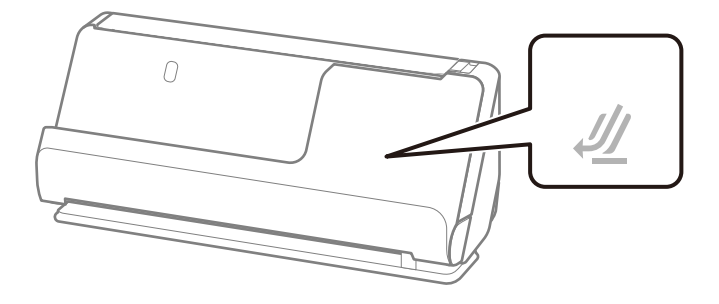

Tarayıcı konum ışığı ( $\mathcal{U}$ ) açıksa, tarayıcıyı ileriye doğru yatırmak için tarayıcı konum seçicisini çekin.

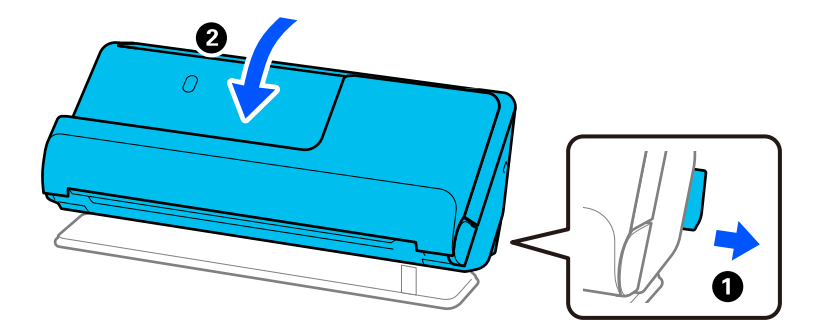

2. Giriş tepsisini açın.

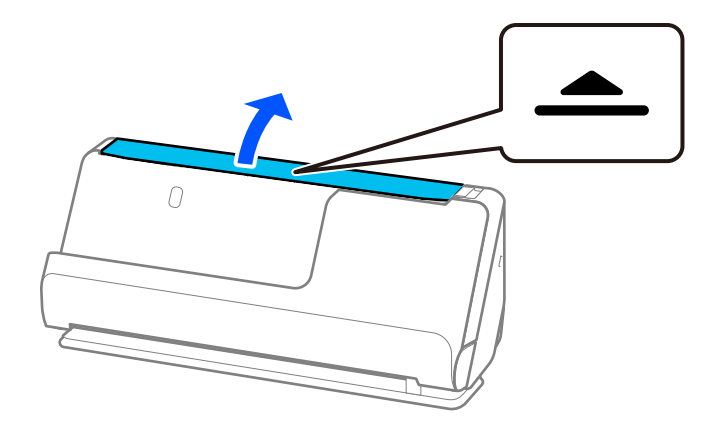

3. Giriş tepsisi uzantısını kaldırın.

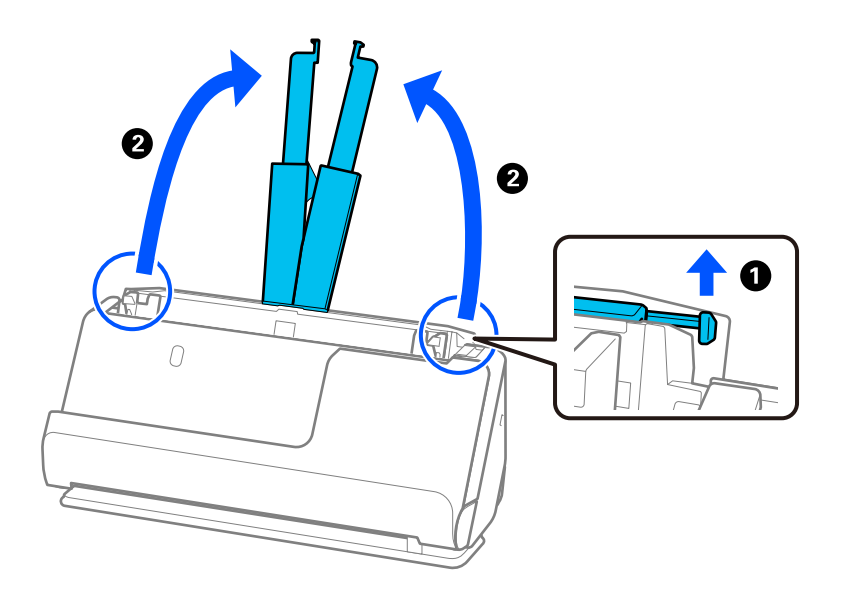

4. Kenar kılavuzlarını giriş tepsisinin kenarlarına getirin.

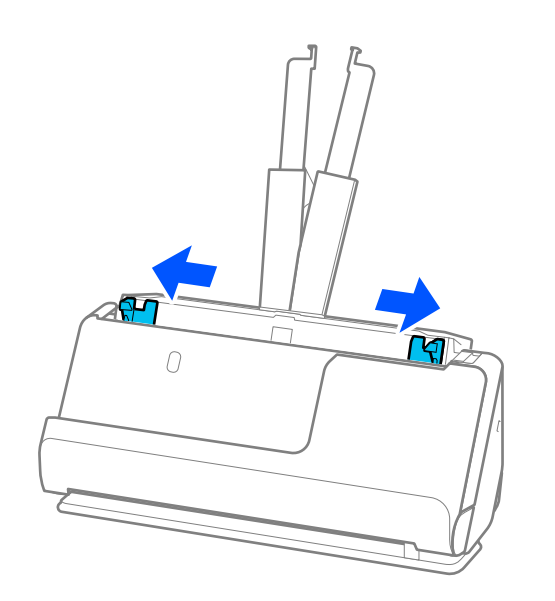

5. Orijinalleri, taranacak taraf yukarı bakacak ve en geniş arkada ve en dar giriş tepsisinin önünde olacak şekilde kağıt boyutunun azalan sırasında yükleyin.

#### c*Önemli:*

- *Farklı boyutlarda orijinalleri ayarlarken aşağıdaki noktaları kontrol edin.*
- ❏ *Orijinalleri, ADF'de dirençle karşılaşana kadar ön kenarları hizalanmış halde kaydırın.*
- ❏ *Orijinalleri giriş tepsisinin ortasına yerleştirin. Kılavuz olarak tarayıcıda* u *işaretine bakın.*
- ❏ *Orijinalleri düz yerleştirin.*
- *Aksi halde, orijinaller eğri beslenebilir veya sıkışabilir.*

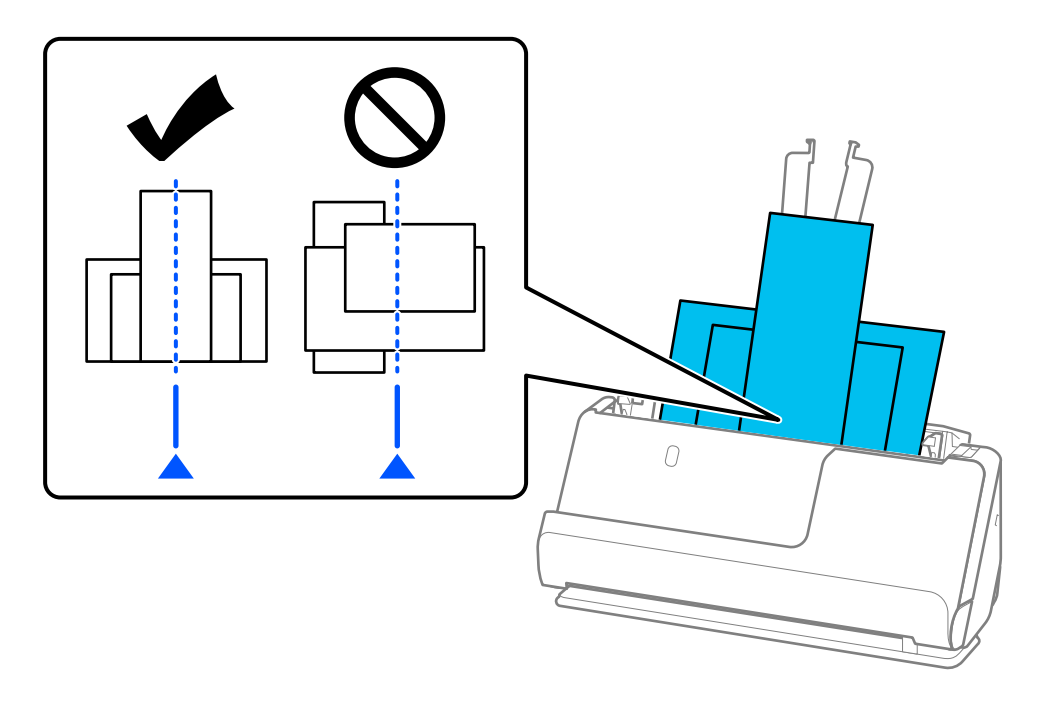

6. Kenar kılavuzlarını en geniş orijinalle hizalayın.

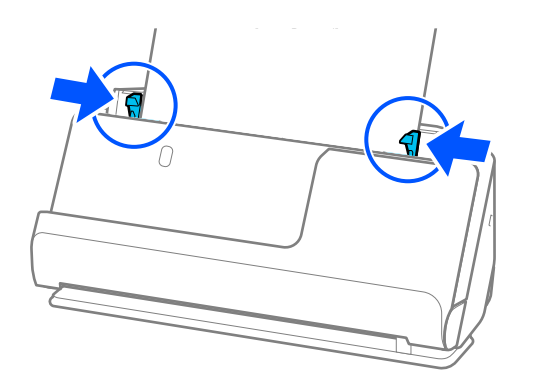

*Not:*

❏ *Epson Scan 2, orijinalinizin ilk tarafını önizlemenizi sağlar. Yalnızca ilk orijinali ADF'ye yükleyin ve ardından Önizleme düğmesine basın. Önizleme penceresi açılır, önizlenen görüntü görüntülenir ve sayfa tarayıcıdan çıkarılır.*

*Çıkarılan sayfayı orijinallerin kalanıyla birlikte yeniden yerleştirin.*

- ❏ *Birden çok orijinali aynı anda yüklerken ve önizlerken veya taramanın ortasında orijinal yığınını taramayı iptal ederseniz, ikinci orijinal ADF'ye biraz beslenir ve ardından tarama durur. Çıkarmak için tarayıcı kapağını açın ve ardından sayfayı ilk sayfa ve orijinallerin kalanıyla birlikte yeniden yükleyin.*
- ❏ *Kağıdın türüne ve tarayıcının kullanıldığı ortama bağlı olarak, orijinal taramadan sonra tarayıcının önünden düşebilir. Bu durumda, tarayıcıya yüklenebilecek belirtilen orijinal sayısından daha az orijinal yükleyin.*

#### **İlgili Bilgi**

& ["Otomatik Besleme Modu İçinde Tarama" sayfa 100](#page-99-0)

# <span id="page-80-0"></span>**Tarama**

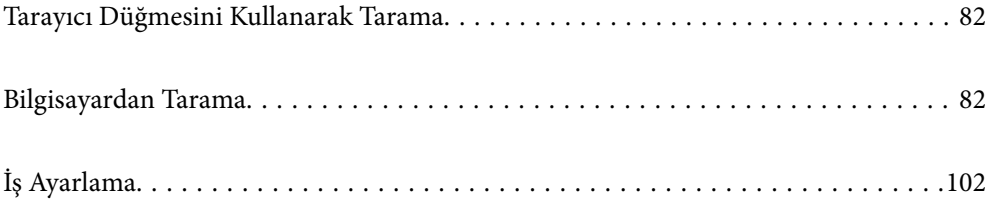

# <span id="page-81-0"></span>**Tarayıcı Düğmesini Kullanarak Tarama**

Tarayıcınızdaki düğmeyi kullanarak tarayabilirsiniz.

*Not:*

- ❏ *Epson Scan 2'nin bilgisayarınızda yüklü olduğundan ve tarayıcının bilgisayarınıza düzgün bağlandığından emin olun.*
- ❏ *Document Capture Pro (Windows) veya Document Capture (Mac OS) bilgisayarınıza yüklendiğinde, işi tarayıcıdaki bir düğmeye atayabilirsiniz ve işi ona basarak çalıştırabilirsiniz.*
- 1. Orijinali yerleştirin.
- 2.  $\Phi$  düğmesine basın.

#### *Not:*

*Düğme atamaları hakkında ayrıntılı bilgi için Document Capture Pro (Windows) veya Document Capture (Mac OS) yardımına bakın.*

#### **İlgili Bilgi**

& ["İş Ayarlama" sayfa 102](#page-101-0)

# **Bilgisayardan Tarama**

# **Document Capture Pro Kullanarak Tarama (Windows)**

Document Capture Pro orijinalleri ve formları ihtiyaçlarınıza göre kolaylıkla ve etkili bir biçimde dijitalleştirmenizi sağlar.

Document Capture Pro ile aşağıdaki işlevler kullanılabilir.

- ❏ "İş" olarak tarama ve kaydetme gibi bir dizi işlemi yönetebilir ve gerçekleştirebilirsiniz.
- ❏ Taranan görüntüleri çeşitli biçimlerde (PDF/BMP/JPEG/JPEG2000/TIFF/Multi-TIFF/PNG/DOCX/XLSX/ PPTX) kaydetmek için bir "iş" yapılandırabilirsiniz.
- ❏ Orijinaller arasına bölme kağıdı ekleyerek veya orijinallerdeki barkod bilgilerini kullanarak işleri otomatik olarak sıralayabilirsiniz.
- ❏ Tarama bilgilerini veya dizin verileri gibi taranan içrek için gerekli öğeleri dışarı verebilirsiniz.
- ❏ Birden fazla hedef belirleyebilirsiniz.
- ❏ Bir iş oluşturmanıza gerek kalmadan basit işlemleri kullanarak tarama yapabilirsiniz.

Bu işlevleri kullanarak, kağıt belgeleri örneğin çok sayıda belgeyi tarama veya bunları ağ üzerinde kullanma gibi daha etkili bir şekilde dijitalleştirebilirsiniz.

#### *Not:*

- ❏ *Document Capture Pro kullanımı hakkında ayrıntılı bilgiler için aşağıdaki URL'ye bakın: <https://support.epson.net/dcp/>*
- ❏ *Document Capture Pro, Windows Server'ı desteklemez.*

### **İş Tarama nedir?**

Bir iş olarak sık kullanılan işlemler dizisinin kaydını yaptığınızda, yalnızca işi seçerek bu işlemlerin tümünü gerçekleştirebilirsiniz.

Tarayıcının düğmesine bir iş atayarak, işi kontrol panelinden de yürütebilirsiniz.

### **Bir İş Taramasını Gerçekleştirme**

Bu bölümde, mevcut bir iş kullanılarak tarama yapma iş akışı açıklanmaktadır.

1. Document Capture Pro üst ekranından kullanmak istediğiniz tarayıcıyı seçin. Yazılımı başlattığınızda, otomatik olarak kullandığınız son tarayıcıya bağlanır.

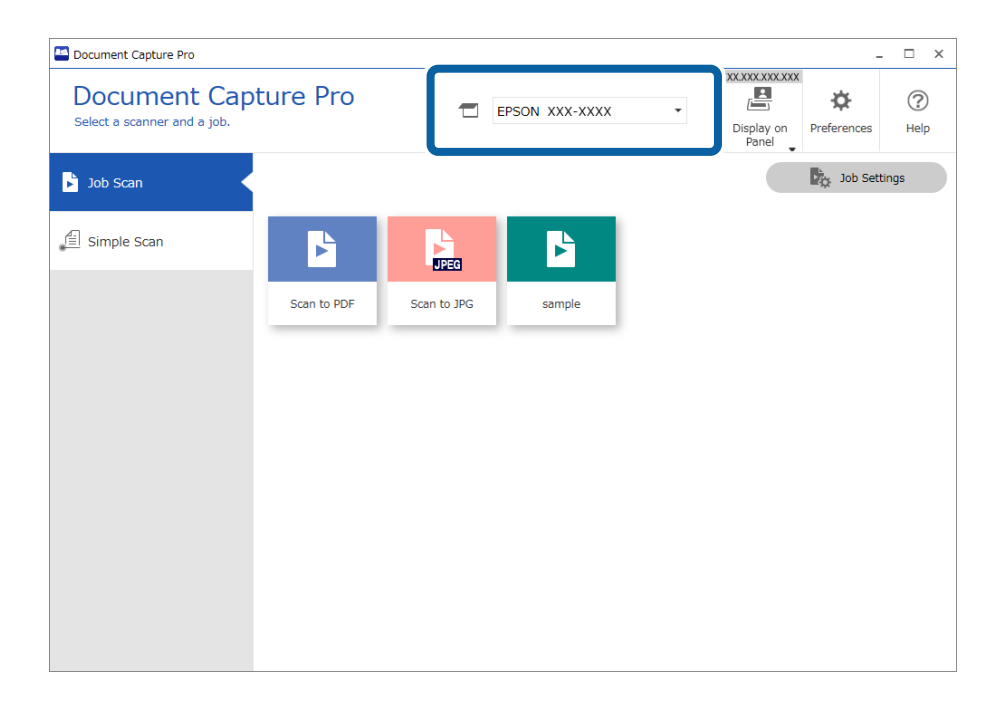

2. **İş Tarama** sekmesine ve arından gerçekleştirmek istediğiniz işin simgesine tıklayın.

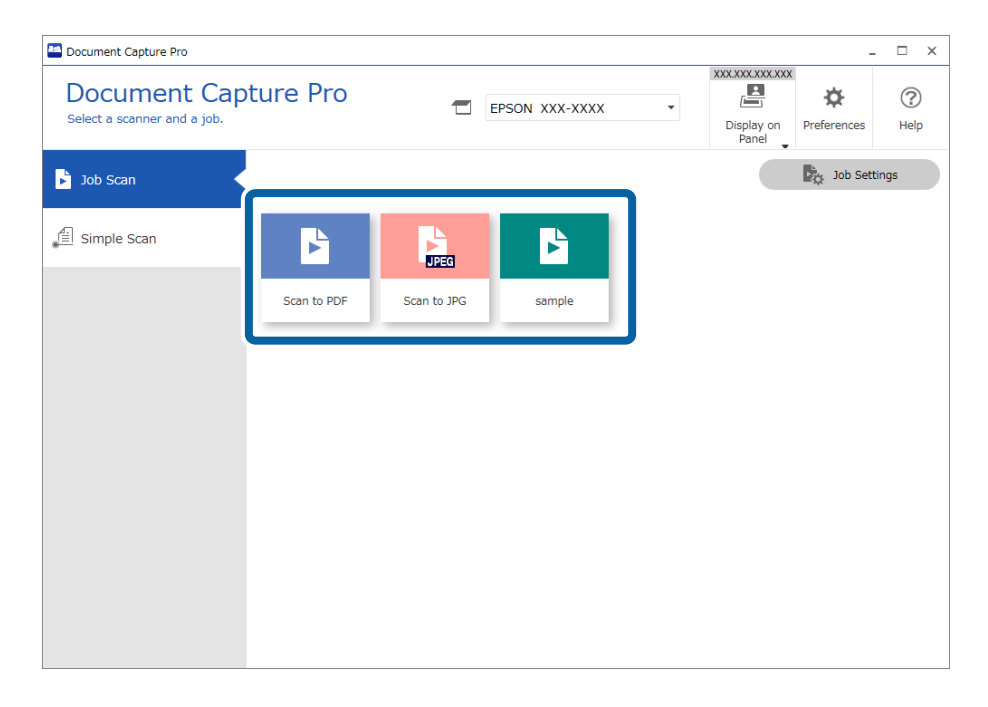

Seçili iş gerçekleştirilir.

Tarama Ayarlarında **Tarama sırasında önizlemeyi göster** öğesinin seçili olduğu bir işi gerçekleştirdiğinizde, tarama sırasında bir önizleme ekranı görüntülenir.

3. Dosya Adı Ayarlarında, Ayırma Ayarlarında veya Kullanıcı Tanımlı Dizin Ayarlarında aşağıdaki öğeleri içeren bir işi Ayarları Kaydet seçeneğinden yürütürseniz ve öğeler taranan sayfada algılanırsa, algılama alanı görüntüde kayan kenarlık olarak gösterilir. Gerekliyse tanıma sonuçlarını manuel olarak düzeltin veya alanı değiştirerek tanımayı tekrar çalıştırın.

❏ OCR

- ❏ Barkod
- ❏ Form
- ❏ Pasaportlardaki MRZ

#### ❏ Seyahat belgelerindeki MRZ

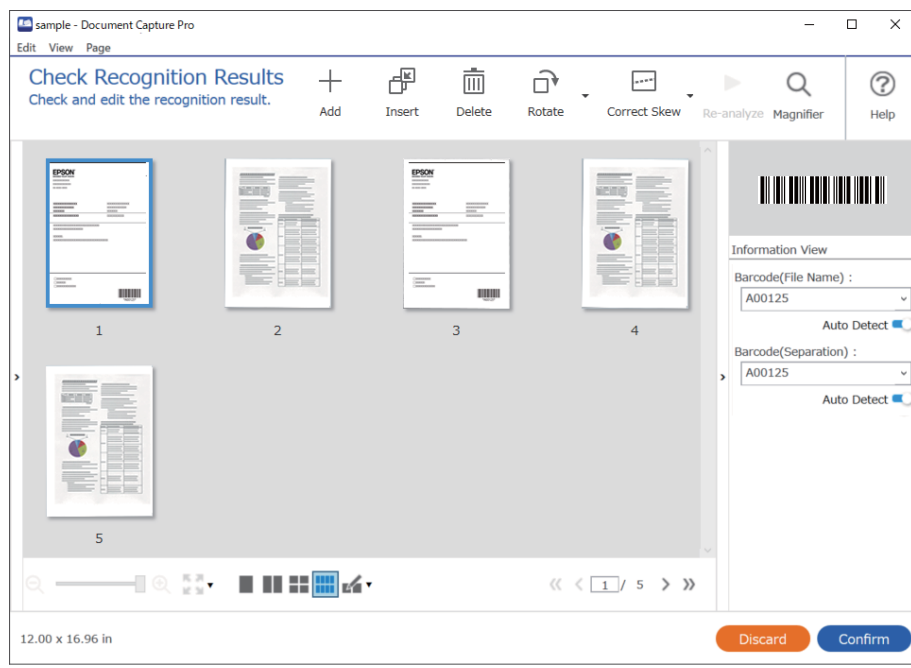

4. Tarama Ayarlarında **Kaydetmeden önce Sayfa Düzenle iletişim kutusunu göster** öğesinin seçili olduğu işler için tarama sonrasında **Taranan Sonuçları Düzenle** ekranındaki tarama sonuçlarını kontrol edin ve ardından gereken şekilde düzenlemeleri gerçekleştirin.

**Taranan Sonuçları Düzenle** ekranından aşağıdakileri kontrol edebilir ve düzenleyebilirsiniz.

- ❏ Ayırma sonuçları
- ❏ Taranan görüntüler
- ❏ Dizin verileri

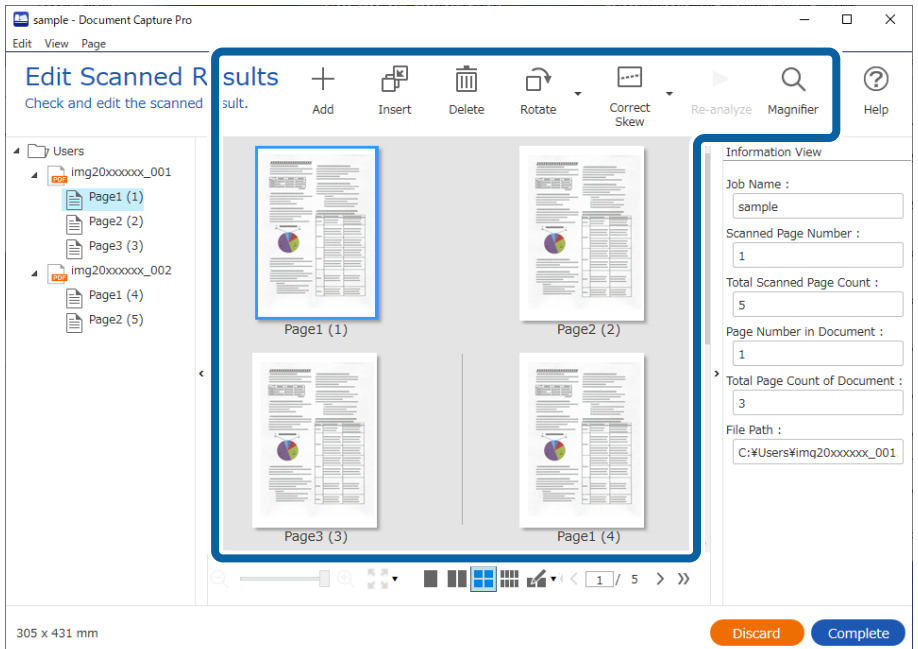

5. İşi Taramasını gerçekleştirmeyi bitirmek için **Tamamlandı** öğesine tıklayın.

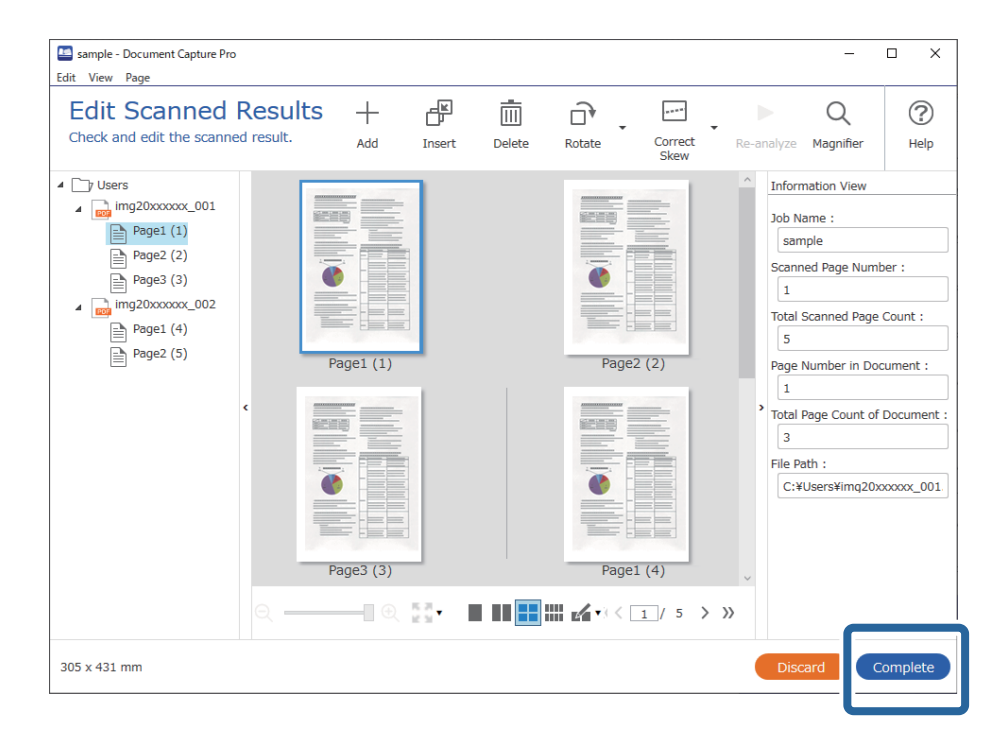

### **Basit Tarama nedir?**

İş oluşturmadan belgeleri tarayabilirsiniz. Tarama sonrasında sonuçları kontrol edin ve ardından hedefi kaydedin veya belirleyin.

Tarayıcının düğmesine Basit Tarama Ayarları atayarak, Basit Tarama'yı kontrol panelinden de yürütebilirsiniz.

### **Bir Basit Taramayı Gerçekleştirme**

Bu bölümde, mevcut bir iş kullanılmadan tarama yapma iş akışı açıklanmaktadır.

1. Document Capture Pro üst ekranından kullanmak istediğiniz tarayıcıyı seçin. Yazılımı başlattığınızda, otomatik olarak kullandığınız son tarayıcıya bağlanır.

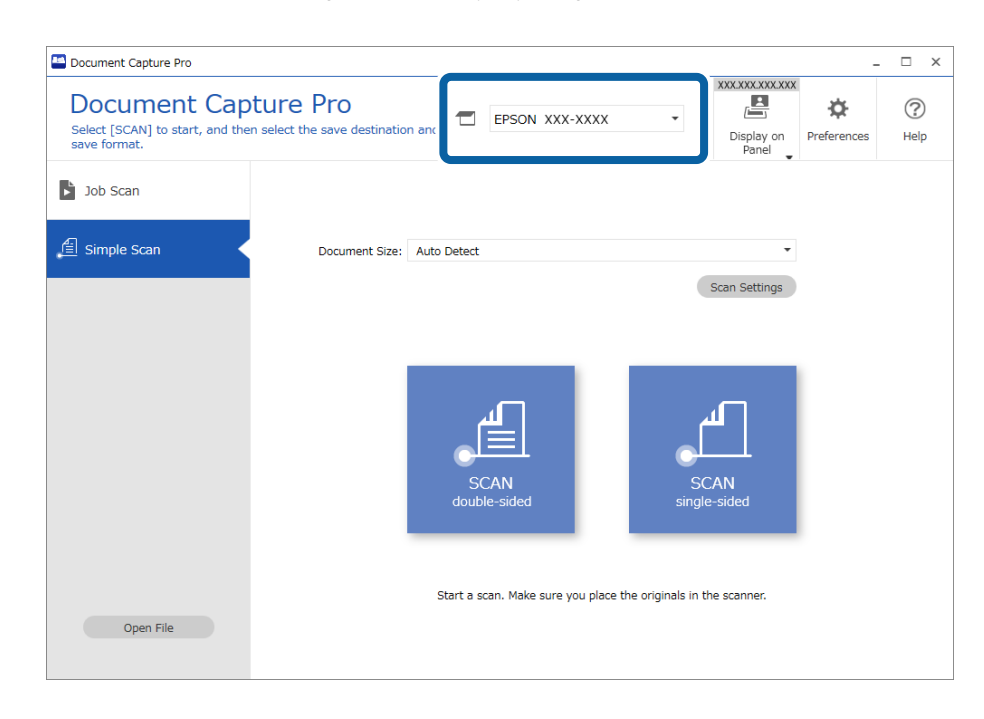

2. **Basit Tarama** sekmesine tıklayın, **Belge Boyutu** öğesini seçin ve ardından **TARAçift taraflı** veya **TARAtek taraflı** simgesine tıklayın.

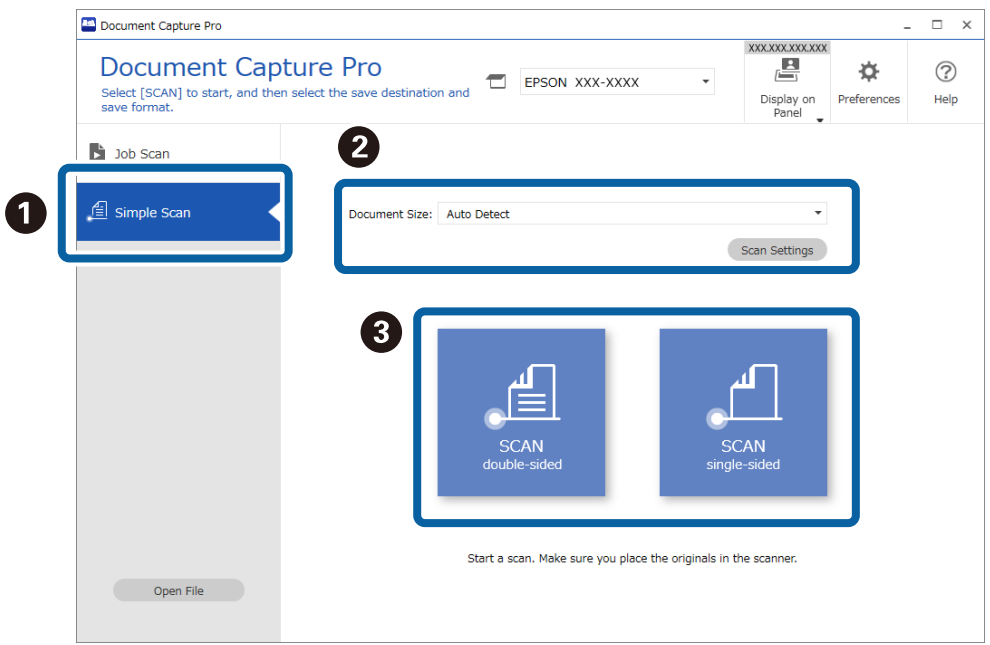

#### *Not:*

*Çözünürlüğü ayarlamak için Tarama Ayarları öğesine tıklayın. Epson Scan 2 kısmından daha ayrıntılı ayarları yapabilirsiniz.*

Taranan görüntü gösterilir.

3. **Taranan Sonuçları Düzenle** ekranındaki tarama sonuçlarını kontrol edin, gereken şekilde düzenlemeleri yapın ve ardından **İleri** öğesine tıklayın.

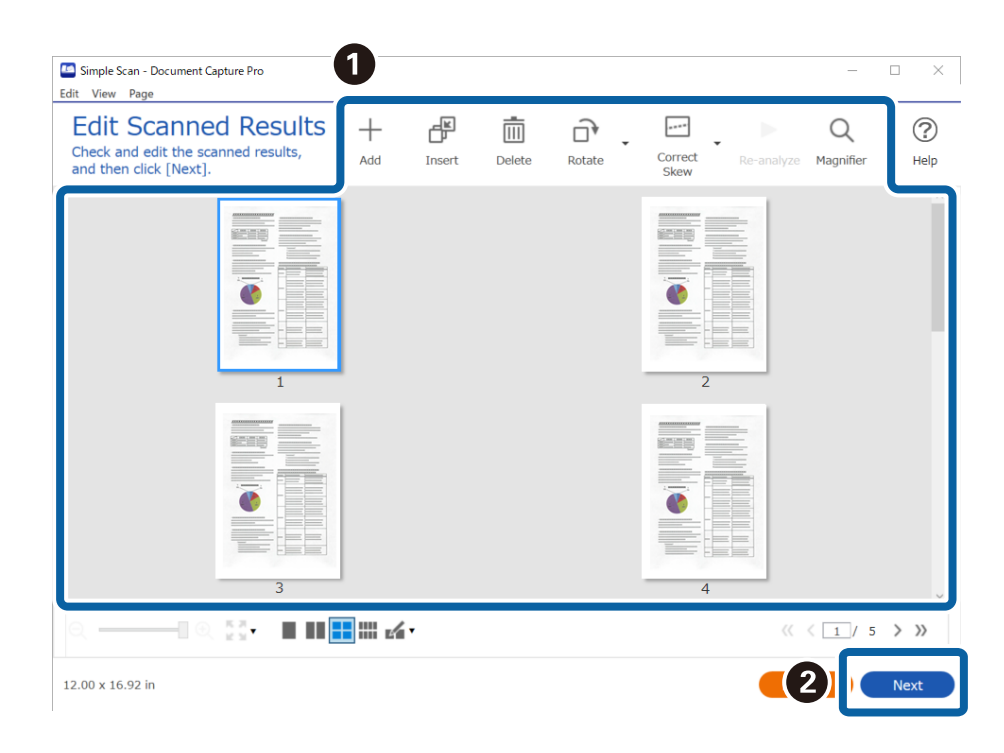

4. **Hedefi seç** ekranından taranan veriler için hedefi seçin.

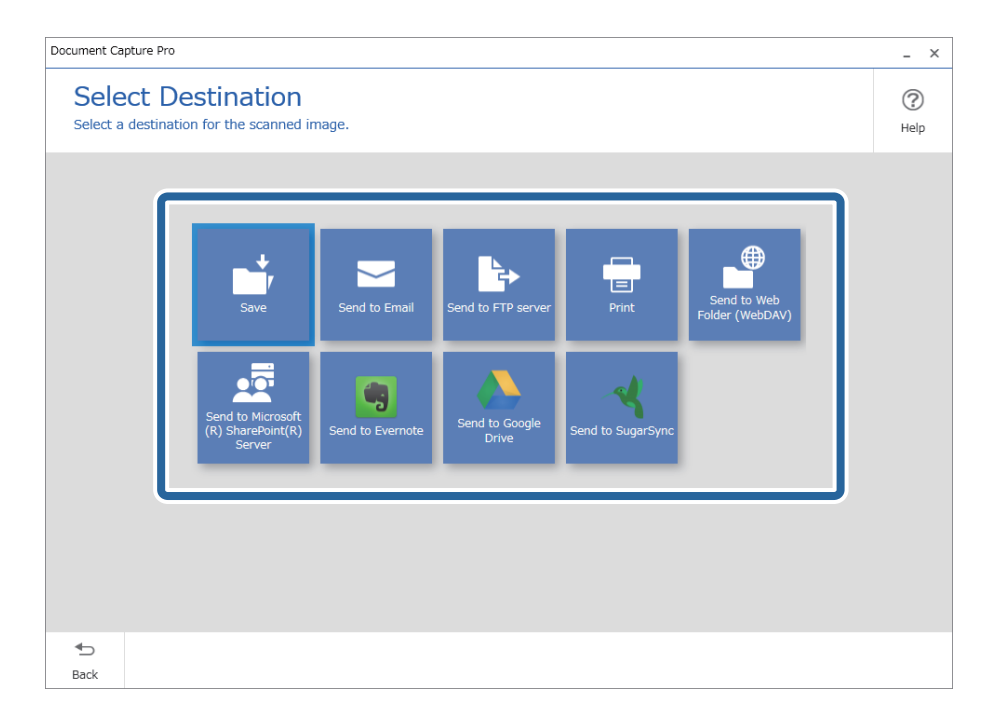

<span id="page-88-0"></span>5. **Hedef Ayarları** ekranından kaydetmek istediğiniz dosyayı ve kaydetme biçimini seçin. Hedefe göre daha ayrıntılı ayarları yapabilirsiniz.

Görüntülenen öğeler hedefe bağlıdır. **Kaydet** seçildiğinde aşağıdaki ekran görüntülenir.

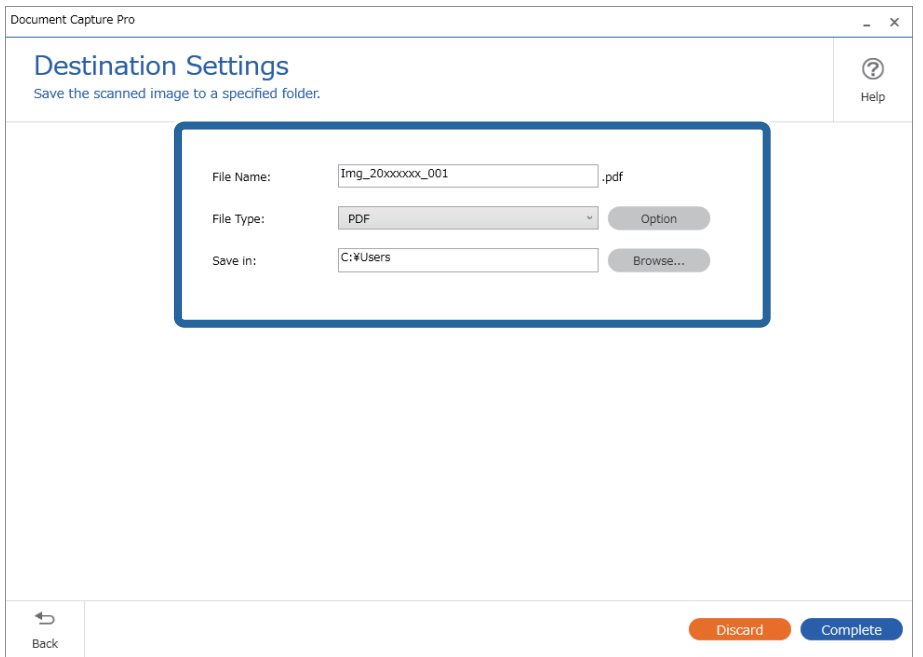

6. Basit Taramayı gerçekleştirmeyi bitirmek için **Tamamlandı** öğesine tıklayın.

# **Document Capture Kullanarak Tarama (Mac OS)**

Bu uygulama, görüntüyü bilgisayara kaydetme, e-postayla gönderme, yazdırma ve bir sunucu ya da bulut hizmetine karşıya yükleme gibi çeşitli görevleri gerçekleştirmenizi sağlar. Tarama işlemlerini basitleştiren bir işe yönelik tarama ayarlarını da kaydettirebilirsiniz.

Özellikler hakkında ayrıntılar için Document Capture yardımına bakın.

*Not:*

*Tarayıcınızı kullanırken Kullanıcılar Arası Hızlı Geçiş işlevini kullanmayın.*

1. Document Capture öğesini başlatın.

**Finder** > **Git** > **Uygulamalar** > **Epson Software** > **Document Capture** öğesini seçin.

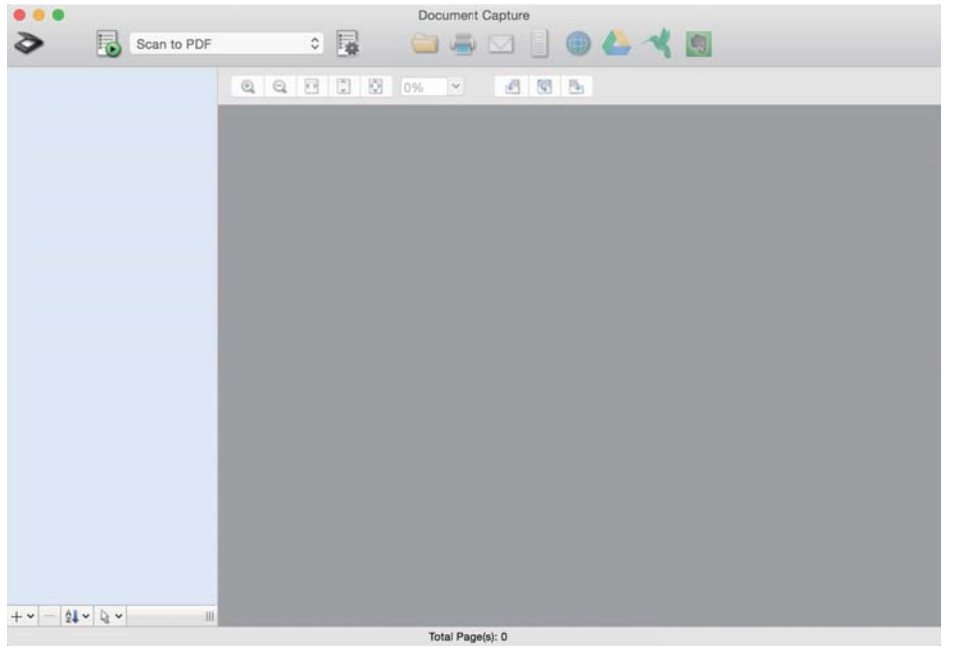

#### *Not:*

*Tarayıcılar listesinden, kullanmak istediğiniz tarayıcıyı seçmeniz gerekebilir.*

2. öğesini tıklatın.

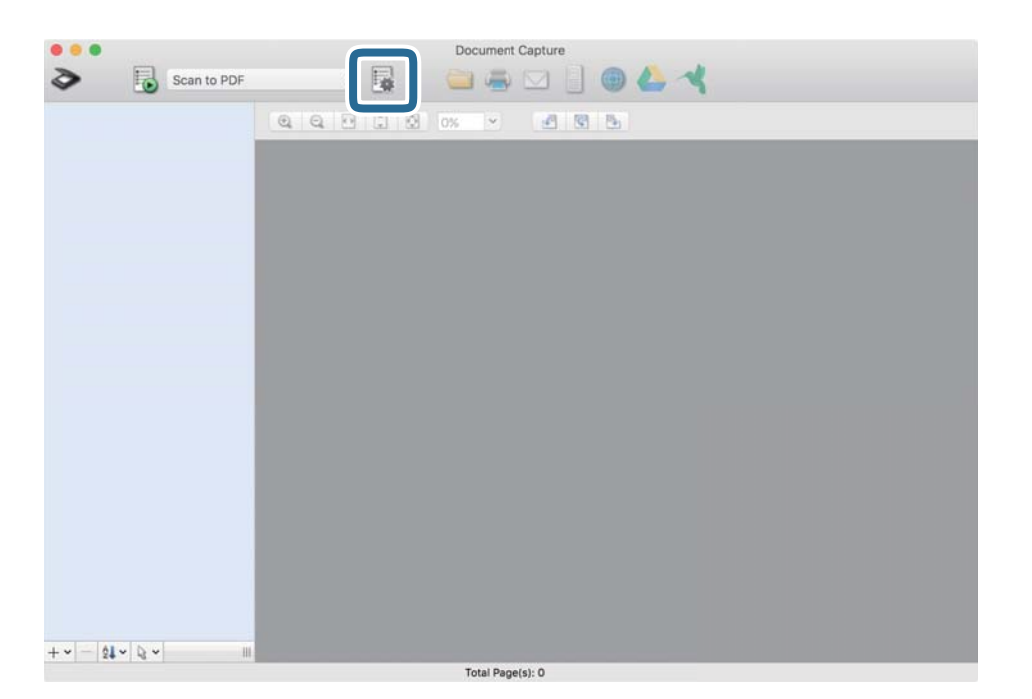

#### **İş Listesi** ekranı görüntülenir.

*Not:*

*Taranan görüntüleri PDF olarak kaydetmenizi sağlayan ön ayarlı bir iş var. Bu iş kullanılırken, bu prosedürü atlayın ve prosedür 10'a gidin.*

3. + simgesini tıklatın.

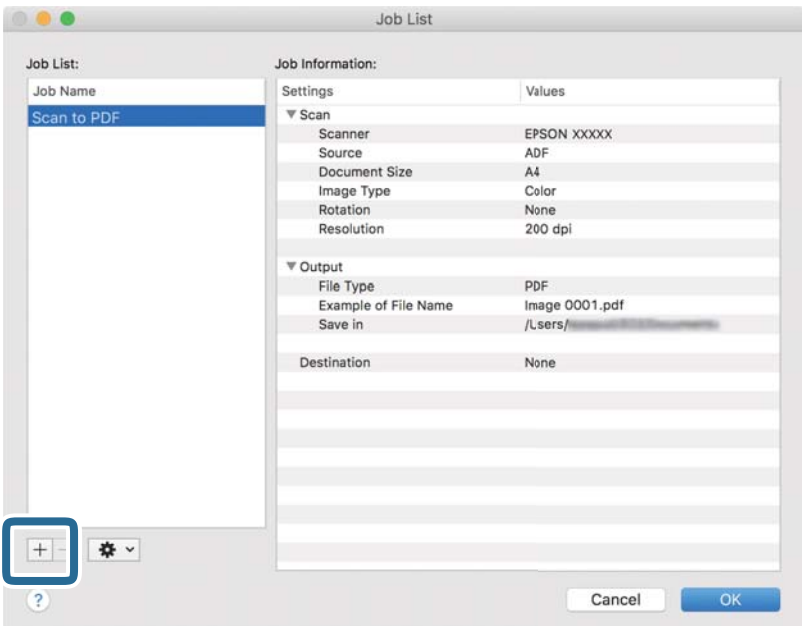

İş ayar ekranı görüntülenir.

4. **İşin Adı** öğesini ayarlayın.

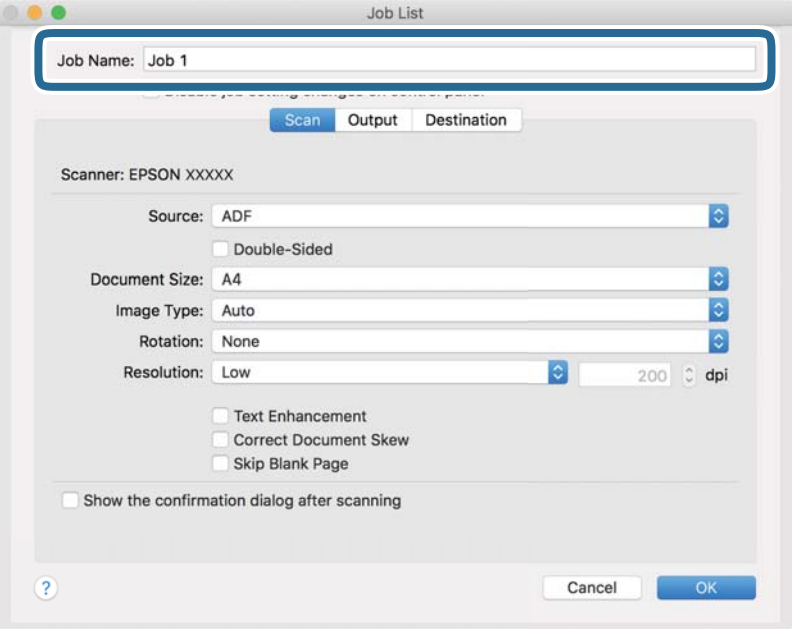

5. **Tara** sekmesinde tarama ayarlarını yapın.

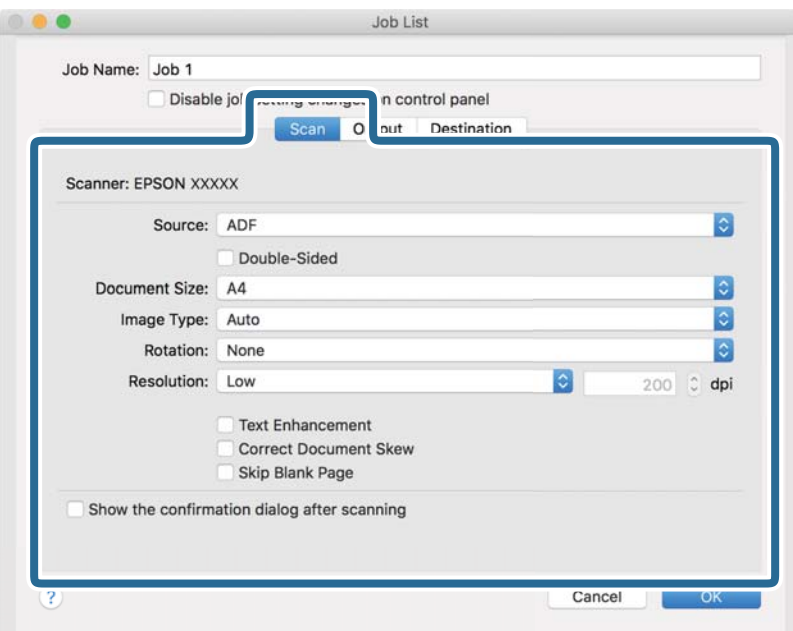

- ❏ **Kaynak**: Orijinal belgenin yerleştirildiği kaynağı seçin. Orijinallerin iki tarafını da taramak için çift taraflıyı seçin.
- ❏ **Belge Boyutu**: Yerleştirdiğiniz orijinalin boyutunu seçin.
- ❏ **Görüntü Türü**: Taranan görüntüyü kaydetmek için kullanmak istediğiniz rengi seçin.
- ❏ **Yön**: Taramak istediğiniz orijinale göre dönüş açısını seçin.
- ❏ **Çözünürlük**: Çözünürlüğü seçin.

#### *Not:*

*Aşağıdaki öğeleri kullanarak da görüntüyü ayarlayabilirsiniz.*

- ❏ *Metin Geliştirme: Orijinaldeki bulanık harfleri net ve keskin yapmak için seçin.*
- ❏ *Belgenin Eğriliğini Düzelt: Orijinalin eğikliğini düzeltmek için seçin.*
- ❏ *Boş Sayfayı Atla: Orijinallerde varsa boş sayfaları atlamak için seçin.*

6. **Çıktı** öğesini tıklatın ve sonra çıkış ayarlarını yapın.

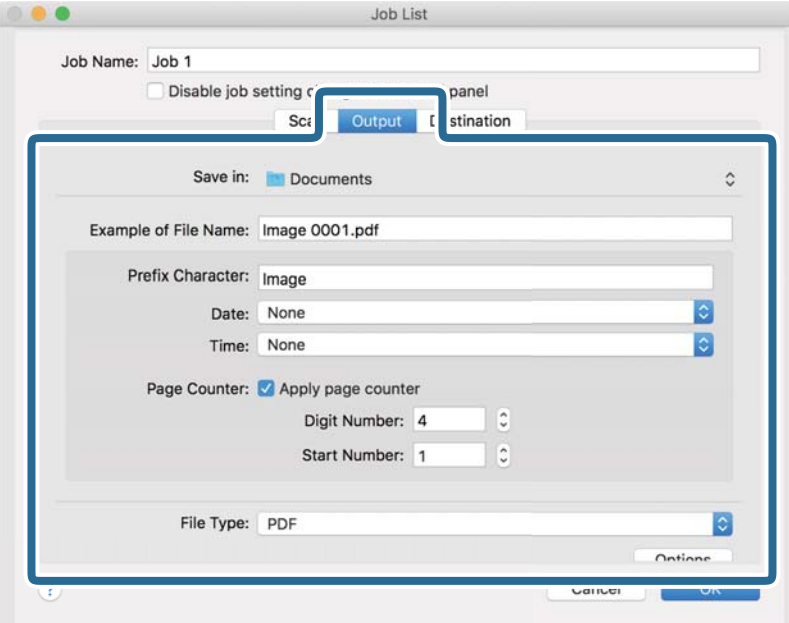

- ❏ **Kayıt yeri**: Taranan görüntü için kaydetme klasörünü seçin.
- ❏ **Dosya Adı Örneği**: Geçerli ayarlar için dosya adının bir örneğini görüntüleyin.
- ❏ **Ön Ek Karakteri**: Dosya adı için bir önek ayarlayın.
- ❏ **Tarih**: Tarihi dosya adına ekleyin.
- ❏ **Saat**: Saati dosya adına ekleyin.
- ❏ **Sayfa Sayacı**: Sayfa sayacını dosya adına ekleyin.
- ❏ **Dosya Türü**: Listeden kaydetme biçimini seçin. Dosya için ayrıntılı ayarları yapmak için **Seçenekler** öğesini tıklatın.

7. **Hedef** öğesini tıklatın ve sonra **Hedef** öğesini seçin.

Hedef ayarı öğeleri seçtiğiniz hedefe göre görüntülenir. Gerekirse ayrıntılı ayarlar yapın. Öğelerin ayrıntıları için ? (Yardım) simgesini tıklatın.

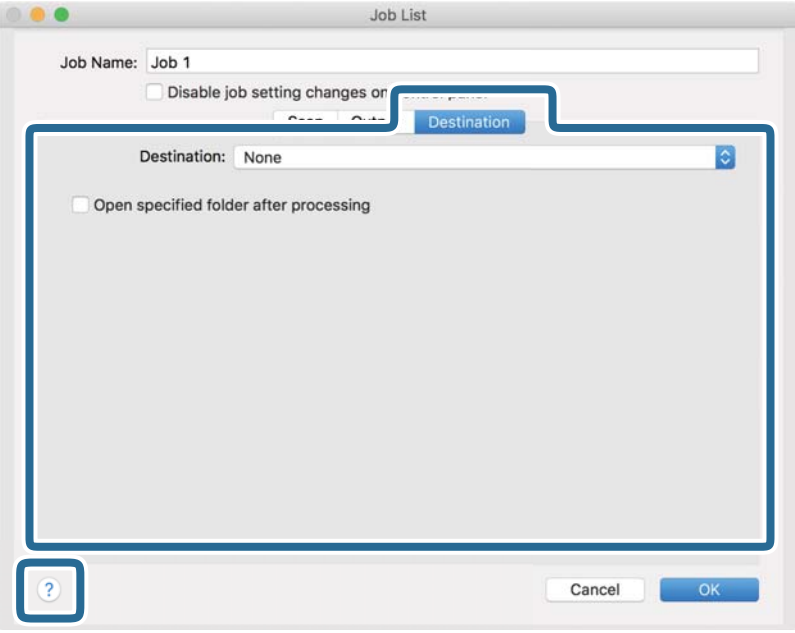

#### *Not:*

❏ *Bir bulut hizmetine karşıya yüklemek isterseniz, önceden bulut hizmetiyle hesabınızı ayarlamanız gerekir.*

- ❏ *Hedef olarak Evernote kullanmak istiyorsanız, Evernote uygulamasını Evernote Corporation Web sitesinden indirin ve bu özelliği kullanmadan önce yükleyin.*
- 8. İş ayarları ekranını kapatmak için **Tamam** öğesini tıklatın.
- 9. **Tamam** öğesini tıklatarak **İş Listesi** ekranını kapatın.
- 10. Orijinali yerleştirin.

<span id="page-94-0"></span>11. Açılır listeden işi seçin ve sonra  $\overline{\mathbb{B}}$  simgesini tıklatın.

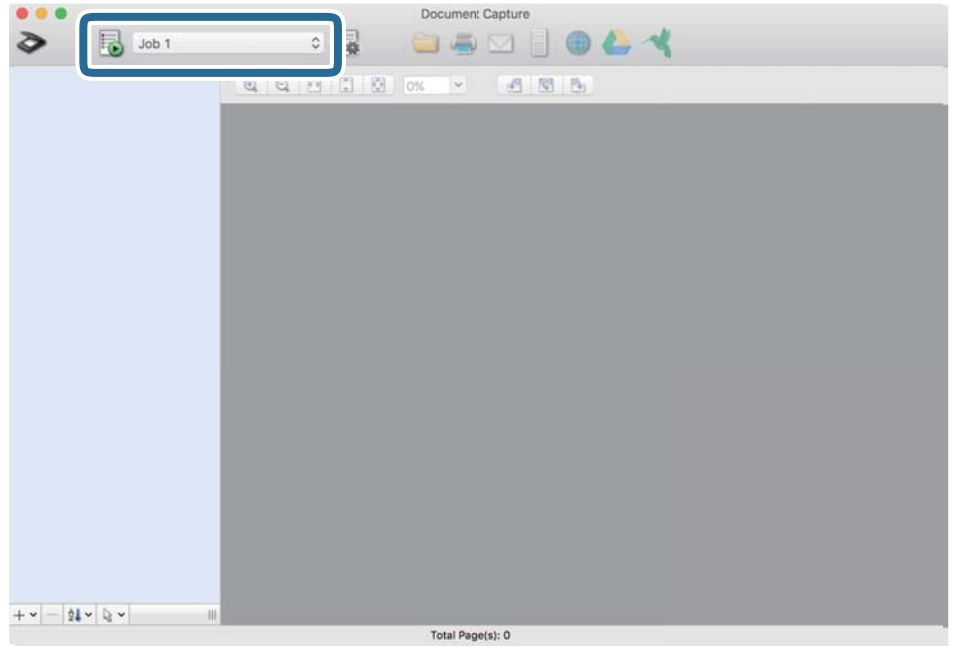

Seçili iş gerçekleştirilir.

12. Ekrandaki talimatları izleyin.

Taranan görüntü iş için yaptığınız ayarlar kullanılarak kaydedilir.

*Not:*

*Orijinalleri tarayabilir ve taranan görüntüyü işi kullanmadan gönderebilirsiniz. öğesini tıklatın ve tarama ayarlarını yapın ve sonra Tara öğesini tıklatın. Sonra, taranan görüntüyü göndermek istediğiniz hedefi tıklatın.*

### **Epson Scan 2 Kullanarak Tarama**

Orijinalleri metin belgeleri için uygun ayrıntılı ayarları kullanarak tarayabilirsiniz.

- 1. Orijinali yerleştirin.
- 2. Epson Scan 2 uygulamasını başlatın.
	- ❏ Windows 11

Başlat düğmesine tıklayın ve ardından **Tüm uygulamalar** > **EPSON** > **Epson Scan 2** öğesini seçin.

- ❏ Windows 10/Windows Server 2022/Windows Server 2019/Windows Server 2016 Başlat düğmesine tıklayın ve ardından **EPSON** > **Epson Scan 2** öğesini seçin.
- ❏ Windows 8.1/Windows 8/Windows Server 2012 R2/Windows Server 2012 Arama düğmesine uygulama adını girin ve ardından görüntülenen simgeyi seçin.
- ❏ Windows 7/Windows Server 2008 R2/Windows Server 2008 Başlat düğmesine tıklayın ve ardından **Tüm Programlar** veya **Programlar** > **EPSON** > **Epson Scan 2** > **Epson Scan 2** öğesini seçin.

❏ Mac OS

**Git** > **Uygulamalar** > **Epson Software** > **Epson Scan 2** öğesini seçin.

3. **Ana Ayarlar** sekmesinde aşağıdaki ayarları yapın.

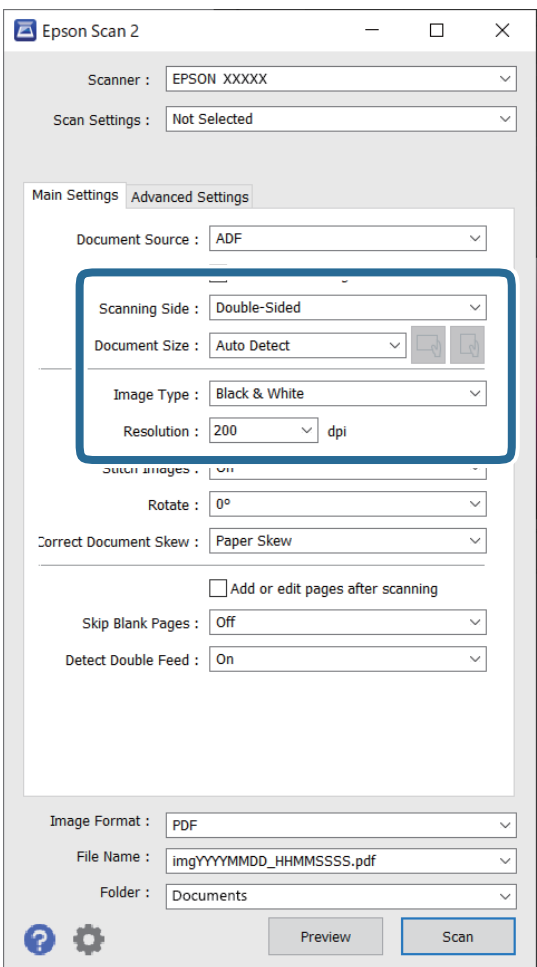

- ❏ **Tarama Tarafı**: taramak istediğiniz orijinalin kenarını seçin. 2 taraflı orijinalleri tararken **Çift Taraflı** öğesini seçin.
- ❏ **Belge Boyutu**: yerleştirdiğiniz orijinal belgenin boyutunu seçin.
- ❏ / (Orijinal yönelimi) düğmeleri: yerleştirdiğiniz orijinalin ayarlanan yönelimini seçin. Orijinalin boyutuna bağlı olarak, bu öğe otomatik ayarlanabilir ve değiştirilemez.
- ❏ **Görüntü Türü**: taranan görüntüyü kaydetmek için kullanmak istediğiniz rengi seçin.
- ❏ **Çözünürlük**: çözünürlüğü ayarlayın.

#### *Not:*

- ❏ *Belge Kaynağı, otomatik olarak OBB olarak ayarlanır.*
- ❏ *Ana Ayarlar sekmesinde, aşağıdaki ayarları da yapabilirsiniz.*
	- ❏ **Ekli görüntüler**: orijinalin her iki tarafını da tararken ön ve arkadaki görüntüleri birbirine birleştirmeyi seçin.
	- ❏ **Döndür**: orijinali saat yönünde döndürmeyi veya taramayı seçin.
	- ❏ **Belge Çarpıklığını Düzelt**: orijinalin eğikliğini düzeltmek için seçin.
	- ❏ **Taradıktan sonra ekle/düzenle**: farklı orijinalleri eklemeyi veya taramadan sonra taranan sayfaları düzenlemeyi (döndür, taşı ve sil) seçin.
	- ❏ **Boş Sayfaları Atla**: orijinallerde varsa boş sayfaları atlamak için seçin.
	- ❏ **Çift Beslemeyi Algıla**: birden fazla orijinal bir kerede beslendiğinde bir uyarı görüntülemeyi seçin.
- 4. Gerekirse diğer tarama ayarlarını yapın.
	- ❏ Orijinallerin ilk sayfasının taranan ilk tarafının taranan görüntüsünü önizleyebilirsiniz. Yalnızca ilk orijinali ADF'ye yükleyin ve ardından **Önizleme** düğmesine tıklayın. Önizleme penceresi açılır, önizlenen görüntü görüntülenir ve sayfa tarayıcıdan çıkarılır.

Çıkarılan sayfayı orijinallerin kalanıyla birlikte yeniden yerleştirin.

- ❏ **Gelişmiş Ayarlar** sekmesinde, aşağıdakiler gibi metin belgeleri için uygun, ayrıntılı ayarları kullanarak görüntü ayarlamaları yapabilirsiniz.
	- ❏ **Arka Planı Gider**: orijinallerin arka planını kaldırır.
	- ❏ **Metin Geliştirme**: orijinaldeki bulanık harfleri net ve keskin yapabilirsiniz.
	- ❏ **Otomatik Alan Bölümleme**: görüntüler içeren bir belge için siyah beyaz tarama gerçekleştirirken harfleri netleştirebilir ve görüntüleri düzgünleştirebilirsiniz.
	- ❏ **Göz Ardı Edilecek Renk**: taranan görüntü için belirtilen rengi kaldırabilir ve sonra gri tonlu veya siyah beyaz olarak kaydedebilirsiniz. Örneğin, tararken renkli kalem ile kenar boşluklarına yazdığınız işaretleri veya notları silebilirsiniz.
	- ❏ **Renk Geliştirme**: taranan görüntü için belirtilen rengi iyileştirebilir ve sonra gri tonlu veya siyah beyaz olarak kaydedebilirsiniz. Örneğin, açık renkli harf veya satırları iyileştirebilirsiniz.

*Not:*

*Bazı öğeler yaptığınız diğer ayarlara bağlı olarak kullanılamayabilir.*

<span id="page-97-0"></span>5. Dosya kaydetme ayarlarını yapın.

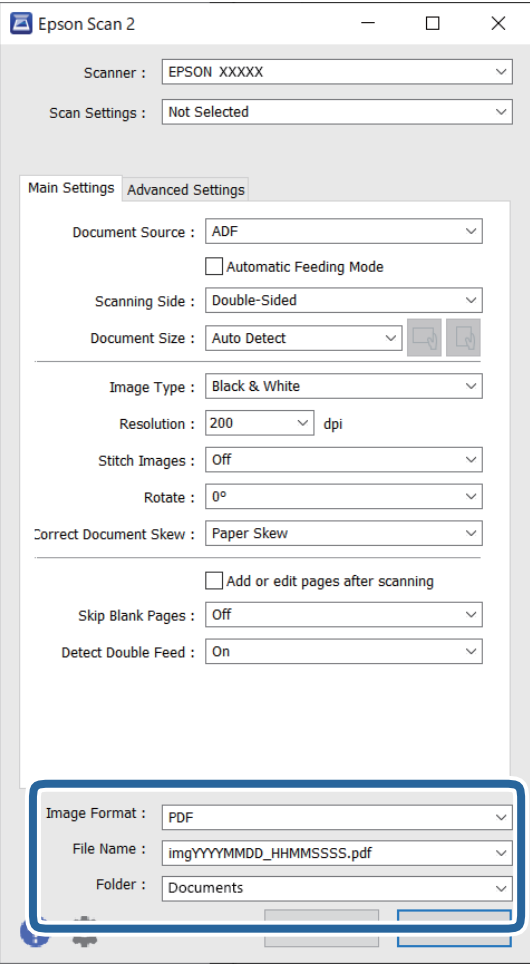

- ❏ **Resim Biçimi**: listeden taranan görüntüyü kaydetmek için dosya biçimini seçin. BITMAP ve PNG hariç her dosya biçimi için ayrıntılı ayarları yapabilirsiniz. Kaydetme biçimini seçtikten sonra, listeden **Seçenekler** öğesini seçin.
- ❏ **Dosya Adı**: görüntülenen dosya adını onaylayın.

Dosya adı ayarlarını listeden **Ayarlar** öğesini seçerek değiştirebilirsiniz.

❏ **Dosya**: listeden taranan görüntü için kaydetme klasörünü seçin.

Listeden **Seç** öğesini seçerek başka bir klasör seçebilir veya yeni bir klasör oluşturabilirsiniz.

6. **Tara** öğesine tıklayın.

*Not:*

*Taramayı tarayıcıdaki* x *düğmesine basarak da başlatabilirsiniz.*

Taranan görüntü belirttiğiniz klasöre kaydedilir.

### **Özel Orijinaller için Gerekli Yazılım Ayarları**

Özel orijinalleri tararken, Epson Scan 2 ekranındaki **Ana Ayarlar** sekmesinde belirli öğeleri ayarlamanız gerekir. Document Capture Pro kullanırken pencereyi **Tarama Ayarları** ekranında **Ayrıntılı Ayarlar** düğmesine basarak açabilirsiniz.

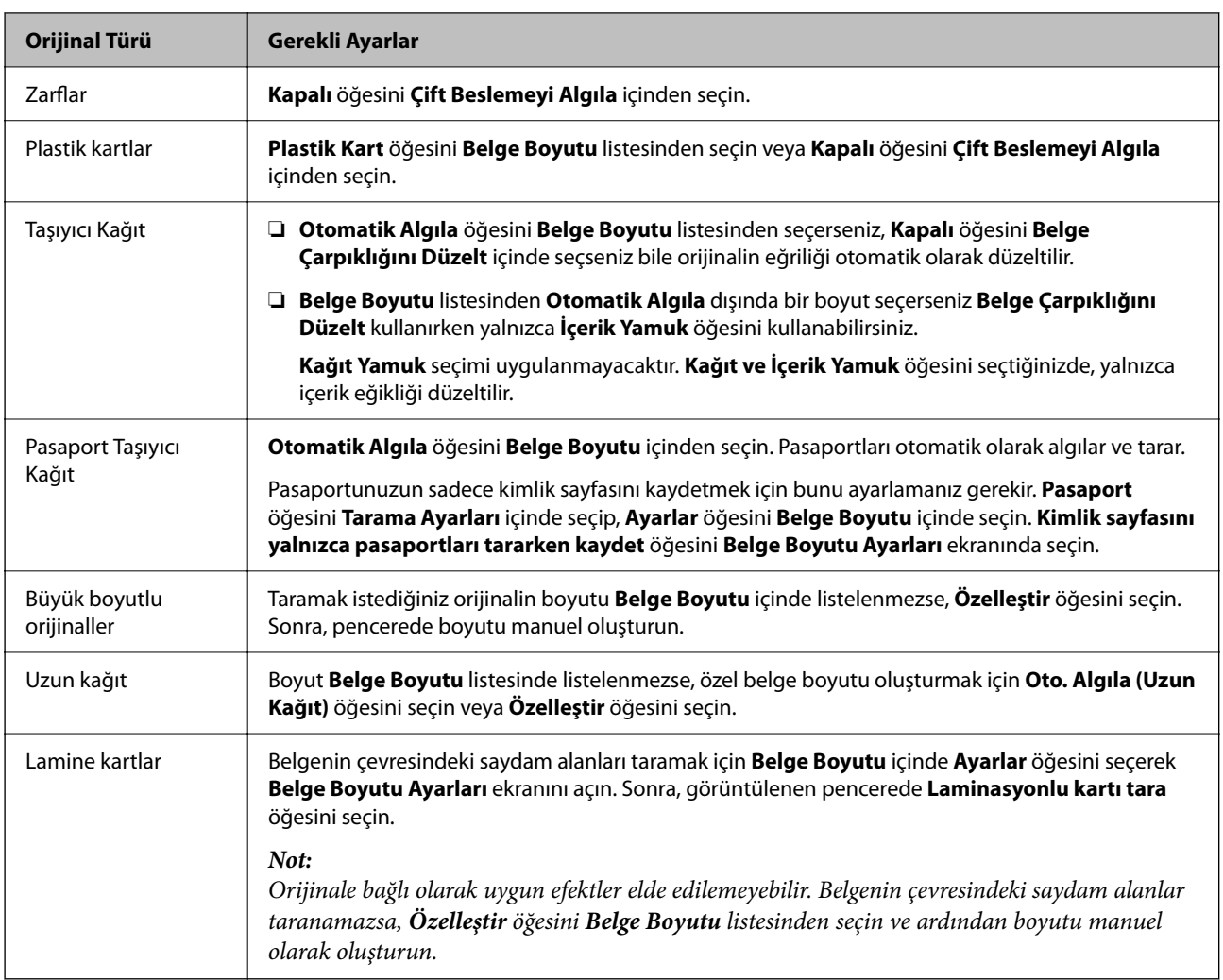

### **Tarama Amacına Uygun Bir Çözünürlük Ayarlama**

#### *Çözünürlüğü Artırmanın İyi ve Kötü Yönleri*

Çözünürlük, her inç (25,4 mm) başına düşen piksel (bir görüntünün en küçük alanı) sayısını belirtir ve dpi (inç başına nokta) cinsinde ölçülür. Çözünürlüğü artırmanın iyi yönü, görüntüdeki ayrıntıların kaliteli duruma gelmesidir. Bunun kötü yönü, dosya boyutunun büyümesidir.

- ❏ Dosya boyutu büyür
	- (Çözünürlüğü iki katına çıkardığınızda, dosya boyutu yaklaşık dört kat büyür.)
- ❏ Görüntüyü taramak, kaydetmek ve okumak uzun sürer
- ❏ E-posta veya faks göndermek ve almak uzun sürer
- ❏ Görüntü, ekrana sığdırmak veya kâğıda yazdırmak için çok büyük olur

#### *Amacınıza Uygun Önerilen Çözünürlükler Listesi*

Tabloya bakın ve taranan görüntülerinizin amacına yönelik uygun olan çözünürlüğü ayarlayın.

<span id="page-99-0"></span>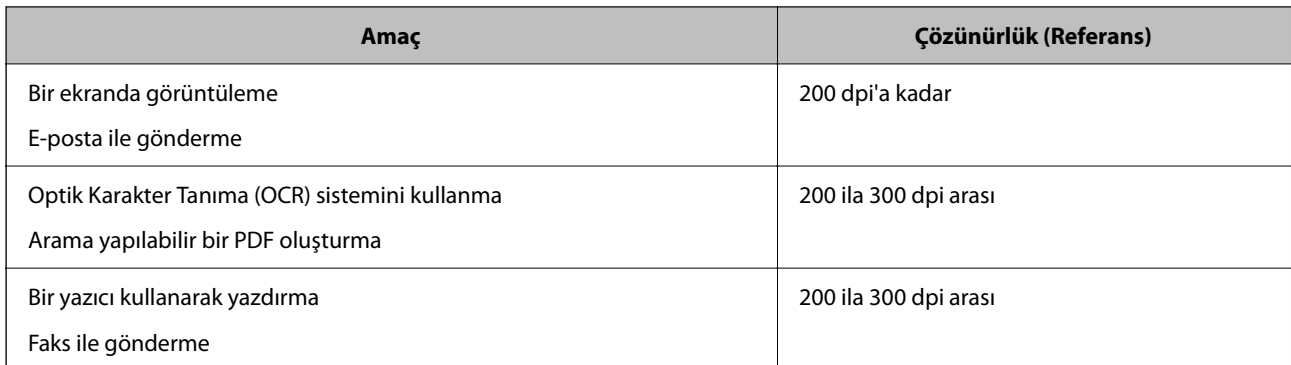

# **Yazılım Görüntü Kalitesi Ayarlama Özellikleri**

Epson Scan 2 (tarayıcı sürücüsü) özelliği, tarama yaparken görüntü kalitesini ayarlamanızı sağlar. Document Capture Pro'yu kullanırken Epson Scan 2 penceresini tarama ayarları ekranında **Ayrıntılı Ayarlar** düğmesine tıklayarak açabilirsiniz.

**Gelişmiş Ayarlar** sekmesindeki özellikleri kullanarak taranan görüntülerin görüntü kalitesini ayarlayabilirsiniz. Her özellikle ilgili daha fazla ayrıntı için, görüntülenen ekrandaki yardıma bakın.

#### *Not:*

*Bazı öğeler yaptığınız diğer ayarlara bağlı olarak kullanılamayabilir.*

# **Otomatik Besleme Modu İçinde Tarama**

Otomatik Besleme Modu içinde, orijinaller ADF'ye yüklendiğinde tarama otomatik başlar. Bu, orijinalleri birer birer taradığınızda faydalıdır.

Document Capture Pro'yu kullanırken Otomatik Besleme Modu öğesini de kullanabilirsiniz.

1. Epson Scan 2 uygulamasını başlatın.

*Not:*

*Document Capture Pro'yu kullanırken Epson Scan 2 penceresini tarama ayarları ekranında Ayrıntılı Ayarlar düğmesine tıklayarak açabilirsiniz.*

2. **Ana Ayarlar** sekmesi > **Otomatik Besleme Modu** öğesine tıklayın.

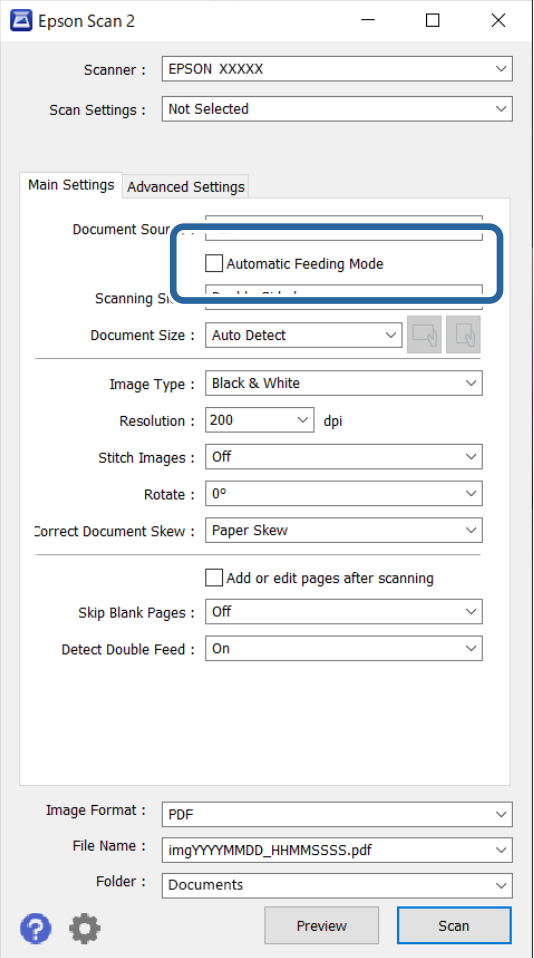

3. Ayarlar ekranında tarama için diğer ayarları belirtin.

#### *Not:*

*Otomatik Besleme Modu öğesinden çıkmak için zaman aşımı ayarlarını yapabilirsiniz.*

*Ayarlar öğesini (Belge Kaynağı listesinde) seçerek Belge Kaynağı Ayarları penceresini açın. Görüntülenen ekranda Otomatik Besleme Modu Zaman Aşımı (saniyeler) öğesini ayarlayın.*

4. **Tara** öğesine tıklayın.

#### *Not:*

*Document Capture Pro'yu kullanırken, tarama ayarlarını kaydetmek için Kaydet öğesine tıklayın. Taramaya başladığınızda, Otomatik Besleme Modu başlar.*

Otomatik Besleme Modu başlar.

5. Orijinalin türüne göre tarayıcının konumunu değiştirin, kenar kılavuzlarını ayarlayın ve ardından orijinali ADF'ye yerleştirin.

Tarama otomatik başlar.

6. Tarama durduktan sonra, sonraki orijinali ADF'ye yerleştirin.

Tüm orijinalleri tarayana kadar bu prosedürü tekrarlayın.

<span id="page-101-0"></span>7. Tüm orijinalleri taradıktan sonra, Otomatik Besleme Modu öğesinden çıkın.

Tarayıcıdaki düğmesine basın veya bilgisayarınızda görüntülenen **Otomatik Besleme Modu** ekranında **Bitir** öğesine basın.

Taranan görüntü belirttiğiniz klasöre kaydedilir.

# **İş Ayarlama**

Tara — Kaydet — Gönder gibi bir dizi işlemi "iş" olarak kaydedebilirsiniz.

Document Capture Pro (Windows) veya Document Capture (Mac OS) kullanan bir iş olarak işlem serisini önceden kaydederek işi seçerek işlemlerin tümünü gerçekleştirebilirsiniz.

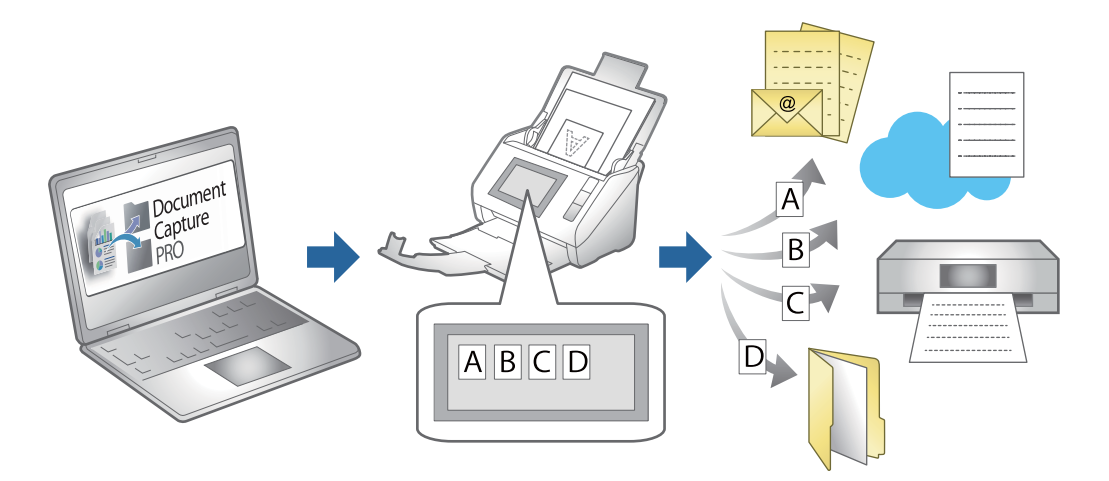

# **İş Oluşturma ve İşi Kontrol Paneline Atama (Windows)**

Ayrıntılar için Document Capture Pro kılavuzuna bakın. En son kılavuzu görüntülemek için aşağıdaki URL'ye erişin.

#### <https://support.epson.net/dcp/>

#### *Not:*

*Taranan görüntüleri PDF'ler olarak kaydeden bir ön ayar işi vardır.*

### **İş Oluşturma ve Kaydetme (Mac OS)**

Document Capture içinde bir işin nasıl ayarlanacağını açıklar. Özellikler hakkında ayrıntılar için Document Capture yardımına bakın.

- 1. Document Capture uygulamasını başlatın.
- 2. Ana pencerede  $\overline{\mathbb{R}}$  simgesini tıklatın.

**İş Listesi** penceresi görüntülenir.

3. + simgesini tıklatın.

**İş Ayarları** penceresi görüntülenir.

- 4. **İş Ayarları** penceresinde iş ayarlarını yapın.
	- ❏ **İşin Adı**: Kaydetmek istediğiniz işin adını girin.
	- ❏ **Tara**: Orijinallerin boyutu veya çözünürlük gibi tarama ayarlarını yapın.
	- ❏ **Çıktı**: Kaydetme hedefi, kaydetme biçimi, dosyaların adlandırma kuralları vb.'yi ayarlayın.
	- ❏ **Hedef**: Taranan görüntülerin hedefini seçin. Bunları e-posta ile gönderebilir veya bir FTP sunucusuna veya Web sunucusuna iletebilirsiniz.
- 5. **Tamam** öğesini tıklatarak **İş Listesi** penceresine dönün. Oluşturulan iş **İş Listesi** içinde kaydedilir.
- 6. Ana pencereye dönmek için **Tamam** öğesini tıklatın.

# **Kontrol Paneline Bir İş Atama (Mac OS)**

Document Capture içinde tarayıcının kontrol paneline bir işin nasıl atanacağını açıklar. Özellikler hakkında ayrıntılar için Document Capture yardımına bakın.

- 1. Document Capture uygulamasını başlatın.
- 2. Ana pencerede  $\overline{\mathbb{R}}$  simgesini tıklatın.

**İş Listesi** penceresi görüntülenir.

- 3. simgesini tıklatın ve **Olay Ayarları** öğesini seçin.
- 4. Açılır menüden kontrol panelinde çalıştırmak istediğiniz işi seçin.
- 5. **Tamam** öğesini tıklatarak **İş Listesi** penceresine dönün. İş tarayıcı kontrol paneline atanır.
- 6. Ana pencereye dönmek için **Tamam** öğesini tıklatın.

# <span id="page-103-0"></span>**Kullanışlı Özellikler**

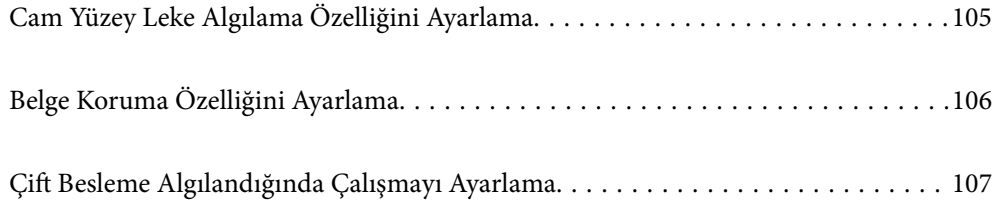

# <span id="page-104-0"></span>**Cam Yüzey Leke Algılama Özelliğini Ayarlama**

Tarayıcının içindeki cam yüzeydeki toz veya kir nedeniyle görüntüde dikey çizgiler (şeritler) görünebilir.

**Cam Kiri Algıla** Açık olarak ayarlandığında, tarayıcı, tarayıcının içindeki cam yüzeydeki lekeleri algılar ve bilgisayar ekranınızda bir bildirim görüntüler.

Bu bildirim görüntülendiğinde, tarayıcının içindeki cam yüzeyi özel temizleme kiti veya yumuşak bir bezle temizleyin.

Varsayılan ayar **Kapalı**.

- 1. Epson Scan 2 Utility uygulamasını başlatın.
	- ❏ Windows 11/Windows Server 2022
		- Başlat düğmesine tıklayın ve ardından **Tüm uygulamalar** > **EPSON** > **Epson Scan 2 Utility** öğesini seçin.
	- ❏ Windows 10/Windows Server 2016

Başlat düğmesine tıklayın ve ardından **EPSON** > **Epson Scan 2 Utility** öğesini seçin.

- ❏ Windows 8.1/Windows 8/Windows Server 2012 R2/Windows Server 2012 Arama düğmesine uygulama adını girin ve ardından görüntülenen simgeyi seçin.
- ❏ Windows 7/Windows Server 2008 R2/Windows Server 2008

Başlat düğmesine tıklayın ve ardından **Tüm Programlar** (veya **Programlar**) > **EPSON** > **Epson Scan 2** > **Epson Scan 2 Utility** öğesini seçin.

❏ Mac OS

**Git** > **Uygulamalar** > **Epson Software** > **Epson Scan 2 Utility** öğesini seçin.

2. **Tarayıcı Ayarı** sekmesinde aşağıdaki ayarları yapın.

**Cam Kiri Algıla** öğesini **Açık-Düşük** veya **Açık-Yüksek** olarak ayarlayın.

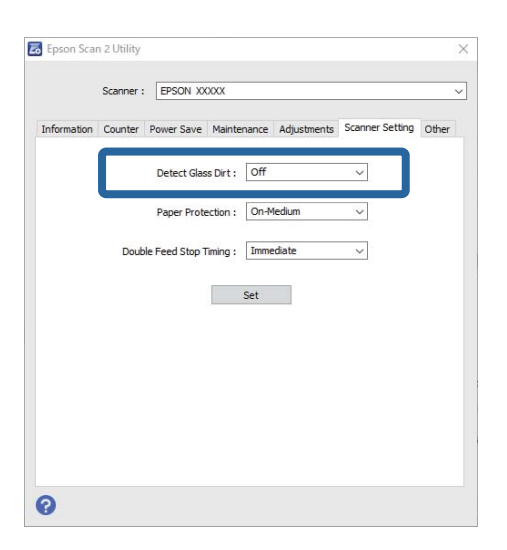

*Not:*

❏ *Bazı lekeler doğru algılanamayabilir.*

❏ *Algılama düzgün çalışmazsa, ayarları değiştirmeyi deneyin. Leke algılanmazsa, Açık-Yüksek öğesini seçin. Lekeler yanlış algılanırsa, Açık-Düşük veya Kapalı öğesini seçin.*

3. Ayarları tarayıcıya uygulamak için **Ayar** öğesine tıklayın.

# <span id="page-105-0"></span>**Belge Koruma Özelliğini Ayarlama**

Belgedeki hasarı azaltmak için, aşağıdaki koşullar algılandığında tarama hemen durur.

- ❏ Bir kağıt besleme hatası oluştu
- ❏ Bir orijinal açılı besleniyor
- ❏ Orijinalin ve tarayıcı konumunun kombinasyonu eşleşmiyor

#### Varsayılan ayar **Açık-Orta**.

#### c*Önemli:*

- ❏ *Bu özellik, tüm orijinallerin hasar görmesini engellemez.*
- ❏ *Beslenen orijinallerin durumuna bağlı olarak kağıt besleme hataları algılanmayabilir.*
- 1. Epson Scan 2 Utility uygulamasını başlatın.
	- ❏ Windows 11/Windows Server 2022

Başlat düğmesine tıklayın ve ardından **Tüm uygulamalar** > **EPSON** > **Epson Scan 2 Utility** öğesini seçin.

- ❏ Windows 10/Windows Server 2016 Başlat düğmesine tıklayın ve ardından **EPSON** > **Epson Scan 2 Utility** öğesini seçin.
- ❏ Windows 8.1/Windows 8/Windows Server 2012 R2/Windows Server 2012

Arama düğmesine uygulama adını girin ve ardından görüntülenen simgeyi seçin.

❏ Windows 7/Windows Server 2008 R2/Windows Server 2008

Başlat düğmesine tıklayın ve ardından **Tüm Programlar** (veya **Programlar**) > **EPSON** > **Epson Scan 2** > **Epson Scan 2 Utility** öğesini seçin.

❏ Mac OS

**Git** > **Uygulamalar** > **Epson Software** > **Epson Scan 2 Utility** öğesini seçin.

2. **Tarayıcı Ayarı** sekmesinde aşağıdaki ayarları yapın.

**Kağıt Koruması** öğesini **Açık-Düşük**, **Açık-Orta** veya **Açık-Yüksek** olarak ayarlayın.

Bu özelliği etkinleştirmek için, kullanmak istediğiniz algılama düzeyini seçin. Her düzey hakkında ayrıntılar için aşağıdaki tabloya bakın.

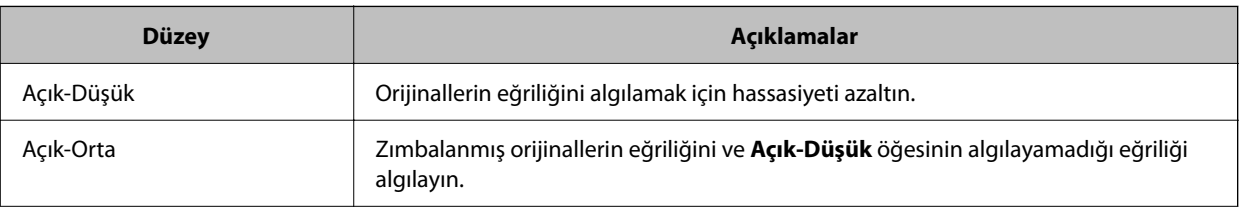

<span id="page-106-0"></span>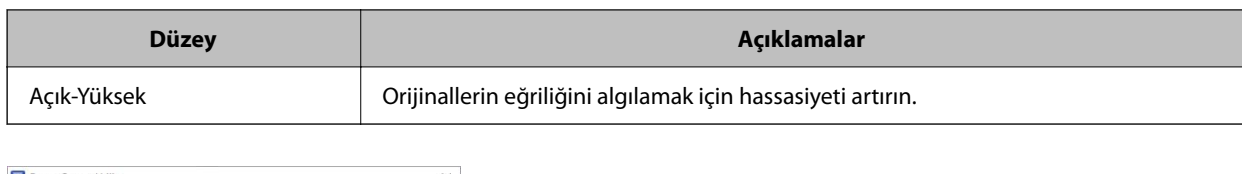

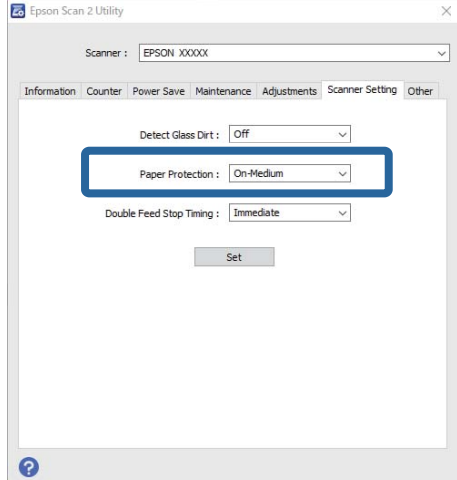

*Not:*

- ❏ *Orijinale, kağıt besleme koşullarına ve ayarlanan düzeye bağlı olarak bu özellik düzgün çalışmayabilir.*
- ❏ *Yanlış pozitifler sık sık meydana geliyorsa, düzeyi düşürmeyi deneyin.*
- ❏ *Orijinal düzensiz bir şekle sahipse veya açılı taranıyorsa, yanlışlıkla bir kağıt besleme hatası olarak algılanabilir.*
- ❏ *Birden fazla orijinal yüklerken orijinallerin ön kenarını hizaladığınızdan emin olun. Orijinallerin kenarları hizalanmadıysa düzgün taransalar bile orijinaller besleme hataları olarak yanlış algılanabilir.*
- ❏ *Açılı taramayı önlemek için kenar kılavuzlarını orijinalle hizaladığınızdan emin olun.*
- 3. Ayarları tarayıcıya uygulamak için **Ayar** öğesine tıklayın.

# **Çift Besleme Algılandığında Çalışmayı Ayarlama**

Orijinallerin çift beslemesi algılandığında işlemleri durdurmak için zamanlamayı ayarlayın.

- ❏ Anlık: bir çift besleme algılandıktan hemen sonra durur.
- ❏ Çıkardıktan Sonra: bir çift besleme olduğu gibi algılanan ancak bir sonraki belgenin taranması durdurulan belgeleri tarar.

Taranan görüntüde herhangi bir sorun olmadığından emin olduğunuzda, taramaya devam edebilirsiniz.

Varsayılan ayar **Anlık**.

- 1. Epson Scan 2 Utility uygulamasını başlatın.
	- ❏ Windows 11/Windows Server 2022

Başlat düğmesine tıklayın ve ardından **Tüm uygulamalar** > **EPSON** > **Epson Scan 2 Utility** öğesini seçin.

- ❏ Windows 10/Windows Server 2016 Başlat düğmesine tıklayın ve ardından **EPSON** > **Epson Scan 2 Utility** öğesini seçin.
- ❏ Windows 8.1/Windows 8/Windows Server 2012 R2/Windows Server 2012 Arama düğmesine uygulama adını girin ve ardından görüntülenen simgeyi seçin.

❏ Windows 7/Windows Server 2008 R2/Windows Server 2008

Başlat düğmesine tıklayın ve ardından **Tüm Programlar** (veya **Programlar**) > **EPSON** > **Epson Scan 2** > **Epson Scan 2 Utility** öğesini seçin.

❏ Mac OS

**Git** > **Uygulamalar** > **Epson Software** > **Epson Scan 2 Utility** öğesini seçin.

2. **Tarayıcı Ayarı** sekmesinde aşağıdaki ayarları yapın.

**Çift Besleme Durdurma Zamanlaması** öğesini **Anlık** veya **Çıkardıktan Sonra** olarak ayarlayın.

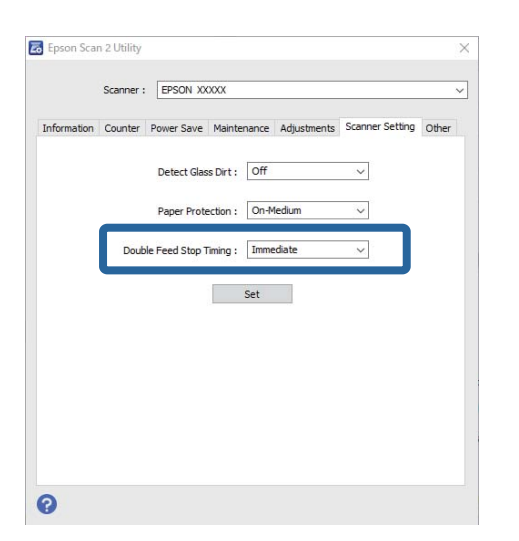

3. Ayarları tarayıcıya uygulamak için **Ayar** öğesine tıklayın.
# <span id="page-108-0"></span>**Bakım**

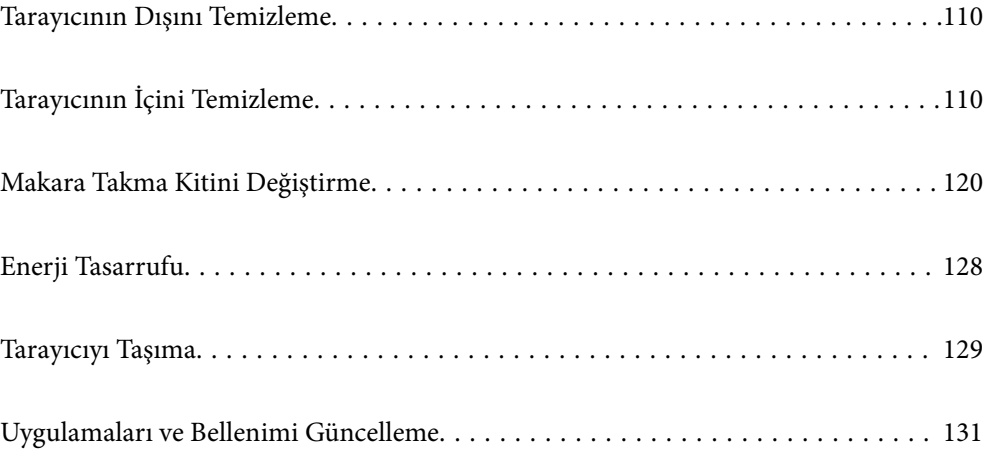

# <span id="page-109-0"></span>**Tarayıcının Dışını Temizleme**

Temiz bir bezle veya yumuşak deterjan ve suyla nemlendirilmiş bir bezle dış kasadaki izleri silin.

#### c*Önemli:*

- ❏ *Tarayıcıyı temizlemek için asla alkol, tiner veya aşındırıcı çözücü madde kullanmayın. Deformasyon veya renk solması olabilir.*
- ❏ *Ürünün içine su girmesine izin vermeyin. Bu, bir arızanın oluşmasına neden olabilir.*
- ❏ *Tarayıcının kasasını hiçbir zaman açmayın.*
- 1. Tarayıcıyı kapatmak için  $\bigcup$  düğmesine basın.
- 2. AC adaptörünü tarayıcıdan çıkarın.
- 3. Hafif deterjan ve suyla ıslatılmış bir bezle dış gövdeyi temizleyin.

# **Tarayıcının İçini Temizleme**

Tarayıcıyı bir süre kullandıktan sonra, makara üzerindeki kağıt ve oda tozu veya tarayıcı içindeki cam bölüm kağıt besleme veya taranan görüntü kalitesi sorunlarına neden olabilir. Her 5,000 taramada bir tarayıcının içini temizleyin.

Epson Scan 2 Utility içinde en son tarama sayısını kontrol edebilirsiniz.

Bir yüzeye çıkması zor bir madde bulaştıysa izleri çıkarmak için orijinal bir Epson temizleme kiti kullanın. İzleri kaldırmak için temizleme bezi üzerinde az miktarda bir temizleyici kullanın.

#### !*Dikkat:*

*Tarayıcının içini temizlerken ellerinizi veya saçınızı dişlilere veya makaralara kaptırmamaya dikkat edin. Bu, yaralanmaya neden olabilir.*

#### c*Önemli:*

- ❏ *Tarayıcıyı temizlemek için asla alkol, tiner veya aşındırıcı çözücü madde kullanmayın. Bunu yapmak deformasyona veya renk solmasına neden olabilir.*
- ❏ *Tarayıcı üzerine kesinlikle sıvı veya yağ püskürtmeyin. Ekipmana veya devrelere hasar verme anormal çalışmaya neden olabilir.*
- ❏ *Tarayıcının kasasını hiçbir zaman açmayın.*

#### *Not:*

❏ *Epson Scan 2 Utility'de belirli sayıda tarama yaptıktan sonra temizlik zamanı bildirimleri ve uyarıları ayarlayabilirsiniz. Varsayılan olarak, her 5000 taramadan sonra bir bildirim gönderilir.*

❏ *Açıkken tarayıcının içini temizleyin.*

1. **Makara üzerindeki lekeleri silin.** Dikey yol kapağını açın.

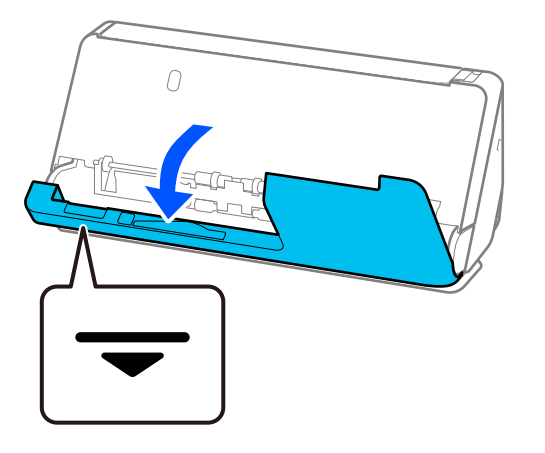

c*Önemli:*

*Dikey yol kapağını açarken, antistatik fırçaya dokunmamak için belirtilen alanı tutun. Fırça bükülürse statik elektriği yok edemez ve bu, çıkan orijinallerin birbirine yapışmasına neden olabilir.*

2. Makaraları (4 konum) ve plastik makaraları (4 konum) silin. Az miktarda özel temizleyici veya suyla nemlendirilmiş yumuşak, tüy bırakmayan bir bezle silin.

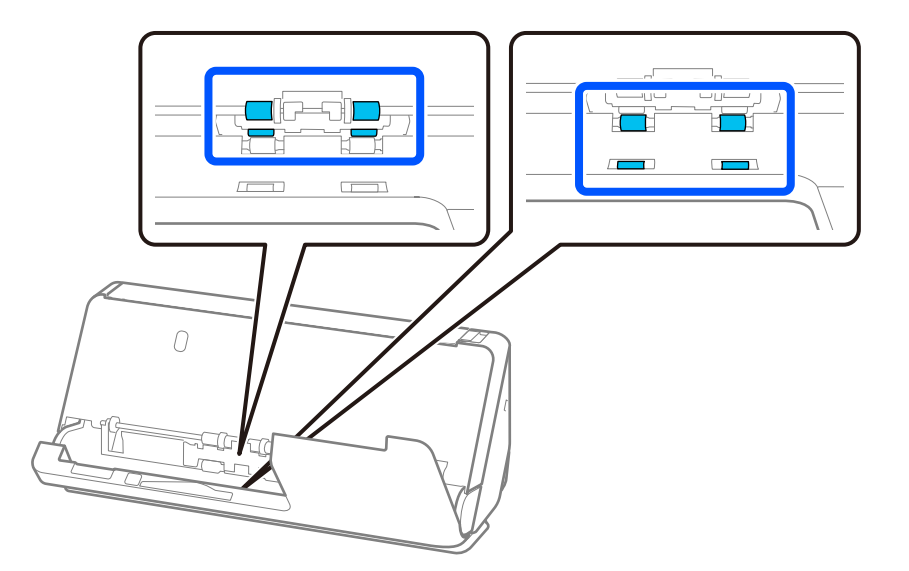

#### c*Önemli:*

*Makaraları silerken, antistatik fırçaya dokunmamaya dikkat edin. Fırça bükülürse statik elektriği yok edemez ve bu, çıkan orijinallerin birbirine yapışmasına neden olabilir.*

3. Giriş tepsisini açın ve tarayıcı kapağını açmak için kolu çekin.

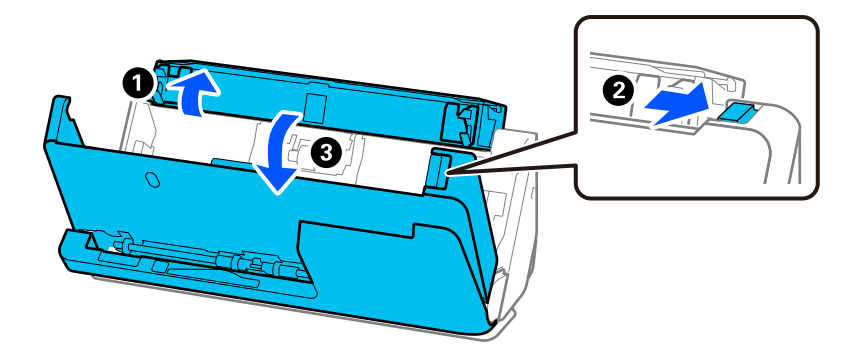

4. Makaraları (8 konum) silin. Az miktarda özel temizleyici veya suyla nemlendirilmiş yumuşak, tüy bırakmayan bir bezle silin.

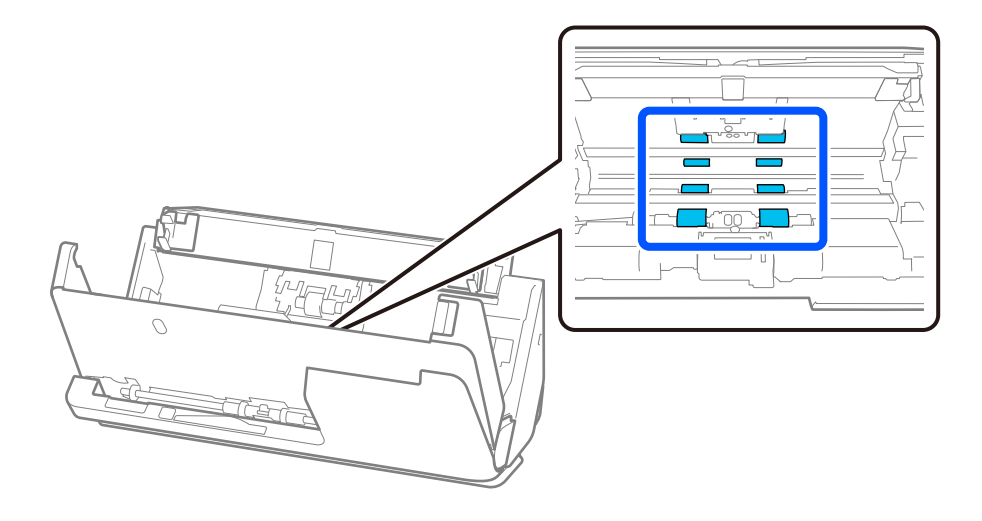

5. Tarayıcı kapağını iki elinizle kapatın. Ardından, dikey yol kapağını ve ardından giriş tepsisini bu sırayla kapatın.

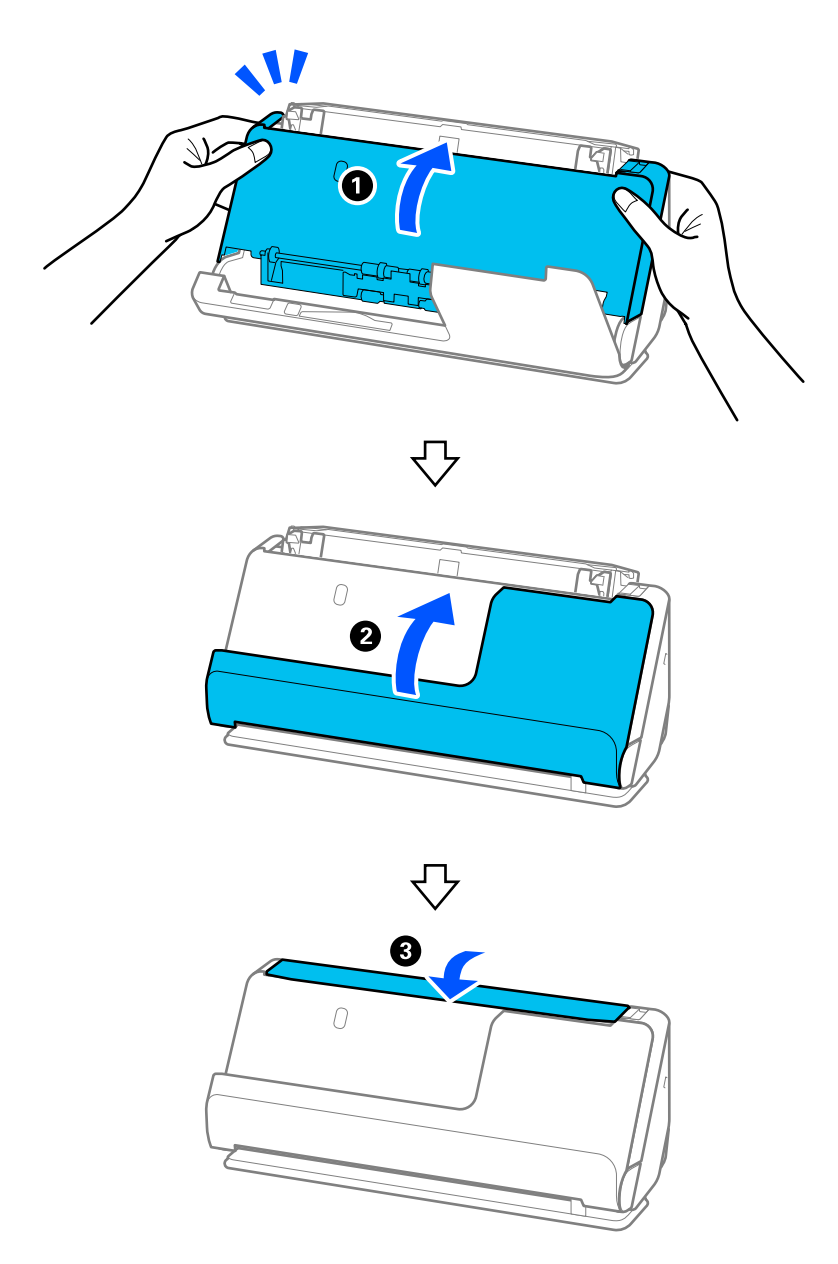

Kapağı kapattıktan sonra, sonraki adıma geçmeden önce yaklaşık dört saniye bekleyin.

6. 1'den 5'e kadar olan adımları dört kez tekrarlayın.

Kapak her kapatıldığında, iç makaralar yaklaşık olarak dörtte bir tur döner. Makaranın tamamı temiz olana kadar bu adımı tekrarlayın.

#### *Not:*

*Dikey yol kapağının içine kağıt tozu yapışırsa, yumuşak, tüy bırakmayan bir bezle silin.*

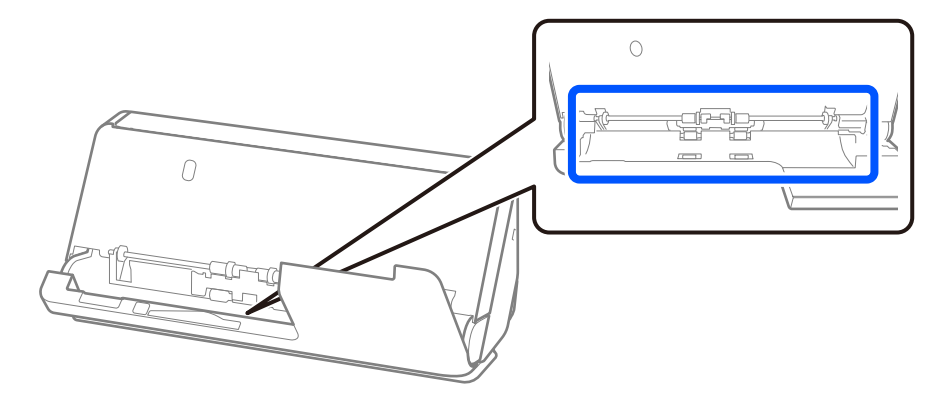

7. **Tarayıcı içindeki lekeleri silin.** Giriş tepsisini açın ve tarayıcı kapağını açmak için kolu çekin.

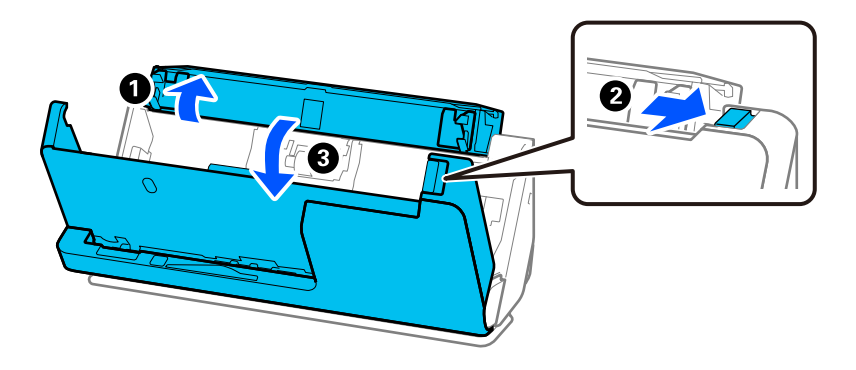

8. Tarayıcı kapağının içindeki cam yüzeyi silin. Özel bir temizlik bezi veya yumuşak, tüy bırakmayan bir bezle silin. Cam yüzey çok kirliyse, az miktarda özel temizleyici veya suyla nemlendirilmiş yumuşak, tüy bırakmayan bir bezle silin.

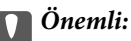

- ❏ *Cam yüzey üzerine aşırı yük koymayın.*
- ❏ *Bir fırça veya sert bir araç kullanmayın. Cam üzerindeki çizikler tarama kalitesini etkileyebilir.*
- ❏ *Temizleyiciyi doğrudan cam yüzey üzerine püskürtmeyin.*

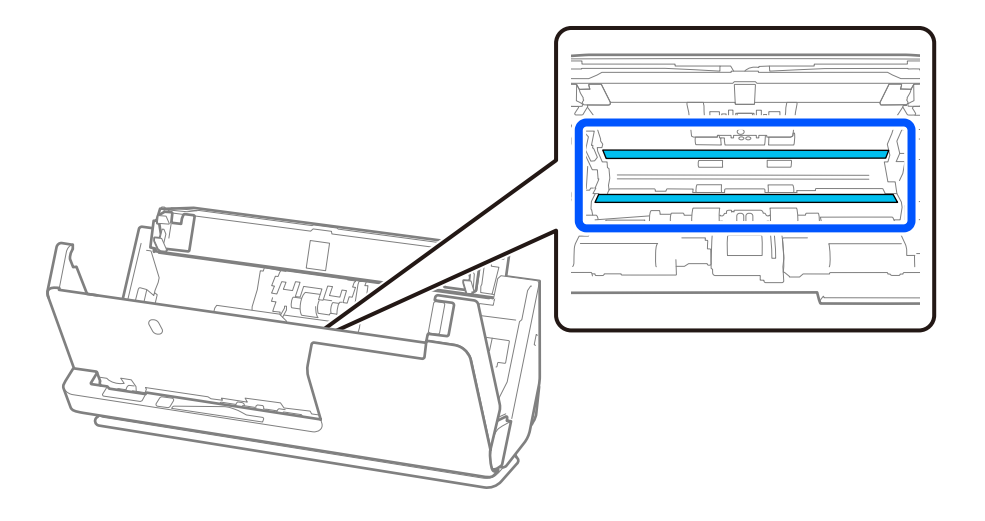

9. Sensörleri (4 konum) pamuklu çubukla silin.

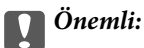

*Pamuklu çubuk üzerinde bir temizleyici gibi sıvı kullanmayın.*

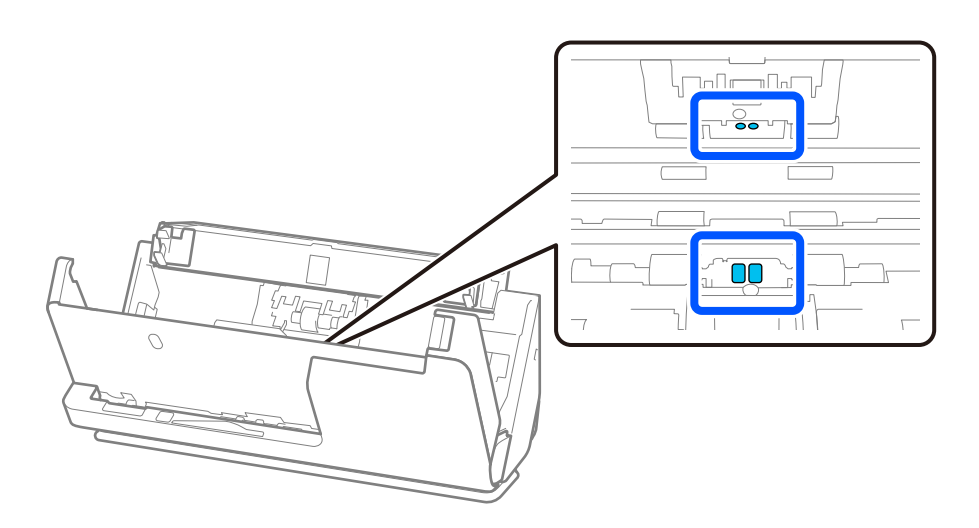

10. **Ayırma rulosu üzerindeki lekeleri silin.** Kapağı açın ve ardından, ayırma rulosunu çıkarın. Daha fazla ayrıntı için bkz. "Makara Montaj Kitini Değiştirme".

["Makara Takma Kitini Değiştirme" sayfa 120](#page-119-0)

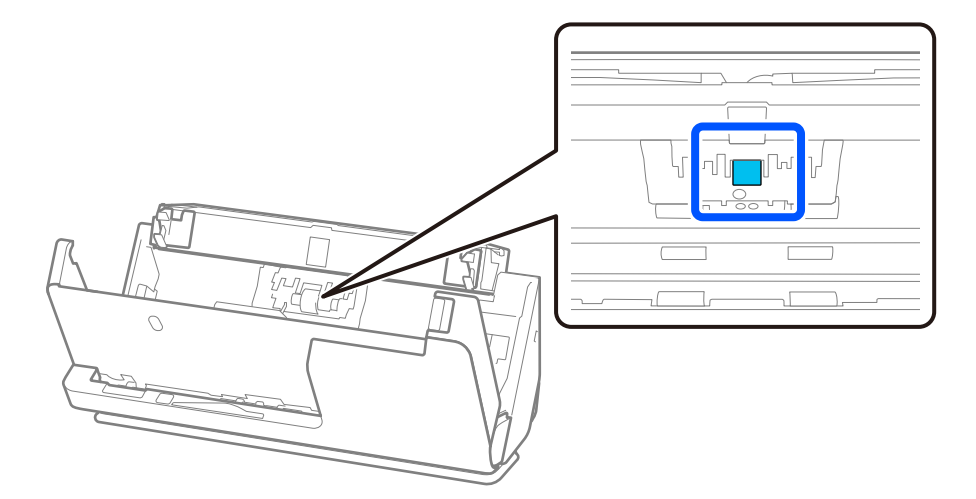

11. Ayırma rulosunu silin. Az miktarda özel temizleyici veya suyla nemlendirilmiş yumuşak, tüy bırakmayan bir bezle silin.

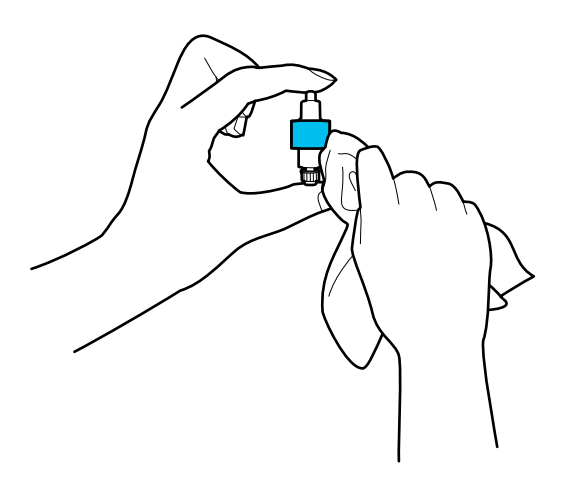

#### c*Önemli:*

*Ruloyu temizlemek için yalnızca nemli bir bez kullanın. Kuru bir bez kullanma, makaranın yüzeyine zarar verebilir.*

12. Ayırma rulosunu takın.

Takma hakkında daha fazla ayrıntı için bkz. "Makara Montaj Kitini Değiştirme".

13. **Toplama rulosu üzerindeki lekeleri silin.** Kapağı açın ve ardından, toplama rulosunu çıkarın. Daha fazla ayrıntı için bkz. "Makara Montaj Kitini Değiştirme".

["Makara Takma Kitini Değiştirme" sayfa 120](#page-119-0)

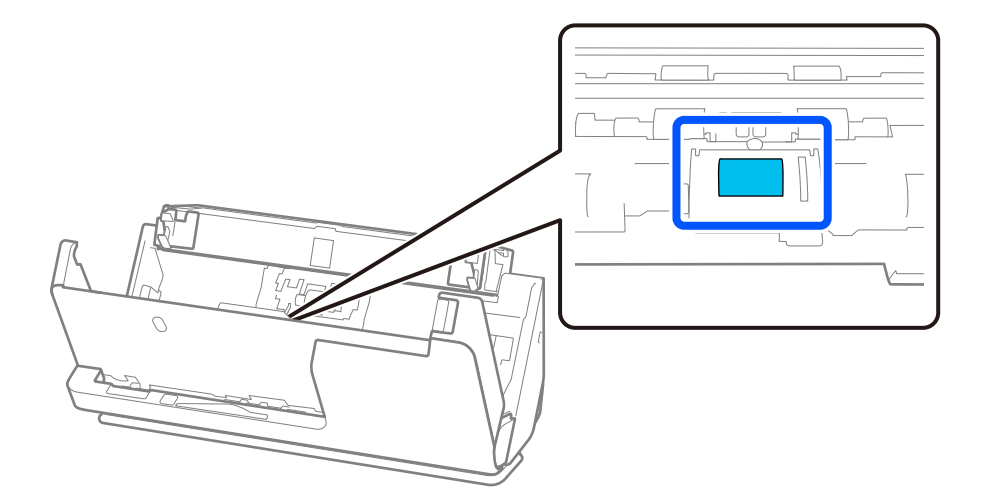

14. Toplama rulosunu silin. Az miktarda özel temizleyici veya suyla nemlendirilmiş yumuşak, tüy bırakmayan bir bezle silin.

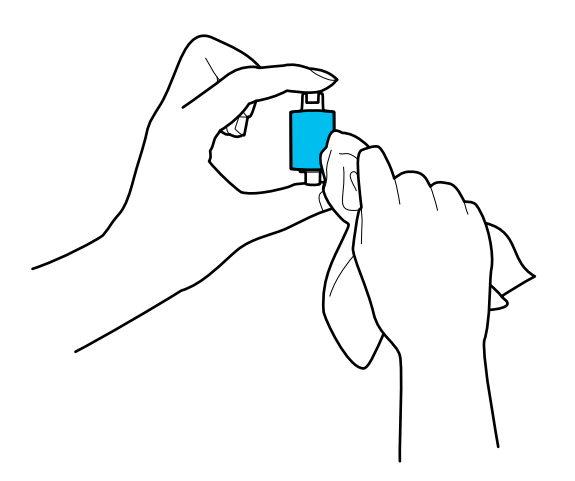

#### c*Önemli:*

*Ruloyu temizlemek için yalnızca nemli bir bez kullanın. Kuru bir bez kullanma, makaranın yüzeyine zarar verebilir.*

15. Toplama rulosunu takın.

Takma hakkında daha fazla ayrıntı için bkz. "Makara Montaj Kitini Değiştirme".

16. Tarayıcı kapağını iki elinizle kapatın. Sonra, giriş tepsisini kapatın.

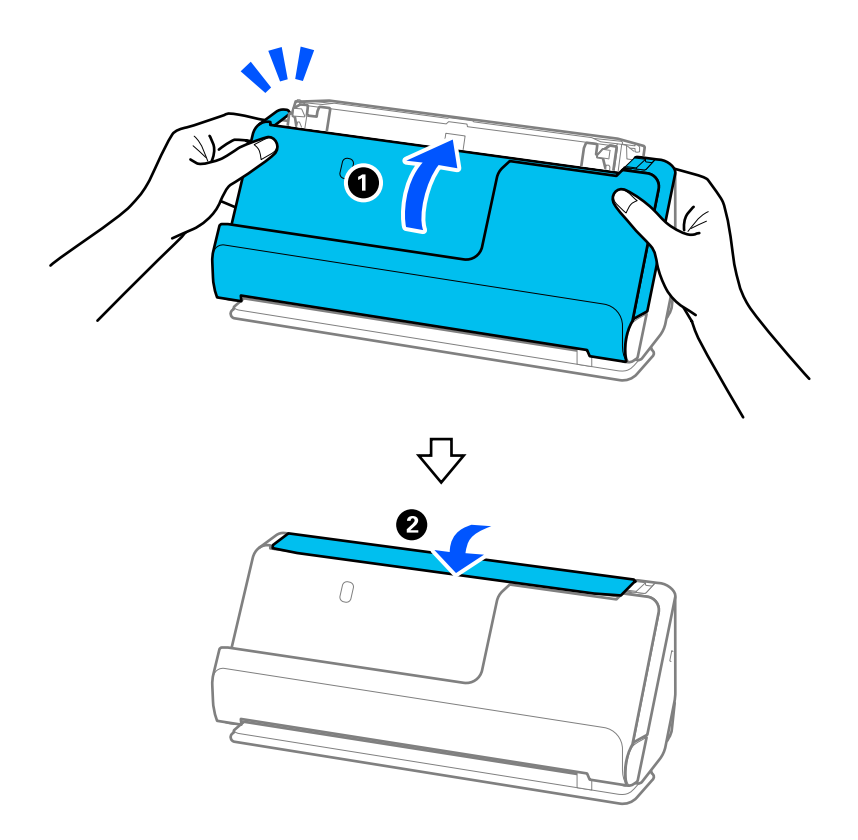

17. Epson Scan 2 Utility'i kullanarak tarama sayısını sıfırlayın.

#### <span id="page-117-0"></span>**İlgili Bilgi**

- & ["Kit Kodlarını Temizleme" sayfa 27](#page-26-0)
- & ["Makara Takma Kitini Değiştirme" sayfa 120](#page-119-0)

## **Tarayıcının İçini Temizledikten Sonra Tarama Sayısının Sıfırlanması**

Düzenli temizlik yaptıktan sonra, Epson Scan 2 Utility'de tarama sayısını sıfırlayın.

Bu bölümde, Epson Scan 2 Utility kullanılarak nasıl sıfırlanacağı açıklanmaktadır.

- 1. Tarayıcıyı açın.
- 2. Epson Scan 2 Utility uygulamasını başlatın.
	- ❏ Windows 11/Windows Server 2022 Başlat düğmesine tıklayın ve ardından **Tüm uygulamalar** > **EPSON** > **Epson Scan 2 Utility** öğesini seçin.
	- ❏ Windows 10/Windows Server 2016 Başlat düğmesine tıklayın ve ardından **EPSON** > **Epson Scan 2 Utility** öğesini seçin.
	- ❏ Windows 8.1/Windows 8/Windows Server 2012 R2/Windows Server 2012

**Başlat** ekranı > **Uygulamalar** > **Epson** > **Epson Scan 2 Utility**.

❏ Windows 7/Windows Vista/Windows XP/Windows Server 2008 R2/Windows Server 2008/Windows Server 2003 R2/Windows Server 2003

Başlat düğmesine tıklayın ve ardından **Tüm Programlar** (veya **Programlar**) > **EPSON** > **Epson Scan 2** > **Epson Scan 2 Utility** öğesini seçin.

❏ Mac OS

**Git** > **Uygulamalar** > **Epson Software** > **Epson Scan 2 Utility** öğesini seçin.

3. **Bakım** sekmesine tıklayın.

4. **Düzenli Temizlik** alanından **Sıfırla** öğesine tıklayın.

#### *Not:*

*Düzenli Temizlik Uyarısı seçilmediğinde sıfırlayamazsınız.*

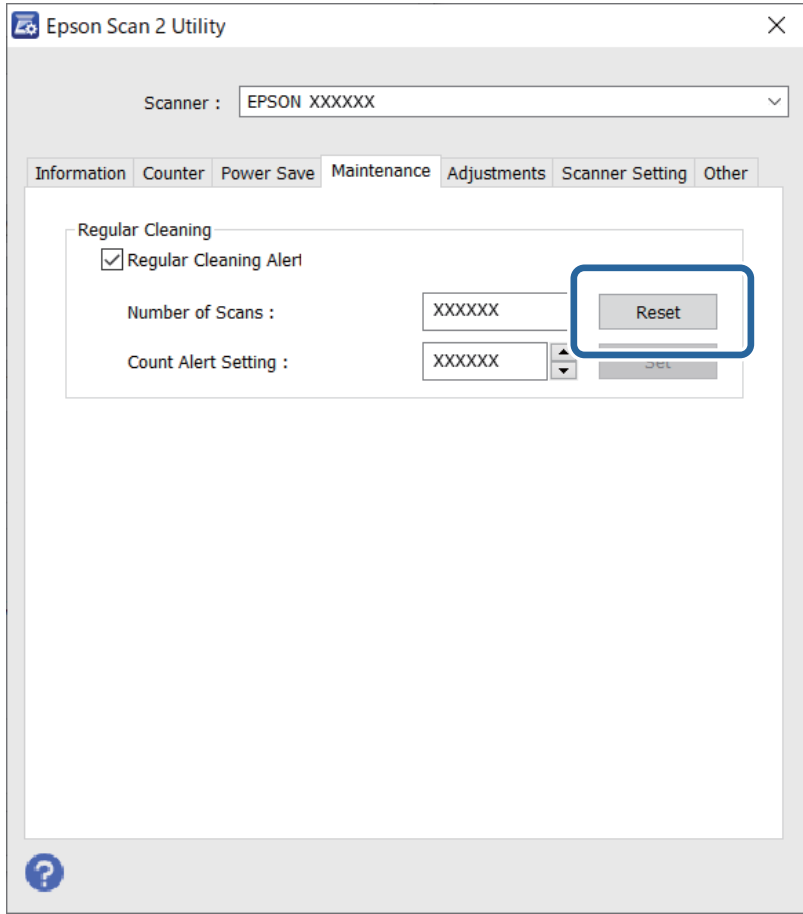

# <span id="page-119-0"></span>**Makara Takma Kitini Değiştirme**

Tarama sayısı makaraların yaşam süresini aştığında makara takma kitinin (toplama rulosu ve ayırma rulosu) değiştirilmesi gerekir. Bilgisayarınızın ekranında bir değiştirme mesajı görüntülendiğinde, aşağıdaki adımları takip edin ve değiştirin.

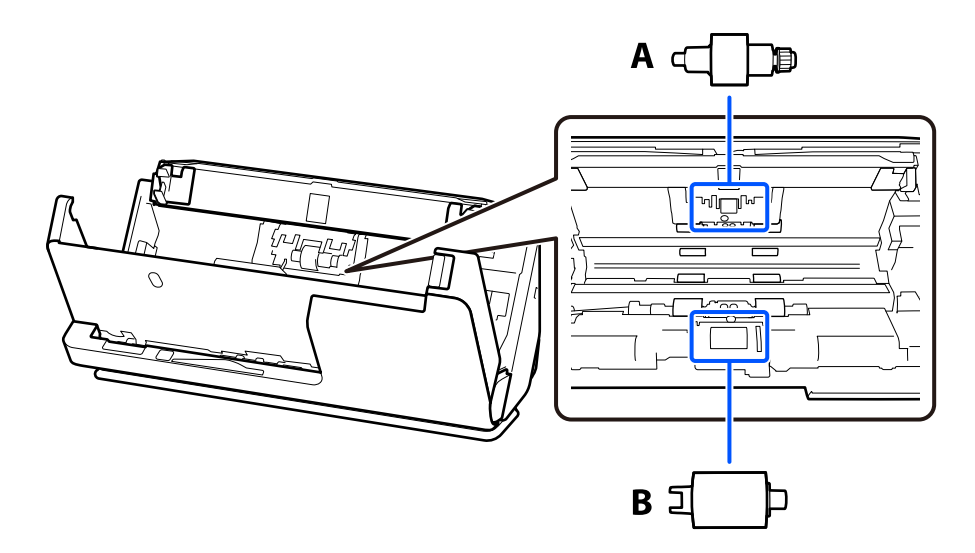

A: ayırma rulosu, B: toplama rulosu

#### *Not:*

*Tarayıcı açıkken, makara takma kitini değiştirin.*

1. Giriş tepsisini açın ve tarayıcı kapağını açmak için kolu çekin.

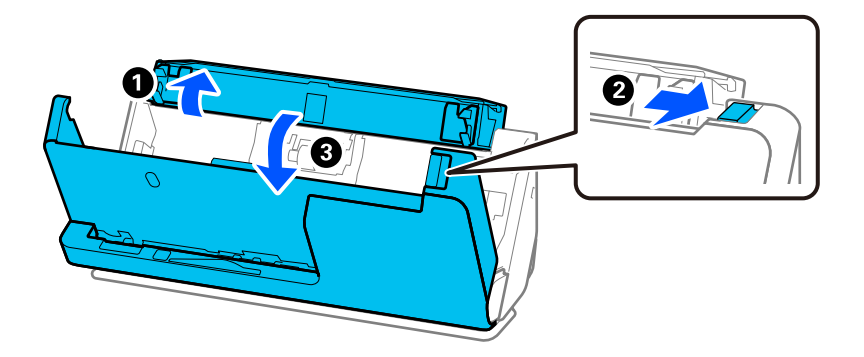

2. Ayırma rulosu kapağını gösterildiği gibi çıkarın.

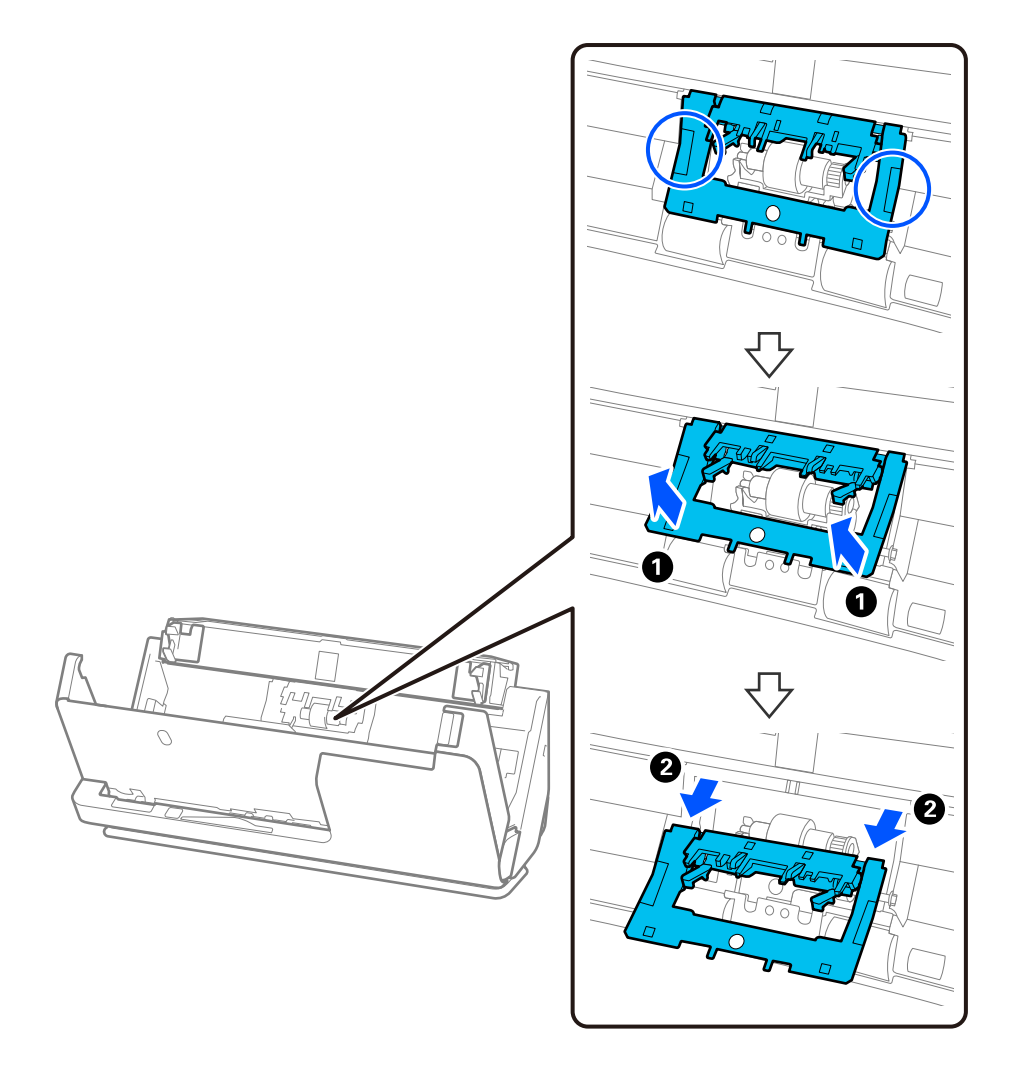

3. Ayırma rulosunu gösterildiği gibi çıkarın.

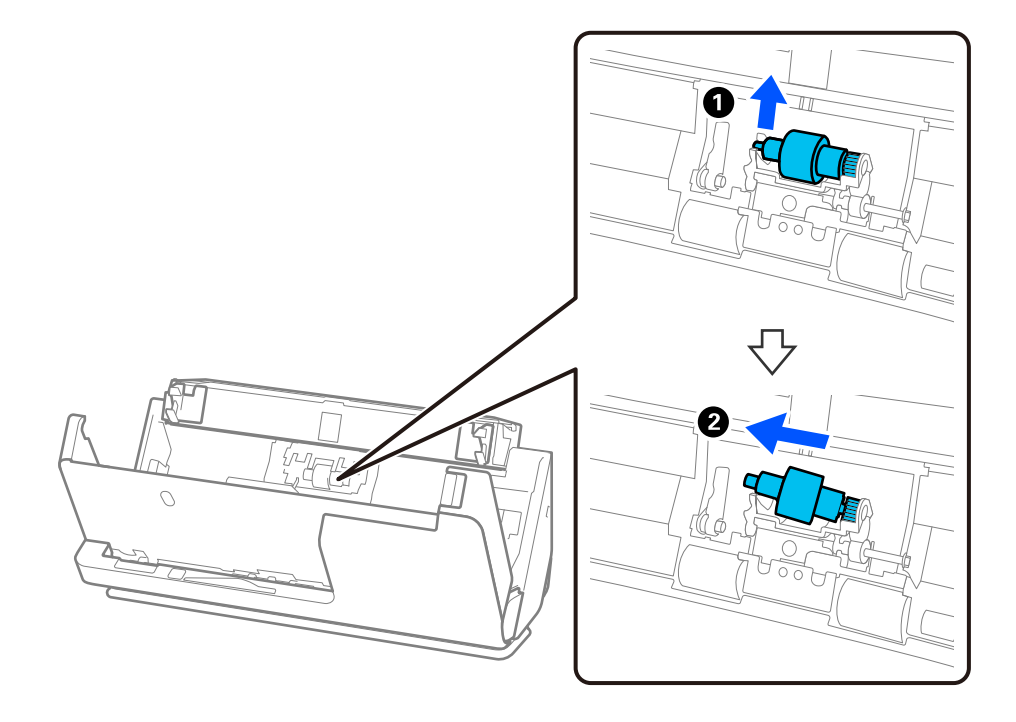

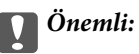

*Ayırma rulosunu zorla dışarı çekmeyin. Bu, tarayıcının içine zarar verebilir.*

4. Yeni ayırma rulosunu gösterildiği gibi takın. Ayırma rulosunun eksenini sağ taraftaki deliğin içine takın ve ardından, ayırma rulosunu alçaltın.

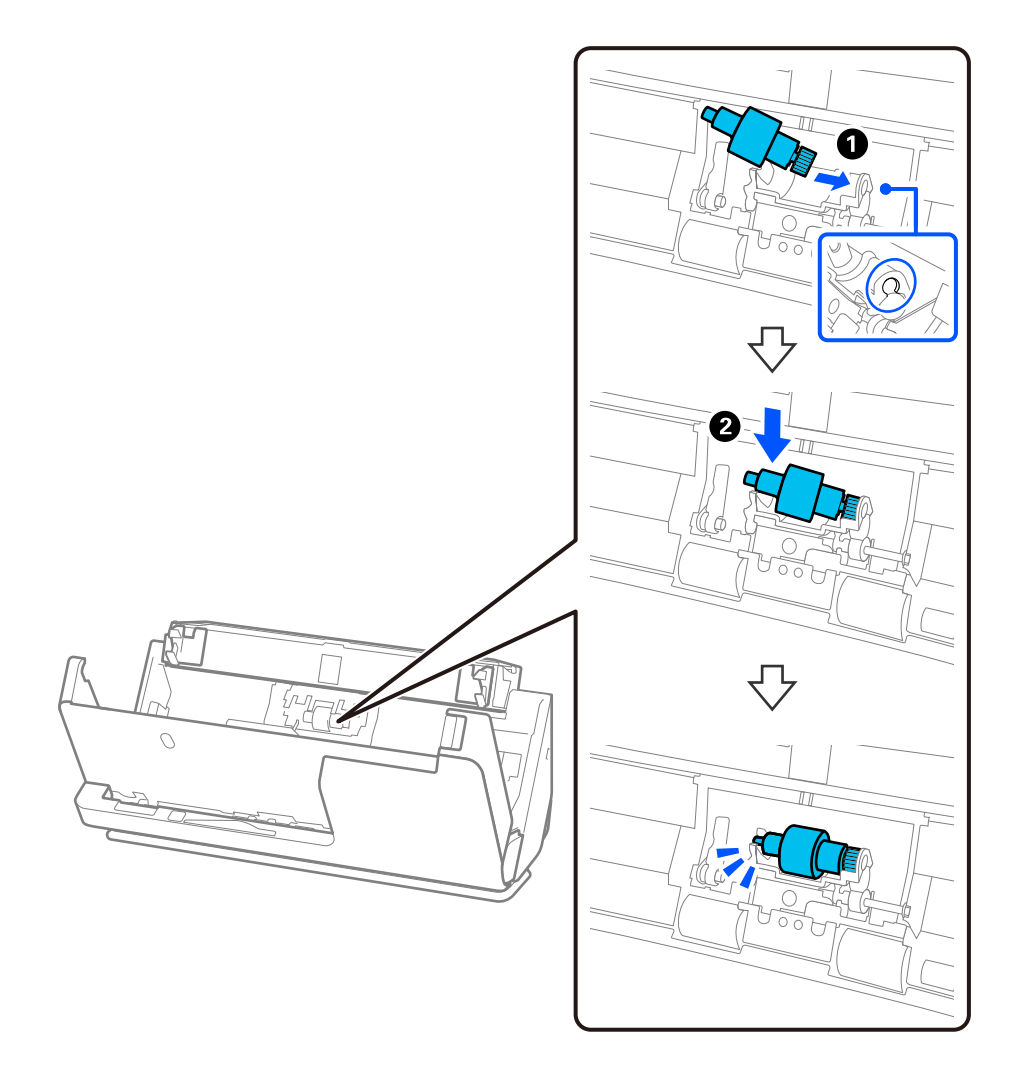

5. Ayırma rulosu kapağını gösterildiği gibi takın. Kapağın üst tarafındaki ekseni oluklara yerleştirin ve ardından kapağı sıkıca kapatın.

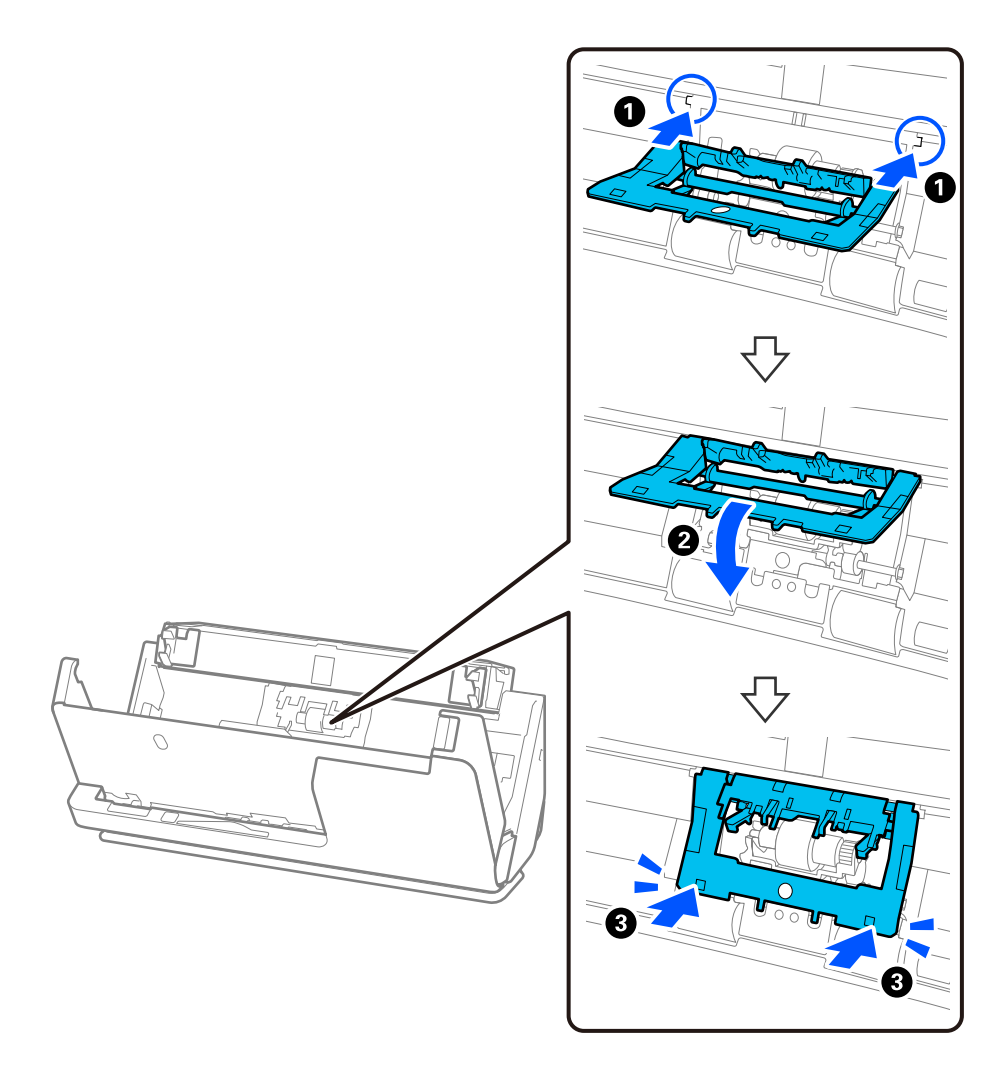

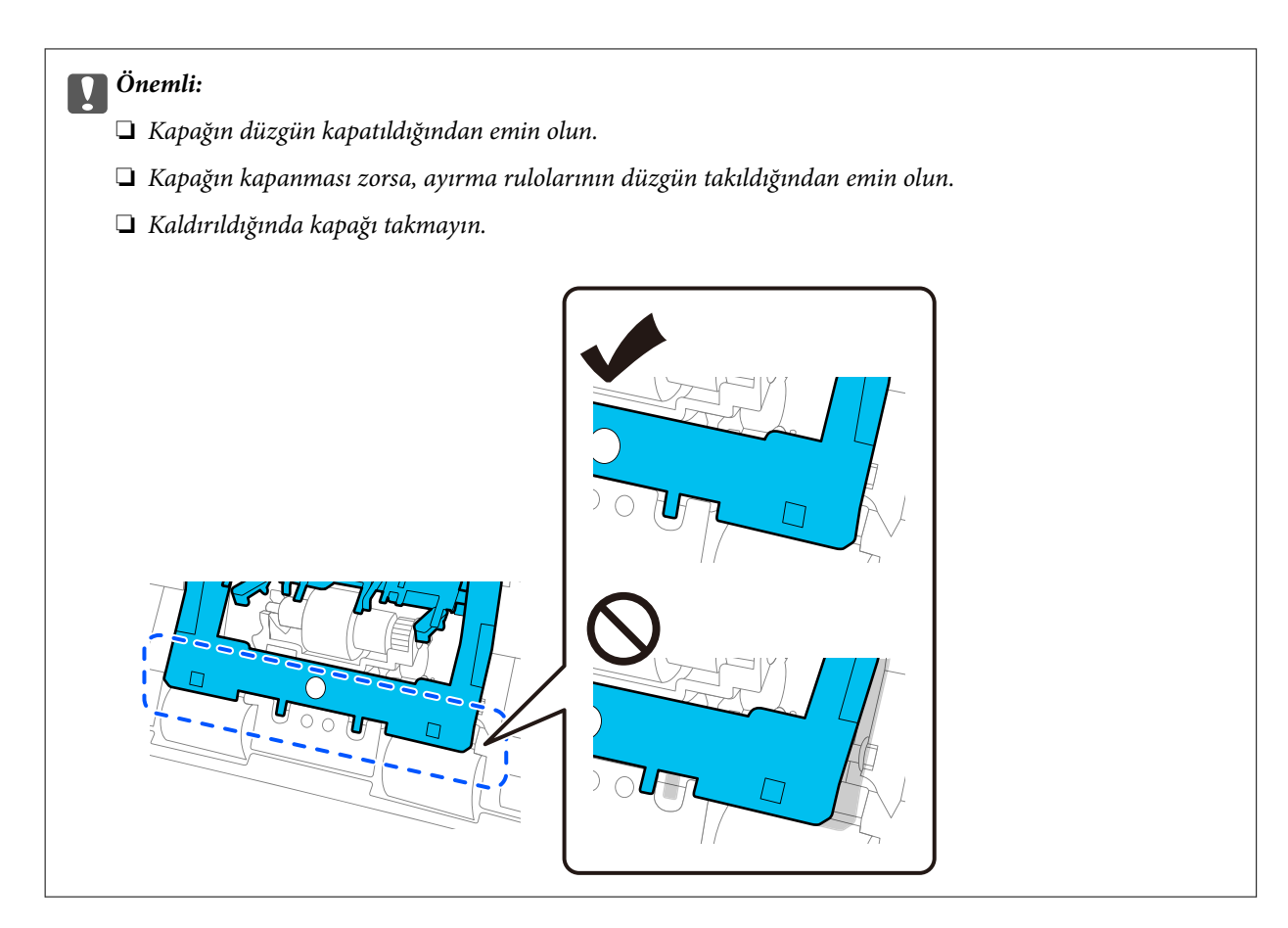

6. Toplama rulosunun kapağını açın.

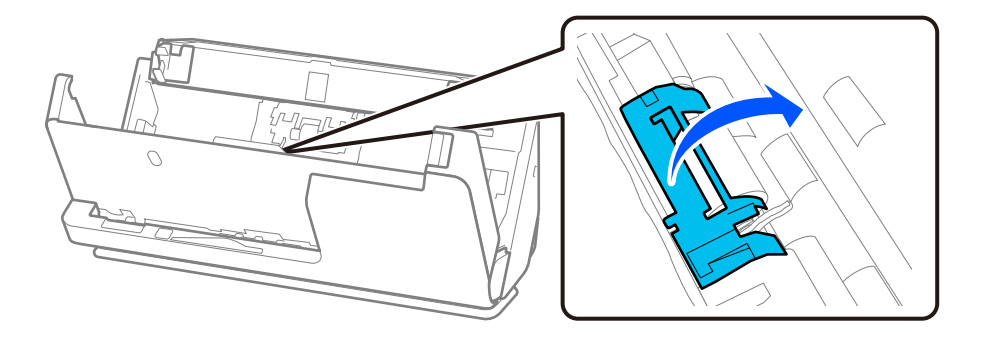

7. Toplama rulosunu gösterildiği gibi çıkarın.

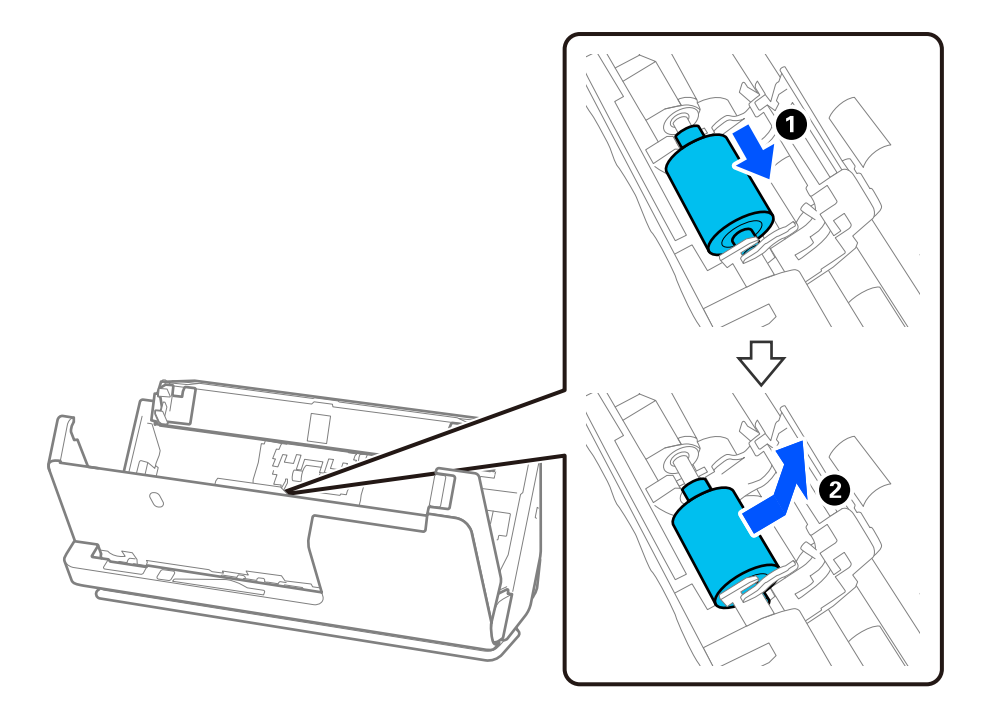

8. Yeni toplama rulosunu gösterildiği gibi takın. Toplama rulosunun uçlarındaki girintileri tarayıcı üzerindeki eksene yerleştirin, toplama rulosunu alçaltın ve ardından arkaya doğru kaydırın.

Girintilerin hizalandığından emin olun.

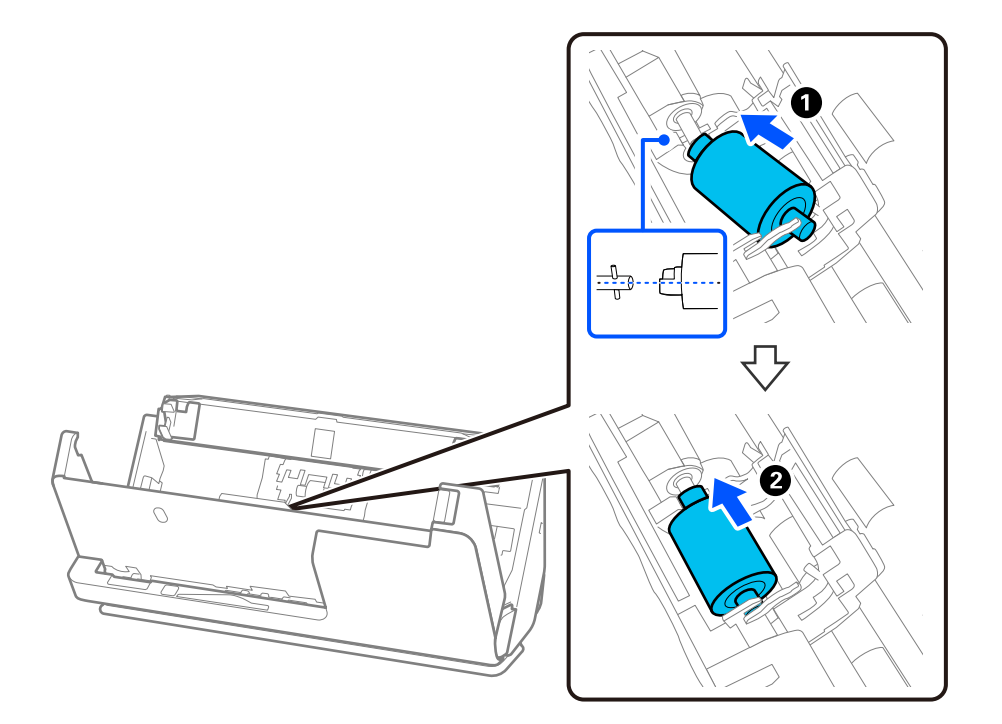

9. Toplama rulosu kapağını kapatın.

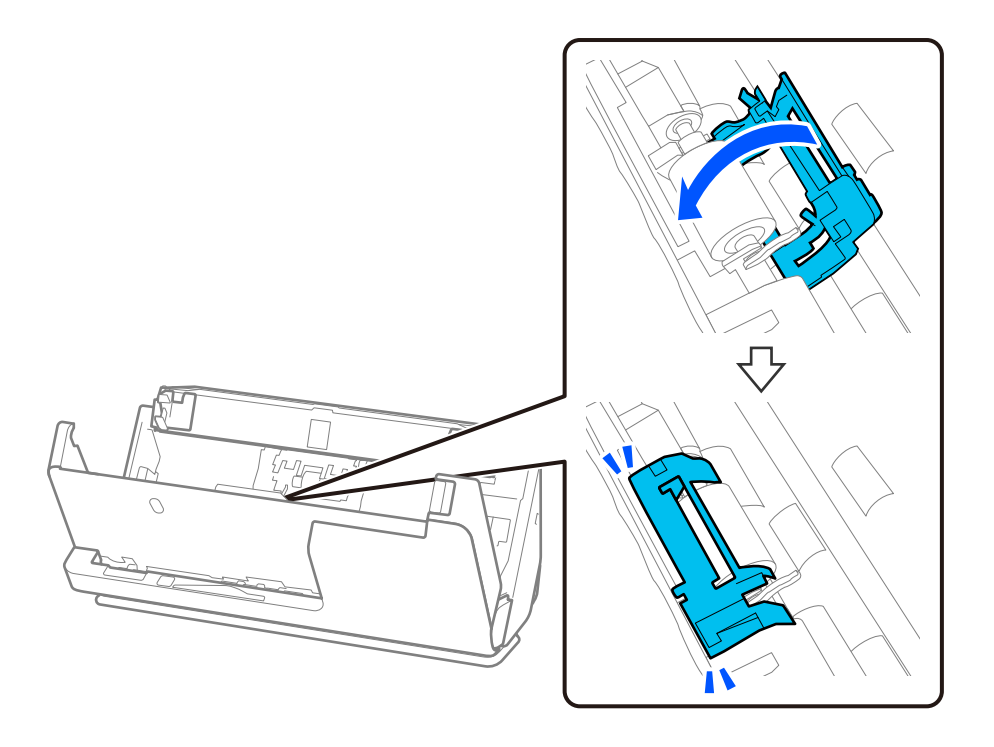

#### c*Önemli:*

*Kapağın kapanması zorsa, toplama rulolarının doğru şekilde takıldığından ve çıkıntılı parçaların hizalandığından emin olun.*

10. Tarayıcı kapağını iki elinizle kapatın. Sonra, giriş tepsisini kapatın.

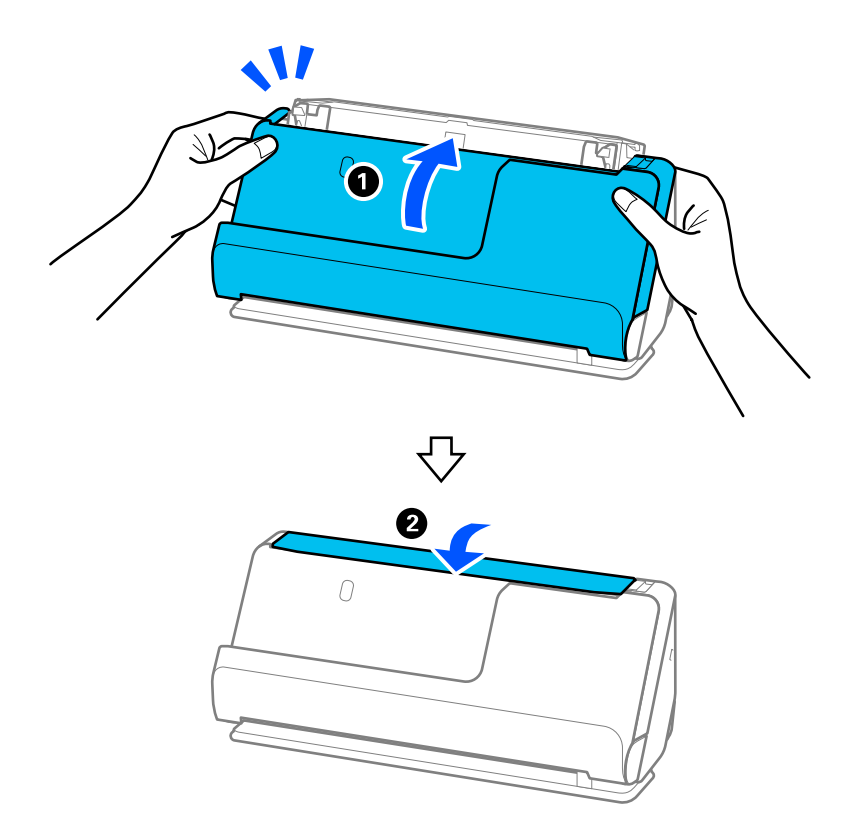

11. Epson Scan 2 Utility'i kullanarak tarama sayısını sıfırlayın.

#### *Not:*

*Toplama rulosunu ve ayırma rulosunu yerel mercilerin kural ve düzenlemelerini izleyerek elden çıkarın. Bunları parçalarına ayırmayın.*

#### **İlgili Bilgi**

& ["Makara Takma Kiti Kodları" sayfa 27](#page-26-0)

### **Makaralar Değiştirildikten Sonra Tarama Sayısının Sıfırlanması**

Makara takma kitini değiştirdikten sonra Epson Scan 2 Utility programını kullanarak tarama sayısını sıfırlayın. Bu bölümde, Epson Scan 2 Utility kullanılarak nasıl sıfırlanacağı açıklanmaktadır.

- 1. Tarayıcıyı açın.
- 2. Epson Scan 2 Utility uygulamasını başlatın.
	- ❏ Windows 11/Windows Server 2022

Başlat düğmesine tıklayın ve sonra **All apps** > **EPSON** > **Epson Scan 2** > **Epson Scan 2 Utility** öğesini seçin.

- ❏ Windows 10/Windows Server 2016/Windows Server 2019 Başlat düğmesine tıklayın ve ardından **EPSON** > **Epson Scan 2 Utility** öğesini seçin.
- ❏ Windows 8.1/Windows 8/Windows Server 2012 R2/Windows Server 2012 **Başlat** ekranı > **Uygulamalar** > **Epson** > **Epson Scan 2 Utility**.
- ❏ Windows 7/Windows Server 2008 R2/Windows Server 2008

Başlat düğmesine tıklayın ve ardından **Tüm Programlar** (veya **Programlar**) > **EPSON** > **Epson Scan 2** > **Epson Scan 2 Utility** öğesini seçin.

❏ Mac OS

**Git** > **Uygulamalar** > **Epson Software** > **Epson Scan 2 Utility** öğesini seçin.

3. **Sayaç** sekmesine tıklayın.

<span id="page-127-0"></span>4. **Rulo Montaj Kiti** alanından **Sıfırla** öğesine tıklayın.

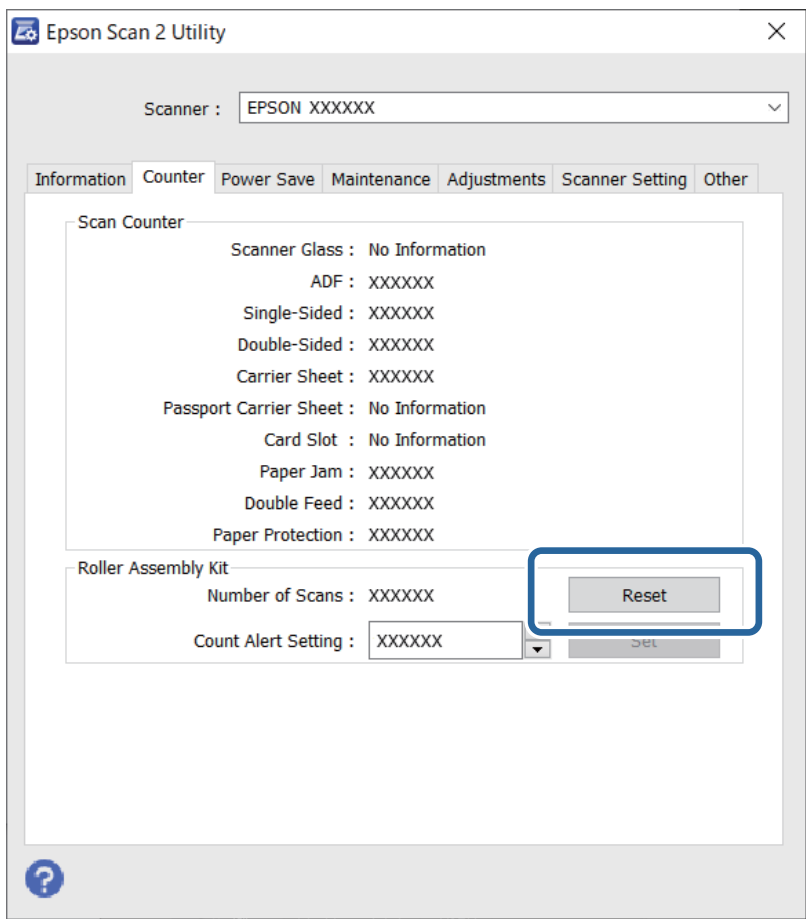

# **Enerji Tasarrufu**

Güç yönetimi uygulanmadan önceki süreyi ayarlayabilirsiniz. Her türlü artış ürünün enerji verimliliğini etkileyecektir. Herhangi bir değişiklik yapmadan önce lütfen çevreyi düşünün.

- 1. Epson Scan 2 Utility öğesini başlatın.
	- ❏ Windows 11/Windows Server 2022

Başlat düğmesini tıklatın ve sonra **All apps** > **EPSON** > **Epson Scan 2 Utility** öğesini seçin.

❏ Windows 10/Windows Server 2019/Windows Server 2016

Başlat düğmesini tıklatın ve ardından **EPSON** > **Epson Scan 2 Utility** öğesini seçin.

❏ Windows 8.1/Windows 8/Windows Server 2012 R2/Windows Server 2012

**Başlangıç** ekranı > **Uygulamalar** > **Epson** > **Epson Scan 2 Utility**.

❏ Windows 7/Windows Server 2008/Windows Server 2008 R2

Başlat düğmesine tıklayın ve ardından **Tüm Programlar** (veya **Programlar**) > **EPSON** > **Epson Scan 2** > **Epson Scan 2 Utility** öğesini seçin.

❏ Mac OS

**Git** > **Uygulamalar** > **Epson Software** > **Epson Scan 2 Utility** öğesini seçin.

- <span id="page-128-0"></span>2. **Güç Tasarrufu** sekmesini tıklatın.
- 3. **Kapatma Zamanlayıcısı (dakika)** veya **Bağlantı Kesilirse Kapat** öğesini ayarlayın ve sonra **Ayar** öğesini tıklatın.

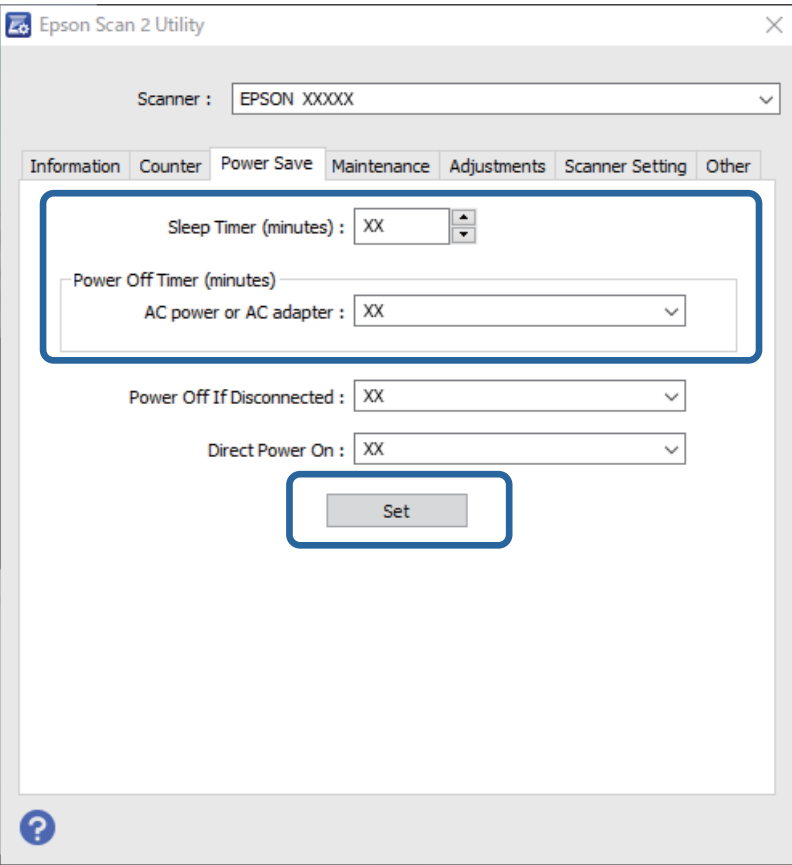

# **Tarayıcıyı Taşıma**

## **Tarayıcıyı Taşıma**

Tarayıcıyı taşımanız gerekiyorsa, tarayıcıyı paketlemek için aşağıdaki adımları izleyin.

- 1. Tarayıcıyı kapatmak için  $\bigcup$  düğmesine basın.
- 2. AC adaptörünün fişini çıkarın.
- 3. Kabloları ve cihazları çıkarın.

4. Giriş tepsisi uzantısını saklayın ve giriş tepsisini kapatın. Çıkış desteği uzatıldığında, tamamen geri çekin.

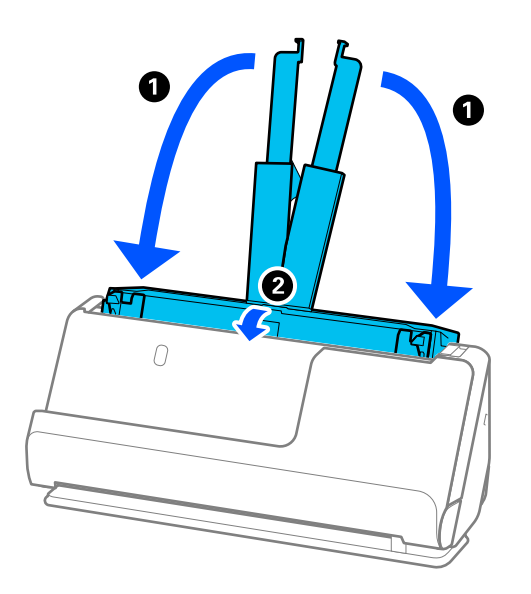

5. Tarayıcıyı dikey yol konumuna ayarlayın.

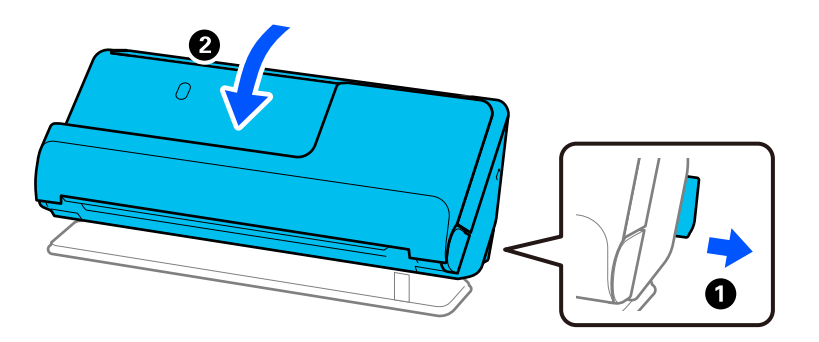

6. Tarayıcıyla gelen koruyucu malzemeleri takın ve sonra orijinal kutusuna veya benzer bir sağlam kutuya yeniden paketleyin.

## **Tarayıcı Nasıl Taşınır**

Tarayıcıyı taşırken, aşağıdaki şekilde gösterildiği gibi tutun.

#### <span id="page-130-0"></span>**Tek elle taşırken**

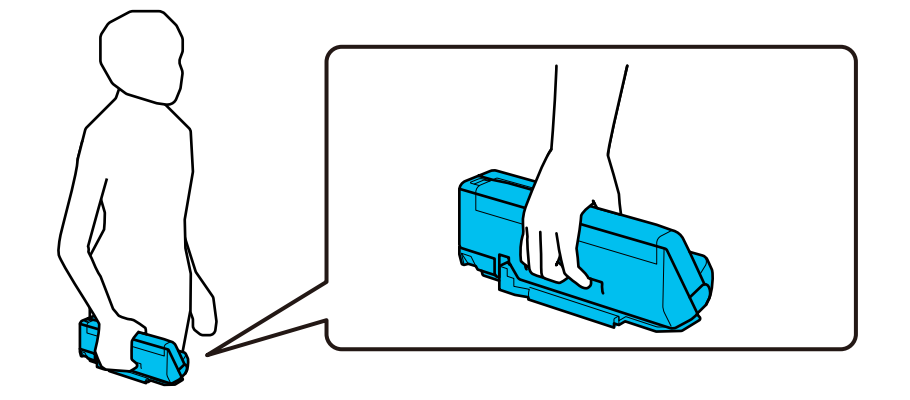

**İki elle taşırken**

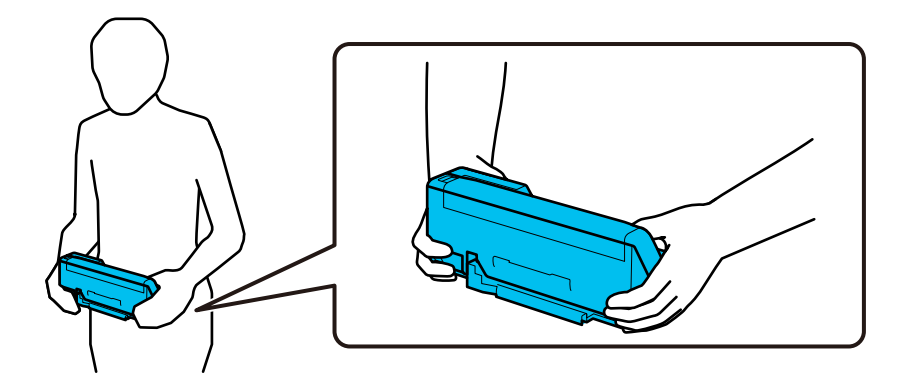

*Not:*

*Tarayıcıyı taşırken tüm kabloları çıkarın, tepsi desteğini yerleştirin ve tarayıcıyı dikey yol konumuna getirin.*

*["Tarayıcıyı Taşıma" sayfa 129](#page-128-0)*

# **Uygulamaları ve Bellenimi Güncelleme**

Uygulamaları ve bellenim sürümünü güncelleyerek bazı sorunları giderebilir ve işlevleri iyileştirebilir veya ekleyebilirsiniz. Uygulamaların ve bellenim sürümünün en son sürümüne sahip olduğunuzdan emin olun.

#### c*Önemli:*

❏ *Güncelleme yapılırken bilgisayarı ya da tarayıcıyı kapatmayın.*

1. Tarayıcı ve bilgisayarın birbirine, bilgisayarın da İnternet'e bağlı olduğundan emin olun.

2. EPSON Software Updater uygulamasını başlatıp, uygulamaları ya da bellenim sürümünü güncelleyin.

#### *Not:*

*Windows Server işletim sistemleri desteklenmez.*

❏ Windows 11

Başlangıç düğmesini tıklatın ve ardından **Tüm Programlar** > **Epson Software** > **EPSON Software Updater** öğesini seçin.

#### ❏ Windows 10

Başlat düğmesini tıklatın ve ardından **Epson Software** > **EPSON Software Updater** öğesini seçin.

❏ Windows 8.1/Windows 8

Arama kutusuna uygulama adını girin ve ardından görüntülenen simgeyi seçin.

❏ Windows 7

Başlangıç düğmesini tıklatın ve ardından, **Tüm Programlar** veya **Programlar** > **Epson Software** > **EPSON Software Updater**'ı seçin.

❏ Mac OS

```
Finder > Git > Uygulamalar > Epson Software > EPSON Software Updater öğelerini seçin.
```
#### *Not:*

*Güncellemek istediğiniz uygulamayı listede bulamıyorsanız, EPSON Software Updater'ı kullanarak güncelleyemezsiniz. Uygulamaların en son sürümlerini yerel Epson web sitesinden kontrol edin.*

*[http://www.epson.com](http://www.epson.com/)*

## **Internet'e Bağlanmadan Bellenimi Güncelleme**

Aygıtın bellenimini bilgisayardaki Epson web sitesinden indirebilirsiniz ve sonra bellenimi güncellemek için USB kablosu ile aygıtı ve bilgisayarı bağlayın.

#### *Not:*

*Güncellemeden önce, Epson Scan 2 tarayıcı sürücüsünün bilgisayarınızda yüklü olduğundan emin olun. Epson Scan 2 yüklü değilse yeniden yükleyin.*

1. En son bellenim güncelleme sürümleri için Epson web sitesine bakın.

#### [http://www.epson.com](http://www.epson.com/)

❏ Tarayıcınız için bellenim varsa indirin ve bir sonraki adıma geçin.

❏ Web sitesinde bellenim bilgisi yoksa, zaten en son bellenimi kullanıyorsunuz demektir.

- 2. USB kablosuyla indirilen bellenimi içeren bilgisayarı tarayıcıya bağlayın.
- 3. İndirilen .exe dosyasına çift tıklayın.

Epson Firmware Updater başlar.

4. Ekrandaki talimatları izleyin.

# <span id="page-132-0"></span>**Sorunları Çözme**

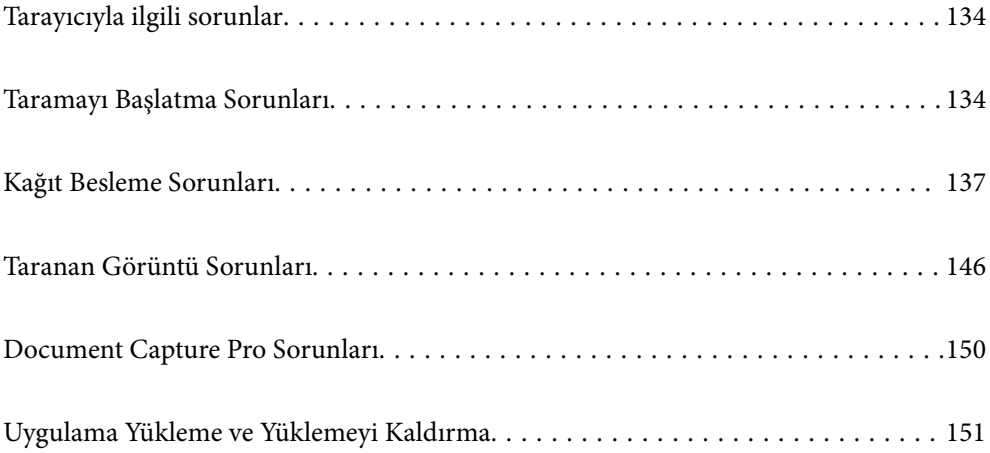

# <span id="page-133-0"></span>**Tarayıcıyla ilgili sorunlar**

## **Tarayıcı Işıkları Bir Hata Olduğunu Gösteriyor**

Tarayıcı ışıkları bir hata gösterirse aşağıdakini kontrol edin.

- ❏ Tarayıcıda sıkışmış orijinal olmadığından emin olun.
- ❏ Birden fazla orijinal beslenirse, tarayıcı kapağını açın ve orijinalleri çıkarın. Sonra, tarayıcı kapağını kapatın.
- ❏ Bu ürün, taranan orijinale bağlı olarak tarama için iki farklı konum kullanır. Orijinaliniz için hangi konumun uygun olduğunu görmek için bağlantıyı kontrol edin.

["Orijinallerin ve Tarayıcı Konumunun Kombinasyonları" sayfa 39](#page-38-0)

- ❏ Tarayıcı kapağının kapalı olduğundan emin olun.
- ❏ Tarayıcının bilgisayarınıza düzgün bağlandığından emin olun.
- ❏ Epson Scan 2 uygulamasının doğru şekilde kurulduğundan emin olun.
- ❏ Bellenim güncellemesi başarısız olursa ve tarayıcı kurtarma moduna girerse, bir USB bağlantısı kullanarak bellenimi yeniden güncelleyin.
- ❏ Tarayıcıyı yeniden başlatın. Sorun çözülmezse, ürün arızalı olabilir. Ayrıca tarayıcı ünitesindeki ışık kaynağının da değiştirilmesi gerekebilir. Satıcınıza başvurun.

#### **İlgili Bilgi**

- & ["Hata Göstergeleri" sayfa 23](#page-22-0)
- & ["Kağıt Sıkışmaları, Kağıt Besleme Hataları ve Belge Koruma Sorunları Sık Sık Oluşuyor" sayfa 144](#page-143-0)

# **Tarayıcı Açılmıyor**

- ❏ AC adaptörünün tarayıcıya ve prize sıkıca bağlandığından emin olun.
- ❏ Elektrik prizinin çalıştığını kontrol edin. Elektrik prizine başka bir cihaz takın ve gücü açabildiğinizi kontrol edin.

# **Taramayı Başlatma Sorunları**

### **Bilgisayardan Taramaya Başlanamıyor**

### **Bağlantı Durumunu Kontrol Etme (Windows)**

Bağlantı durumunu kontrol etmek için Epson Scan 2 Utility'i kullanın.

#### *Not:*

*Epson Scan 2 Utility, tarayıcı yazılımıyla sağlanan bir uygulamadır.*

- 1. Epson Scan 2 Utility'i başlatın.
	- ❏ Windows 11

Başlat düğmesine tıklayın ve ardından **Tüm uygulamalar** > **EPSON** > **Epson Scan 2 Utility** öğesini seçin.

- ❏ Windows 10 Başlat düğmesine tıklayın ve ardından **EPSON** > **Epson Scan 2 Utility** öğesini seçin.
- ❏ Windows 8.1/Windows 8

Arama düğmesine uygulama adını girin ve ardından görüntülenen simgeyi seçin.

❏ Windows 7

Başlat düğmesine tıklayın ve ardından **Tüm Programlar** veya **Programlar** > **EPSON** > **Epson Scan 2** > **Epson Scan 2 Utility** öğesini seçin.

2. **Epson Scan 2 Utility** ekranında **Tarayıcı** listesini açın ve ardından, **Ayarlar** öğesine tıklayarak **Tarayıcı Ayarları** ekranını açın.

**Tarayıcı Ayarları** ekranı **Epson Scan 2 Utility** ekranının yerine zaten görüntülendiyse sonraki adıma gidin.

3. Tarayıcı **Tarayıcı Ayarları** ekranında görüntülenmediyse tarayıcınız algılanmıyor demektir.

**Ekle** öğesine tıklayın ve ardından, tarayıcınızı **Ağ Tarayıcısı Ekle** ekranında ekleyin.

Tarayıcıyı arayamıyorsanız ya da doğru tarayıcı seçilse bile tarayamıyorsanız ilgili bilgilere başvurun.

#### **Bağlantı Durumunun Kontrolü (Mac OS)**

Bağlantı durumunu kontrol etmek için Epson Scan 2 Utility'i kullanın.

*Not:*

*Epson Scan 2 Utility, tarayıcı yazılımıyla sağlanan bir uygulamadır.*

1. Epson Scan 2 Utility'yi başlatın.

**Git** > **Uygulamalar** > **Epson Software** > **Epson Scan 2 Utility** menüsünü seçin.

2. **Epson Scan 2 Utility** ekranında **Tarayıcı** listesini açın ve ardından, **Ayarlar** öğesine tıklayarak **Tarayıcı Ayarları** ekranını açın.

**Tarayıcı Ayarları** ekranı **Epson Scan 2 Utility** ekranının yerine zaten görüntülendiyse sonraki adıma gidin

3. Tarayıcı **Tarayıcı Ayarları** ekranında görüntülenmediyse tarayıcınız algılanmıyor demektir.

simgesine tıklayın ve ardından, yazılımın değişiklik yapmasına izin verin.

4. simgesine tıklayın ve ardından, tarayıcınızı **Ağ Tarayıcısı Ekle** ekranında ekleyin.

Tarayıcıyı arayamıyorsanız ya da doğru tarayıcı seçilse bile tarayamıyorsanız ilgili bilgilere başvurun.

#### **Tarayıcı USB İle Bağlanamıyor**

Aşağıdaki nedenler düşünülebilir.

#### **USB kablosu elektrik prizine düzgün takılmamış.**

#### **Çözümler**

USB kablosunu tarayıcıya ve bilgisayara sıkıca bağlayın.

#### **USB hubda bir sorun var.**

#### **Çözümler**

Bir USB hub'ı kullanıyorsanız, tarayıcıyı doğrudan bilgisayara bağlamaya çalışın.

#### **USB kablo veya USB girişinde bir sorun var.**

#### **Çözümler**

USB kablosu tanınmıyorsa bağlantı noktasını veya USB kablosunu değiştirin.

#### **Tarayıcı kapalı.**

#### **Çözümler**

Tarayıcının açık olduğundan emin olun.

Ayrıca, tarayıcının tarama için hazır olduğunu gösteren durum ışığının yanıp sönmesi duruncaya kadar bekleyin.

#### **Düzgün Bir Bağlantı Kurulduğu Halde Tarayamıyor**

#### **Gerekli uygulamalar bilgisayarınızda yüklü değil.**

#### **Çözümler**

Aşağıdaki uygulamaların yüklendiğinden emin olun:

❏ Document Capture Pro (Windows) veya Document Capture (Mac OS)

❏ Epson Scan 2

Uygulamalar yüklenmemişse bunları yeniden yükleyin.

#### **İş tarayıcı düğmesine atanmaz.**

#### **Çözümler**

İşin Document Capture Pro (Windows) veya Document Capture (Mac OS) içinde tarayıcı düğmesine doğru atandığını kontrol edin.

#### **Herhangi bir TWAIN uyumlu uygulama kullanıyorsanız kaynak ayarı olarak doğru tarayıcı seçilmez. (Windows)**

#### **Çözümler**

Programlar listenizden doğru tarayıcıyı seçtiğinizden emin olun.

# <span id="page-136-0"></span>**Kağıt Besleme Sorunları**

# **Birden Fazla Orijinal Besleniyor (Çift Besleme)**

Bir çift besleme gerçekleştiğinde aşağıdakileri kontrol edin.

- ❏ Sıkışan orijinal tarayıcının içindeyse, tarayıcı kapağını veya dikey yol kapağını açın ve orijinali çıkarın.
- ❏ Taranan görüntüyü kontrol edip ve ardından, gerekirse orijinalleri tarayın.

Tarayıcının orijinal için doğru tarayıcı konumunda olduğundan emin olun.

❏ Bu ürün, taranan orijinale bağlı olarak tarama için iki farklı konum kullanır. Orijinaliniz için hangi konumun uygun olduğunu görmek için bağlantıyı kontrol edin.

["Orijinallerin ve Tarayıcı Konumunun Kombinasyonları" sayfa 39](#page-38-0)

❏ Birden fazla standart boyutlu orijinali tararken, dikey yol konumunda tarayın.

Tarayıcı düz yol konumundaysa, tarayıcıyı dikey yol konumuna getirmek üzere ileriye doğru yatırmak için kolu çekin.

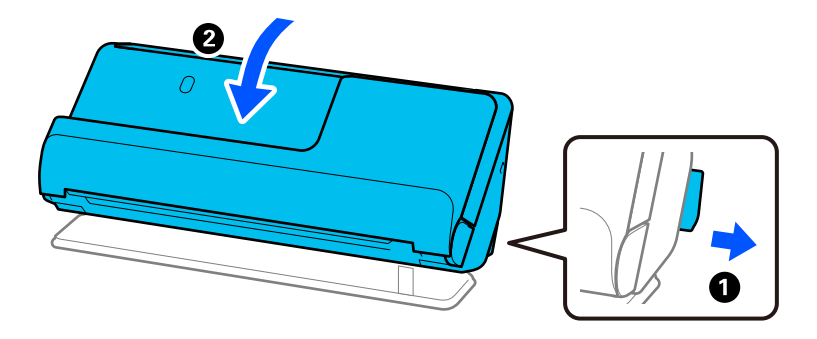

❏ Düz yol konumunda tarama yaparken, her seferinde yalnızca bir orijinal yükleyin. Tarayıcı dikey yol konumundaysa, tarayıcıyı düz yol konumuna geriye yatırmak için kolu çekin.

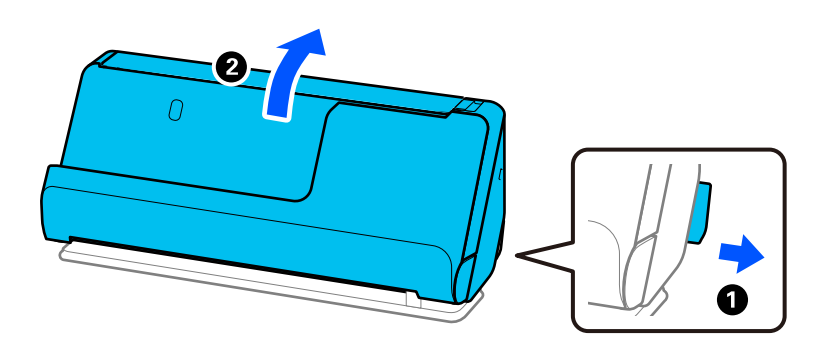

Sık sık birden fazla orijinal beslenirse aşağıdakini deneyin.

- ❏ Desteklenmeyen orijinaller yüklerseniz, bir sürede tarayıcı birden fazla orijinal besleyebilir.
- ❏ Bir kerede yerleştirilen orijinal sayısını azaltın.
- ❏ **Otomatik Besleme Modu** öğesini kullanın ve orijinalleri birer birer tarayın.

Document Capture Pro'yu kullanırken, Epson Scan 2 ekranını **Tarama Ayarları** ekranında **Ayrıntılı Ayarlar** düğmesine basarak açabilirsiniz.

<span id="page-137-0"></span>❏ Tarayıcı içindeki makaraları temizleyin.

["Tarayıcının İçini Temizleme" sayfa 110](#page-109-0)

❏ Toplama rulosu tarafından taranan sayfa sayısını kontrol edin. Tarama sayısı toplama rulosunun kullanım ömrünü (50,000 sayfa) aşarsa, makara takma kitini yenisiyle değiştirin.

Tarama sayısı toplama rulosunun kullanım ömrünü aşmasa bile, makaranın yüzeyi aşınmışsa makara takma kitini yenisiyle değiştirmenizi öneririz.

["Makara Takma Kitini Değiştirme" sayfa 120](#page-119-0)

#### *Not:*

*Epson Scan 2 Utility'de toplama rulosu tarafından taranan sayfa sayısını kontrol edebilirsiniz. Epson Scan 2 Utility'i kontrol edin, Sayaç sekmesine tıklayın ve ardından, Tarama Sayısı öğesini Rulo Montaj Kiti içinde kontrol edin.*

#### **İlgili Bilgi**

- & ["Otomatik Besleme Modu İçinde Tarama" sayfa 100](#page-99-0)
- & ["Tarayıcının İçini Temizleme" sayfa 110](#page-109-0)
- & "Sıkışmış Orijinalleri Tarayıcıdan Çıkarma" sayfa 138

### **Sıkışmış Orijinalleri Tarayıcıdan Çıkarma**

Tarayıcıda bir orijinal sıkışmışsa, tarayıcı konumu prosedürüne göre sıkışmayı giderin.

#### *Not:*

*Tarama sırasında tarayıcı konumunu değiştirirseniz, orijinal sıkışacaktır. Tarama sırasında tarayıcı konumunu değiştirmeyin.*

#### **İlgili Bilgi**

- & ["Birden Fazla Orijinal Besleniyor \(Çift Besleme\)" sayfa 137](#page-136-0)
- & ["Kağıt Sıkışmaları, Kağıt Besleme Hataları ve Belge Koruma Sorunları Sık Sık Oluşuyor" sayfa 144](#page-143-0)
- & ["Kâğıt Koruması Düzgün Çalışmıyor" sayfa 145](#page-144-0)

### **Dikey Yol Konumu için**

1. Giriş tepsisinde kalan tüm orijinalleri çıkarın.

2. Dikey yol kapağını açın.

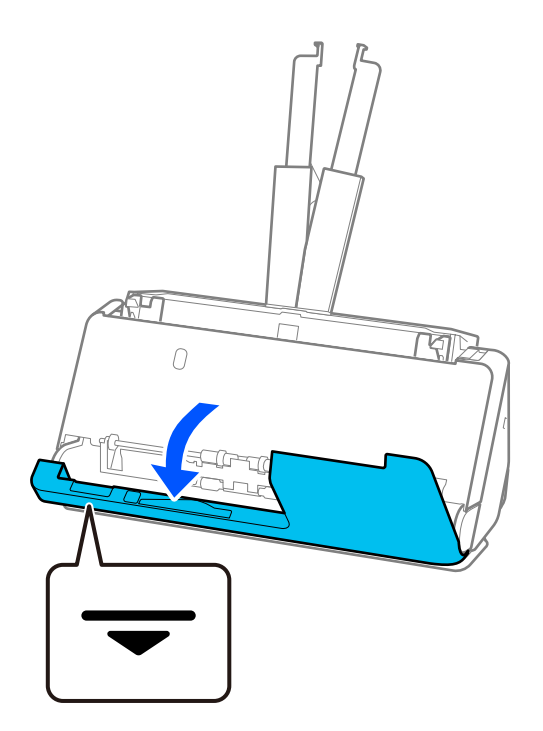

3. Tarayıcı kapağını açmak için kolu çekin.

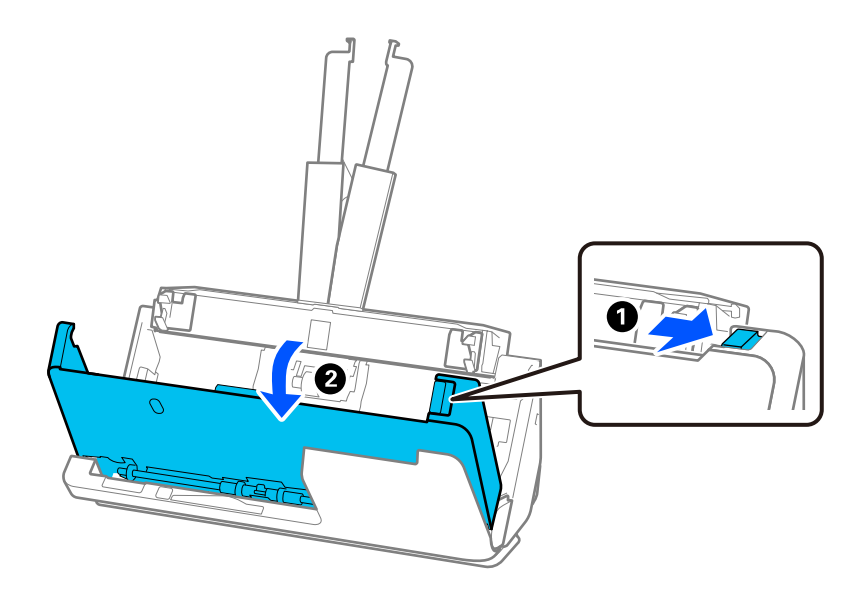

4. Sıkışan tüm orijinalleri dikkatlice çıkarın.

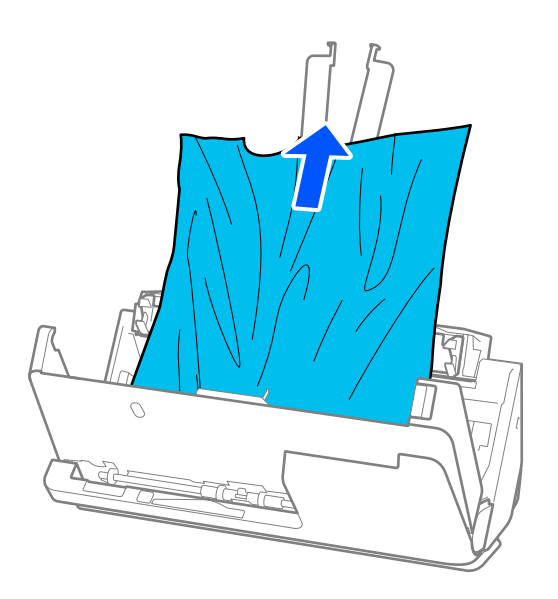

5. Orijinalleri düz yukarı çekemiyorsanız, çıkış tepsisinde sıkışan orijinal varsa ok yönünde dikkatle çekip çıkarın.

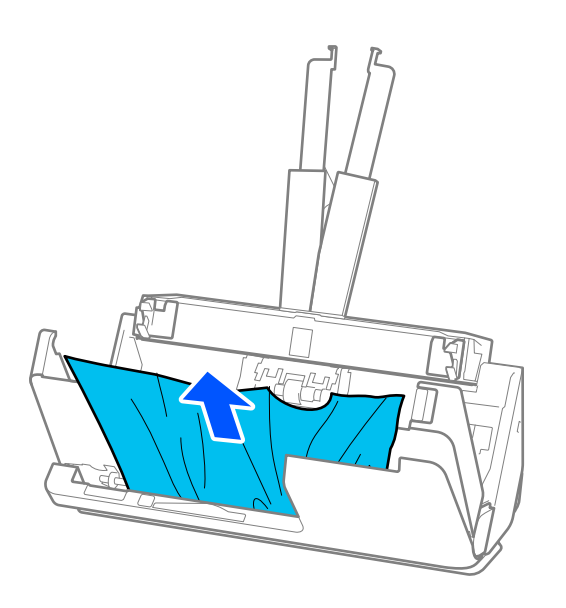

## c*Önemli:*

*Tarayıcı içinde kağıt kalmadığından emin olun.*

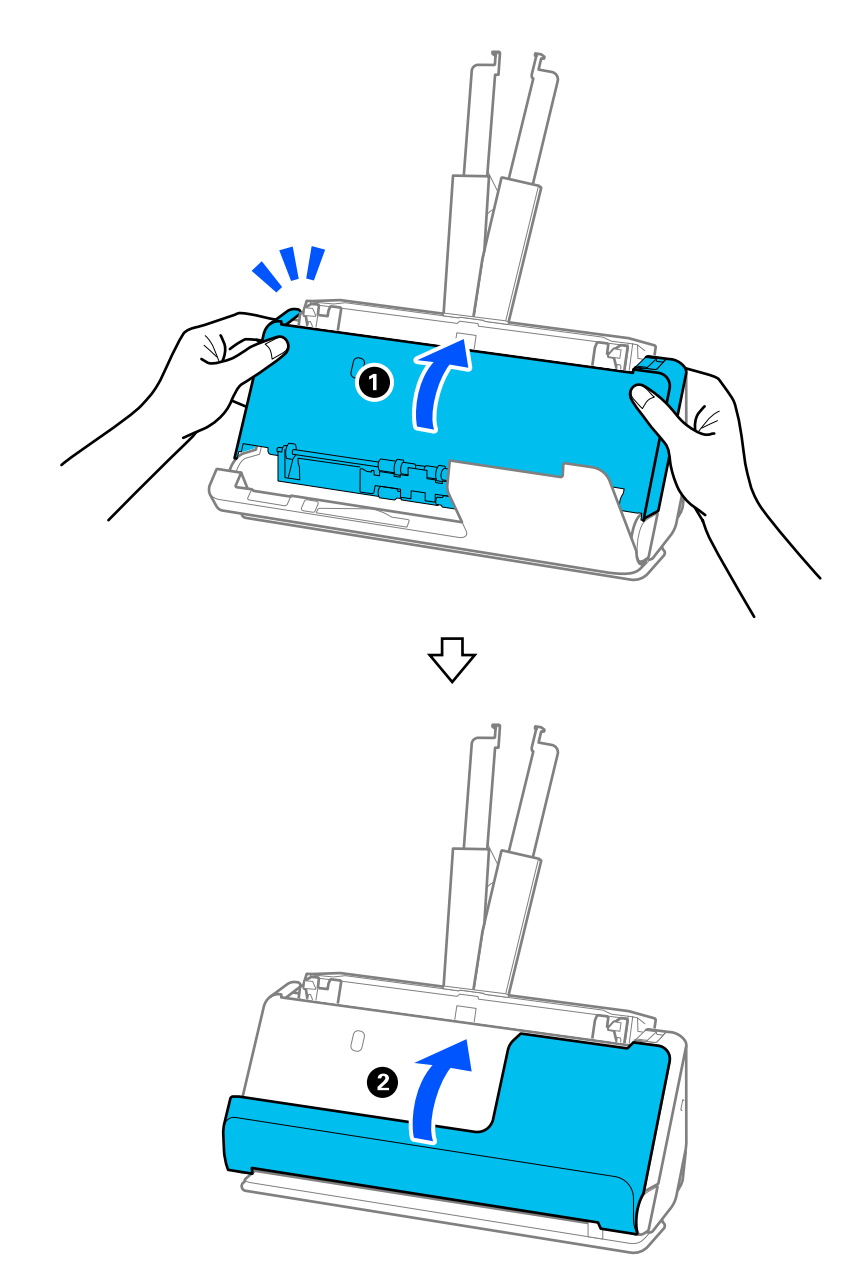

6. Tarayıcı kapağını iki elinizle kapatın. Sonra, dikey yol kapağını kapatın.

# c*Önemli:*

*Taramayı yeniden başlatmadan önce, tarayıcının sabit olduğundan emin olun. Tarayıcı sabit değilse, orijinalin sıkışmasına neden olabilir.*

## **Düz Yol Konumu için**

1. Giriş tepsisinde kalan tüm orijinalleri çıkarın.

2. Tarayıcı kapağını açmak için kolu çekin.

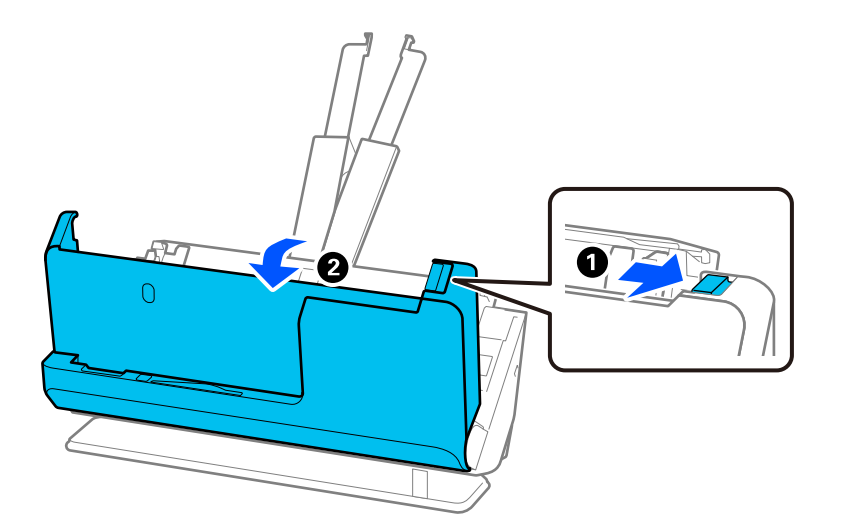

3. Sıkışan tüm orijinalleri dikkatlice çıkarın.

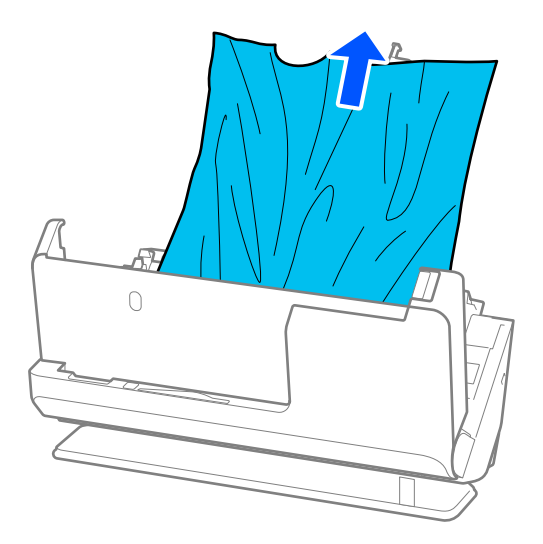

4. Orijinalleri düz yukarı çekemiyorsanız, çıkış yuvasında sıkışan orijinal varsa ok yönünde dikkatle çekip çıkarın.

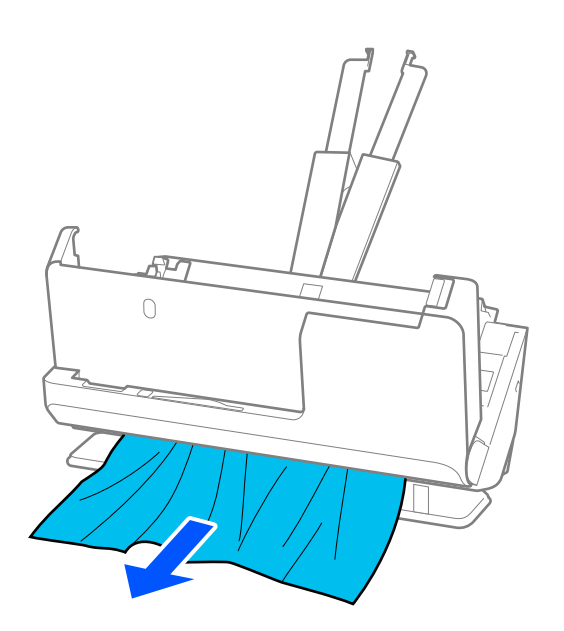

c*Önemli: Tarayıcı içinde kağıt kalmadığından emin olun.*

5. Tarayıcı kapağını iki elinizle kapatın.

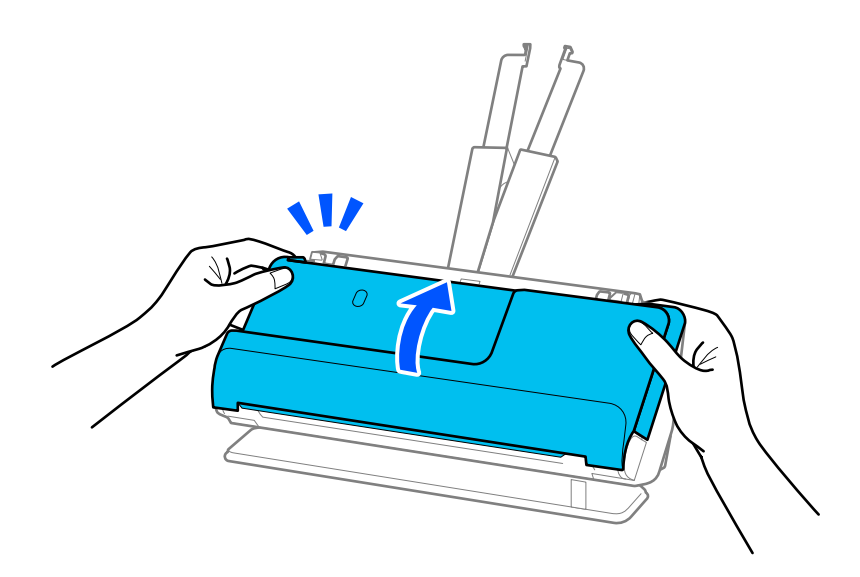

# c*Önemli:*

*Taramayı yeniden başlatmadan önce, tarayıcının sabit olduğundan emin olun. Tarayıcı sabit değilse, orijinalin sıkışmasına neden olabilir.*

# <span id="page-143-0"></span>**Kağıt Sıkışmaları, Kağıt Besleme Hataları ve Belge Koruma Sorunları Sık Sık Oluşuyor**

Aşağıdaki sorunlar ortaya çıkarsa, orijinali ve tarayıcının durumunu kontrol edin.

- ❏ Orijinaller sık sık sıkışıyor
- ❏ Kağıt besleme hataları sık sık meydana geliyor
- ❏ Belge koruma sorunları sık sık meydana geliyor

#### **Orijinalleri yüklerken kontrol edilecek hususlar**

- ❏ Katları olan veya kıvrılmış orijinaller için, yüklemeden önce orijinali düzleştirin.
- ❏ Farklı boyutlarda karışık orijinalleri yüklerken, orijinalleri taranacak taraf yukarı bakacak ve en genişi arkada ve en darı giriş tepsisinin ortasında olacak şekilde kağıt boyutunun azalan sırasında yükleyin. Ardından, en geniş orijinallerle hizalamak için kenar kılavuzlarını kaydırın.

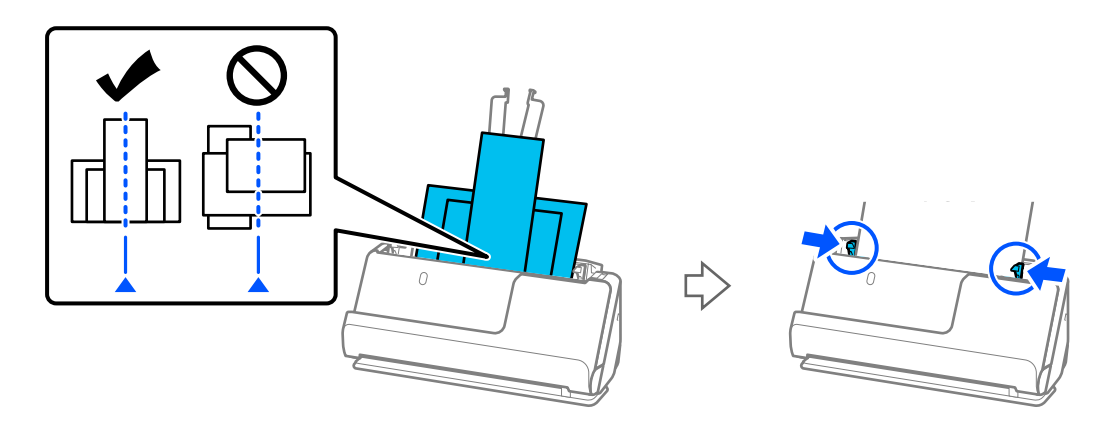

#### ["Farklı Kağıt Türleri ve Boyutlarına Sahip Orijinal Yığınlarını Yükleme" sayfa 76](#page-75-0)

Sorun çözülmezse, her boyutta orijinalleri ayrı ayrı taramayı deneyin veya orijinalleri tek tek tarayın. Orijinalleri her yüklediğinizde kenar kılavuzlarını orijinallerin genişliğine göre hizalayın.

#### *Not:*

*Orijinalleri ayrı ayrı birden çok kez taramak ve ardından tek bir dosyaya kaydetmek için aşağıdaki yöntemleri kullanabilirsiniz.*

- ❏ *Epson Scan 2 kullanırken, Taradıktan sonra ekle/düzenle onay kutusunu seçin ve ardından orijinali tarayın. Taradıktan sonra, farklı orijinal malzemeler ekleyebilir veya taranan sayfaları düzenleyebilirsiniz (döndürme, taşıma ve silme). Ayrıntılar için Epson Scan 2 yardımına bakın.*
- ❏ *Tarayıcı yazılımını kullanabilirsiniz.*

*Document Capture Pro'da tarama yaptıktan sonra taranan sayfaları ekleme veya düzenleme ile ilgili ayrıntılar için Document Capture Pro yardımına bakın.*

❏ Taramadan sonra, orijinali çıkış tepsisinden veya çıkış yuvasından çıkarın.

#### **Tarayıcıda kontrol edilecek hususlar**

❏ Tarayıcı içindeki silindirleri temizleyin.

["Tarayıcının İçini Temizleme" sayfa 110](#page-109-0)
❏ Toplama rulosu tarafından taranan sayfa sayısını kontrol edin. Tarama sayısı toplama rulosunun kullanım ömrünü (50,000 sayfa) aşarsa, makara takma kitini yenisiyle değiştirin.

Tarama sayısı toplama rulosunun kullanım ömrünü aşmasa bile, makaranın yüzeyi aşınmışsa makara takma kitini yenisiyle değiştirmenizi öneririz.

["Makara Takma Kitini Değiştirme" sayfa 120](#page-119-0)

#### *Not:*

*Epson Scan 2 Utility'de toplama rulosu tarafından taranan sayfa sayısını kontrol edebilirsiniz. Epson Scan 2 Utility'i kontrol edin, Sayaç sekmesine tıklayın ve ardından, Tarama Sayısı öğesini Rulo Montaj Kiti içinde kontrol edin.*

#### **İlgili Bilgi**

- & ["Dikkat Gerektiren Orijinal Türleri" sayfa 37](#page-36-0)
- & ["Farklı Kağıt Türleri ve Boyutlarına Sahip Orijinal Yığınlarını Yükleme" sayfa 76](#page-75-0)
- & ["Tarayıcının İçini Temizleme" sayfa 110](#page-109-0)
- & ["Birden Fazla Orijinal Besleniyor \(Çift Besleme\)" sayfa 137](#page-136-0)
- & "Kâğıt Koruması Düzgün Çalışmıyor" sayfa 145

### **Kâğıt Koruması Düzgün Çalışmıyor**

Orijinale ve ayarladığınız düzeye bağlı olarak bu özellik düzgün çalışmayabilir.

- ❏ Yanlış pozitifler sık sık meydana geliyorsa, düzeyi düşürmeyi deneyin.
- ❏ Orijinaliniz hasar görmüşse bu özelliğin etkinleştirilmiş olduğunu kontrol edin. Zaten etkinleştirilmişse bu özelliğin koruma seviyesini artırın.

#### **İlgili Bilgi**

& ["Sıkışmış Orijinalleri Tarayıcıdan Çıkarma" sayfa 138](#page-137-0)

### **Orijinaller Kirleniyor**

Tarayıcının içini temizleyin.

#### **İlgili Bilgi**

& ["Tarayıcının İçini Temizleme" sayfa 110](#page-109-0)

### **Sürekli Tararken Tarama Hızı Yavaşlıyor**

ADF'yi kullanarak sürekli tararken, tarayıcı mekanizmasının aşırı ısınmasını ve hasar görmesini önlemek için tarama yavaşlar. Ancak taramaya devam edebilirsiniz.

Normal tarama hızını yeniden kazanmak için, tarayıcıyı en az 30 dakika boşta bırakın. Güç kapatılsa bile tarama hızı düzelmez.

### <span id="page-145-0"></span>**Tarama İşlemi Çok Uzun Zaman Alıyor**

- ❏ Tarama hızı yüksek çözünürlük, görüntü ayarlama özellikleri, dosya biçimi vb. gibi tarama koşullarına bağlı olarak yavaşlayabilir.
- ❏ USB 3.0 (SuperSpeed) veya USB 2.0 (Hi-Speed) bağlantı noktaları bulunan bilgisayarlar, USB 1.1 bağlantı noktalarıyla daha hızlı tarayabilirler. Tarayıcıyla USB 3.0 veya USB 2.0 bağlantı noktası kullanıyorsanız, sistem gereksinimlerini karşıladığından emin olun.
- ❏ Güvenlik yazılımı kullanırken, TWAIN.log dosyasını izleme dışında tutun veya TWAIN.log dosyasını salt okunur dosya olarak ayarlayın. Güvenlik yazılımının işlevleri hakkında daha fazla bilgi için, yazılım ile birlikte sağlanan yardıma vb. bakın. TWAIN.log dosyası aşağıdaki konumlara kaydedilir.

C:\Users\(kullanıcı adı)\AppData\Local\Temp

# **Taranan Görüntü Sorunları**

### **ADF'den Tarama Yaparken Çizgiler (Şeritler) Görünüyor**

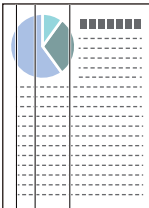

### ❏ ADF'yi temizleyin.

ADF'ye kırıntı veya kir girdiğinde görüntüde düz çizgiler (şeritler) görünebilir.

- ❏ Orijinale yapışan kırıntıları veya kirleri giderin.
- ❏ **Cam Kirini Algıla** özelliği kullanıldığında, tarayıcının içindeki cam yüzeyde kir algılandığında bir bildirim görüntülenir.

**Tarayıcı Ayarı** sekmesini ve ardından **Açık-Yüksek** veya **Açık-Düşük** öğesini Epson Scan 2 Utility uygulamasındaki **Cam Kiri Algıla**'den seçin.

Bir uyarı görüntülendiğinde, orijinal bir Epson temizleme kiti veya yumuşak bir bez kullanarak tarayıcınız içindeki cam yüzeyleri temizleyin.

["Tarayıcının İçini Temizleme" sayfa 110](#page-109-0)

#### *Not:*

- ❏ *Bazı lekeler doğru algılanamayabilir.*
- ❏ *Algılama düzgün çalışmazsa ayarı değiştirin.*

*Leke algılanmazsa, Açık-Yüksek öğesini seçin. Lekeler yanlış algılanırsa, Açık-Düşük veya Kplı öğesini seçin.*

### **İlgili Bilgi**

- $\rightarrow$  ["Tarayıcının İçini Temizleme" sayfa 110](#page-109-0)
- & ["Cam Yüzey Leke Algılama Özelliğini Ayarlama" sayfa 105](#page-104-0)

### **Tarayıcının İçindeki Lekelerle İlgili Uyarı Hala Görünüyor**

Tarayıcının içini temizledikten sonra uyarı ekranı görünürse, cam parçanın değiştirilmesi gerekecektir. Onarım için yerel satıcınıza başvurun.

### **İlgili Bilgi**

& ["Tarayıcının İçini Temizleme" sayfa 110](#page-109-0)

### **Taranan Görüntüde Renkler Eşit Değil**

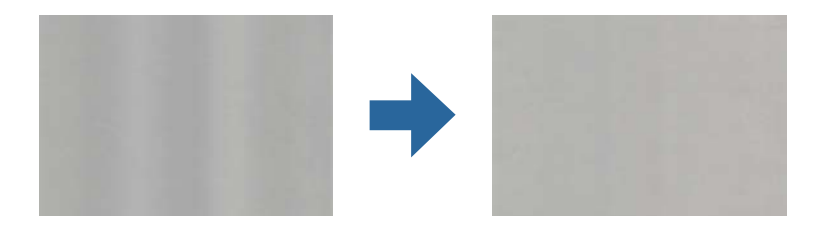

Tarayıcı doğrudan güneş ışığı gibi güçlü ışığa maruz kalırsa tarayıcı içindeki sensör ışığı yanlış algılar ve taranan görüntüdeki renkler dengesiz hale gelir.

- ❏ Tarayıcının önüne güç güçlü ışık düşmeyecek şekilde tarayıcının yönelimini değiştirin.
- ❏ Tarayıcıyı güçlü ışığa maruz kalmayacakları bir konuma taşıyın.

### **Taranan Görüntüyü Genişletme veya Daraltma**

Taranan görüntüyü genişletirken veya daraltırken, **Ayarlamalar** özelliğini (Epson Scan 2 Utility içinde) kullanarak genişletme oranını ayarlayabilirsiniz. Bu özellik yalnızca Windows için kullanılabilir.

#### *Not:*

*Epson Scan 2 Utility, tarayıcı yazılımıyla sağlanan uygulamalardan biridir.*

- 1. Epson Scan 2 Utility uygulamasını başlatın.
	- ❏ Windows 11/Windows Server 2019/Windows Server 2022

Başlat düğmesine tıklayın ve ardından **Tüm uygulamalar** > **EPSON** > **Epson Scan 2 Utility** öğesini seçin.

❏ Windows 10/Windows Server 2016

Başlat düğmesine tıklayın ve ardından **EPSON** > **Epson Scan 2 Utility** öğesini seçin.

❏ Windows 8.1/Windows 8/Windows Server 2012 R2/Windows Server 2012

Arama düğmesine uygulama adını girin ve ardından görüntülenen simgeyi seçin.

❏ Windows 7/Windows Server 2008 R2

Başlat düğmesine tıklayın ve ardından **Tüm Programlar** veya **Programlar** > **EPSON** > **Epson Scan 2** > **Epson Scan 2 Utility** öğesini seçin.

- 2. **Ayarlamalar** sekmesini seçin.
- 3. Taranan görüntü için genişletme oranını ayarlamak için **Genişleme/Daralma** öğesini kullanın.
- 4. Ayarları tarayıcıya uygulamak için **Ayar** öğesine tıklayın.

### **Orijinal Belgenizin Arkasındaki Bir Görüntü Taranan Görüntüde Beliriyor**

Orijinalin arkasındaki görüntüler taranan görüntüde görünebilir.

- ❏ **Görüntü Türü** olarak **Otomatik**, **Renk** veya **Gri Ton** seçildiğinde:
	- ❏ **Arka Planı Gider** öğesinin seçildiğini kontrol edin.

Document Capture Pro (Windows)/Document Capture (Mac OS X): Epson Scan 2 ekranını açmak için **Tarama Ayarları** ekranında **Ayrıntılı Ayarlar** düğmesine basın. **Gelişmiş Ayarlar** sekmesi > **Arka Planı Gider** öğesine tıklayın.

Epson Scan 2: **Gelişmiş Ayarlar** sekmesinde, **Arka Planı Gider** öğesini seçin.

❏ **Metin Geliştirme** öğesinin seçildiğini kontrol edin.

Document Capture Pro (Windows)/Document Capture (Mac OS X): **Tarama Ayarları** ekranında, **Metin Geliştirme** öğesini seçin.

Epson Scan 2: **Gelişmiş Ayarlar** sekmesinde, **Metin Geliştirme** öğesini seçin.

❏ **Siyah Beyaz** öğesini **Görüntü Türü** bölümünden seçtiğinizde:

**Metin Geliştirme** öğesinin seçildiğini kontrol edin.

Document Capture Pro (Windows)/Document Capture (Mac OS X): **Tarama Ayarları** ekranında, **Metin Geliştirme** öğesini seçin.

Epson Scan 2: **Gelişmiş Ayarlar** sekmesinde, **Metin Geliştirme** öğesini seçin.

Taranan görüntünüzün durumuna bağlı olarak, **Ayarlar** öğesine tıklayın ve ardından, kaydırıcıyı **Arkaplanı kaldır** öğesine doğru hareket ettirin.

### **Taranan Metin veya Görüntüler Eksik veya Bulanık**

Çözünürlüğü artırarak veya görüntü kalitesini ayarlayarak taranan görüntünün veya metnin görünümünü ayarlayabilirsiniz.

❏ Çözünürlüğü değiştirip tekrar tarayın.

Taradığınız görüntünün amacına yönelik uygun çözünürlüğü ayarlayın.

❏ **Metin Geliştirme** öğesinin seçildiğini kontrol edin.

Document Capture Pro (Windows)/Document Capture (Mac OS X): **Tarama Ayarları** ekranında, **Metin Geliştirme** öğesini seçin.

Epson Scan 2: **Gelişmiş Ayarlar** sekmesinde, **Metin Geliştirme** öğesini seçin.

**Siyah Beyaz** öğesini **Görüntü Türü** olarak seçtiğinizde, taranan görüntünün durumuna bağlı olarak, **Ayarlar** öğesine tıklayın ve **Açık harfleri vurgula** / **Arkaplanı kaldır** için kaydırıcıyı ayarlayın, **Nokta gürültüsünü kaldır** öğesini kapatın veya düzeyi **Düşük** olarak ayarlayın.

❏ JPEG biçiminde tarama yapıyorsanız, sıkıştırma düzeyini değiştirmeyi deneyin.

Document Capture Pro (Windows)/Document Capture (Mac OS X): JPEG kalitesini değiştirmek için **Ayarları Kaydet** ekranındaki **Seçenekler** öğesine tıklayın.

Epson Scan 2: **Resim Biçimi** > **Seçenekler** öğesine tıklayın ve **Gör. Kalitesi** öğesini değiştirin.

### **Hareli Desenler (Ağ Benzeri Gölgeler) Görünüyor**

Orijinal malzeme basılı bir belgeyse, taranan görüntüde hareli desenler (ağ benzeri gölgeler) görülebilir.

❏ **Moiré Giderme** öğesinin Epson Scan 2 penceresinde seçildiğini kontrol edin. Document Capture Pro kullanırken pencereyi **Tarama Ayarları** ekranında **Ayrıntılı Ayarlar** düğmesine basarak açabilirsiniz. **Gelişmiş Ayarlar** sekmesi > **Moiré Giderme** öğesini tıklatın.

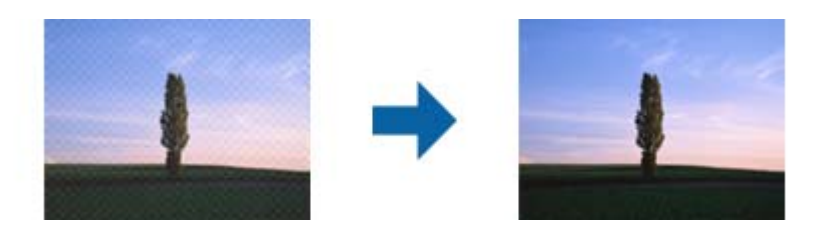

❏ Çözünürlüğü değiştirip tekrar tarayın.

### **Orijinalin Boyutu Otomatik Algılandığında Orijinalin Kenarı Taranmıyor**

Orijinale bağlı olarak, orijinalin boyutu otomatik olarak algılanırken orijinalin kenarı taranamayabilir.

❏ Epson Scan 2 penceresinde **"Otomatik" Boyut için Kenar Payları** öğesini ayarlayın. Document Capture Pro kullanırken pencereyi **Tarama Ayarları** ekranında **Ayrıntılı Ayarlar** düğmesine basarak açabilirsiniz.

**Ana Ayarlar** sekmesi > **Belge Boyutu** > **Ayarlar** öğesini tıklatın. **Belge Boyutu Ayarları** ekranında, **"Otomatik" Boyut için Kenar Payları** öğesini ayarlayın.

❏ Orijinale bağlı olarak, **Otomatik Algıla** özelliği kullanılırken orijinalin alanı düzgün algılanmayabilir. **Belge Boyutu** listesinden Uygun orijinal boyutunu seçin.

#### *Not:*

*Taramak istediğiniz orijinalin boyutu listede değilse boyutu Epson Scan 2 penceresinde manüel olarak oluşturun. Document Capture Pro kullanırken pencereyi Tarama Ayarları ekranında Ayrıntılı Ayarlar düğmesine basarak açabilirsiniz.*

*Ana Ayarlar sekmesi > Belge Boyutu öğesini tıklatın ve sonra Özelleştir öğesini seçin.*

### **Karakter Doğru Biçimde Tanınmıyor**

OCR (Optik Karakter Tanıma) işlevinin tanıma oranını artırmak için aşağıdaki noktaları kontrol edin.

- ❏ Orijinalin düzgün yerleştirildiğini kontrol edin.
- ❏ Net metin içeren orijinal kullanın. Aşağıdaki orijinal türlerinde metin tanıma azalabilir.
	- ❏ Birçok kez kopyalanan orijinaller
	- ❏ Faks ile alınan orijinaller (düşük çözünürlüklerde)
	- ❏ Dar aralıklı karakterlere veya satır aralığına sahip orijinaller
	- ❏ Cetvelli çizgiler veya altı çizili metin içeren orijinaller
	- ❏ El yazısı metin içeren orijinaller
	- ❏ Kırışıklık içeren orijinaller
- ❏ Faturalar gibi termal kağıttan üretilmiş kağıt türü, eskime veya sürtünme nedeniyle bozulabilir. Bunları en kısa sürede tarayın.
- ❏ Microsoft® Office veya **Aranabilir PDF** dosyalarına kaydederken, doğru dillerin seçildiğini kontrol edin.

❏ Epson Scan 2'de **Görüntü Türü** öğesini **Renk** veya **Gri Ton** olarak ayarlamışsanız, **Metin Geliştirme** ayarını yapmayı deneyin.

**Gelişmiş Ayarlar** sekmesi > **Metin Geliştirme** > **Ayarlar** öğesine tıklayın ve ardından **OCR için açık harfleri vurgula** öğesini **Mod** olarak seçin.

*Not:*

*Aranabilir PDF olarak kaydetmek için EPSON Scan OCR component öğesine ihtiyacınız vardır. Bu, yükleyiciyi kullanarak tarayıcıyı kurduğunuzda otomatik olarak yüklenir.*

### **Taranan Görüntüdeki Sorunlar Çözülemiyor**

Tüm çözümleri denediyseniz ve sorunu çözemediyseniz, Epson Scan 2 Utility'yi kullanarak tarayıcı sürücüsü (Epson Scan 2) ayarlarını başlatın.

*Not:*

*Epson Scan 2 Utility, tarayıcı yazılımıyla sağlanan uygulamalardan biridir.*

- 1. Epson Scan 2 Utility öğesini başlatın.
	- ❏ Windows 11/Windows Server 2019/Windows Server 2022 Başlat düğmesine tıklayın ve ardından **Tüm uygulamalar** > **EPSON** > **Epson Scan 2 Utility** öğesini seçin.
	- ❏ Windows 10/Windows Server 2016 Başlat düğmesine tıklayın ve ardından **EPSON** > **Epson Scan 2 Utility** öğesini seçin.
	- ❏ Windows 8.1/Windows 8/Windows Server 2012 R2/Windows Server 2012

Arama kutusuna uygulama adını girin ve ardından görüntülenen simgeyi seçin.

❏ Windows 7/Windows Server 2008 R2/Windows Server 2008

Başlat düğmesine tıklayın ve ardından **Tüm Programlar** veya **Programlar EPSON** > **Epson Scan 2** > **Epson Scan 2 Utility** öğesini seçin.

❏ Mac OS

**Git** > **Uygulamalar** > **Epson Software** > **Epson Scan 2 Utility** öğesini seçin.

- 2. **Diğer** sekmesini seçin.
- 3. **Sıfırla** öğesine tıklayın.

```
Not:
```
*Başlatma sorunu çözmezse (Epson Scan 2) tarayıcı sürücüsünün yüklemesini kaldırın ve yeniden yükleyin.*

# **Document Capture Pro Sorunları**

Document Capture Pro kullanılarak tararken oluşan sorunlar için Document Capture Pro kılavuzunu kontrol etmek için aşağıdaki URL'ye erişin.

<https://support.epson.net/dcp/>

# <span id="page-150-0"></span>**Uygulama Yükleme ve Yüklemeyi Kaldırma**

### **Uygulamalarınızı Kaldırma**

Bazı sorunları çözmek için veya işletim sisteminizi yükselttiğinizde, uygulamalarınızı kaldırıp yeniden kurmanız gerekebilir. Bilgisayarınızda yönetici olarak oturum açın. Bilgisayarınız sorarsa, yönetici şifresini girin.

### **Windows İçin Uygulamalarınızı Kaldırma**

- 1. Tüm çalışan uygulamaları kapatın.
- 2. Tarayıcının bilgisayarla olan bağlantısını kesin.
- 3. Denetim Masası'nı açın:
	- ❏ Windows 11/Windows Server 2022

Başlat düğmesine tıklayın ve ardından **Tüm uygulamalar** > **Windows Araçları** > **Denetim Masası** öğesini seçin.

- ❏ Windows 10/Windows Server 2016/Windows Server 2019 Başlat düğmesine tıklayın ve ardından **Windows Sistemi** > **Denetim Masası** öğesini seçin.
- ❏ Windows 8.1/Windows 8/Windows Server 2012 R2/Windows Server 2012

**Masaüstü** > **Ayarlar** > **Denetim Masası** öğelerini seçin.

- ❏ Windows 7/Windows Server 2008 R2 Başlat düğmesine tıklayın ve ardından **Denetim Masası** öğesini seçin.
- 4. **Programlar** kategorisinden **Program kaldır** seçeneğini seçin.
- 5. Kaldırmak istediğiniz uygulamayı seçin.
- 6. **Kaldır / Değiştir** ya da **Kaldır** öğesine tıklayın.

#### *Not:*

*Kullanıcı Hesabı Denetimi penceresi görüntülenirse Devam düğmesini tıklatın.*

7. Ekrandaki talimatları uygulayın.

*Not:*

*Bilgisayarınızı yeniden başlatmanızı isteyen bir mesaj görülebilir. Görüntülenirse, Bilgisayarımı şimdi yeniden başlatmak istiyorum seçeneğinin işaretli olduğundan emin olup Son düğmesini tıklatın.*

### **Mac OS için Uygulamalarınızı Kaldırma**

#### *Not:*

*EPSON Software Updater uygulamasını yüklediğinizden emin olun.*

1. EPSON Software Updater uygulamasını kullanarak Program Kaldırıcıyı indirin.

Program Kaldırıcıyı bir kez indirdiğinizde, uygulamayı her kaldırdığınızda tekrar indirmeniz gerekmez.

2. Tarayıcının bilgisayarla olan bağlantısını kesin.

- 3. Tarayıcı sürücüsünü kaldırmak için Apple menüsünden **Sistem Tercihleri** > **Yazıcılar ve Tarayıcılar** (veya **Yazdır ve Tara**, **Yazdırma ve Faksla**) öğesini seçin ve sonra tarayıcıyı etkin tarayıcı listesinden kaldırın.
- 4. Tüm çalışan uygulamaları kapatın.
- 5. **Git** > **Uygulamalar** > **Epson Software** > **Program Kaldırıcı** öğesini seçin.
- 6. Kaldırmak istediğiniz uygulamayı seçip Kaldır öğesini tıklatın.

#### c*Önemli:*

*Program Kaldırıcı, bilgisayardaki Epson tarayıcılara yönelik tüm sürücüleri kaldırır. Birden fazla Epson tarayıcı kullanıyor ve yalnızca bazı sürücüleri silmek istiyorsanız, önce tümünü silip, ardından gerekli tarayıcı sürücüsünü tekrar kurun.*

#### *Not:*

*Uygulama listesinde kaldırmak istediğiniz uygulamayı bulamazsanız, Program Kaldırıcıyı kullanarak kaldıramazsınız. Bu durumda, Git > Uygulamalar > Epson Software öğesini seçin, yüklemesini kaldırmak istediğiniz uygulamayı seçin ve sonra çöp sepeti simgesine sürükleyin.*

### **Uygulamalarınızı Yükleme**

Gerekli uygulamaları yüklemek için aşağıdaki adımları takip edin.

#### *Not:*

- ❏ *Bilgisayarınızda yönetici olarak oturum açın. Bilgisayarınız sorarsa, yönetici şifresini girin.*
- ❏ *Uygulamaları yeniden kurarken, önce kaldırmanız gerekir.*
- 1. Tüm çalışan uygulamaları kapatın.
- 2. Tarayıcı sürücüsünü (Epson Scan 2) yüklerken tarayıcı ve bilgisayar bağlantısını geçici olarak kesin.

#### *Not:*

*Yapmanız istenene kadar tarayıcınızı ve bilgisayarınızı bağlamayın.*

3. Uygulamayı, aşağıdaki Web sitesinde bulunan talimatları takip ederek yükleyin.

[https://epson.sn](https://epson.sn/?q=2)

# <span id="page-152-0"></span>**Teknik Özellikler**

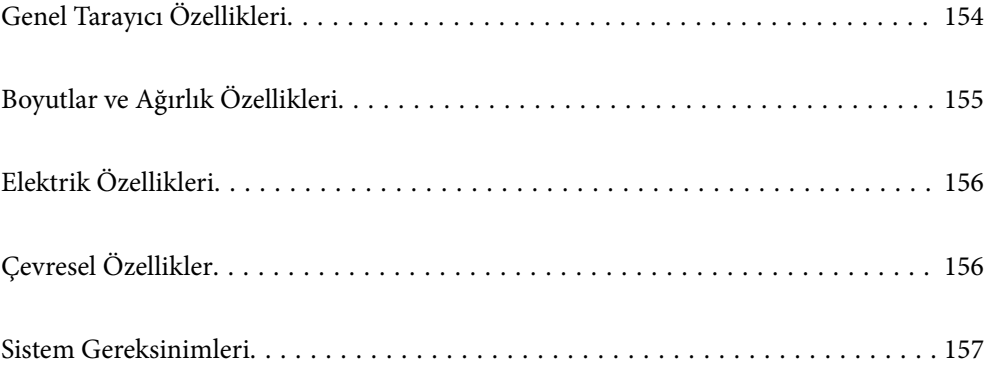

# <span id="page-153-0"></span>**Genel Tarayıcı Özellikleri**

### *Not:*

*Teknik özelliklerde bildirimde bulunmaksızın değişiklik yapılabilir.*

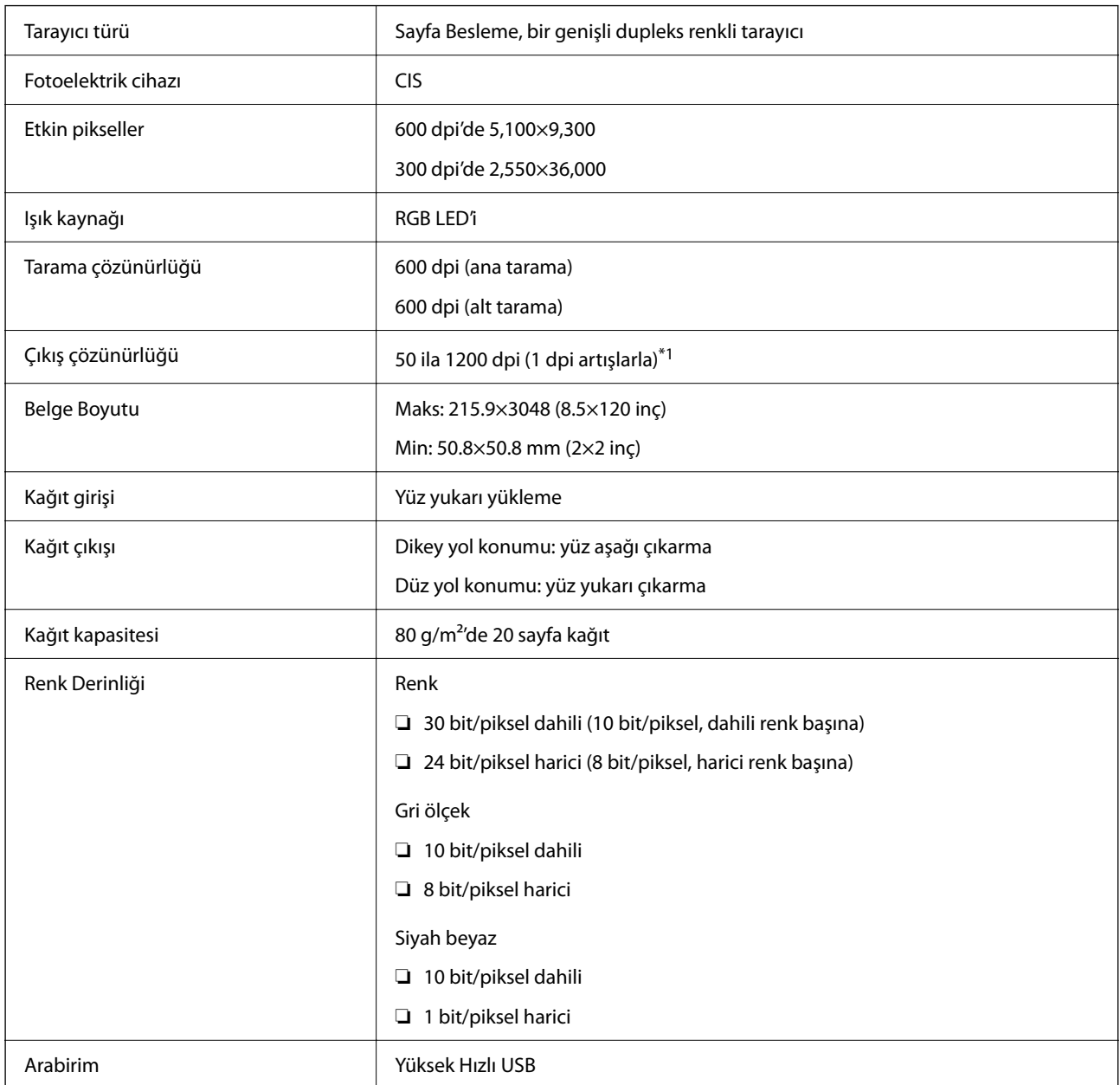

\*1 Bu değer, bilgisayarla tarama yapılırken geçerlidir. Kullanılabilir çözünürlükler tarama yöntemine bağlı olarak değişiklik gösterir.

# <span id="page-154-0"></span>**Boyutlar ve Ağırlık Özellikleri**

### **Boyutlar**

Dikey yol konumu (birimler: mm (inç))

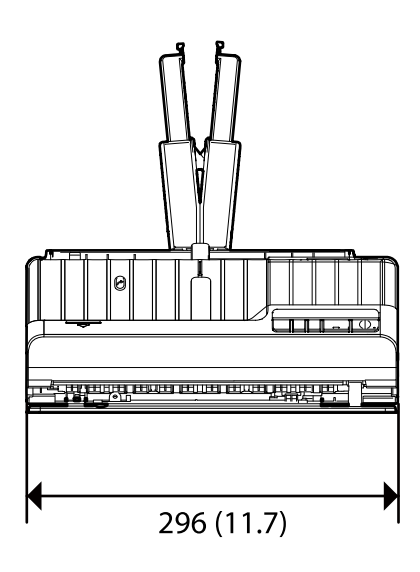

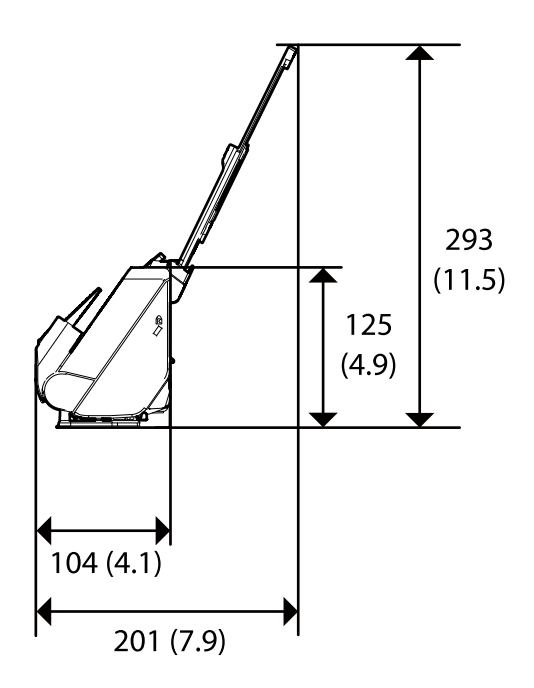

Düz yol konumu (birimler: mm (inç))

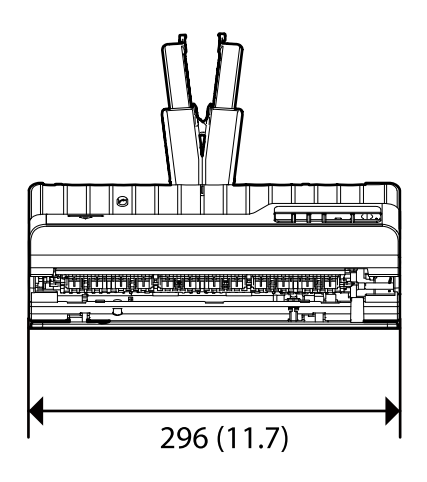

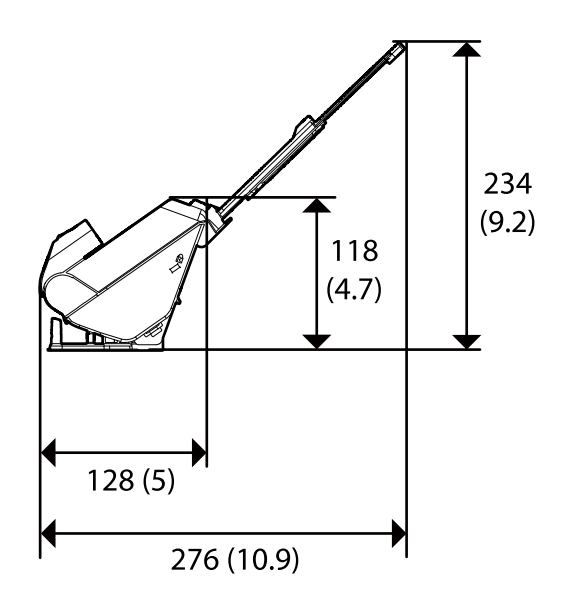

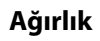

Yaklaşık 1.8 kg (4.0 lb)

# <span id="page-155-0"></span>**Elektrik Özellikleri**

## **Tarayıcı Elektrik Özellikleri**

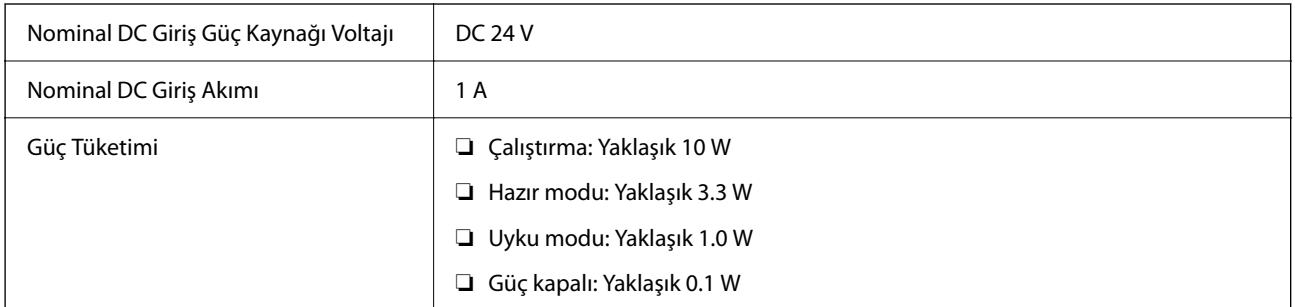

*Not:*

*Avrupalı kullanıcılar için güç tüketimi için ayrıntılar için aşağıdaki Web sitesine bakın.*

*<http://www.epson.eu/energy-consumption>*

### **AC Adaptörü Elektrik Özellikleri**

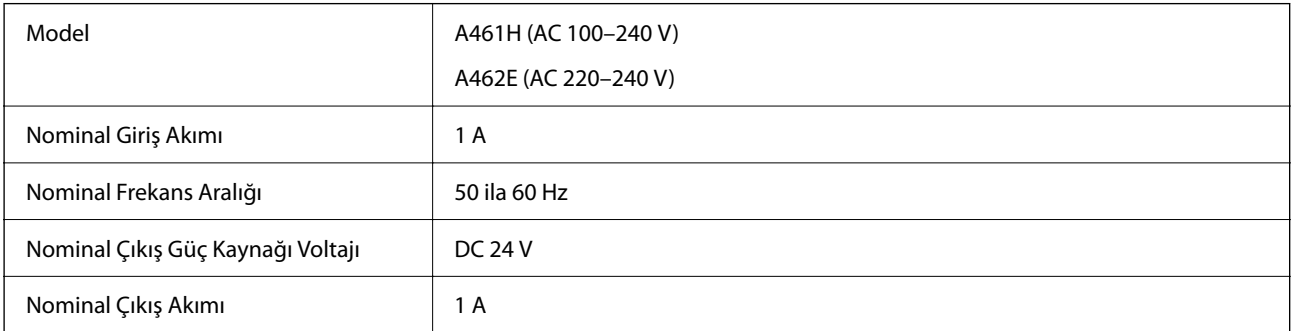

*Not:*

*Avrupalı kullanıcılar için güç tüketimi için ayrıntılar için aşağıdaki Web sitesine bakın.*

*<http://www.epson.eu/energy-consumption>*

# **Çevresel Özellikler**

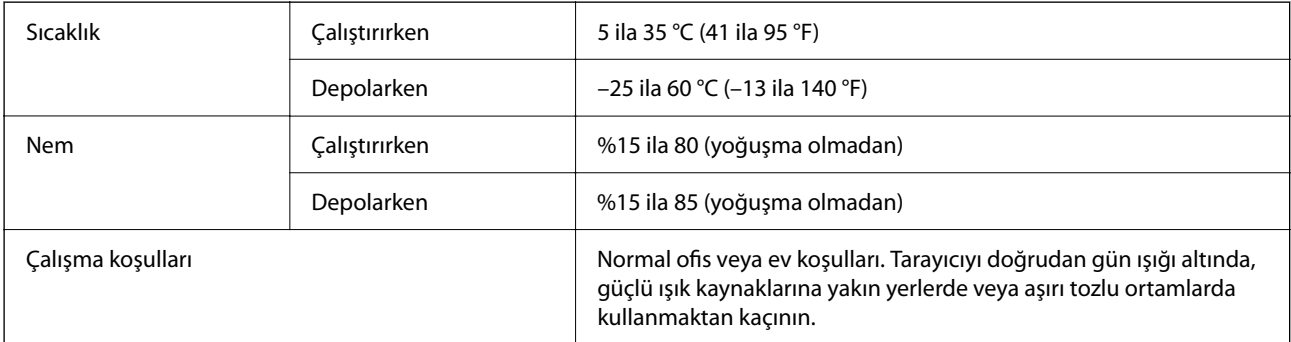

# <span id="page-156-0"></span>**Sistem Gereksinimleri**

Uygulamaya bağlı olarak desteklenen işletim sistemleri farklılık gösterebilir.

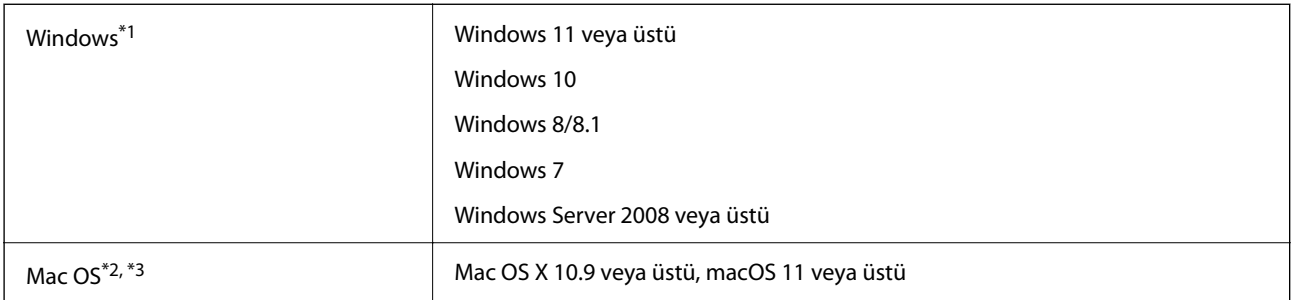

\*1 Document Capture Pro Windows Vista/Windows XP ve Windows Server'ı desteklemez.

\*3 Mac OS için UNIX Dosya Sistemi (UFS) desteklenmez.

\*2 Mac OS veya üstünde Hızlı Kullanıcı Geçişi desteklenmez.

# <span id="page-157-0"></span>**Standartlar ve Onaylar**

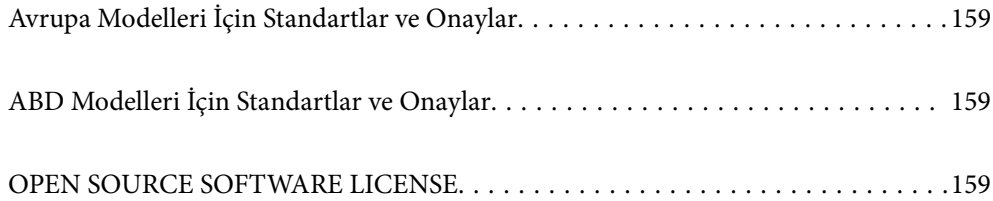

# <span id="page-158-0"></span>**Avrupa Modelleri İçin Standartlar ve Onaylar**

### **Ürün ve AC adaptörü**

Aşağıdaki modeller CE işaretlidir ve uygun tüm AB Direktifleriyle uyumludur. Daha fazla ayrıntı için, uyumluluğu belirlemek için kullanılan Direktiflere ve uyumlu standartlara başvuru içeren tüm uyumluluk bildirimlerine erişmek için aşağıdaki web sitesini ziyaret edin.

<http://www.epson.eu/conformity>

J441F

A461H, A462E

# **ABD Modelleri İçin Standartlar ve Onaylar**

**Ürün**

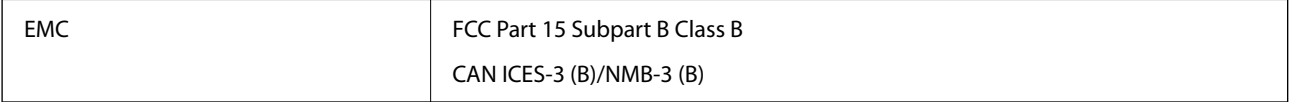

### **AC adaptörü (A461H)**

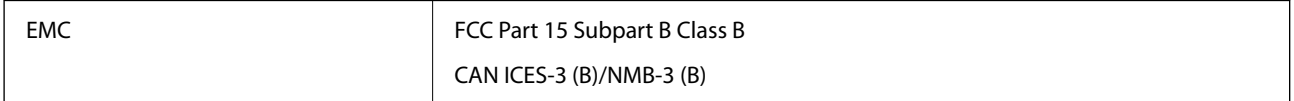

# **OPEN SOURCE SOFTWARE LICENSE**

1) This product includes open source software programs according to the license terms of each open source software program.

2) The open source software programs are WITHOUT ANY WARRANTY; without even the implied warranty of MERCHANTABILITY AND FITNESS FOR A PARTICULAR PURPOSE.

See the license agreements of each open source software program for more details, which are described below.

### **SHA1 license**

Copyright (C) The Internet Society (2001). All Rights Reserved.

This document and translations of it may be copied and furnished to others, and derivative works that comment on or otherwise explain it or assist in its implementation may be prepared, copied, published and distributed, in whole or in part, without restriction of any kind, provided that the above copyright notice and this paragraph are included on all such copies and derivative works.

However, this document itself may not be modified in any way, such as by removing the copyright notice or references to the Internet Society or other Internet organizations, except as needed for the purpose of developing Internet standards in which case the procedures for copyrights defined in the Internet Standards process must be followed, or as required to translate it into languages other than English.

The limited permissions granted above are perpetual and will not be revoked by the Internet Society or its successors or assigns.

This document and the information contained herein is provided on an "AS IS" basis and THE INTERNET SOCIETY AND THE INTERNET ENGINEERING TASK FORCE DISCLAIMS ALL WARRANTIES, EXPRESS OR IMPLIED, INCLUDING BUT NOT LIMITED TO ANY WARRANTY THAT THE USE OF THE INFORMATION HEREIN WILL NOT INFRINGE ANY RIGHTS OR ANY IMPLIED WARRANTIES OF MERCHANTABILITY OR FITNESS FOR A PARTICULAR PURPOSE.

### **Info-ZIP license**

This is version 2007-Mar-4 of the Info-ZIP license.

The definitive version of this document should be available at ftp://ftp.info-zip.org/pub/infozip/license.html indefinitely and a copy at http://www.info-zip.org/pub/infozip/license.html.

Copyright © 1990-2007 Info-ZIP. All rights reserved.

For the purposes of this copyright and license, "Info-ZIP" is defined as the following set of individuals:

Mark Adler, John Bush, Karl Davis, Harald Denker, Jean-Michel Dubois, Jean-loup Gailly, Hunter Goatley, Ed Gordon, Ian Gorman, Chris Herborth, Dirk Haase, Greg Hartwig, Robert Heath, Jonathan Hudson, Paul Kienitz, David Kirschbaum, Johnny Lee, Onno van der Linden, Igor Mandrichenko, Steve P. Miller, Sergio Monesi, Keith Owens, George Petrov, Greg Roelofs, Kai Uwe Rommel, Steve Salisbury, Dave Smith, Steven M. Schweda, Christian Spieler, Cosmin Truta, Antoine Verheijen, Paul von Behren, Rich Wales, Mike White.

This software is provided "as is," without warranty of any kind, express or implied.

In no event shall Info-ZIP or its contributors be held liable for any direct, indirect, incidental, special or consequential damages arising out of the use of or inability to use this software.

Permission is granted to anyone to use this software for any purpose, including commercial applications, and to alter it and redistribute it freely, subject to the above disclaimer and the following restrictions:

1. Redistributions of source code (in whole or in part) must retain the above copyright notice, definition, disclaimer, and this list of conditions.

2. Redistributions in binary form (compiled executables and libraries) must reproduce the above copyright notice, definition, disclaimer, and this list of conditions in documentation and/or other materials provided with the distribution.

The sole exception to this condition is redistribution of a standard UnZipSFX binary (including SFXWiz) as part of a self-extracting archive; that is permitted without inclusion of this license, as long as the normal SFX banner has not been removed from the binary or disabled.

3. Altered versions--including, but not limited to, ports to new operating systems, existing ports with new graphical interfaces, versions with modified or added functionality, and dynamic, shared, or static library versions not from Info-ZIP--must be plainly marked as such and must not be misrepresented as being the original source or, if binaries, compiled from the original source.

Such altered versions also must not be misrepresented as being Info-ZIP releases--including, but not limited to, labeling of the altered versions with the names "Info-ZIP" (or any variation thereof, including, but not limited to, different capitalizations), "Pocket UnZip," "WiZ" or "MacZip" without the explicit permission of Info-ZIP.

Such altered versions are further prohibited from misrepresentative use of the Zip-Bugs or Info-ZIP e-mail addresses or the Info-ZIP URL(s), such as to imply Info-ZIP will provide support for the altered versions.

4. Info-ZIP retains the right to use the names "Info-ZIP," "Zip," "UnZip," "UnZipSFX," "WiZ," "Pocket UnZip," "Pocket Zip," and "MacZip" for its own source and binary releases.

### **lua license**

Copyright (C) 1994-2013 Lua.org, PUC-Rio.

Permission is hereby granted, free of charge, to any person obtaining a copy of this software and associated documentation files (the "Software"), to deal in the Software without restriction, including without limitation the rights to use, copy, modify, merge, publish, distribute, sublicense, and/or sell copies of the Software, and to permit persons to whom the Software is furnished to do so, subject to the following conditions:

The above copyright notice and this permission notice shall be included in all copies or substantial portions of the Software.

THE SOFTWARE IS PROVIDED "AS IS", WITHOUT WARRANTY OF ANY KIND, EXPRESS OR IMPLIED, INCLUDING BUT NOT LIMITED TO THE WARRANTIES OF MERCHANTABILITY, FITNESS FOR A PARTICULAR PURPOSE AND NONINFRINGEMENT.

IN NO EVENT SHALL THE AUTHORS OR COPYRIGHT HOLDERS BE LIABLE FOR ANY CLAIM, DAMAGES OR OTHER LIABILITY, WHETHER IN AN ACTION OF CONTRACT, TORT OR OTHERWISE, ARISING FROM, OUT OF OR IN CONNECTION WITH THE SOFTWARE OR THE USE OR OTHER DEALINGS IN THE SOFTWARE.

# <span id="page-161-0"></span>**Nereden Yardım Alınır**

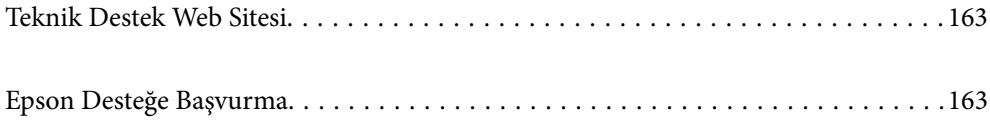

# <span id="page-162-0"></span>**Teknik Destek Web Sitesi**

Daha fazla yardıma ihtiyaç duyarsanız, aşağıda gösterilen Epson destek web sitesini ziyaret edin. Ülkenizi veya bölgenizi seçin ve yerel Epson web sitesinin destek bölümüne girin. Siteden en güncel sürücüler, SSS, kılavuzlar ve diğer yüklemeler de indirilebilir.

### <http://support.epson.net/>

<http://www.epson.eu/support> (Avrupa)

Epson ürününüz doğru çalışmıyorsa ve sorunu çözemiyorsanız, yardım için Epson destek hizmetlerine başvurun.

# **Epson Desteğe Başvurma**

### **Epson'a Başvurmadan Önce**

Epson ürününüz doğru çalışmıyorsa ve ürün kılavuzlarındaki sorun giderme bilgilerini kullanarak sorunu çözemiyorsanız, yardım için Epson destek hizmetlerine başvurun. Bölgenizdeki Epson desteği aşağıdaki listede bulunmuyorsa, ürünü satın aldığınız bayi ile irtibat kurun.

Aşağıdaki bilgileri vermeniz durumunda Epson desteği size çok daha hızlı yardımcı olacaktır:

❏ Ürün seri numarası

(Seri numarası etiketi genelde ürünün arka kısmında bulunur.)

- ❏ Ürün modeli
- ❏ Ürün yazılımı sürümü

(**Hakkında**, **Sürüm Bilgisi** öğesine veya ürün yazılımında benzer bir düğmeye tıklayın.)

- ❏ Bilgisayarınızın markası ve modeli
- ❏ Bilgisayarınızdaki işletim sisteminin adı ve sürümü
- ❏ Normal olarak ürünle birlikte kullandığınız yazılım uygulamalarının adları ve sürümleri

#### *Not:*

*Ürüne bağlı olarak, faks ve/veya ağ ayarları için çevirme listesi verileri, ürünün belleğinde depolanabilir. Ürünün bozulması veya tamir edilmesi sırasında veriler ve/veya ayarlar kaybolabilir. Epson, garanti süresi içinde bile herhangi bir veri kaybından, verilerin ve/veya ayarların yedeklenmesinden veya geri yüklenmesinden sorumlu tutulamaz. Verilerinizi kendinizin yedeklemenizi veya not almanızı öneririz.*

### **Avrupa'daki Kullanıcılar için Yardım**

Epson desteğiyle irtibat bilgileri için Tüm Avrupa Garanti Belgesine bakınız.

### **Tayvan'daki Kullanıcılar İçin Yardım**

Bilgi, destek ve hizmetler için:

#### **World Wide Web**

[http://www.epson.com.tw](http://www.epson.com.tw/)

Ürün özellikleri hakkında bilgi, indirilebilir sürücüler ve ürünlerle ilgili sorular mevcuttur.

#### **Epson Yardım Masası**

Telefon: +886-2-2165-3138

Yardım Masası ekibimiz size, aşağıdaki konular için telefonda yardımcı olabilir:

- ❏ Satış ile ilgili sorular ve ürün bilgileri
- ❏ Ürün kullanımıyla ilgili sorular ya da sorunlar
- ❏ Onarım hizmeti ve garanti ile ilgili sorular

#### **Onarım servis merkezi:**

<http://www.tekcare.com.tw/branchMap.page>

TekCare şirketi, Epson Taiwan Technology & Trading Ltd. için yetkili servis merkezidir.

### **Singapur'daki Kullanıcılar için Yardım**

Epson Singapur'un sunduğu bilgi kaynakları, destek ve hizmetleri aşağıda verilmektedir:

### **World Wide Web**

#### [http://www.epson.com.sg](http://www.epson.com.sg/)

Ürün özellikleriyle ilgili bilgiler, indirilebilen sürücüler, Sık Sorulan Sorular (SSS), Satış ile İlgili Sorular ve e-posta ile Teknik Destek mevcuttur.

#### **Epson Yardım Masası**

Ücretsiz Telefon: 800-120-5564

Yardım Masası ekibimiz size, aşağıdaki konular için telefonda yardımcı olabilir:

- ❏ Satış ile ilgili sorular ve ürün bilgileri
- ❏ Ürün kullanım soruları ve sorun giderme
- ❏ Onarım hizmeti ve garanti ile ilgili sorular

### **Tayland'daki Kullanıcılar için Yardım**

Bilgi, destek ve hizmetler için:

### **World Wide Web**

#### [http://www.epson.co.th](http://www.epson.co.th/)

Ürün özellikleriyle ilgili bilgiler, indirilebilen sürücüler, Sık Sorulan Sorular (SSS), e-posta mevcuttur.

### **Epson Çağrı Merkezi**

Telefon: 66-2460-9699

E-posta: support@eth.epson.co.th

Çağrı Merkezi ekibimiz size, aşağıdaki konular için telefonda yardımcı olabilir:

- ❏ Satış ile ilgili sorular ve ürün bilgileri
- ❏ Ürün kullanımıyla ilgili sorular ya da sorunlar
- ❏ Onarım hizmeti ve garanti ile ilgili sorular

### **Vietnam'daki Kullanıcılar için Yardım**

Bilgi, destek ve hizmetler için:

#### **Epson Servis Merkezi**

27 Yen Lang, Trung Liet Ward, Dong Da District, Ha Noi City. Tel: +84 24 7300 0911 38 Le Dinh Ly, Thac Gian Ward, Thanh Khe District, Da Nang. Tel: +84 23 6356 2666 194/3 Nguyen Trong Tuyen, Ward 8, Phu Nhuan Dist., HCMC. Tel: +84 28 7300 0911 31 Phan Boi Chau, Ward 14, Binh Thanh District, HCMC. Tel: +84 28 35100818

### **Endonezya'daki Kullanıcılar için Yardım**

Bilgi, destek ve hizmetler için:

#### **World Wide Web**

[http://www.epson.co.id](http://www.epson.co.id/)

- ❏ Ürün özellikleri hakkında bilgi, indirme sürücüleri
- ❏ Sık Sorulan Sorular (SSS), Satış ile İlgili Sorular, e-posta ile soru sorma

#### **Epson Yardım Hattı**

Telefon: 1500-766 (Indonesia Only) E-posta: customer.care@ein.epson.co.id Yardım Hattı ekibimiz size, aşağıdaki konular için telefonda veya e-posta ile yardımcı olabilir: ❏ Satış ile ilgili sorular ve ürün bilgileri ❏ Teknik destek

### **Hong Kong'daki Kullanıcılar için Yardım**

Teknik destek almak ve diğer satış sonrası hizmetler için, kullanıcılar Epson Hong Kong Limited'le irtibat kurabilir.

#### **İnternet Ana Sayfası**

#### [http://www.epson.com.hk](http://www.epson.com.hk/)

Epson Hong Kong, kullanıcılara aşağıdaki konularda bilgi vermek için internette Çince ve İngilizce dillerinde yerel bir ana sayfa hazırlamıştır:

- ❏ Ürün bilgileri
- ❏ Sık Sorulan Sorulara (SSS) cevaplar
- ❏ Epson ürün sürücülerinin en son sürümleri

### **Teknik Destek Yardım Hattı**

Ayrıca, aşağıdaki telefon ve faks numaralarından teknik personelimizle irtibat kurabilirsiniz: Telefon: 852-2827-8911 Faks: 852-2827-4383

### **Malezya'daki Kullanıcılar için Yardım**

Bilgi, destek ve hizmetler için:

#### **World Wide Web**

#### [http://www.epson.com.my](http://www.epson.com.my/)

- ❏ Ürün özellikleri hakkında bilgi, indirme sürücüleri
- ❏ Sık Sorulan Sorular (SSS), Satış ile İlgili Sorular, e-posta ile soru sorma

#### **Epson Çağrı Merkezi**

- Telefon: 1800-81-7349 (Ücretsiz Telefon)
- E-posta: websupport@emsb.epson.com.my
- ❏ Satış ile ilgili sorular ve ürün bilgileri
- ❏ Ürün kullanımıyla ilgili sorular ya da sorunlar
- ❏ Onarım hizmetleri ve garantiyle ilgili sorular

### **Epson Malaysia Sdn Bhd (Merkez Ofis)**

Telefon: 603-56288288 Faks: 603-5628 8388/603-5621 2088

### **Hindistan'daki Kullanıcılar için Yardım**

Bilgi, destek ve hizmetler için:

### **World Wide Web**

#### [http://www.epson.co.in](http://www.epson.co.in/)

Ürün özellikleri hakkında bilgi, indirilebilir sürücüler ve ürünlerle ilgili sorular mevcuttur.

### **Ücretsiz Yardım Hattı**

Servis, Ürün bilgileri veya sarf malzemeleri siparişi için - 18004250011 / 186030001600 / 1800123001600 (9:00 – 18:00)

#### **E-posta**

calllog@epson–india.in

### **WhatsApp**

+91 96400 00333

### **Filipinler'deki Kullanıcılar için Yardım**

Kullanıcılar, teknik destek ve satış sonrası diğer hizmetler için aşağıdaki telefon, faks numaralarından ve e-posta adresinden Epson Philippines Corporation'a ulaşabilir:

### **World Wide Web**

#### [http://www.epson.com.ph](http://www.epson.com.ph/)

Ürün özellikleriyle ilgili bilgiler, indirme sürücüleri, Sık Sorulan Sorular (SSS) ve E-posta ile Soru Sorma mevcuttur.

### **Epson Filipinler Müşteri Hizmetleri**

Ücretsiz Telefon: (PLDT) 1-800-1069-37766 Ücretsiz Telefon: (Dijitel) 1-800-3-0037766 Metro Manila: +632-8441-9030 Web Sitesi: <https://www.epson.com.ph/contact> E-posta: customercare@epc.epson.com.ph Pazartesi - Cumartesi günleri saat 9:00 - 18:00 arasında erişilebilir (Resmi tatiller hariç) Müşteri Hizmetleri ekibimiz size, aşağıdaki konular için telefonda yardımcı olabilir: ❏ Satış ile ilgili sorular ve ürün bilgileri ❏ Ürün kullanımıyla ilgili sorular ya da sorunlar ❏ Onarım hizmeti ve garanti ile ilgili sorular

### **Epson Philippines Corporation**

Ana Hat: +632-8706-2609 Faks: +632-8706-2663 / +632-8706-2665